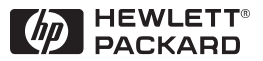

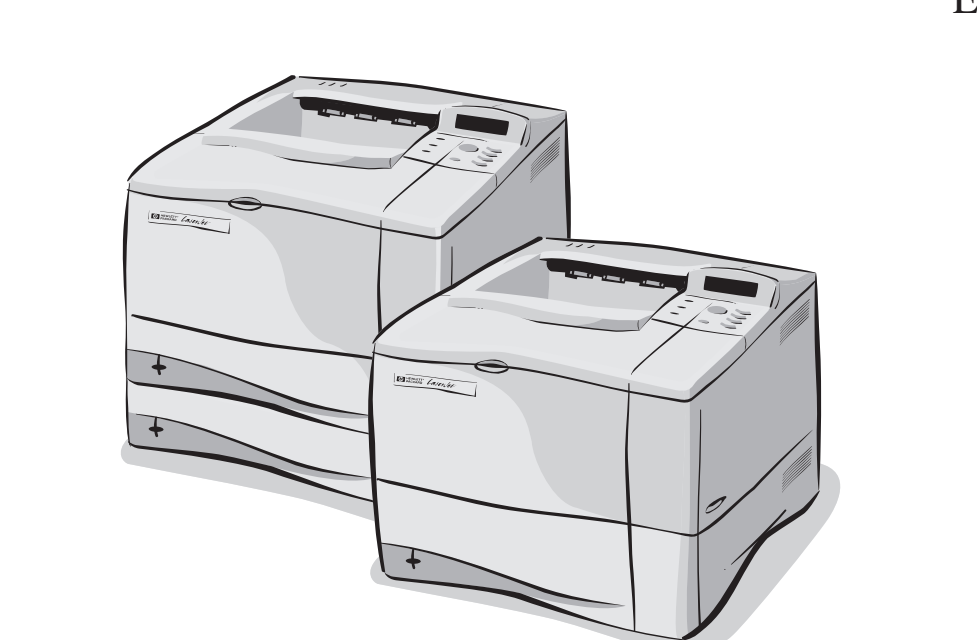

# Impresoras HP LaserJet 4050, 4050 T, 4050 N y 4050 TN Guía del usuario

Español

# Impresoras HP LaserJet 4050, 4050 T, 4050 N, y 4050 TN

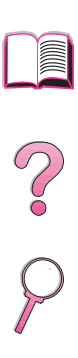

# Guía del usuario

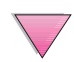

© Copyright Hewlett-Packard Company 1999

Reservados todos los derechos. Prohibida la reproducción, adaptación o traducción sin permiso previo por escrito, salvo lo permitido por las leyes de derechos de autor (copyright).

Primera edición, febrero de 1999

#### **Garantía**

La información contenida en el presente documento está sujeta a cambios sin previo aviso.

Hewlett-Packard no otorga ninguna garantía respecto a esta información, Y ESPECÍFICAMENTE RECHAZA CUALQUIER GARANTÍA IMPLÍCITA DE COMERCIABILIDAD E IDONEIDAD PARA UN FIN DETERMINADO.

Hewlett-Packard no se hará responsable de los daños y perjuicios directos, mediantes, incidentales o indirectos, o de cualquier otro daño que pueda estar relacionado con el suministro o uso de este material.

#### **Reconocimiento de marcas**

Adobe y PostScript son marcas comerciales de Adobe Systems Incorporated, que podrían estar registradas en ciertas jurisdicciones.

Arial y Times New Roman son marcas comerciales de Monotype Corporation, registradas en EE.UU.

Microsoft, MS Windows, Windows y Windows NT son marcas comerciales de Microsoft Corporation, registradas en EE.UU.

TrueType es una marca comercial de Apple Computer, Inc. en EE.UU.

ENERGY STAR es una marca de servicios de la EPA (Dependencia de Protección del Medio Ambiente) registrada en EE.UU.

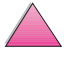

 $\overline{O}$ 

# <span id="page-4-0"></span>**Cómo utilizar esta Guía del usuario en pantalla**

Esta guía del usuario se proporciona en el formato de documento portátil (archivo PDF) de Adobe™ Acrobat. Esta sección le ayudará a familiarizarse con el uso de los documentos PDF.

# **Características de navegación en esta guía**

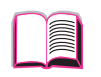

Haga clic en el icono Tabla de contenido para ir a la tabla de contenido de la Guía del usuario en pantalla. Las entradas están vinculadas a sus ubicaciones relacionadas en la Guía del usuario.

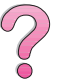

Haga clic en el icono Introducción para regresar a esta sección y obtener sugerencias sobre cómo utilizar la Guía del usuario en pantalla.

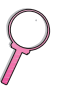

Haga clic en el icono Índice para ir al índice de la Guía del usuario en pantalla. Las entradas del índice están vinculadas a sus temas relacionados.

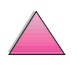

Haga clic en el icono de flecha hacia arriba para ir a la página anterior.

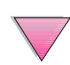

Haga clic en el icono de flecha hacia abajo para ir a la página siguiente.

# **Características de Acrobat Reader**

#### **Búsqueda de información en los documentos PDF**

Para buscar información específica en un documento PDF, haga clic en **Contenido** o **Índice** en la esquina superior izquierda de la ventana de Acrobat Reader y luego haga clic en el tema deseado.

#### **Visualización de los documentos PDF**

Para obtener instrucciones completas sobre cómo ver los documentos PDF, consulte la ayuda en línea que se incluye con Acrobat Reader.

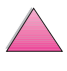

 $\mathcal{C}$ 

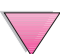

#### **Ampliación de la vista Página**

Para cambiar la ampliación de la pantalla, puede utilizar la herramienta para acercar, el cuadro de ampliación en la barra de estado o los botones de la barra de herramientas. Cuando amplía un documento, puede utilizar la herramienta Mano para mover la página.

Acrobat Reader también ofrece selecciones del nivel de ampliación que controlan la disposición de la página en la pantalla:

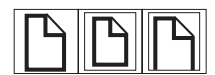

**Ajustar página** ajusta la proporción de la página para que quepa dentro de la ventana principal.

**Ajustar ancho** ajusta la proporción de la página para que sea igual de ancha que la ventana principal.

**Ajustar visible** ajusta la ventana mostrando sólo el área del contenido de la página.

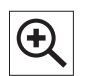

**Para aumentar la ampliación:** seleccione la herramienta para acercar y haga clic en la página del documento para duplicar la ampliación actual.

**Para disminuir la ampliación:** seleccione la herramienta para acercar mientras mantiene pulsada la tecla Ctrl (Windows y UNIX) u Opción (Macintosh) y haga clic en el centro del área que desea reducir.

#### **Búsqueda por páginas en un documento**

Las siguientes opciones están disponibles para buscar por páginas en un documento.

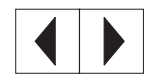

**Para ir a la siguiente página:** haga clic en el botón de siguiente página en la barra de herramientas o pulse la flecha derecha o flecha hacia abajo.

**Para regresar a la página anterior:** haga clic en el botón de página anterior en la barra de herramientas o pulse la flecha izquierda o flecha hacia arriba.

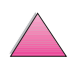

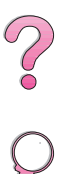

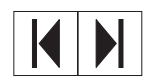

**Para ir a la primera página:** haga clic en el botón de primera página en la barra de herramientas.

**Para ir a la última página:** haga clic en el botón de última página en la barra de herramientas.

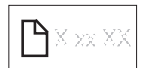

**Para saltar a una página específica numerada:** haga clic en el cuadro de número de página en la barra de estado que está en la parte inferior de la ventana principal, teclee el número de la página y haga clic en **Aceptar**.

#### **Examinación con miniaturas**

Una miniatura es una vista pequeña de cada página en el documento. Puede ver las miniaturas en el área de descripción general. Utilice la miniatura para saltar rápidamente a una página y para ajustar la vista de la página actual.

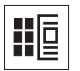

Haga clic una miniatura para ir a la página que ésta representa.

#### **Búsqueda de palabras**

Utilice el comando **Buscar** para conseguir una parte de una palabra, una palabra completa o varias palabras en el documento activo.

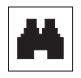

Haga clic en el botón Buscar o seleccione **Buscar** en **la barra de herramientas**.

#### **Impresión del documento**

**Para imprimir páginas seleccionadas:** en el menú **Archivo** seleccione **Imprimir**. Seleccione **Páginas**. En los cuadros Desde y Hasta, teclee el rango de las páginas que desea imprimir. Luego haga clic en **Aceptar**.

**Para imprimir el documento entero:** en el menú **Archivo** seleccione **Imprimir**. Seleccione **Todas las n páginas**  (n representa la cantidad total de páginas en el documento) y haga clic en **Aceptar**.

**Nota** Vaya a la http://www.adobe.com/ para obtener las versiones más actualizadas y los idiomas adicionales de Adobe™ Acrobat Reader.

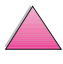

 $\widehat{\mathcal{C}}$ 

# <span id="page-7-0"></span>**Dónde buscar información adicional...**

Hay disponibles varias referencias para el uso con esta impresora. Para obtener copias adicionales de las guías que aparecen a continuación, póngase en contacto con HP Direct, llamando al 800.538.8787 (sólo en los EE.UU.) o contactando a su distribuidor autorizado de productos HP. También se puede acceder a la información sobre la identificación y el precio de las piezas en el ámbito mundial mediante la World Wide Web en la página www.hp.com/go/partsinfo.

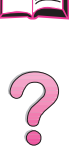

# **Configuración de la impresora**

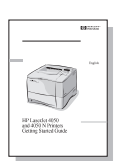

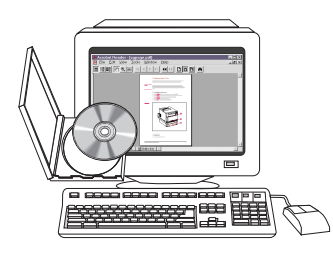

#### **Guía de instalación inicial**

Contiene las instrucciones detalladas para instalar y configurar la impresora.

#### **Servidor de impresión HP JetDirect Guía de instalación del software\***

Contiene las instrucciones detalladas para configurar el servidor de impresión HP JetDirect.

\*Se incluye con las impresoras que contienen un servidor de impresión HP JetDirect (tarjeta de red).

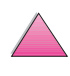

# <span id="page-8-0"></span>**Utilización de la impresora**

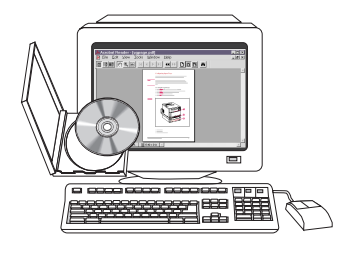

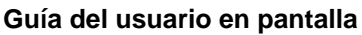

Contiene información detallada sobre el uso y la solución de problemas de la impresora.

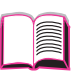

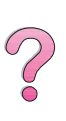

# **Guía de referencia rápida**

# Contiene sugerencias e información

rápida en un libro pequeño que se deja al lado de la impresora. Consulte con el administrador de su red para ver la copia suministrada con la impresora.

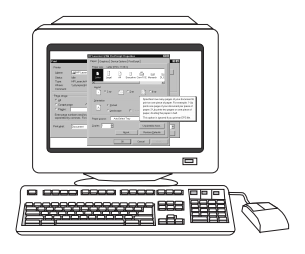

#### **Ayuda en línea**

Contiene la información sobre las opciones de la impresora que están disponibles en los controladores de la impresora. Para ver el archivo de ayuda, acceda a la ayuda en línea mediante el controlador de la impresora.

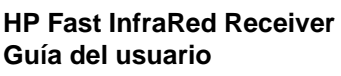

Contiene información detallada sobre el uso y la solución de problemas del HP Fast InfraRed Receiver (receptor rápido de infrarrojos).

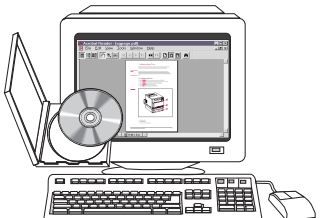

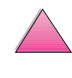

# <span id="page-9-0"></span>**Servicio y apoyo de atención al cliente de HP**

# **Servicios en línea**

Para acceder a información por módem las 24 horas del día, recomendamos que utilice estos servicios:

#### **World Wide Web**

En las siguientes direcciones podrá obtener controladores de impresora, actualizaciones del software de impresión HP, información sobre los productos y asistencia técnica**:** en EE.UU. http://www.hp.com/go/support

Los controladores de impresora se pueden obtener en los siguientes sitios:

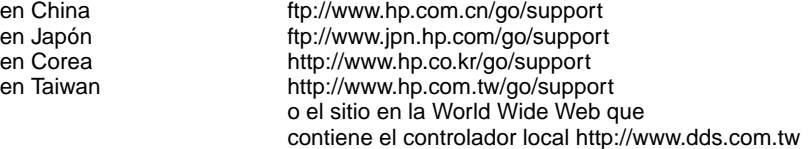

#### **Para obtener utilidades de software e información electrónica en EE.UU.:**

De lunes a viernes: 6.00 a 22.00, y los sábados de 9.00 a 16.00 (huso horario de montaña, EE.UU.)

Teléfono: (805) 257-5565 Fax: (805) 257-6995

Sitio en la World Wide Web de HP: http://www.hp.com/

Dirección postal: Hewlett-Packard Co. P.O. Box 907 Santa Clarita, CA 91380-9007  $U.S.A$ 

#### **En Canadá:**

Teléfono: (905) 206-4663

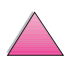

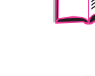

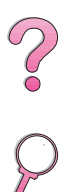

#### **En Europa:**

#### **HP Distribution Europa**

Los idiomas de atención al cliente también se enumeran arriba al lado de los números telefónicos.

Abierto de 7.30 a 17.00 (huso horario de Greenwich) (8.30 a 18.00, huso horario de Europa Central)

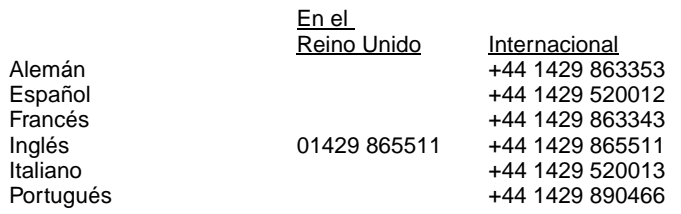

#### **Para la región de Asia y el Pacífico:**

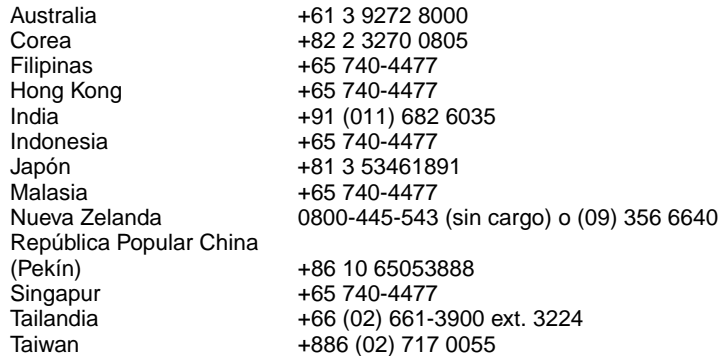

#### **Para América Latina**

#### **Argentina**

8.30 a 19.30 **Buenos Aires:** 787-8080

#### **Brasil**

8.00 a 19.00<br>San Pablo:

**San Pablo:** 011-829 6612

#### **Chile**

8.30 a 18.30<br>Chile:

**Chile:** 800-360999

I

#### **Colombia**

\*Los distribuidores locales proporcionan la asistencia técnica.

#### **México "HP Contigo"**

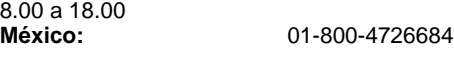

**México:** 01-800-4720684

#### **Venezuela**

8.00 a 18.00 800-47-888

#### **Caracas:** 207-8488

\*Los distribuidores locales proporcionan la asistencia técnica en los otros países latinoamericanos.

#### **Pedido de accesorios o suministros mediante HP Direct:**

Llame al (800) 538-8787 (EE.UU.) o al (800) 387-3154 (Canadá).

#### **Pedido de piezas originales de HP mediante HP Direct:**

En los Estados Unidos, llame al (800) 227-8164.

#### **Disco compacto que contiene información sobre las piezas para el servicio técnico de HP**

Esta herramienta poderosa, basada en CD-ROM, contiene información sobre las piezas y está diseñada para proporcionarle al usuario el acceso rápido y fácil a la información sobre las piezas, tales como el precio y las listas recomendadas de inventario para una amplia gama de productos HP. Para abonarse a este servicio trimestral en los Estados Unidos o en Canadá, llame al (800) 336-5987. En la zona de Asia y el Pacífico, llame al (65) 740-4484. También se puede acceder a la información sobre la identificación y el precio de las piezas en el ámbito mundial mediante la World Wide Web en la página www.hp.com/go/partsinfo.

#### **Disco compacto HP Support Assistant:**

Esta herramienta de apoyo ofrece un amplio sistema de información en línea que ha sido diseñado para proporcionarle información técnica y descriptiva sobre los productos HP. Para abonarse a este servicio trimestral en los Estados Unidos o en Canadá, llame al (800) 457-1762. En Hong Kong, Indonesia, Malasia o Singapur, llame a Mentor Media al (65) 740-4477.

#### **Información sobre los servicios de HP:**

Para localizar a los revendedores autorizados de HP, llame al (800) 243-9816 (EE.UU.) o al (800) 387-3867 (Canadá).

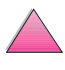

#### <span id="page-12-0"></span>**Contratos de servicio de HP:**

Llame al (800) 835-4747 (EE.UU.) o al (800) 268-1221 (Canadá). Servicio extendido (800) 446-0522.

# **HP FIRST**

El servicio de fax por solicitud HP FIRST suministra información detallada para la solución de problemas comunes con el software y los productos HP. Llame desde cualquier teléfono de marcación por tonos y solicite hasta tres documentos por llamada; éstos se enviarán al número de fax especificado. Muchos de estos números son locales y no funcionan a escala internacional.

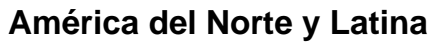

Fuera de los EE.UU. y Canadá (404) 329-2009 En los EE.UU. y Canadá (800) 333-1917

#### **Asia/Pacific**

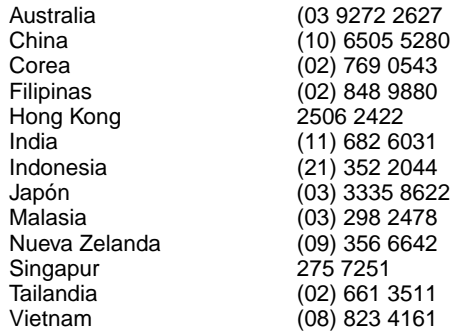

#### **Europa, Medio Oriente y África**

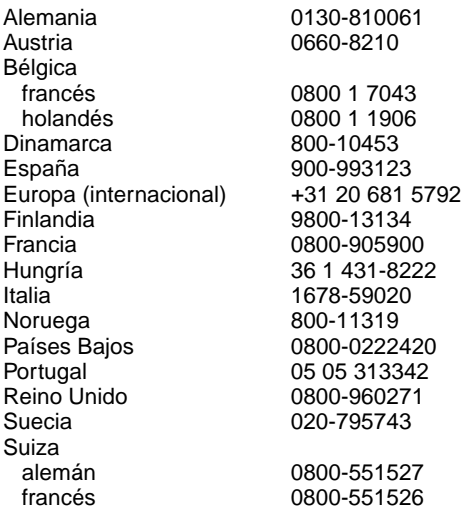

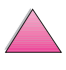

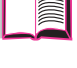

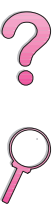

# <span id="page-13-0"></span>**Opciones internacionales de atención al cliente**

En el capítulo de esta guía que trata de los servicios y atención al cliente encontrará las direcciones y teléfonos de las oficinas internacionales de venta y asistencia técnica que no figuran aquí.

#### **Centro de atención al cliente y asistencia para reparación de productos para EE.UU. y Canadá**

Para más información sobre servicios de reparación de productos, consulte el capítulo sobre servicios y mantenimiento de esta guía del usuario.

Llame al (208) 323-2551, de lunes a viernes, de 6.00 a 18.00 (huso horario de montaña, EE.UU.) gratuitamente durante el plazo de vigencia de la garantía. Sin embargo, los gastos derivados de la llamada telefónica corren a cargo del cliente. Cuando llame, sitúese cerca de su equipo y tenga a mano el número de serie.

Si está seguro de que la impresora requiere reparación, llame al (800) 243-9816 para localizar al proveedor de servicio autorizado de HP más cercano a usted.

Se ofrece asistencia telefónica para contestar preguntas sobre los productos, una vez caducada la garantía. Llame al (900) 555-1500 (US\$2,50\* por minuto, sólo en EE.UU.) o al (800) 999-1148 (US\$25\* por llamada, facturada a su tarjeta Visa o MasterCard, EE.UU. y Canadá) de lunes a viernes, de 7.00 a 18.00 (huso horario de Montaña, EE.UU.). Se comienza a cobrar una vez que se establezca la conexión con el técnico. \*Los precios están sujetos a cambio.

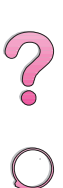

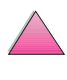

#### <span id="page-14-0"></span>**Opciones disponibles del Centro de atención al cliente de HP en idiomas y países europeos**

Abierto de lunes a viernes de 8.30 a 18.00 (huso horario de Europa Central)

HP brinda asistencia técnica gratuita durante la vigencia de la garantía. Al llamar a uno de los teléfonos que se indican a continuación, se le conectará con un equipo de atentos empleados, quienes se complacerán en ayudarle. Si necesita asistencia, una vez caducada la garantía, podrá obtenerla pagando una cuota y llamando al mismo número de teléfono. Esta cuota se cobra por cada incidente. Al llamar a HP, tenga a mano la siguiente información: nombre y número de serie del producto, fecha de compra y descripción del problema.

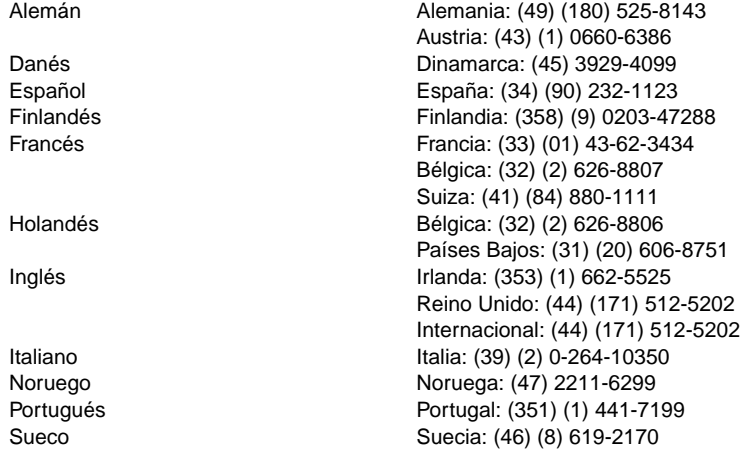

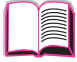

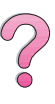

<span id="page-15-0"></span>Si necesita asistencia una vez caducada la garantía o servicio técnico adicional para la reparación de los productos, o si el país donde reside no figura en esta lista, consulte la sección "Oficinas internacionales de ventas y servicio técnico" [en la página 151.](#page-172-0)

Argentina 787-8080 Australia (61) (0) 3 8877 8000 Brasil 011-829-6612 Canadá (208) 323-2551 Chile 800-360999 China (86) (0) 10 6564 5959 Corea (fuera de Seúl) 080 999 0700 Corea (Seúl) (82) (0) 2 3270 0700 Filipinas (63) (0) 2 867 3551 Grecia (30) (1) 689-6411 Hong Kong 200 96 7729 Hungría (36) (1) 461-8110 India (91) (0) 11 682 6035 Indonesia 62 (0) 21 350 3408 Japón (81) (3) 3335-8333 Malasia (60) (0) 3 295 2566 México D.F. 01 800 4726684 México (fuera del D.F.) 01 800-90529 Nueva Zelanda (64) (0) 9 356 6640 Polonia (48) (22) 608-7700 Portugal (351) (1) 301-7330 República Checa (420) (2) 613 07310 Rusia (7) (95) 923-5001 Singapur +65 272 5300 Suiza (41) (1) 0800-55-5353 Tailandia +66 (0) 2 661 4000

01 800 4720684 Taiwan 886 (0) 2 717 0055 Turquía (90) (1) 224-5925 Vietnam +848 823 4530

$$
\qquad \qquad \square
$$

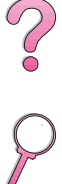

# **Contenido**

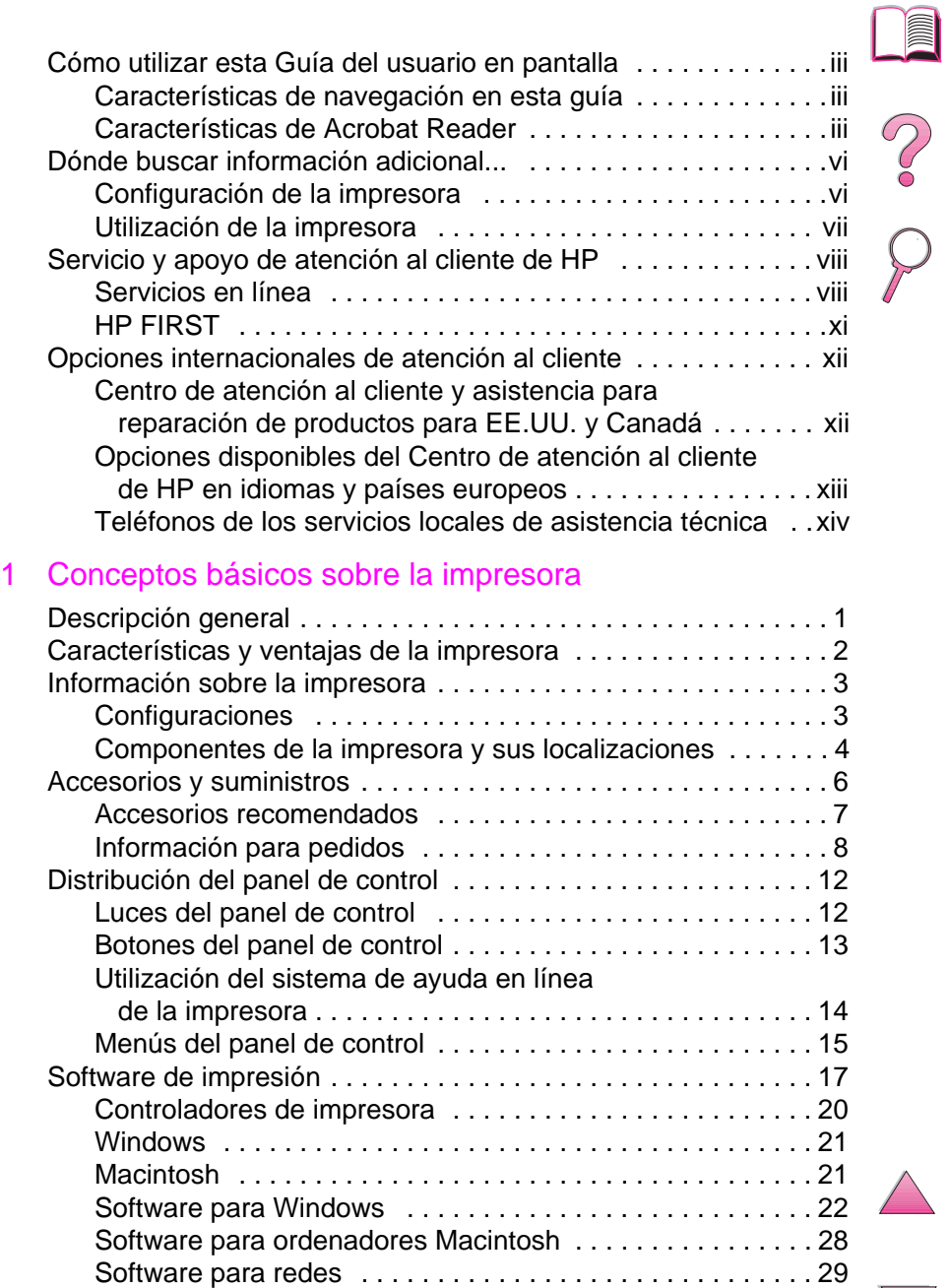

#### [2 Tareas de impresión](#page-52-0)

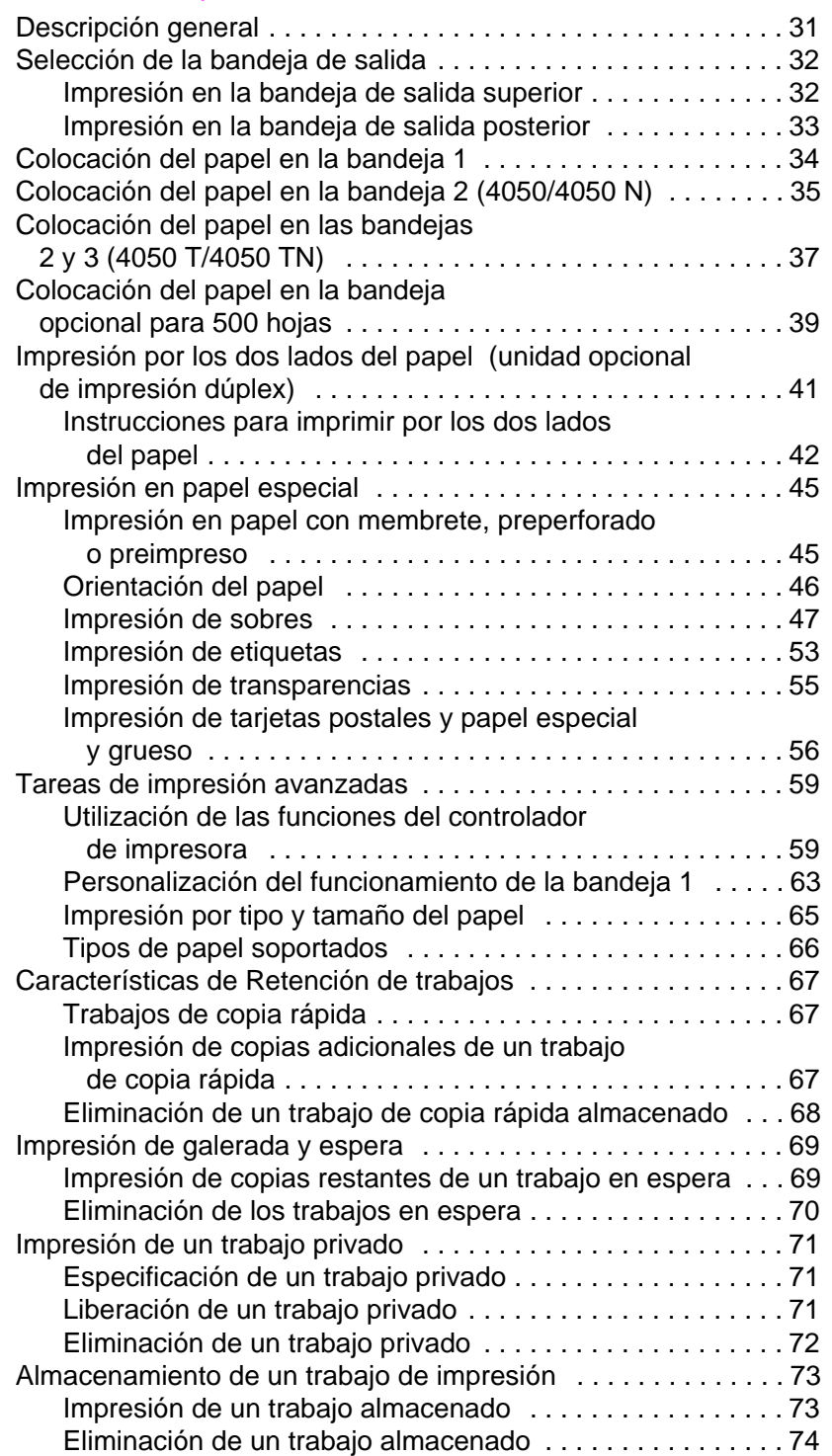

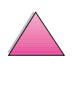

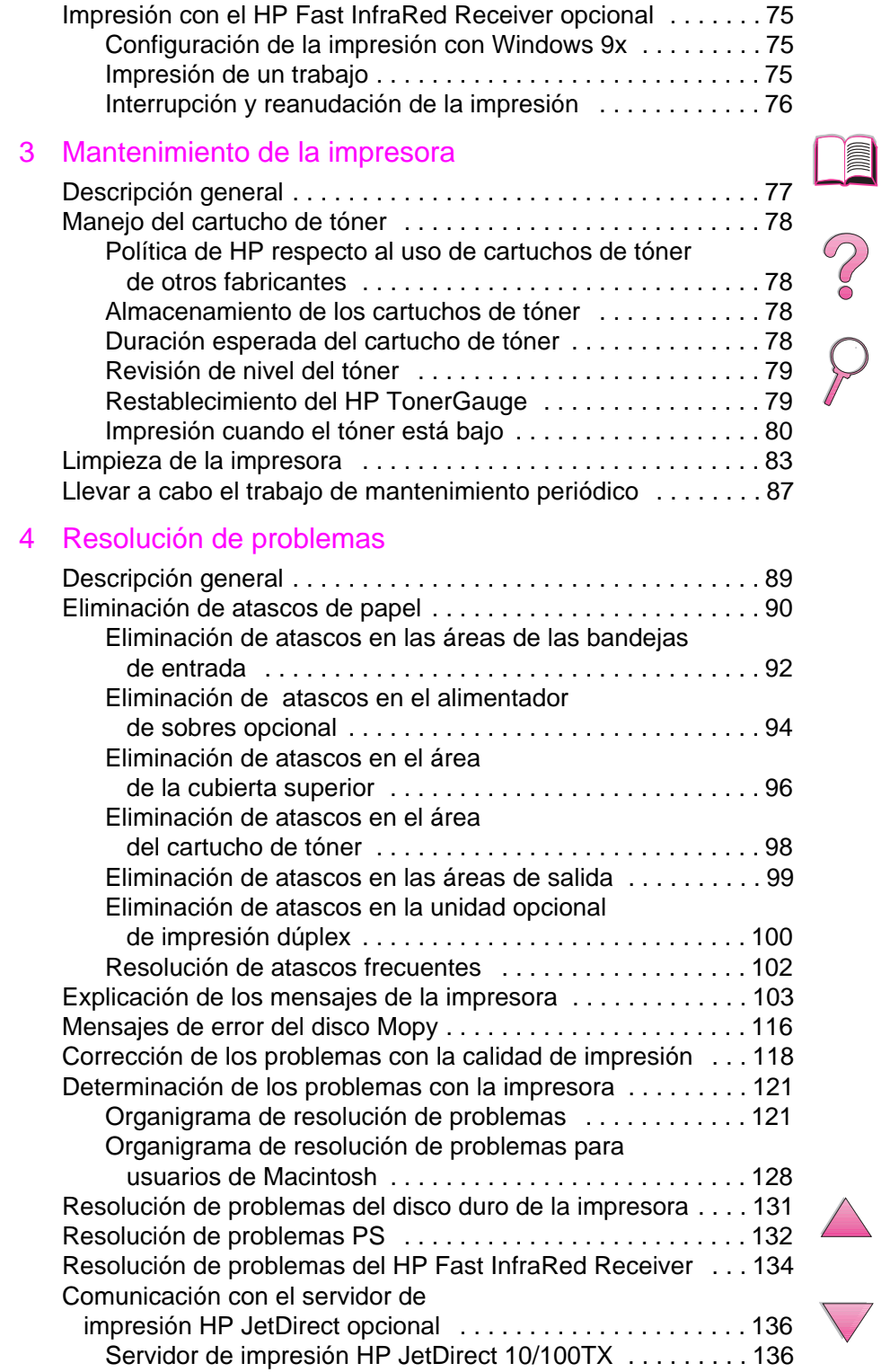

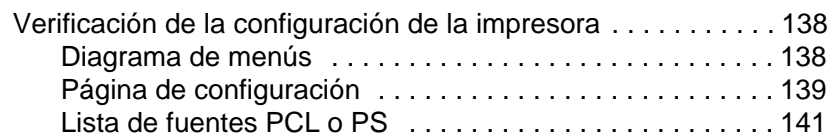

#### [5 Servicio técnico y de atención al cliente](#page-164-0)

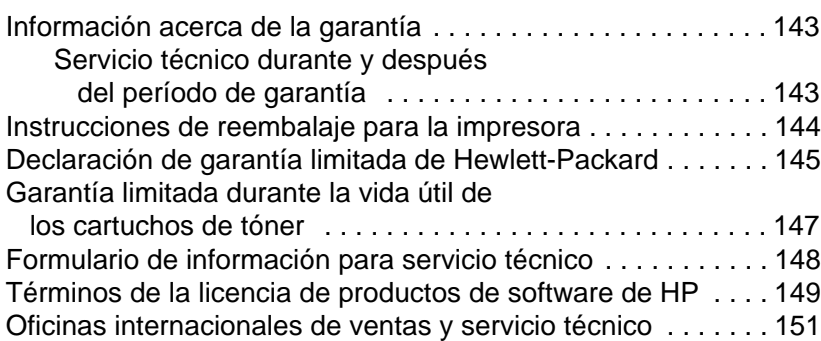

#### [A Especificaciones](#page-188-0)

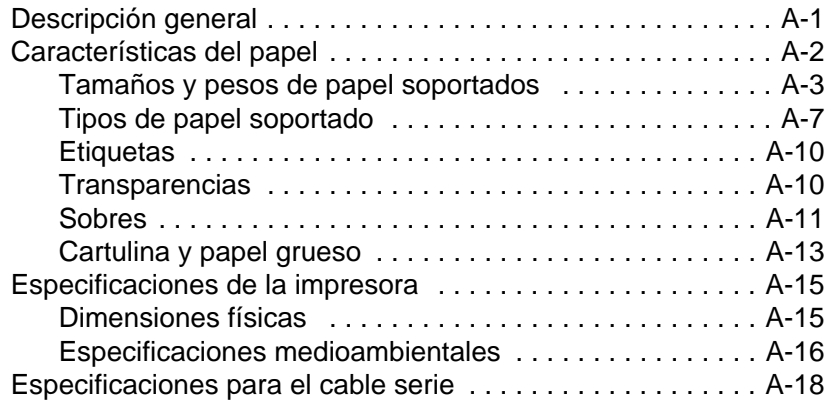

#### [B Menús del panel de control](#page-208-0)

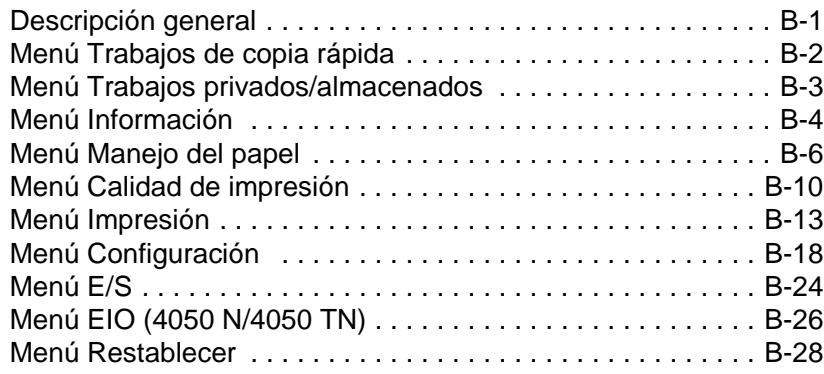

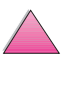

I

Soo O

#### [C Memoria de la impresora y su ampliación](#page-238-0)

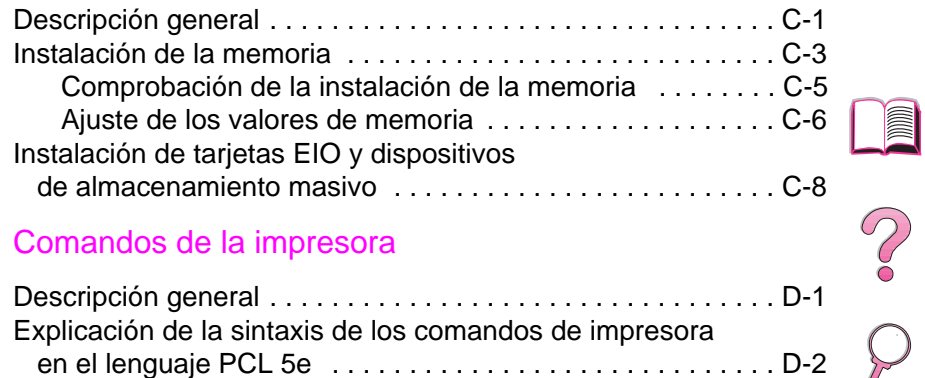

#### [D Comandos de la impresora](#page-246-0)

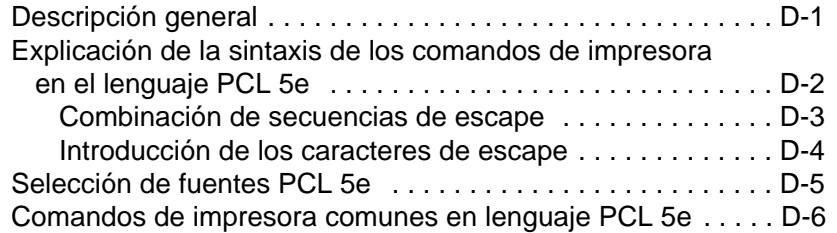

#### [E Información reglamentaria](#page-254-0)

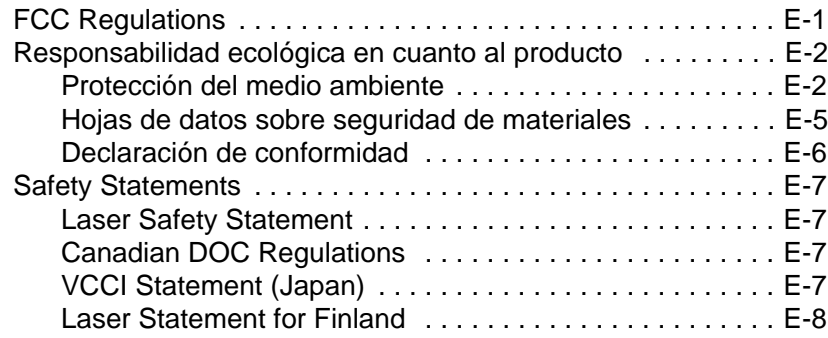

#### [Glosario](#page-262-0)

[Índice alfabético](#page-264-0)

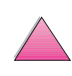

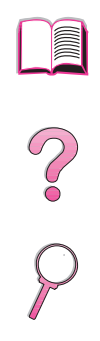

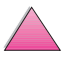

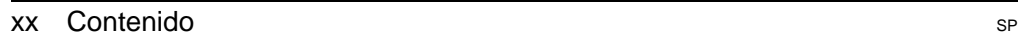

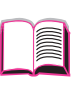

**1**

# <span id="page-22-0"></span>**Conceptos básicos sobre la impresora**

# **Descripción general**

Felicitaciones por la compra de una impresora HP LaserJet 4050. Si aún no la ha instalado, remítase a la guía de instalación inicial adjunta a la impresora para obtener instrucciones.

Ahora que la impresora está instalada y preparada para ser utilizada, tómese el tiempo para familiarizarse con ella. Este capítulo introduce los siguientes conceptos:

- Características y ventajas de la impresora.
- Componentes importantes de la impresora y sus localizaciones.
- Accesorios y suministros disponibles para la impresora.
- Distribución y funcionamiento básico del panel de control de la impresora.
- Software de impresión que ayuda a aumentar la flexibilidad del proceso de impresión.

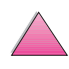

# <span id="page-23-0"></span>**Características y ventajas de la impresora**

#### **Velocidad y rendimiento efectivo**

- El fusor de funcionamiento instantáneo tarda apenas 15 segundos en imprimir la primera página
- Puede imprimir 17 páginas por minuto (ppm) en papel de tamaño Letter, o 16 ppm en papel de tamaño A4
- Capacidad "RIP ONCE" (RIP UNA VEZ) con 16 MB o la opción de disco duro

#### **Resolución**

- FastRes 1200, para obtener una impresión más rápida
- ProRes 1200, para obtener mejores gráficos
- Hasta 220 niveles de gris, para producir imágenes suaves de calidad fotográfica
- Tóner de precisión HP, para impresiones claras y nítidas

#### **Manejo del papel**

- Tiene capacidad para un máximo de 600 hojas de papel (base) que se puede expandir hasta 1100 hojas de papel mediante accesorios
- Admite una amplia gama de tamaños y pesos

#### **Lenguaje y fuentes**

- HP PCL 6, PCL 5e y emulación PostScript™ Nivel 2
- 110 fuentes para Microsoft Windows, además de HP FontSmart

#### **Diseño ampliable**

- Se encuentran disponibles una bandeja universal para 500 hojas de papel, un alimentador automático para 75 sobres y accesorio de impresión dúplex (por los dos lados)
- Almacenamiento de plantillas, fuentes y signaturas en memoria flash
- Memoria ampliable hasta 200 MB
- Dos ranuras EIO para la conexión con redes o dispositivos adicionales
	- **•** Activada para HP JetSend

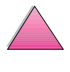

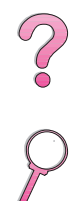

# <span id="page-24-0"></span>**Información sobre la impresora**

# **Configuraciones**

Esta impresora está disponible en cuatro configuraciones básicas, que se describen a continuación.

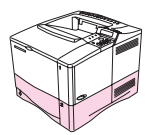

#### **HP LaserJet 4050**

La impresora HP LaserJet 4050 viene con 8 MB de RAM y una bandeja para 500 hojas de papel.

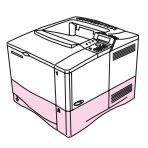

#### **HP LaserJet 4050 N**

La impresora HP LaserJet 4050 N viene con 16 MB de RAM, una tarjeta de servidor de impresión HP JetDirect 10/100Base-TX para la conexión con una red, un HP Fast InfraRed Receiver (receptor rápido de infrarrojos) y una bandeja para 500 hojas de papel.

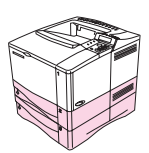

#### **HP LaserJet 4050 T**

La impresora HP LaserJet 4050 T viene con 8 MB de RAM y dos bandejas para 250 hojas de papel.

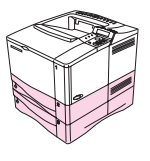

#### **HP LaserJet 4050 TN**

La impresora HP LaserJet 4050 TN viene con 16 MB de RAM, una tarjeta de servidor de impresión HP JetDirect 10/100Base-TX para la conexión con una red, un HP Fast InfraRed Receiver (receptor rápido de infrarrojos) y dos bandejas para 250 hojas de papel.

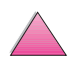

C<br>O

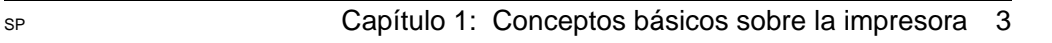

## **Componentes de la impresora y sus localizaciones**

<span id="page-25-0"></span>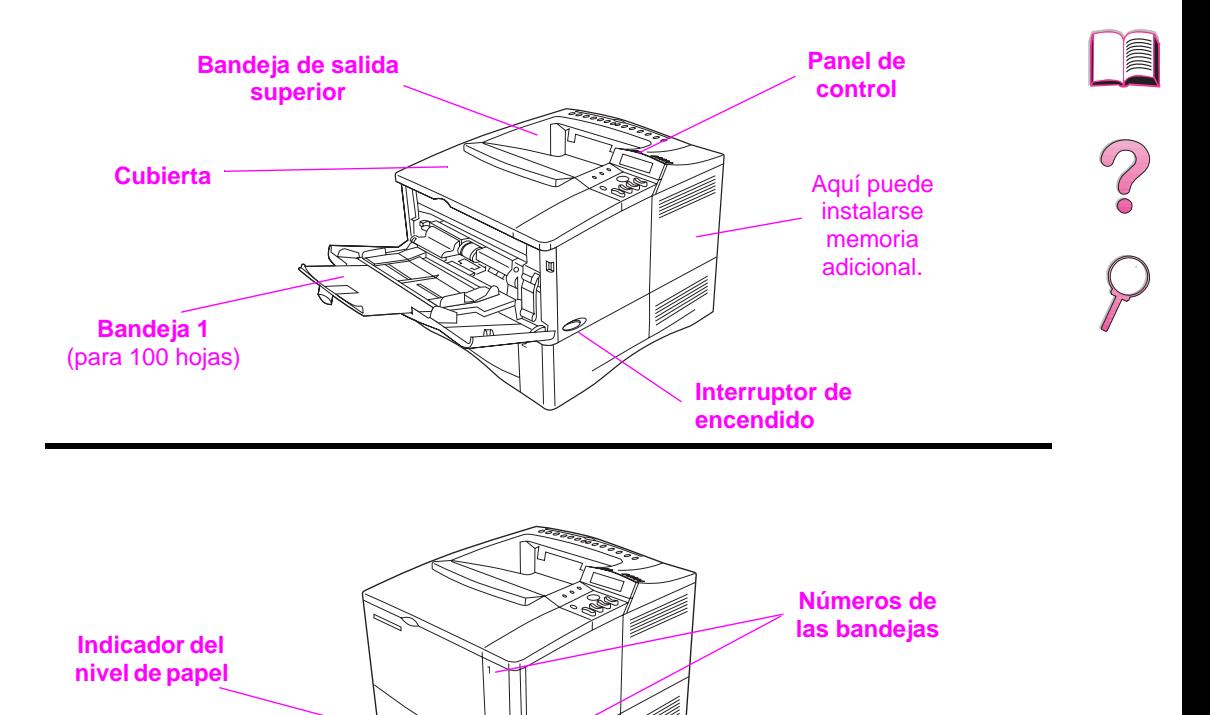

**Figura 1 Componentes de la impresora** (vista delantera de la impresora HP LaserJet 4050/4050 N)

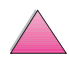

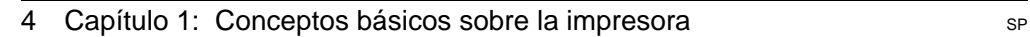

**Bandeja 2** (para 500 hojas, cerrada)

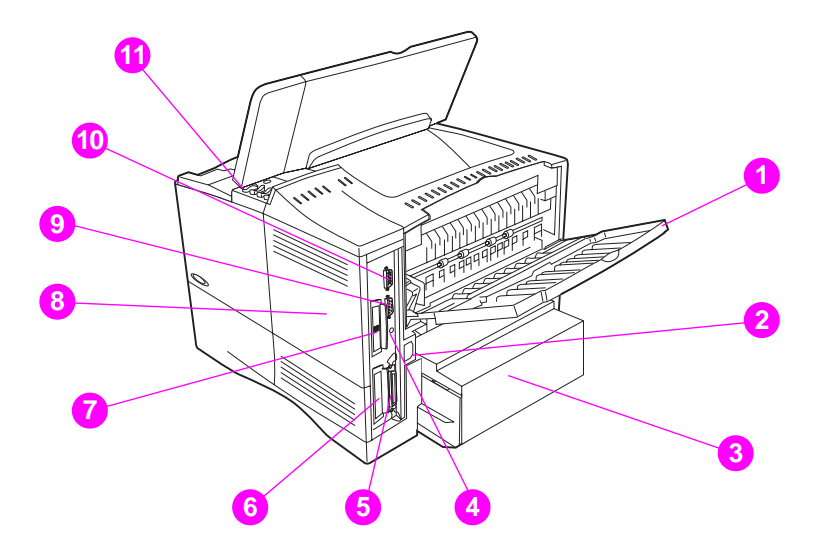

#### **Figura 2 Componentes de la impresora** (vista posterior de la impresora HP LaserJet 4050/4050 N)

- Bandeja de salida posterior (ruta rectilínea del papel por la impresora)
- Conector del cable de alimentación
- Cubierta contra polvo
- Puerto para el FIR (receptor rápido de infrarrojos)
- Puerto de la interfaz paralela
- Ranura para la red y de E/S
- Puerto 10/100Base-TX (RJ-45)
- Memoria (se puede instalar más de un módulo DIMM)
- Puerto serie
- Puerto de la interfaz para accesorios
- Números de serie y modelo (en el interior de la cubierta)

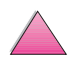

C.C

# **Accesorios y suministros**

Las capacidades de la impresora pueden aumentarse agregándole accesorios y suministros opcionales.

<span id="page-27-0"></span>**Nota** Para optimizar el rendimiento, utilice accesorios y suministros diseñados específicamente para la impresora.

> La impresora admite dos tarjetas de entrada/salida mejoradas (EIO). Una se utiliza con la impresora HP LaserJet 4050 N o 4050 TN para la tarjeta del servidor de impresión HP JetDirect 10/100Base-TX. También están disponibles otros accesorios y opciones. En la [página 8](#page-29-0) encontrará la información para efectuar pedidos.

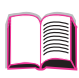

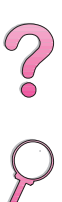

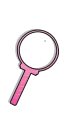

# **Accesorios recomendados**

Utilice los siguientes accesorios para optimizar el rendimiento de la impresora.

<span id="page-28-0"></span>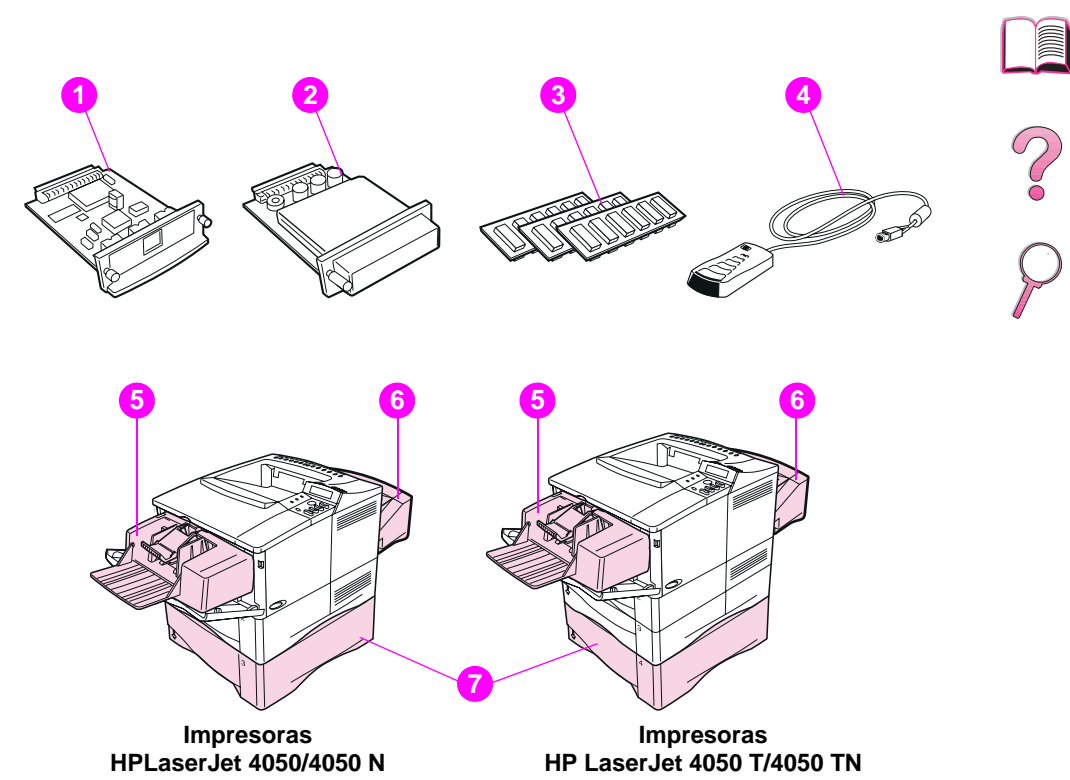

#### **Figura 3 Accesorios opcionales**

- **1** Servidor de impresión HP JetDirect (tarjeta EIO)
- **2** Disco duro (tarjeta EIO)
- **3** Módulo DIMM de memoria o de memoria flash
- **4** HP Fast InfraRed Receiver (receptor rápido de infrarrojos)
- **5** Alimentador de sobres
- **6** Accesorio para impresión dúplex (para imprimir por los dos lados)
- **7** Bandeja opcional para 500 hojas de papel

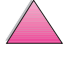

# <span id="page-29-0"></span>**Información para pedidos**

Utilice sólo accesorios diseñados específicamente para esta impresora. Para pedir un accesorio, comuníquese con un proveedor de servicio y asistencia autorizado por HP. (Consulte la sección de [Servicio y apoyo de atención al cliente de HP](#page-9-0) al principio de esta Guía del usuario.)

#### **Información para pedidos**

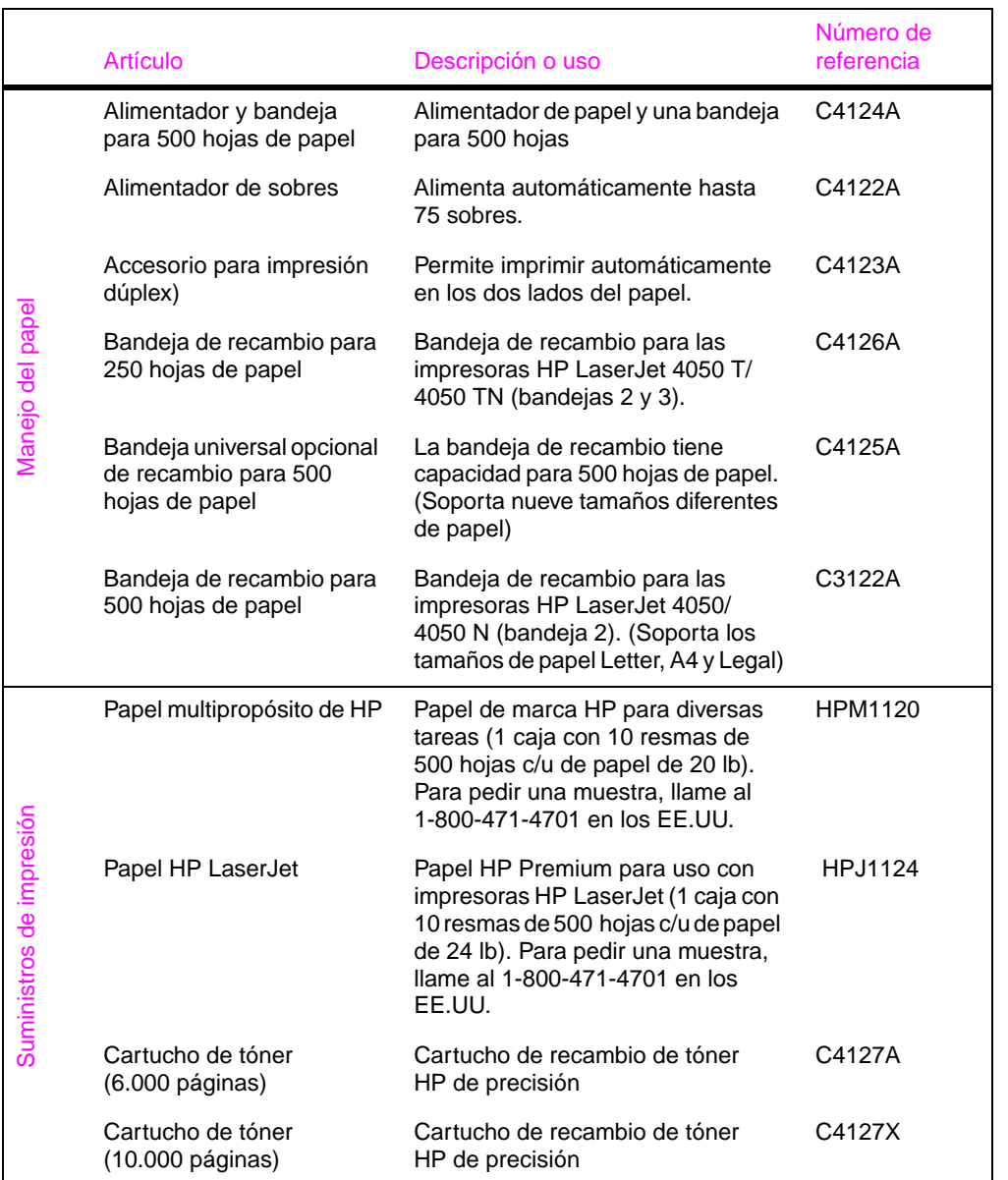

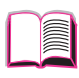

 $\frac{1}{2}$ 

#### **Información para pedidos (continuación)**

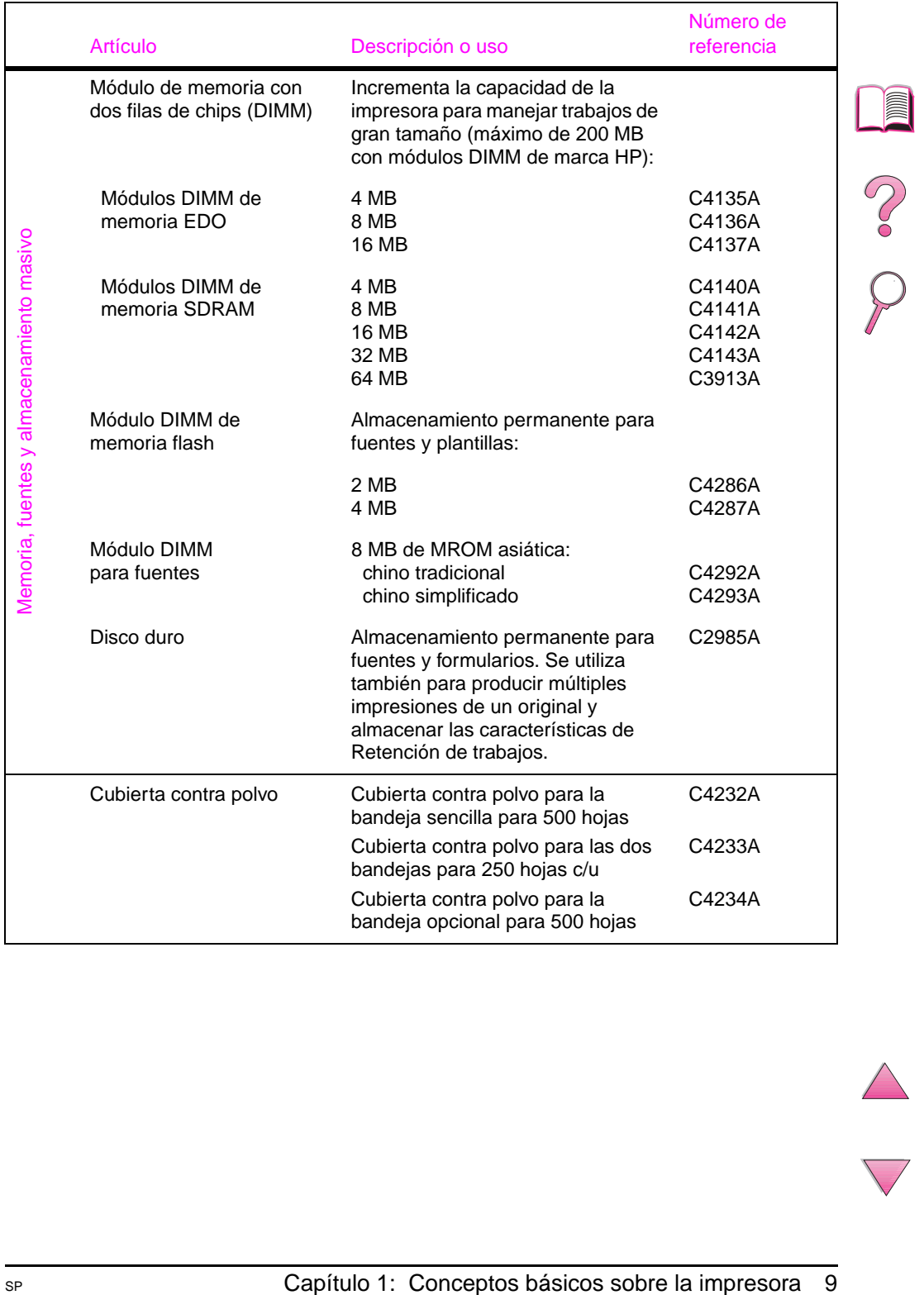

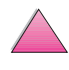

#### **Información para pedidos (continuación)**

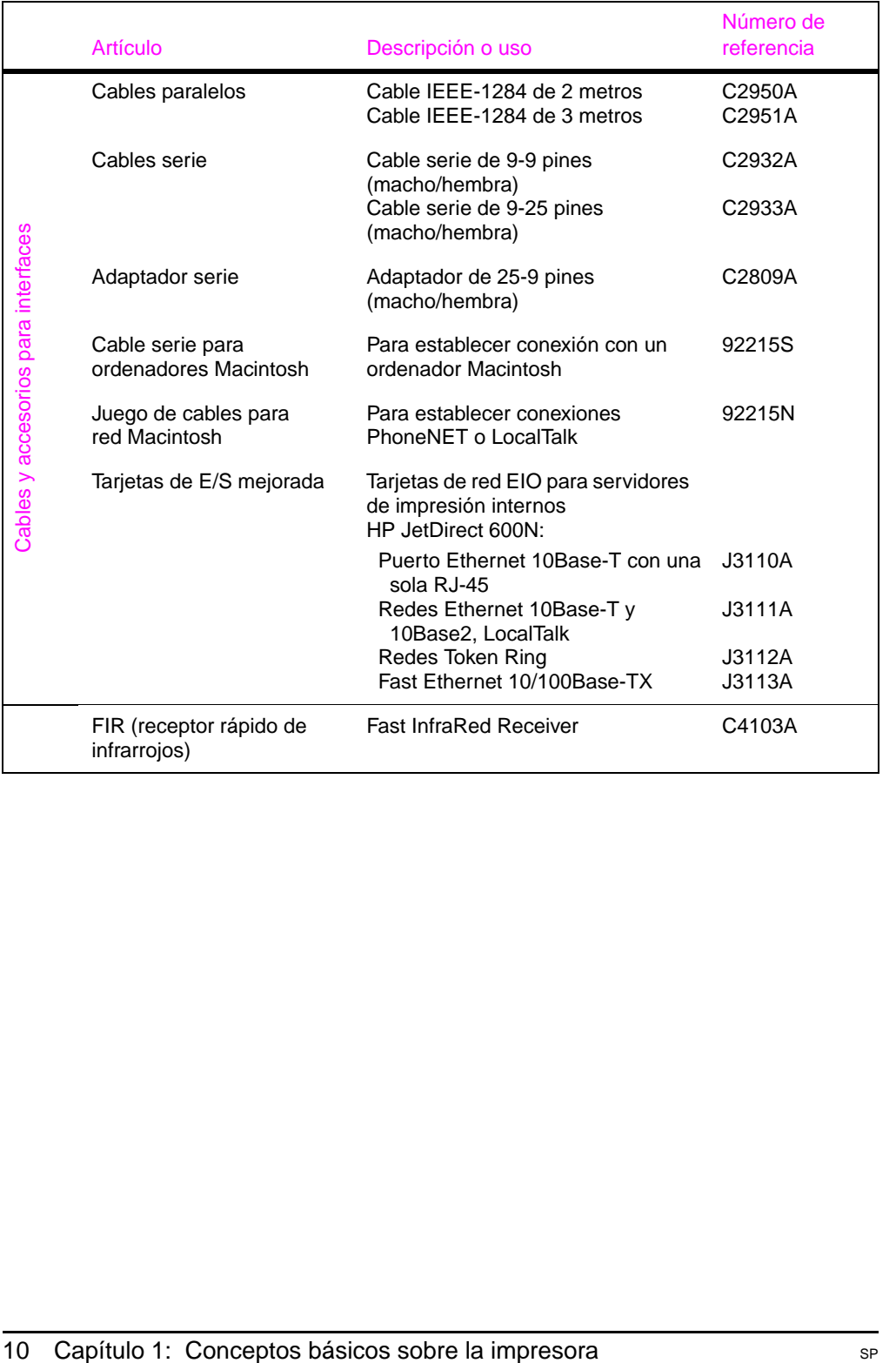

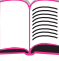

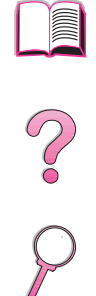

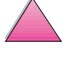

#### **Información para pedidos (continuación)**

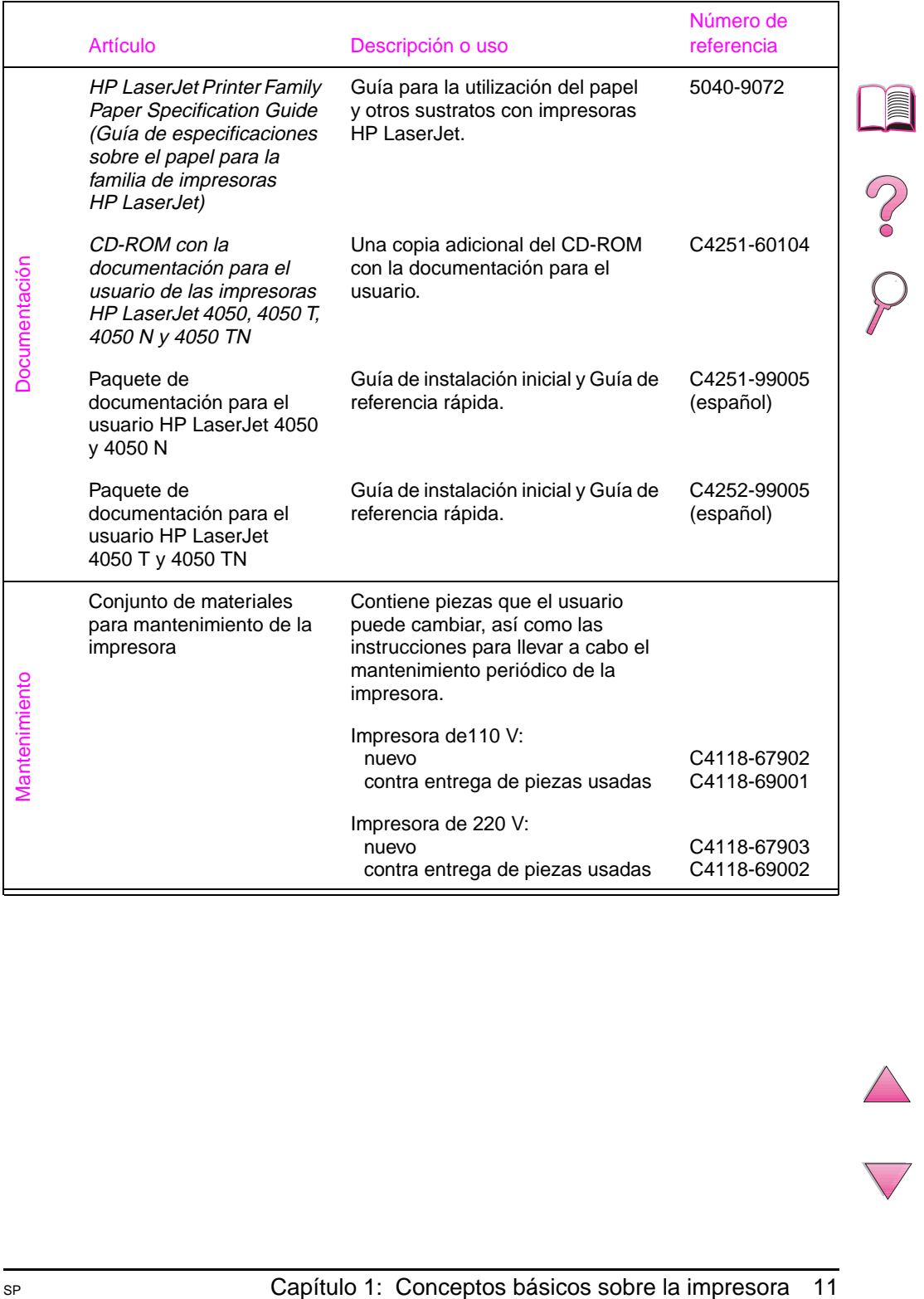

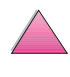

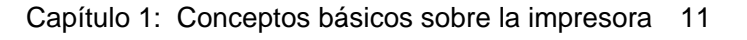

# **Distribución del panel de control**

El panel de control de la impresora comprende los siguientes elementos:

<span id="page-33-0"></span>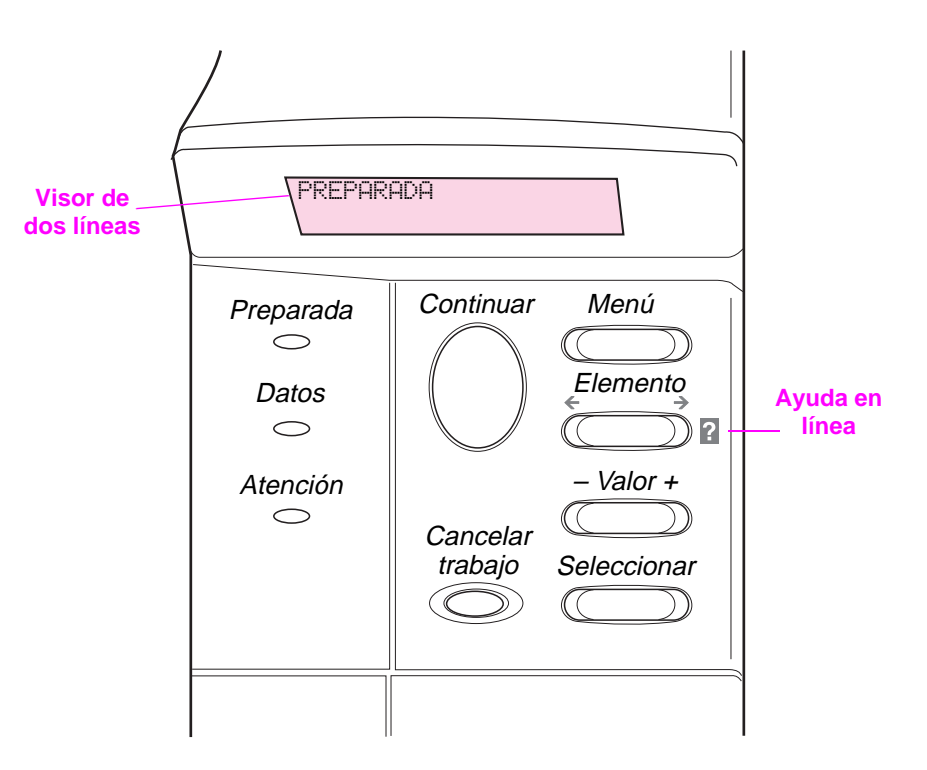

#### **Figura 4 Distribución del panel de control**

# **Luces del panel de control**

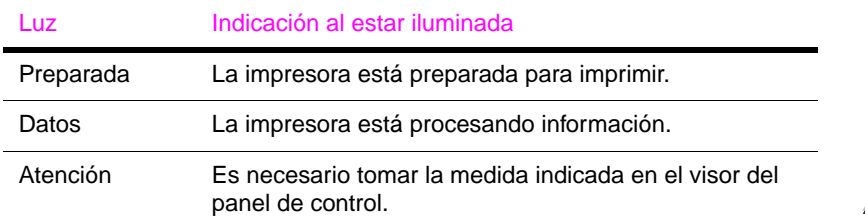

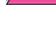

I

 $\degree$ 

# **Botones del panel de control**

<span id="page-34-0"></span>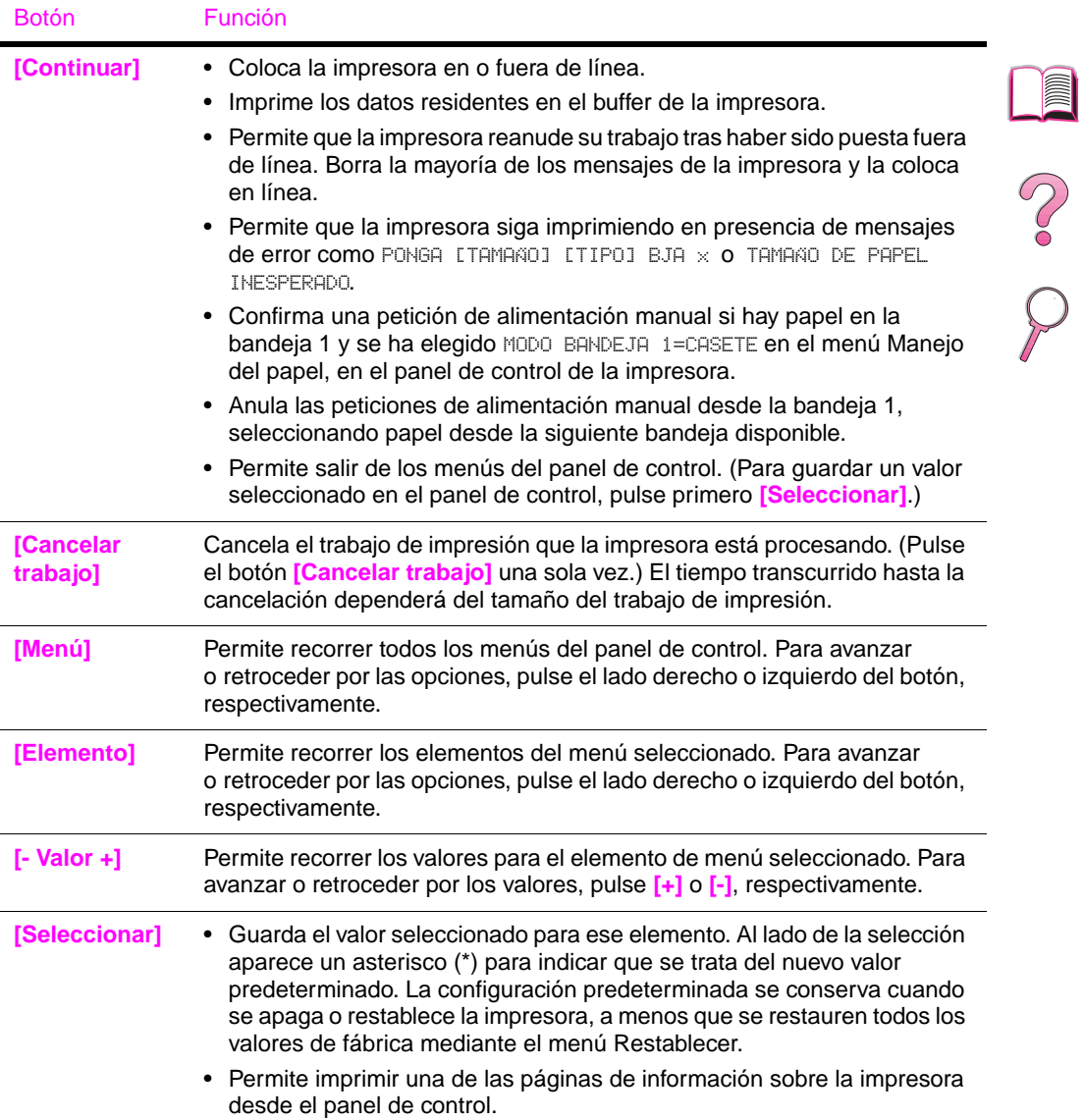

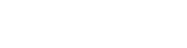

### <span id="page-35-0"></span>**Utilización del sistema de ayuda en línea de la impresora**

Esta impresora cuenta con un sistema de ayuda en línea, accesible mediante el panel de control, que proporciona instrucciones para resolver la mayoría de los errores de la impresora. Ciertos mensajes que aparecen en el panel de control alternan con las instrucciones sobre cómo acceder al sistema de ayuda en línea.

Si aparece el signo [?] en el mensaje de error o un mensaje que alterna con PULSE LA TECLA ? SI DESEA AYUDA, pulse la tecla **[Elemento]** para leer la secuencia de instrucciones.

**Nota** Pulse la tecla **[Continuar]** para salir del sistema de ayuda en línea.

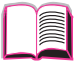

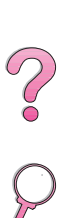
Encontrará una lista completa de los elementos y posibles valores del panel de control en la [página B-1](#page-208-0).

Pulse **[Menú]** para acceder a todos los menús del panel de control. Cuando se instalen bandejas adicionales u otros accesorios en la impresora, aparecerán automáticamente nuevos elementos de menú.

#### **Para cambiar un valor del panel de control:**

- **1** Pulse **[Menú]** varias veces hasta que aparezca el menú deseado.
- **2** Pulse **[Elemento]** varias veces hasta que aparezca el elemento deseado.
- **3** Pulse **[- Valor +]** varias veces hasta que aparezca el valor deseado.
- **4** Pulse **[Seleccionar]** para guardar la selección. En la pantalla aparecerá un asterisco (\*) al lado de la selección, para indicar que ahora es el valor predeterminado.
- **5** Pulse **[Continuar]** para salir del menú.
- **Nota** Las configuraciones del controlador de impresora y el software de aplicación anulan las del panel de control. Además, las configuraciones del software de aplicación anulan las del controlador de impresora.

Si no es posible acceder a un menú o elemento, significa que no es una opción para esa impresora o que no ha activado la opción de nivel más alto asociada, o que el administrador de la red ha bloqueado esa función. (El panel de control mostrará el mensaje ACCESO DENEGADO, MENÚS BLOQUEADOS.) Consulte con el administrador de la red.

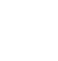

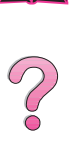

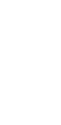

#### **Para imprimir un diagrama de menús del panel de control:**

Para ver la configuración actual de todos los menús y elementos disponibles en el panel de control, imprima un diagrama de menús:

- **1** Pulse **[Menú]** varias veces hasta que aparezca el mensaje MENÚ INFORMACIÓN.
- **2** Pulse **[Elemento]** varias veces hasta que aparezca el mensaje IMPRIM DIAGRAMA DE MENÚS.
- **3** Pulse **[Seleccionar]** para imprimir el diagrama de menús.

Tal vez le convenga conservar el diagrama de menús cerca de la impresora, para fines de consulta. El contenido del diagrama dependerá de las opciones que estén instaladas en la impresora en ese momento. (Se puede prevalecer sobre muchos de estos valores desde el controlador de la impresora o una aplicación de software.)

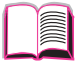

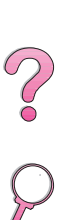

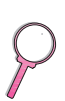

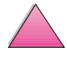

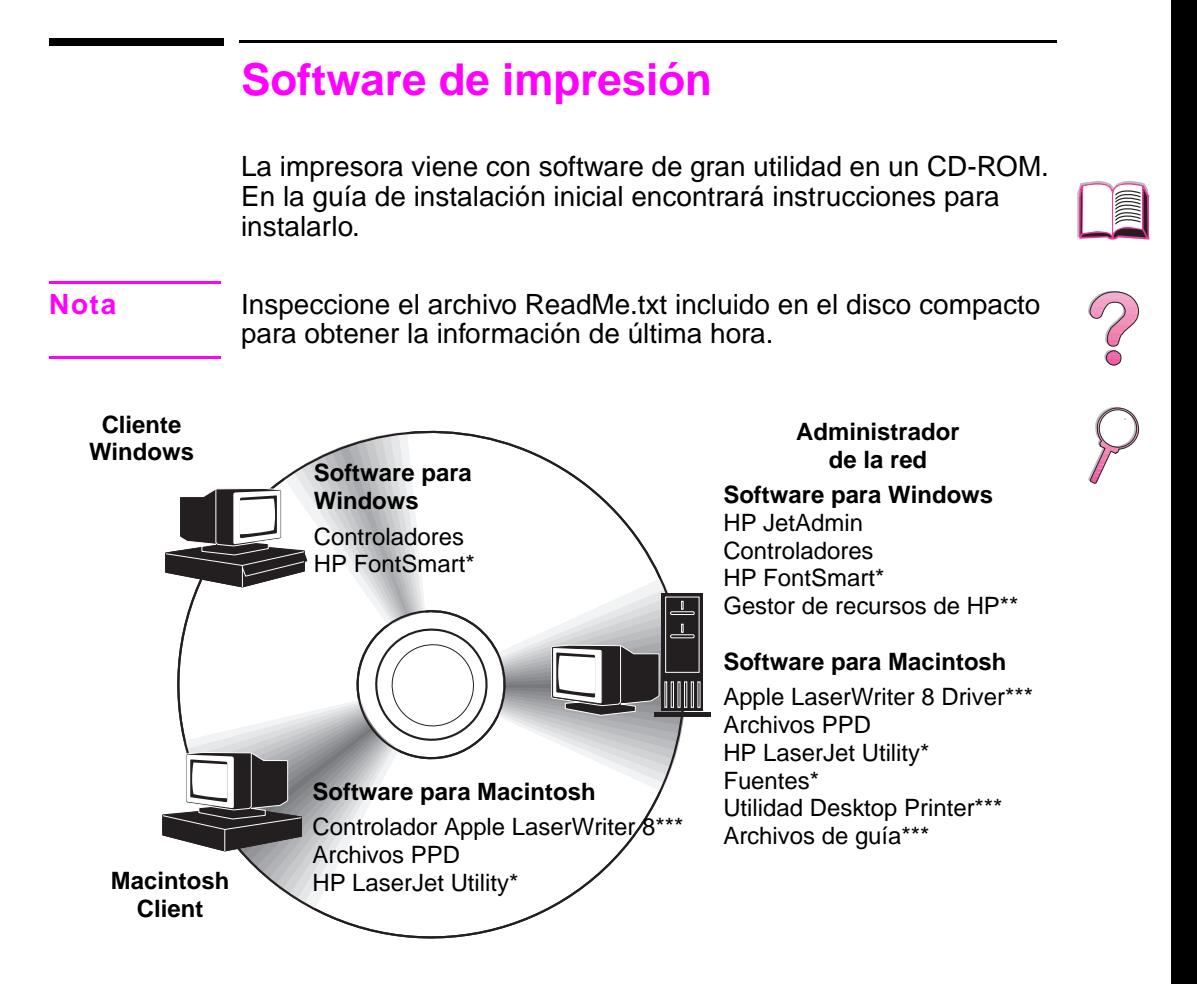

\*Estos productos no tienen soporte en chino tradicional, chino simplificado, coreano y japonés. \*\*El Gestor de recursos de HP tiene soporte sólo en inglés, francés, italiano, alemán, español, holandés, chino tradicional, chino simplificado, coreano y japonés.

\*\*\*Estos productos tienen soporte sólo en inglés.

#### **Figura 5 Software de impresión**

**Nota** La guía del usuario en pantalla y una copia de Adobe Acrobat Reader (versión en inglés) se encuentran en el segundo de los dos discos compactos.

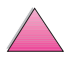

Para aprovechar al máximo las funciones de la impresora, es preciso que estén instalados los controladores incluidos en el CD-ROM. También se recomienda instalar los demás programas de software, aunque esto no es necesario para el funcionamiento de la impresora. En el archivo ReadMe.wri hallará más información.

**Nota** Administradores de red: HP JetAdmin y el Gestor de recursos de HP deberán ser instalados sólo en el ordenador del administrador de la red. Cargue todos los demás programas pertinentes en el servidor y en todos los ordenadores cliente.

> A través de Internet pueden obtenerse los controladores más recientes, controladores adicionales y demás programas de software (consulte las páginas al principio de esta guía del usuario que contienen la información del [Servicio y apoyo de atención al](#page-9-0)  [cliente de HP\)](#page-9-0). Dependiendo de la configuración de los ordenadores que ejecutan Windows, el programa de instalación del software de impresión busca automáticamente si se cuenta con acceso a Internet para obtener la última versión. Si no tiene acceso a Internet, consulte las páginas que contienen la información del [Servicio y apoyo de atención al cliente de HP](#page-9-0) al principio de esta guía del usuario para averiguar cómo obtener el software más reciente.

> Con la impresora se incluye un disco compacto que contiene el sistema de impresión HP LaserJet. En el disco compacto se incluyen los componentes de software y los controladores que son útiles para el usuario final y los administradores de red. Consulte el archivo ReadMe.wri para obtener la información más reciente.

El sistema de impresión incluye software diseñado para los usuarios finales que utilizan los siguientes entornos:

- Microsoft Windows 3.1x
- Microsoft Windows 9x
- Microsoft Windows NT 4.0
- IBM OS/2, versión 2.0 o superior
- Apple Mac OS 7 o superior
- AutoCad, versiones 12 al 15

Los controladores adicionales para Windows NT 3.51 están disponibles en Internet.

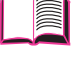

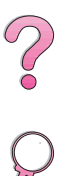

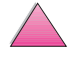

El sistema de impresión también incluye el software para los administradores de red que utilizan los siguientes sistemas operativos de red:

- Novell NetWare 3.x ó 4.x
- Microsoft Windows NT 4.0
- AppleTalk (LocalTalk o EtherTalk)

El software para la administración de red para UNIX, IBM OS/2 y otros sistemas operativos de red están disponibles en World Wide Web o de su distribuidor HP. (Consulte las páginas que contienen la información del [Servicio y apoyo de atención al cliente de HP](#page-9-0) al principio de esta guía del usuario.)

Los controladores y los componentes de software para los usuarios finales y los administradores que utilizan los entornos antes enumerados se describen en las siguientes secciones.

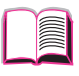

R

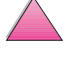

### **Controladores de impresora**

Los controladores permiten acceder a las funciones de impresión y establecer comunicaciones entre la impresora y el ordenador (mediante un lenguaje de impresora).

<span id="page-41-0"></span>**Nota** Consulte el archivo ReadMe.wri que se incluye en el CD-ROM para averiguar qué otros programas de software contiene y los lenguajes soportados.

> Algunas funciones de la impresora están disponibles sólo mediante el controlador PCL 6. En la ayuda del software de impresión se describen las funciones disponibles.

#### **Controladores incluidos con la impresora**

La impresora se suministra con los siguientes controladores; las versiones más recientes están disponibles en Internet. Dependiendo de la configuración de los ordenadores que ejecutan Windows, el programa de instalación del software de impresión busca automáticamente si se cuenta con acceso a Internet para obtener los controladores más recientes.

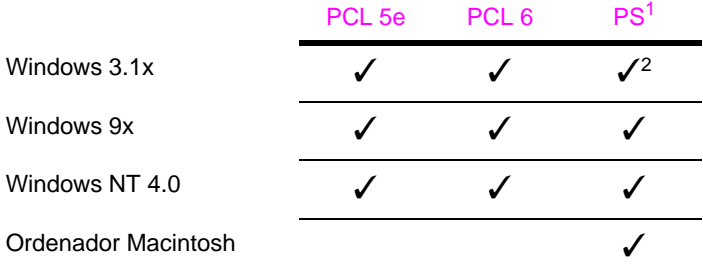

1. En esta guía se refiere a la emulación de PostScript Nivel 2 como PS.

2. Emulación de Nivel 1 solamente.

 $\frac{1}{2}$ 

### **Windows**

Desde el programa de instalación del ordenador, seleccione **Instalación normal** para instalar los controladores PCL 5e/6 y PS, así como HP FontSmart. Elija **Instalación personalizada** si prefiere elegir los componentes del software o si es administrador de red. Seleccione **Instalación mínima** si desea instalar sólo el controlador PCL 6 para impresión básica.

### **Macintosh**

Haga clic en **Instalar** para instalar el controlador LaserWriter 8 (sólo en inglés), los archivos de descripción de impresora PostScript (PPD), los archivos PDF, la ayuda en línea, la utilidad HP LaserJet y la utilidad Desktop Printer. Haga clic en **Personalizar** para instalar solamente el software que prefiere.

#### **Controladores adicionales**

Los siguientes controladores de impresora pueden obtenerse transfiriéndolos por Internet o solicitándolos a un proveedor de atención al cliente o de servicio técnico autorizado por HP. (Consulte las páginas que contienen la información del [Servicio y apoyo de atención al cliente de HP](#page-9-0) al principio de esta guía del usuario.)

- Controlador de impresora OS/2 PCL 5e/6 para OS/2<sup>1</sup>
- Controlador de impresora PS para OS/21
- NT 3.51 PCL 5e, NT 3.51  $PS^2$

<sup>1</sup>Los controladores OS/2 están disponibles de IBM y se incluyen con OS/2. No están disponibles en chino tradicional, chino simplificado, coreano y japonés.

<sup>2</sup>El controlador PS para NT 3.51 está disponible en inglés solamente.

**Nota** Si el controlador de impresora deseado no se encuentra en el CD-ROM ni figura en esta página, compruebe los discos de instalación o los archivos Léame del software de aplicación con objeto de ver si incluyen soporte para la impresora. En caso negativo, comuníquese con el fabricante o distribuidor del software y solicite un controlador para la impresora.

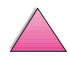

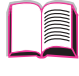

### **Software para Windows**

Utilice la opción **Instalación normal** o **Instalación personalizada** (si es administrador de red) para instalar el software de HP. (Éste incluye varios controladores de la impresora. Para obtener más información, consulte la [página 20.](#page-41-0))

**Administradores de red:** Si la impresora está conectada a la red mediante una tarjeta EIO HP JetDirect, es preciso configurarla correctamente para dicha red antes de poder imprimir. Para configurar la impresora para la red, puede seleccionar **Instalación personalizada** en el programa de instalación de la impresora o utilizar el software HP JetAdmin. (Consulte la Guía de instalación del software del servidor de impresión HP JetDirect o la guía de instalación inicial proporcionada con la impresora.)

**Nota** Debe utilizar la opción **Instalación personalizada** ya que permite instalar el software de administración, tales como HP JetAdmin y el Gestor de recursos de HP.

> Utilice la opción **Imágenes de disco** para crear un juego de discos que contengan el software preciso que desea que el usuario final utilice. Esto permite la distribución de controladores sin distribuir el software de administración a los usuarios finales.

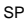

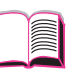

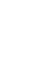

### **Acceso al controlador de impresora para Windows**

Para configurar el controlador, acceda al mismo utilizando una de las opciones siguientes:

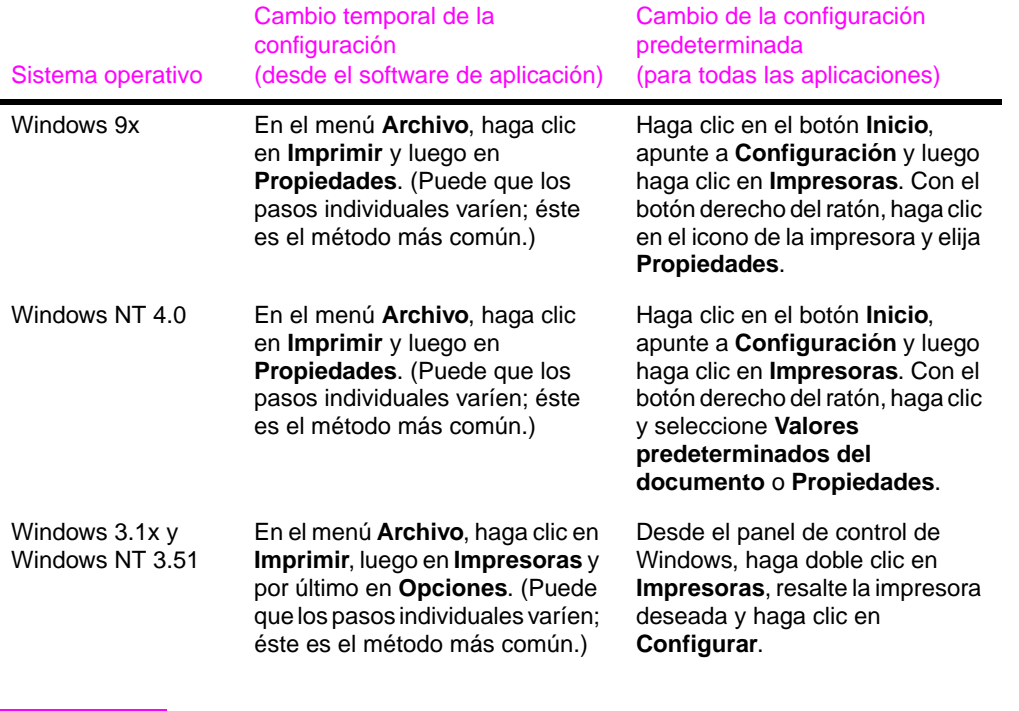

**Nota** Las configuraciones del controlador de impresora y el software de aplicación anulan las del panel de control; además, las configuraciones del software de aplicación anulan las del controlador de impresora.

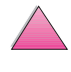

000

#### **Elección del controlador de impresora que mejor se adapte a su trabajo**

Elija el controlador de impresora que mejor responda a sus requisitos de uso.

- Utilice el controlador PCL 6 para aprovechar al máximo las funciones de la impresora. A menos que requiera compatibilidad con versiones anteriores de controladores PCL o impresoras más antiguas, se recomienda que emplee el controlador PCL 6.
- Utilice el controlador PCL 5e si desea equiparar los resultados de impresión con los resultados obtenidos en impresoras más antiguas.
- Utilice el controlador PS si requiere compatibilidad con PostScript Nivel 2. Este controlador no permite acceder a ciertas funciones.
- La impresora conmuta automáticamente entre los lenguajes PS y PCL.

Para Macintosh, utilice el controlador Apple LaserWriter 8, que es un controlador PS.

### **Ayuda para los controladores de impresora**

Cada controlador de impresora cuenta con sus propias pantallas de ayuda, que pueden activarse mediante el botón Ayuda, la tecla F1 o el símbolo de interrogación situado en la esquina superior derecha de la ventana (esto dependerá del sistema operativo Windows que se utilice). Estas pantallas de ayuda suministran información detallada acerca del controlador en cuestión, y son un componente aparte de la ayuda que proviene del software de aplicación.

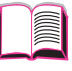

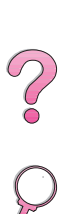

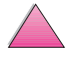

#### **HP FontSmart**

#### **Nota** HP FontSmart no tiene soporte en chino tradicional, chino simplificado, coreano y japonés.

Acceda a HP FontSmart desde la carpeta HP LaserJet. HP FontSmart es una utilidad de gestión de fuentes (sólo para Windows) que hace lo siguiente:

- Instalar, desinstalar y eliminar fuentes
- Gestionar fuentes dentro de una misma ventana, mediante la función de arrastrar y soltar
- Proporcionar 145 fuentes TrueType™
- Proporcionar una vista previa en pantalla de todas las fuentes e imprimir una muestra de éstas
- Proporcionar la conexión a HP FontSmart mediante la World Wide Web, que es un recurso en línea para obtener fuentes gratuitamente e información específica sobre las fuentes HP (no está disponible para Windows 3.x)
- Proporcionar la coincidencia de fuentes de pantalla en la impresora HP LaserJet

#### **Gestor de recursos de HP**

El Gestor de recursos de HP debe instalarse sólo en el ordenador del administrador de la red. El Gestor de recursos de HP permite controlar las características del disco duro y la memoria flash que no se encuentran en los controladores. Se requiere la comunicación bidireccional.

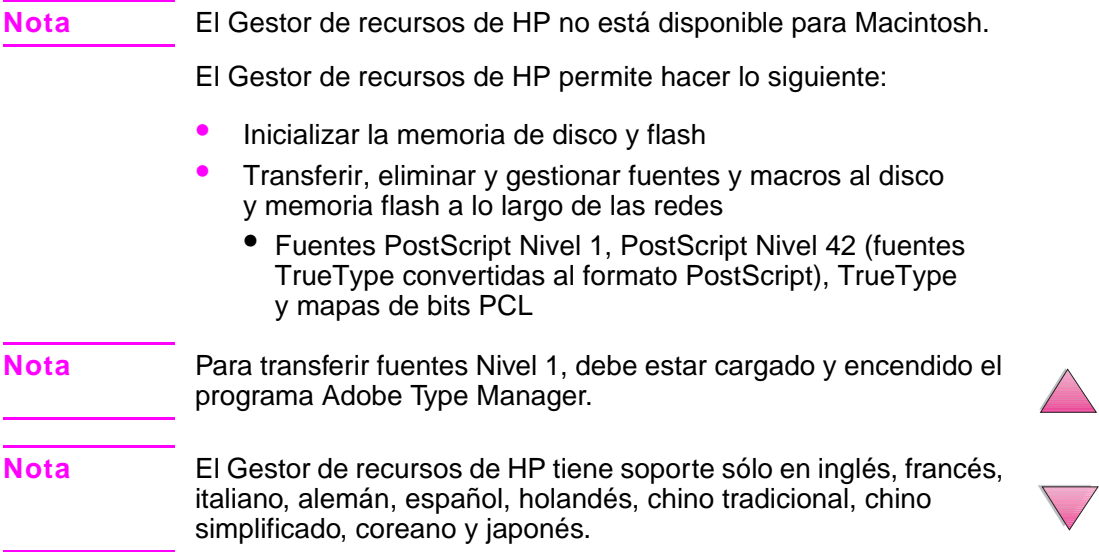

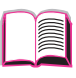

R

 $\overline{C}$ 

### **Tecnología de comunicaciones HP JetSend**

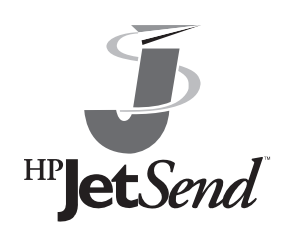

HP JetSend es una tecnología de Hewlett-Packard que permite a los dispositivos intercomunicarse simple y directamente. Esta tecnología está incorporada en la impresora, lo que permite que ésta reciba información de cualquier dispositivo en cualquier parte de la red que esté activado para JetSend, así esté en el

mismo despacho o en una ubicación remota. Si utiliza el accesorio HP Fast InfraRed Receiver (receptor rápido de infrarrojos), la impresora también podrá recibir información de cualquier dispositivo de infrarrojos con capacidad JetSend. Entre los dispositivos de envío HP JetSend se incluyen ordenadores y portátiles que ejecutan el software HP JetSend o escáneres con HP JetSend incorporado. HP JetSend utiliza el direccionamiento IP sencillo entre los dispositivos conectados en red y la comunicación inalámbrica entre los dispositivos de infrarrojos.

**Nota** El software HP JetSend no tiene soporte en chino tradicional, chino simplificado, coreano y japonés.

> Si desea activar HP JetSend en su ordenador o portátil, visite la página de HP JetSend en la World Wide Web (www.jetsend.hp.com/products) para obtener información sobre este software. Con el software, los usuarios podrán intercambiar documentos intra-empresariales directamente entre dos o más ordenadores y entre cualesquiera impresoras con HP JetSend activado, sin tener problemas de aplicaciones o versiones de software incompatibles. El software HP JetSend permitirá que sus colegas creen documentos en sus ordenadores y envíen copias directamente a esta impresora, sin tener problemas de controladores específicos o de configuración del dispositivo.

> Puede visitar el sitio en la World Wide Web de HP JetSend para saber cuáles son los otros dispositivos disponibles que se pueden comunicar fácil y directamente con la impresora activada para HP JetSend.

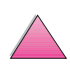

 $\frac{2}{3}$ 

#### **Cómo funciona la tecnología de comunicaciones JetSend**

#### Dispositivos conectados en red

Para utilizar la capacidad HP JetSend entre dos dispositivos conectados en red, imprima una página de configuración (consulte la [página 139](#page-160-0)) para localizar su dirección IP de HP JetSend y proporcione esta dirección a cualquier persona que desea enviar información a su impresora mediante HP JetSend.

Desde un dispositivo de envío mediante HP JetSend, la persona sólo tiene que introducir la dirección IP de la impresora y pulsar "Enviar".

#### Dispositivos de infrarrojos

Para utilizar la capacidad de infrarrojos de HP JetSend, alinee los sensores de rayos infrarrojos entre el dispositivo emisor y el receptor, y seleccione la opción "Enviar" en el dispositivo emisor.

Los dispositivos automáticamente negociarán la mejor salida posible debido a que ambos cuentan con HP JetSend.

**Nota** El software HP JetSend no está disponible para los ordenadores Macintosh.

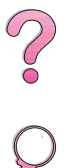

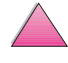

### **Software para ordenadores Macintosh**

#### **Controlador Apple LaserWriter 8**

El controlador Apple LaserWriter 8 se suministra en el disco compacto enviado con la impresora.

**Nota** El controlador Apple LaserWriter 8 está sólo en inglés.

#### **Archivos de descripción de impresora PostScript (PPD)**

Los archivos PPD, en combinación con el controlador Apple LaserWriter 8, acceden a las características de la impresora y permiten que el ordenador se comunique con ésta. En el disco compacto encontrará el programa de instalación para los archivos PPD y el otro software. Utilice el controlador de impresora Apple LaserWriter 8 que se incluye con el ordenador o que se instala con el disco compacto del software de la impresora HP.

#### **Utilidad HP LaserJet**

**Nota** La utilidad HP LaserJet no tiene soporte en chino tradicional, chino simplificado, coreano y japonés.

> La utilidad HP LaserJet permite manipular ciertas funciones que no están disponibles en el controlador. Las pantallas ilustradas facilitan más que nunca la selección de funciones de impresora desde ordenadores Macintosh. Emplee la utilidad HP LaserJet para hacer lo siguiente:

- Personalizar los mensajes del panel de control de la impresora.
- Asignar un nombre o una zona en la red a la impresora, transferir archivos y fuentes, y cambiar la mayoría de las configuraciones de la impresora.
- Establecer la contraseña de la impresora.
- Desde el ordenador, bloquear funciones del panel de control de la impresora para impedir el acceso no autorizado. (Consulte la ayuda del software de impresión.)
- Configurar y preparar la impresora para la impresión con direccionamiento IP.

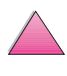

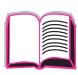

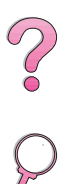

### **Software para redes**

#### **HP JetAdmin**

El software HP JetAdmin es principalmente para aquellos usuarios que no pueden usar HP Web JetAdmin debido a que no tienen acceso a un examinador o porque en su red no hay ninguna de las plataformas de servidor soportadas. HP JetAdmin debe instalarse únicamente en el ordenador del administrador de la red. Sólo se puede acceder a HP JetAdmin haciendo clic en el botón **Inicio** (apunte a **Configuración**, haga clic en **Panel de control** y luego haga clic en el icono **HP JetAdmin**) en Windows 9x y Windows NT 4.0, o acceda al mismo desde la carpeta del grupo de programas HP LaserJet. Utilice el software HP JetAdmin para hacer lo siguiente:

- Instalar, configurar y gestionar impresoras conectadas en red y a un servidor de impresión HP JetDirect.
- Gestionar y solucionar problemas de las impresoras y servidores de impresión HP en la red.

El software HPJetAdmin funciona en los siguientes sistemas de red:

- Microsoft Windows NT 4.0
- Microsoft Windows 9x
- Microsoft Windows NT 3.51\*
- Novell NetWare
- HP-UX\*
- Solaris\*
- SunOS\*
- $\bullet$  IBM OS/2<sup>\*</sup>
- Mac OS (con la utilidad HP LaserJet)

\*El software para estos sistemas no se incluye en el CD-ROM de la impresora, pero puede obtenerse por Internet. Si no cuenta con acceso a Internet, consulte las páginas al principio de esta guía del usuario que contienen la información del [Servicio y apoyo de](#page-9-0)  [atención al cliente de HP](#page-9-0) para obtener este software.

**Nota** Administradores de red: Si la impresora está conectada a una red, será necesario configurarla para dicha red a fin de imprimir. Para esto, utilice HP JetAdmin o un software de redes similar. Consulte la guía de instalación inicial.

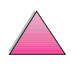

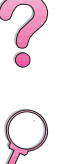

#### **HP Web JetAdmin**

HP Web JetAdmin es una herramienta de gestión basada en un examinador. Se puede instalar y ejecutar en los siguientes sistemas:

- Microsoft Windows NT
- HP-UX\*
- Sun Solaris\*

\*HP Web JetAdmin no se incluye en el CD-ROM con la impresora, pero está disponible de Internet en http://www.hp.com/support/ net printing. Si no cuenta con acceso a Internet, consulte las páginas al principio de esta guía del usuario que contienen la información del [Servicio y apoyo de atención al cliente de HP](#page-9-0)  para obtener este software.

Cuando se instala el programa HP Web JetAdmin en un servidor anfitrión, éste puede ser accedido por cualquier cliente mediante un explorador soportado de la World Wide Web (tales como Microsoft Internet Explorer 3.x y 4.x o Netscape Navigator 3.x y 4.x), explorando en el servidor anfitrión donde se encuentra HP Web JetAdmin.

Utilice HP Web JetAdmin para hacer lo siguiente:

- Instalar y configurar las impresoras que están conectadas a la red con un servidor de impresión HP JetDirect. Si se instala HP Web JetAdmin 5.0 o superior, configurará los parámetros de Novell NetWare en el servidor de impresión HP JetDirect y el servidor NetWare.
- Gestionar y solucionar problemas de las impresoras de red desde cualquier ubicación.
- **Nota** Consulte la Guía de instalación del software del servidor de impresión HP JetDirect en el CD-ROM que incluye la documentación de su impresora o el software para la conexión en red para configurar la impresora según sus necesidades.

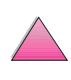

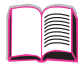

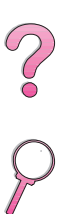

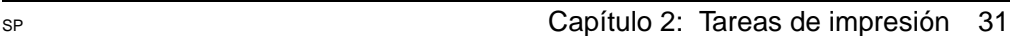

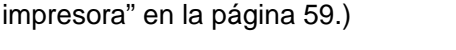

- La bandeja 1 puede utilizarse de diversas maneras. [Consulte](#page-84-0)  ["Personalización del funcionamiento de la bandeja 1" en la](#page-84-0)  [página 63.](#page-84-0)
- Si a menudo utiliza diversas clases de papel o comparte la impresora con otros usuarios, imprima por tipo y tamaño del sustrato para garantizar que los trabajos salgan impresos en el papel deseado. [Consulte "Impresión por tipo y tamaño del](#page-86-0)  [papel" en la página 65.](#page-86-0)

# **Descripción general**

**Tareas de impresión**

En este capítulo encontrará explicaciones sobre las **tareas de impresión básicas**, tales como:

- Selección de la bandeia de salida.
- Colocación de los sustratos en las bandejas.
- Impresión por los dos lados del papel con la unidad opcional de impresión dúplex.
- **· Impresión en sustratos especiales, por ejemplo papel con** membrete y sobres (incluyendo la alimentación automática de sobres mediante el alimentador de sobres opcional).

Este capítulo introduce asimismo algunas **tareas de impresión avanzadas**, para ayudarle a sacar el máximo provecho de las funciones de la impresora. Estas tareas se consideran "avanzadas" porque requieren cambiar la configuración desde el software de aplicación, el controlador o el panel de control de la impresora.

- Mediante el controlador de impresora es posible:
	- **•** Crear Configuraciones fijas que contienen la información de configuración de la impresora para diversos tipos de trabajos.
	- **•** Imprimir páginas con una filigrana en el fondo.
	- **•** Imprimir la primera página de un documento en un papel de tipo distinto del utilizado para las demás páginas.
	- **•** Imprimir varias páginas en una sola hoja de papel.

([Consulte "Utilización de las funciones del controlador de](#page-80-0) 

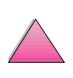

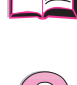

**2**

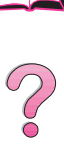

### **Selección de la bandeja de salida**

La impresora dispone de dos bandejas de salida: posterior y superior. Si desea utilizar la bandeja de salida superior, cerciórese de que la bandeja de salida posterior esté cerrada; para utilizar esta última, ábrala.

- Si el papel que sale a la bandeja de salida superior tiene defectos, tales como enrollamiento excesivo, pruebe a dirigir la impresión hacia la bandeja de salida posterior.
- Para evitar que el papel se atasque, no abra ni cierre la bandeja de salida posterior mientras la impresora esté ejecutando trabajos.

### **Impresión en la bandeja de salida superior**

La bandeja de salida superior recoge el papel cara abajo, en el orden correcto. Esta bandeja debe emplearse para la mayoría de los trabajos, y se recomienda para imprimir lo siguiente:

- Más de 50 hojas de papel de forma continua
- **Transparencias**

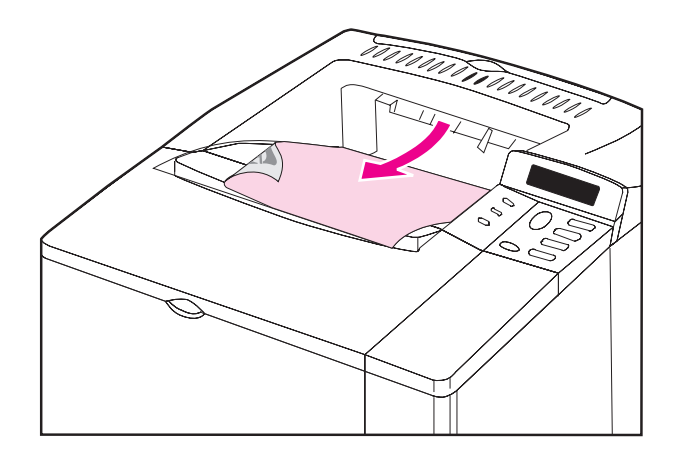

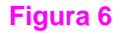

**Figura 6 Bandeja de salida superior**

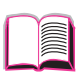

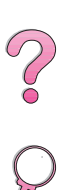

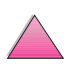

### <span id="page-54-0"></span>**Impresión en la bandeja de salida posterior**

La impresora siempre envía los documentos a la bandeja de salida posterior, si ésta se encuentra abierta. El papel sale de la impresora cara arriba, y la última página queda encima de la pila.

Para abrir la bandeja de salida posterior, sujete el asa situada en la parte superior. Tire de la bandeja hacia abajo y deslice el extensor hacia afuera.

La impresión desde la bandeja 1 a la de salida posterior proporciona la ruta más rectilínea de recorrido del papel. Conviene abrir la bandeja de salida posterior para mejorar la calidad de impresión con los siguientes sustratos:

 $\widetilde{\mathcal{C}}$ 

- sobres
- etiquetas
- papel pequeño de tamaño especial
- tarjetas postales
- papel con un peso superior a los 105  $q/m^2$

**Nota** Cuando la bandeja de salida posterior está abierta, se inhabilitan la unidad opcional de impresión dúplex (si se encuentra instalada) y la bandeja de salida superior.

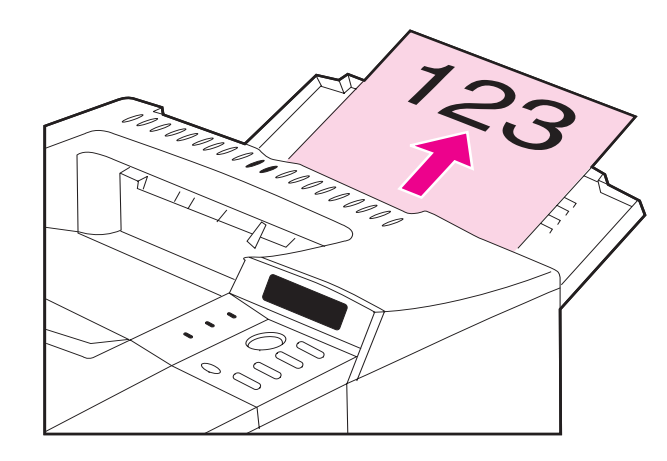

#### **Figura 7 Bandeja de salida posterior**

## **Colocación del papel en la bandeja 1**

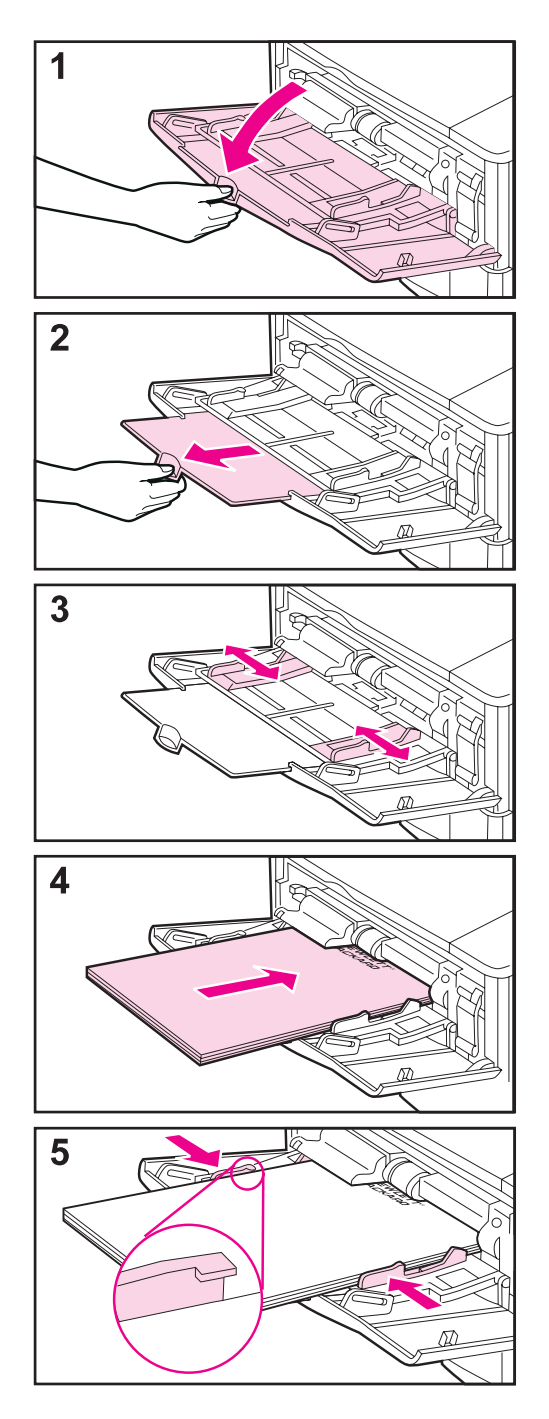

#### **Nota**

Para evitar que se atasque el papel, no lo ponga en las bandejas durante la impresión de trabajos.

La bandeja 1 (multipropósito) admite diversos tipos y cantidades de sustratos, incluyendo hasta 100 hojas de papel, 10 sobres o 20 fichas. Puede que la impresora comience por sacar el papel de la bandeja 1. Si no quiere que esto suceda, consulte la [página 63.](#page-84-0) Para averiguar los tamaños de papel, consulte la [página A-3](#page-190-0).

- **1** Abra la bandeja 1.
- **2** Saque el extensor de la bandeja.
- **3** Escoja la anchura deseada mediante las guías laterales.
- **4** Ponga papel en la bandeja 1.
- **5** El papel debe caber, sin doblarse, debajo de las lengüetas en las guías y debajo de la línea, tal como se indica. Para averiguar la orientación correcta del papel, consulte la [página 46](#page-67-0).

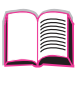

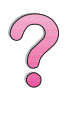

### **Colocación del papel en la bandeja 2 (4050/4050 N)**

<span id="page-56-0"></span>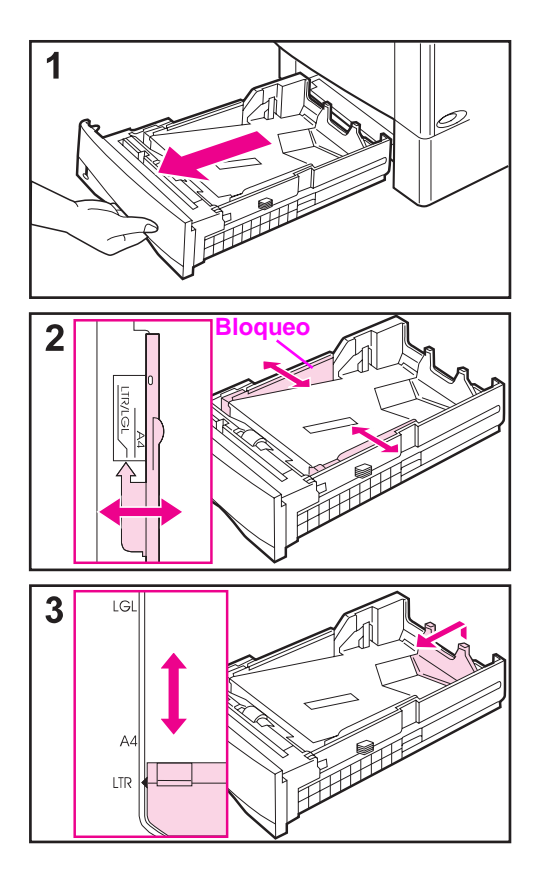

La bandeja 2 admite 500 hojas. La bandeja opcional para 500 hojas de papel se ajusta de otra manera ([página 39\)](#page-60-0). Estas dos bandejas pueden intercambiarse en la impresora. La bandeja 2 se ajusta para los tamaños Letter, A4 y Legal; estos ajustes afectan el rendimiento de la impresora.

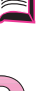

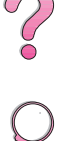

#### **Nota**

Para evitar que se atasque el papel, no lo coloque en las bandejas durante la impresión de trabajos.

- **1** Extraiga la bandeja por completo de la impresora.
- **2** Si la bandeja aún no está configurada para el tamaño correcto del papel, desplace las guías izquierda y derecha de modo que coincidan con la anchura del papel. En el caso de papel A4, deslice la traba hacia abajo para afianzar la guía.
- **3** Empuje el dorso de la guía posterior del papel hacia arriba y deslícela hasta que indique el tamaño deseado del papel y encaje automáticamente en su lugar. Si la bandeja no se ajusta correctamente, puede que aparezca un mensaje de error en la impresora, o que se atasque el papel.

#### **Continúa en la próxima página.**

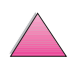

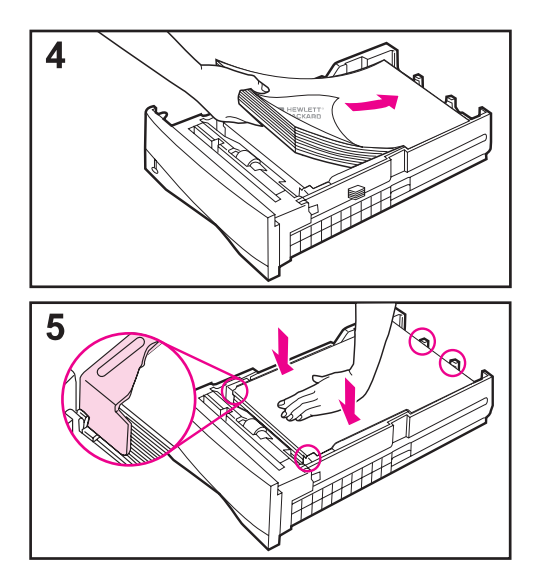

- **4** Ponga papel en la bandeja. Para averiguar la orientación correcta, consulte la [página 46](#page-67-0).
- **5** Cerciórese de que el papel haya quedado completamente plano en las cuatro esquinas de la bandeja y debajo de las lengüetas en las guías. Luego, proceda a insertar nuevamente la bandeja en la impresora.

2000

La impresora detecta automáticamente el tamaño del papel presente en la bandeja si ésta se ha ajustado correctamente. Para imprimir por tipo y tamaño del papel, consulte la [página 65](#page-86-0).

### **Colocación del papel en las bandejas 2 y 3 (4050 T/4050 TN)**

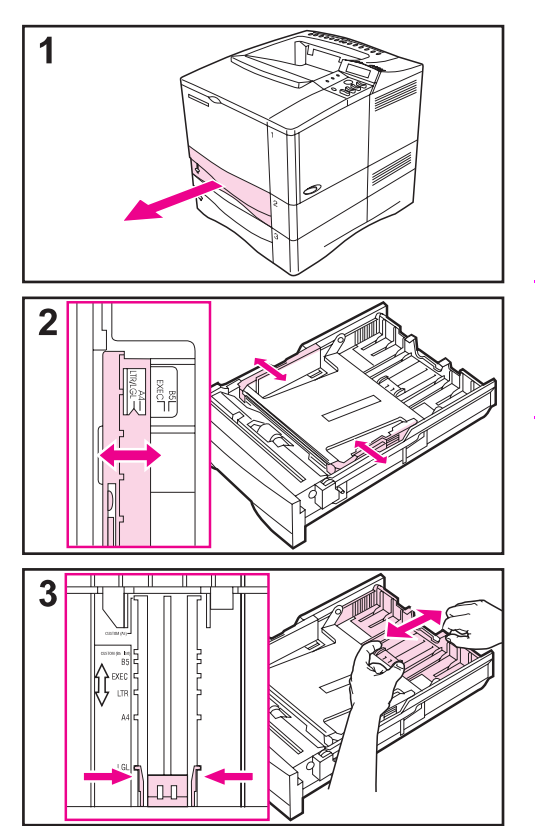

Las bandejas 2 y 3 admiten 250 hojas de papel. Para averiguar los tamaños de papel aceptables, consulte la [página A-3.](#page-190-0) Para estas bandejas, elija los tamaños especiales A5 y B5 ISO en el controlador de impresora ([página 56\)](#page-77-0).

#### **Nota**

Para evitar que se atasque el papel, no lo coloque en las bandejas durante la impresión de trabajos.

- **1** Extraiga la bandeja por completo de la impresora.
- **2** Si la bandeja aún no está configurada para el tamaño correcto del papel, desplace las guías izquierda y derecha de modo que coincidan con la anchura del papel.
- **3** Localice las lengüetas de liberación (indicadas por las dos flechas en la ilustración).

Apriete las lengüetas azules para soltarlas de las ranuras mientras desliza la sección posterior de la bandeja hasta que adopte el tamaño de papel deseado. Verifique que las lengüetas queden trabadas en las ranuras correctas.

#### **Continúa en la próxima página.**

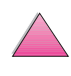

G

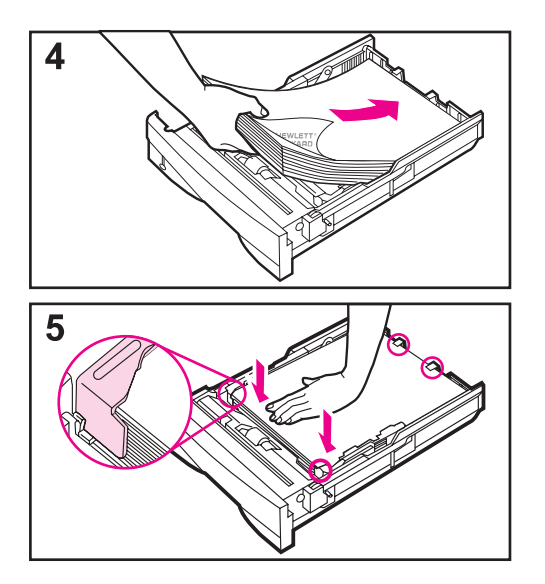

- **4** Ponga papel en la bandeja.
- **5** Cerciórese de que el papel haya quedado completamente plano en las cuatro esquinas de la bandeja y debajo de las lengüetas en las guías. Inserte cuidadosamente la bandeja en la impresora.

Si ha sido ajustada correctamente, la impresora detecta automáticamente el tamaño del papel presente en la bandeja. Para imprimir por tipo y tamaño del papel, consulte la [página 65.](#page-86-0)

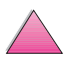

**P**<br>O

### **Colocación del papel en la bandeja opcional para 500 hojas**

<span id="page-60-0"></span>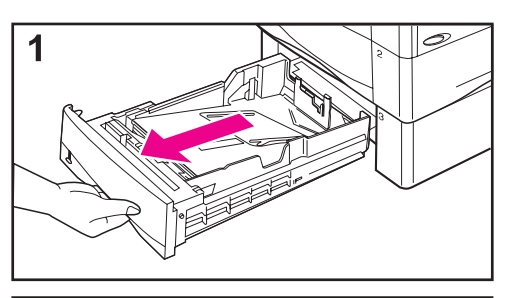

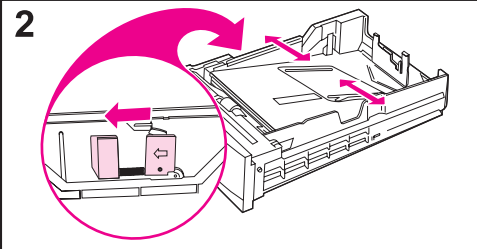

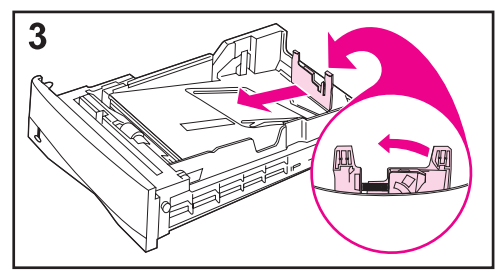

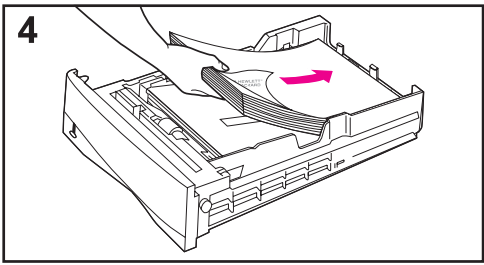

La bandeja opcional para 500 hojas de papel es la número 3 en las impresoras HP LaserJet 4050/4050 N, o la número 4 en las impresoras HPLaserJet 4050 T/ 4050 TN. El procedimiento para ajustar esta bandeja es distinto del requerido para ajustar la bandeja 2 ([página 35\)](#page-56-0), aunque estas bandejas pueden intercambiarse en la impresora. Para averiguar los tamaños de papel, consulte la [página A-5.](#page-192-0)

#### **Nota**

Para evitar que se atasque el papel, no lo coloque en las bandejas durante la impresión de trabajos.

- **1** Extraiga la bandeja por completo de la impresora.
- **2** Si la bandeja aún no está configurada para el tamaño correcto del papel, apriete el mecanismo de liberación en la guía izquierda y ajuste ambas guías de modo que coincidan con la anchura del papel deseada.
- **3** Apriete el mecanismo de liberación situado en el dorso de la guía posterior para papel y deslice la guía hasta que adopte el tamaño de papel deseado.
- **4** Ponga papel en la bandeja.

#### **Continúa en la próxima página.**

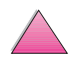

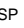

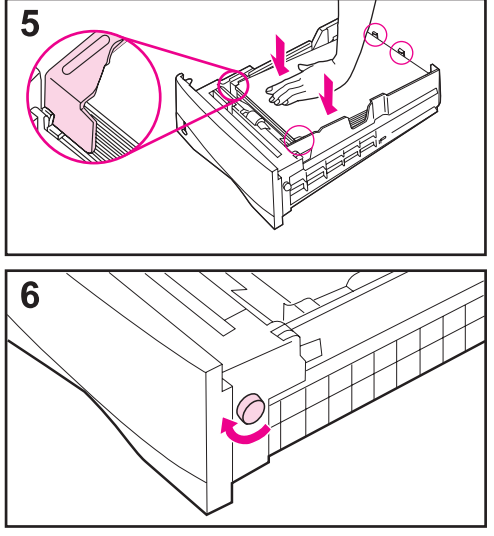

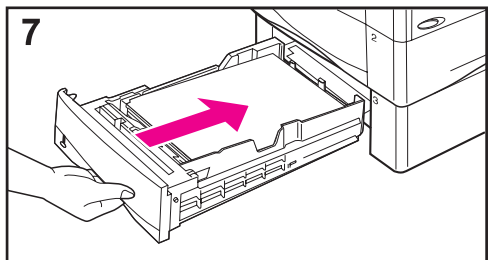

- **5** Cerciórese de que el papel haya quedado completamente plano en las cuatro esquinas de la bandeja y debajo de las lengüetas en las guías.
- **6** Ajuste el mando situado en el lado derecho de la bandeja de modo que coincida con el tamaño de papel.

#### **Nota**

Este mando controla únicamente los sensores de la impresora, y no tiene ningún efecto sobre las guías en el interior de la bandeja.

**7** Inserte cuidadosamente la bandeja en la impresora.

Para imprimir por tipo y tamaño del papel, consulte la [página 65.](#page-86-0)

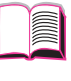

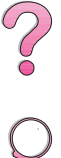

### **Impresión por los dos lados del papel (unidad opcional de impresión dúplex)**

Es posible imprimir automáticamente en los dos lados del papel utilizando un accesorio de impresión dúplex.

**Nota** En la documentación que se incluye con la unidad de impresión dúplex hallará todas las instrucciones de instalación y configuración. Puede que la impresión dúplex requiera ampliar la memoria ([página C-1](#page-238-0)).

> La unidad de impresión a doble cara admite papel de tamaños entre B5 JIS (182 por 257 mm) y Legal (216 por 356 mm).

**Nota** No se puede utilizar la cubierta contra polvo para accesorios cuando se utiliza la unidad opcional de impresión a doble cara.

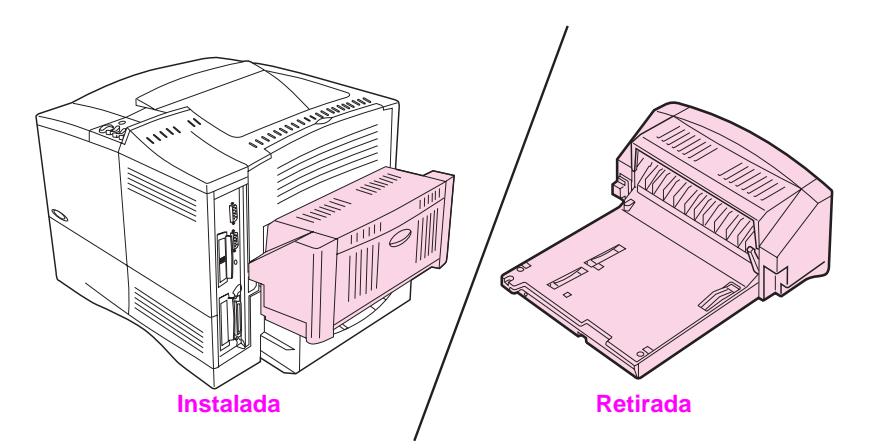

**Figura 8 Impresora con la unidad opcional de impresión dúplex**

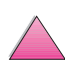

 $\bigg\{$ 

### **Instrucciones para imprimir por los dos lados del papel**

#### **Cuidado** No imprima en los dos lados de etiquetas, transparencias, sobres o papel cuyo peso exceda los 105 g/m<sup>2</sup>, porque esto podría dañar la impresora y provocar atascos de papel.

- **¡ADVERTENCIA!** Para evitar lesiones personales y daños al equipo, no trate de mover la impresora con la unidad de impresión dúplex instalada. Antes de cambiar el emplazamiento de la impresora, desmonte la unidad de impresión dúplex y las bandejas opcionales.
	- Puede que haga falta configurar el controlador de impresora para que reconozca la unidad de impresión dúplex. (En la ayuda del software de impresión encontrará más detalles.)
	- Para imprimir en los dos lados del papel, haga su selección desde el software o el controlador de impresora. (En la ayuda del software de impresión encontrará más detalles.)
	- Si el controlador de impresora no cuenta con esta opción, cambie el valor de impresión dúplex en el menú Manejo del papel del panel de control de la impresora a IMPRES DÚPLEX=ACTIVADA. En ese mismo menú, elija el tipo de encuadernación: por el borde largo o por el borde corto. (Para más informació[n, consulte la página 44.\)](#page-65-0)
	- Para utilizar la unidad de impresión dúplex, cierre la bandeja de salida posterior [página 33](#page-54-0). Si se abre la bandeja de salida posterior, se inhabilita la unidad de impresión dúplex.

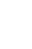

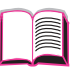

 $\frac{2}{\text{O}}$ 

### **Orientación del papel para imprimir en los dos lados**

Ya que la unidad de impresión dúplex imprime primero en la segunda cara del papel, el papel con membrete o preimpreso debe orientarse tal como se muestra en la figura 9.

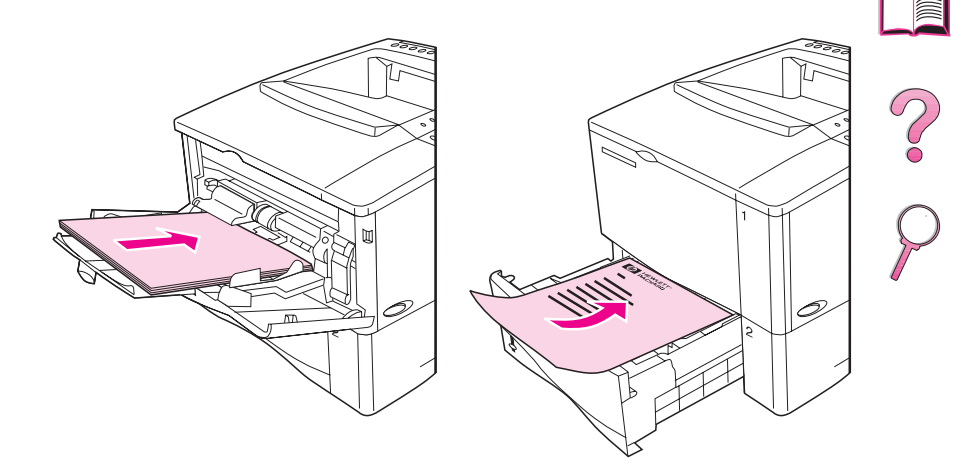

#### **Figura 9 Orientación del papel para la impresión por los dos lados**

Para la bandeja 1, oriente el papel con la primera cara hacia abajo y la parte superior hacia usted. Para todas las demás bandejas, oriente la primera cara hacia arriba y la parte superior hacia la impresora.

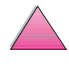

#### <span id="page-65-0"></span>**Posibles disposiciones para la impresión en los dos lados**

A continuación se indican las cuatro opciones de orientación de impresión. Estas opciones pueden seleccionarse en el controlador de impresora o en el panel de control de la impresora (elija la configuración ENCUADERNACIÓN del menú Manejo del papel, y ORIENTACIÓN del menú Impresión).

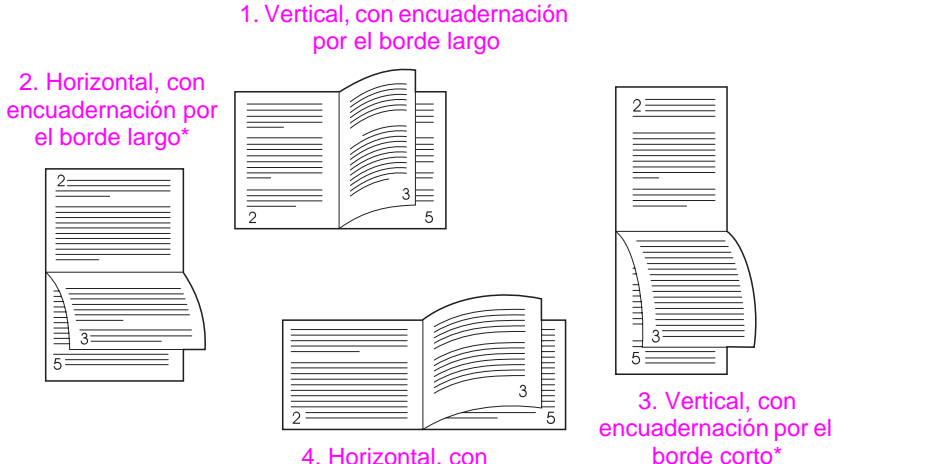

4. Horizontal, con encuadernación por el borde corto

#### **Figura 10 Posibles disposiciones para la impresión por los dos lados del papel**

- 1. Vertical, con encuadernación por el borde largo
- 2. Horizontal, con encuadernación por el borde largo
- 3. Vertical, con encuadernación por el borde corto
- 4. Horizontal, con encuadernación por el borde corto

Ésta es la configuración predeterminada de la impresora y la disposición más utilizada: cada imagen impresa sale orientada cara arriba. Las páginas opuestas se leen de arriba abajo en la página izquierda, y de arriba abajo en la página derecha.

Esta disposición se utiliza frecuentemente para aplicaciones de contabilidad, procesamiento de datos y hoja de cálculo. Las imágenes salen impresas de forma alternada, una página orientada hacia arriba y la siguiente dada la vuelta hacia abajo. Las páginas opuestas se leen de forma continua, de arriba abajo.

Esta disposición suele utilizarse con portapapeles. Las imágenes salen impresas de forma alternada, una página orientada hacia arriba y la siguiente volteada hacia abajo. Las páginas opuestas se leen de forma continua, de arriba abajo.

Cada imagen impresa está orientada hacia arriba. Las páginas opuestas se leen de arriba abajo en la página izquierda, y de arriba abajo en la página derecha.

**Nota** Cuando utilice los controladores de Windows, seleccione "Orientación vertical de las páginas" para obtener las opciones de encuadernado marcadas con un asterisco (\*) arriba.

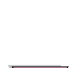

### **Impresión en papel especial**

Se considera papel especial a las hojas con membrete o perforadas (incluido el papel con 3 orificios), los sobres, etiquetas, transparencias y sustratos de tamaño especial.

### **Impresión en papel con membrete, preperforado o preimpreso**

Para imprimir papel con membrete, preperforado o preimpreso, es importante orientar los sustratos correctamente en las bandejas. Consulte la sección "Orientación del papel" para obtener instrucciones.

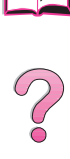

 $\overline{C}$ 

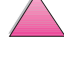

### <span id="page-67-0"></span>**Orientación del papel**

Para la bandeja 1, oriente el papel con la cara a imprimir hacia arriba y el borde corto superior hacia la impresora.

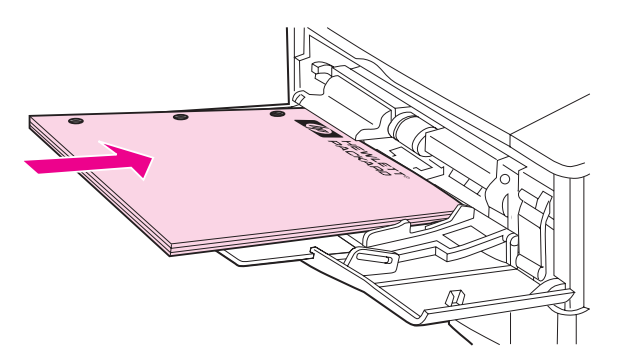

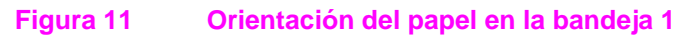

Para todas las demás bandejas, oriente el papel con la cara a imprimir hacia abajo y el borde superior hacia usted.

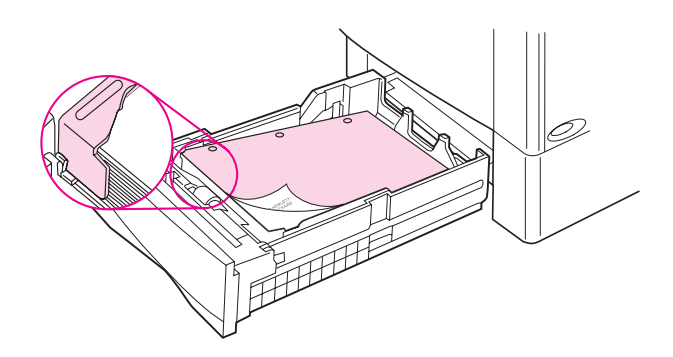

#### **Figura 12 Orientación del papel para todas las demás bandejas**

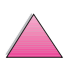

**Coo** 

### <span id="page-68-0"></span>**Impresión de sobres**

Cuando se emplea el alimentador de sobres opcional, la impresora es capaz de recoger automáticamente hasta 75 sobres. Para pedir un alimentador de sobres, consulte la [página 8](#page-29-0). Para imprimir con el alimentador de sobres, consulte la [página 49.](#page-70-0)

La bandeja 1 permite imprimir en muchos tipos de sobres. (Pueden apilarse hasta 10 sobres en la bandeja.) El rendimiento de impresión depende de la construcción de los sobres. Siempre conviene hacer pruebas con algunas muestras de sobres antes de adquirir grandes cantidades.

- Elija márgenes de al menos 15 mm a partir del borde del sobre.
- Si tiene dificultades para imprimir los sobres, pruebe a abrir la bandeja de salida posterior.

Para imprimir grandes cantidades de sobres y hojas de papel estándar, podrá optimizar el rendimiento imprimiendo en el papel primero y luego en los sobres. Para alternar entre el papel y los sobres, seleccione VELOCIDAD PAPEL PEQUEÑO = LENTO del menú Configuración del panel de control de la impresora.

- **¡ADVERTENCIA!** No utilice nunca sobres con forros cuché, superficies auto adhesivas expuestas u otros materiales sintéticos, ya que estos elementos pueden emitir vapores nocivos.
- **Cuidado** Los sobres con grapas, broches, ventanas, forros cuché, superficies autoadhesivas expuestas u otros materiales sintéticos pueden producir serios daños a la impresora.

Para evitar atascos o posibles daños a la impresora, no intente jamás imprimir en los dos lados de un sobre.

Antes de poner sobres en la bandeja, cerciórese de que estén planos y que no presenten desperfectos ni que estén pegados unos a otros. No utilice sobres provistos con material adhesivo sensible a la presión. Para ver las características de los sobres, consulte la [página A-11.](#page-198-0)

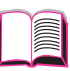

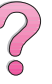

### **Colocación de sobres en la bandeja 1**

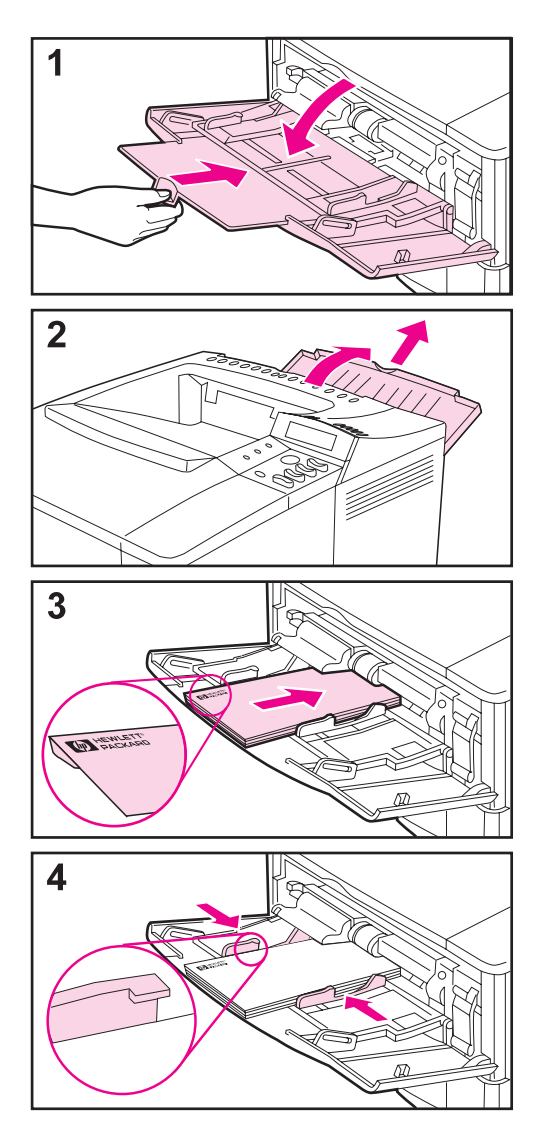

- **1** Abra la bandeja 1, pero no extraiga el extensor. (Los sobres se alimentan mejor sin el extensor.)
- **2** Abra la bandeja de salida posterior y saque el extensor. (Esto minimiza el enrollamiento y la formación de arrugas en los sobres.)
- **3** Coloque hasta 10 sobres en el centro de la bandeja 1, orientando la cara a imprimir hacia arriba y el extremo del sello de modo que entre primero. Introduzca los sobres en la impresora hasta donde entren, sin forzarlos.
- **4** Ajuste las guías de modo que hagan contacto con la pila de sobres, sin llegar a doblarlos. Cerciórese de que los sobres quepan debajo de las lengüetas de las guías.

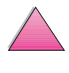

?

<span id="page-70-0"></span>**Nota** Encontrará todas las instrucciones de instalación y configuración en la documentación que se adjunta al alimentador de sobres.

> Puede que haga falta configurar el controlador de impresora para que reconozca el alimentador de sobres; en la ayuda del software de impresión encontrará más detalles.

> **Alimentación automática de los sobres (alimentador**

Si está equipada con el alimentador de sobres opcional, la impresora

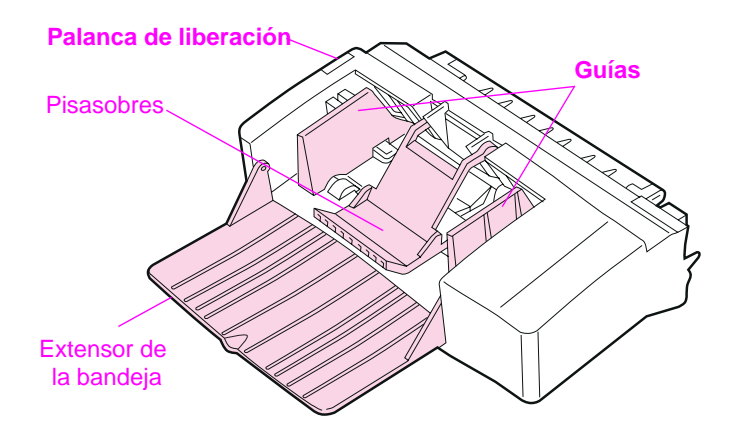

**Figura 13 Detalles del alimentador de sobres**

#### **Tamaños de los sobres**

**de sobres opcional)**

- El alimentador de sobres admite sobres de tamaños estándar entre 90 por 160 mm y 178 por 254 mm.
- Los sobres de otros tamaños deben imprimirse desde la bandeja 1.

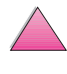

 $\bigcirc$ 

### **Inserción y desmontaje del alimentador de sobres**

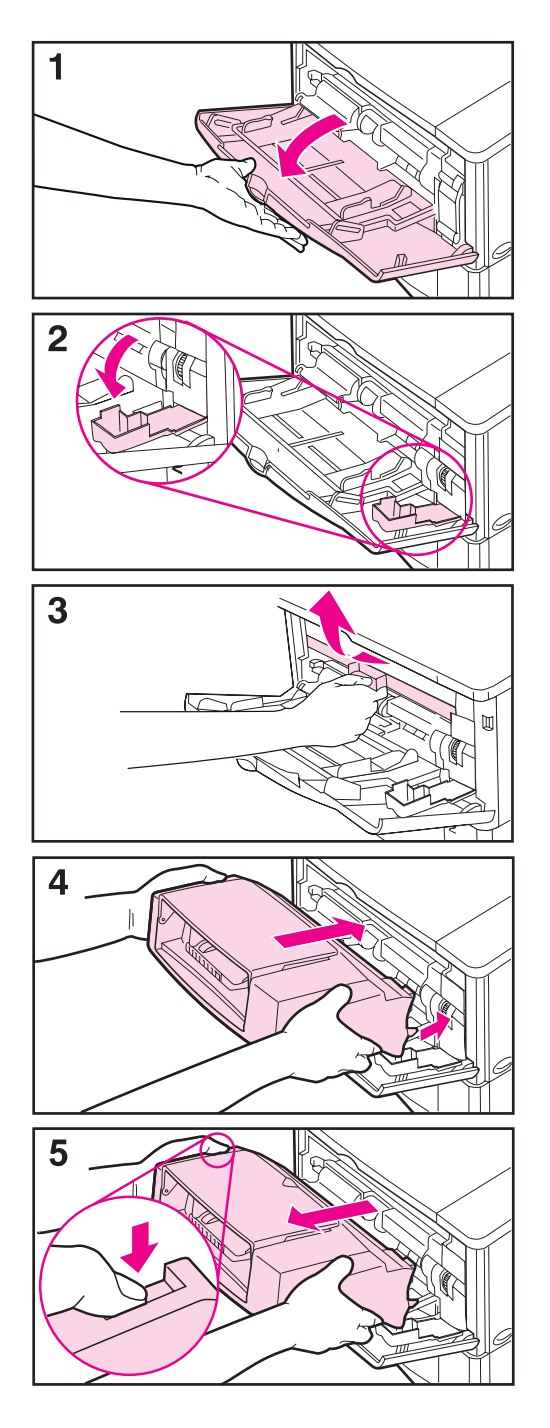

- **1** Abra la bandeja 1.
- **2** Abra la puerta de acceso situada en la esquina delantera derecha de la impresora, en el interior de la bandeja 1.
- **3** Retire la cubierta de plástico de la impresora. (Vuelva a colocar la cubierta cuando el alimentador de sobres no esté instalado.)

**CO**<br>O

- **4** Inserte el alimentador de sobres hasta donde entre en la impresora. (El conector situado en el lado derecho superior del alimentador de sobres cabe en el enchufe de la impresora.) Tire con cuidado del alimentador de sobres para cerciorarse de que esté firmemente instalado.
- **5** Para desmontar el alimentador de sobres, pulse el botón de liberación situado a la izquierda y extraiga el alimentador de sobres de la impresora.
### **Colocación de los sobres en el alimentador**

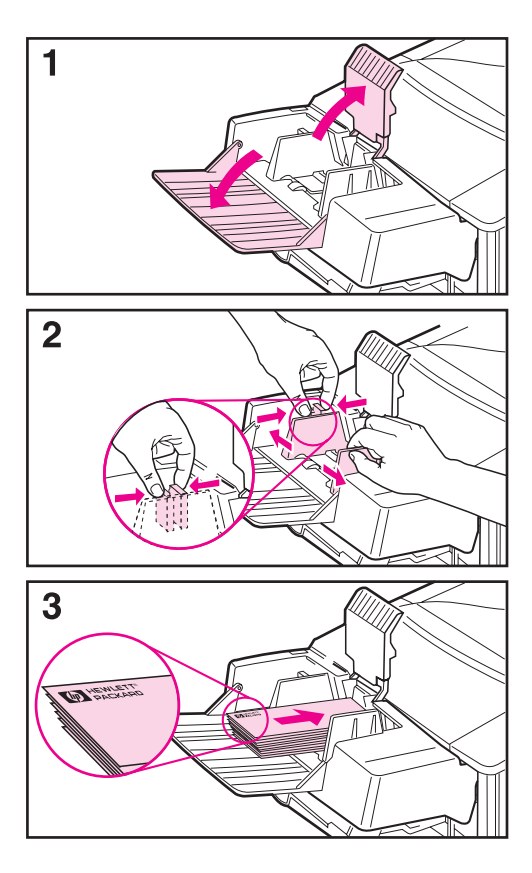

#### **Nota**

Imprima sólo en sobres aprobados para uso con la impresora ([página 47](#page-68-0)  y [página A-11\)](#page-198-0).

- **1** Doble el extensor de la bandeja hacia abajo y empuje el pisasobres.
- **2** Apriete la palanca de liberación en la guía para sobres de la izquierda y separe las guías.
- **3** Oriente los sobres en el alimentador con la cara a imprimir hacia arriba y el extremo del sello de modo que entre primero. Empuje la pila hasta el tope en el alimentador, sin forzar, insertando el sobre inferior un poco más que los demás. (Apílelos de acuerdo con la ilustración.)

#### **Continúa en la próxima página.**

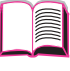

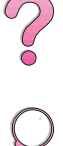

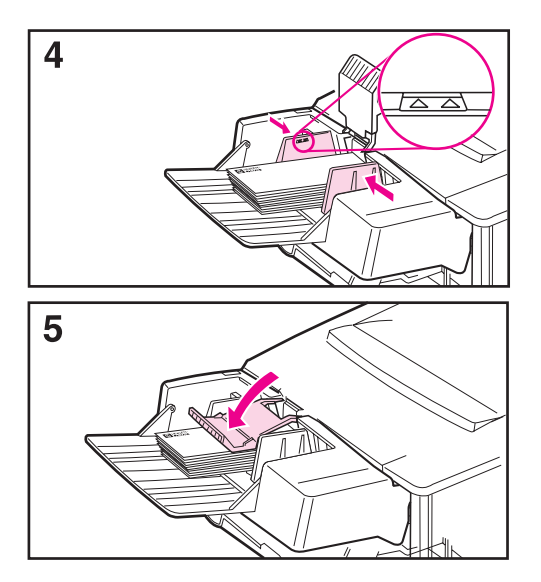

- **4** Ajuste las guías de modo que hagan contacto con los sobres, sin llegar a doblarlos. Cerciórese de que el alimentador de sobres no esté excesivamente lleno.
- **5** Deposite el pisasobres encima de los sobres.

#### **Nota**

Seleccione el tamaño de sobre desde el software de aplicación (si se dispone de la opción), el controlador de impresora o el menú Manejo del papel del panel de control de la impresora [\(página B-6](#page-213-0)). Para imprimir por tipo y tamaño del papel, consulte la [página 65](#page-86-0).

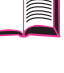

C<br>O<br>O

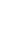

# **Impresión de etiquetas**

Utilice exclusivamente etiquetas recomendadas para impresoras láser. Asegúrese de que las etiquetas cumplan con las especificaciones debidas (vea la [página A-3\)](#page-190-0).

#### **Procedimientos correctos:**

- Imprima una pila de 50 etiquetas desde la bandeja 1 o una pila de 50 a 100 etiquetas desde cualquier otra bandeja.
- Oriente las etiquetas en la bandeja 1 con el lado a imprimir hacia arriba y el borde corto superior hacia la impresora. Para averiguar la orientación en las demás bandejas, consulte la [figura 12](#page-67-0) en la [página 46.](#page-67-0)
- Para impedir el enrollamiento y otros problemas, abra la bandeja de salida posterior ([página 33\)](#page-54-0).

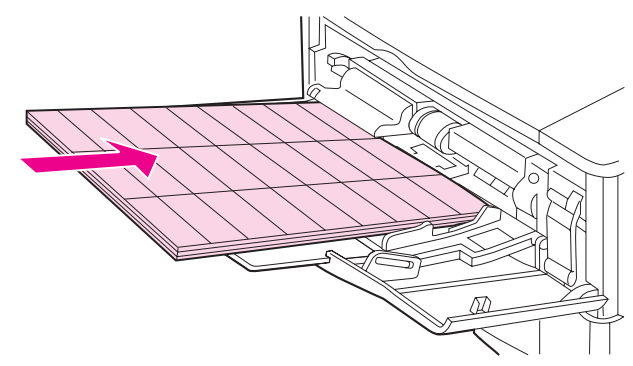

**Figura 14 Impresión de etiquetas**

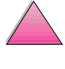

**Coo** 

#### **Procedimientos incorrectos:**

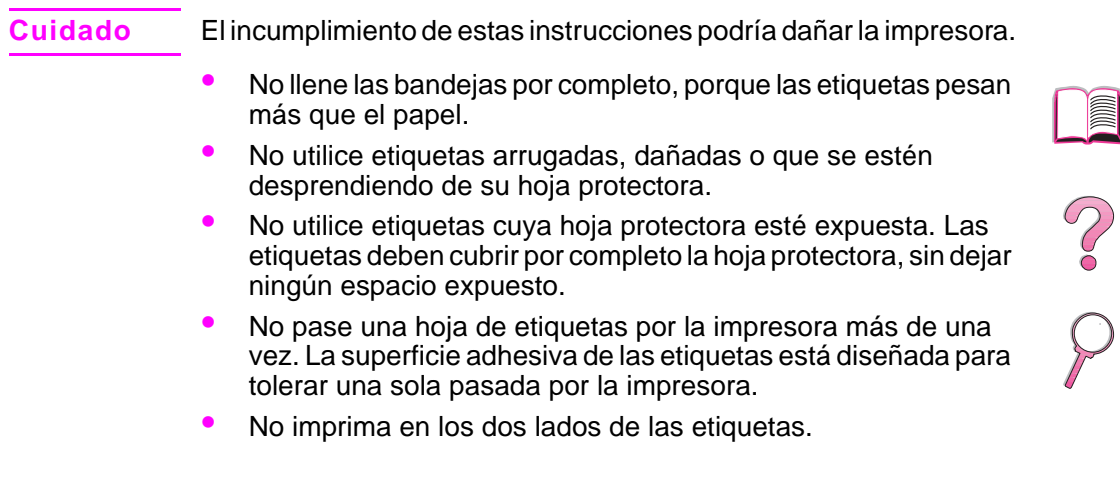

 $\overline{\blacklozenge}$ 

# **Impresión de transparencias**

Utilice solamente transparencias recomendadas para uso en impresoras láser. Encontrará las características para las transparencias en la [página A-10](#page-197-0).

- Oriente las transparencias cara arriba en la bandeja 1, con la parte superior hacia la impresora.
- Desde las otras bandejas pueden imprimirse pilas de 50 a 100 transparencias. No llene estas bandejas por completo ya que las transparencias pesan más que el papel. Para averiguar la orientación necesaria, consulte la [figura 12](#page-67-0) en [página 46](#page-67-0).
- Para impedir que las transparencias se calienten demasiado o se adhieran entre sí, utilice la bandeja de salida superior. Antes de utilizar la bandeja de salida superior, asegúrese de que la bandeja de salida posterior esté cerrada ([página 33\)](#page-54-0). Saque cada transparencia de la bandeja de salida antes de proceder a imprimir la siguiente.
- Tras sacar las transparencias de la impresora, colóquelas sobre una superficie plana y deje que se enfríen.

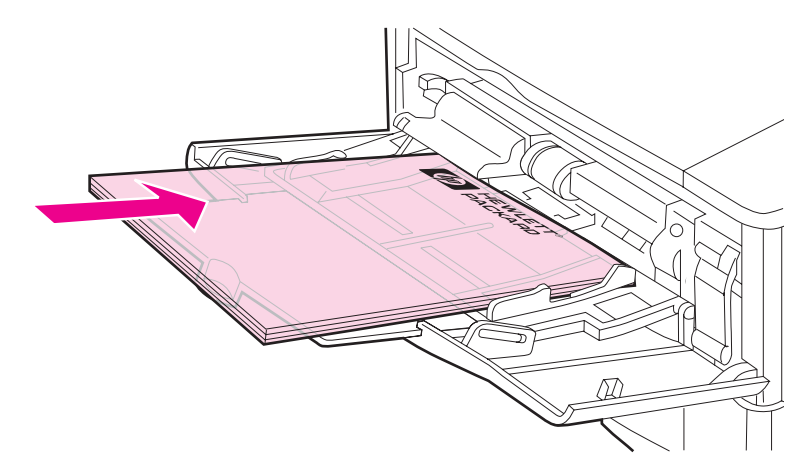

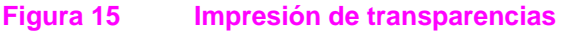

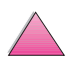

 $\mathcal{E}$ 

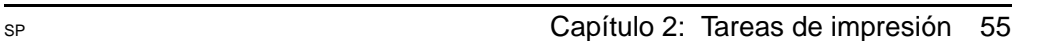

## **Impresión de tarjetas postales y papel especial y grueso**

El papel de tamaño especial puede imprimirse desde la bandeja 1 o la bandeja opcional para 500 hojas de papel. En la [página A-2](#page-189-0) hallará las características del papel.

**Nota** Elija los tamaños especiales A5 y B5 (ISO) en el controlador de impresora para las bandejas 2 y 3 (impresoras HP LaserJet 4050 T/ 4050 TN) y la bandeja opcional para 500 hojas de papel. Los valores correspondientes a estos tamaños aparecen en la bandeja, pero las configuraciones especiales deben seleccionarse en el software y el panel de control de la impresora.

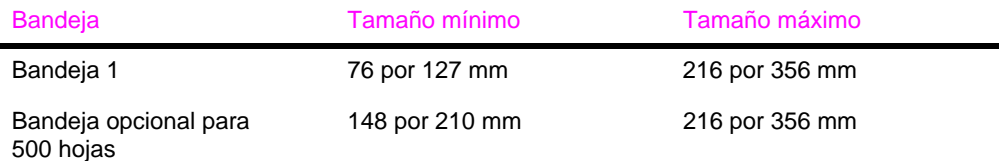

El papel puede tener un peso máximo de 199 g/m<sup>2</sup> si se utiliza la bandeja 1, y 105 g/m<sup>2</sup> si se emplea la bandeja para 500 hojas.

**Nota** Para impedir que el papel se enrolle o que surjan otros problemas, los sustratos gruesos o de tamaño especial muy pequeño deben imprimirse desde la bandeja 1 a la bandeja de salida posterior. Para utilizar esta última, ábrala [página 33](#page-54-0).

> El panel de control de la impresora puede configurarse para acomodar un solo tamaño especial a la vez. No introduzca papel de más de un tamaño especial en la impresora.

> Para los tamaños de papel inferiores a 127 mm alimente la página de manera vertical (con el borde corto primero).

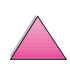

 $\frac{1}{2}$ 

## **Establecimiento de los tamaños del papel especial**

<span id="page-78-0"></span>**Instrucciones para imprimir en papel de tamaño** 

anchura o 127 mm de longitud.

mínimo a 4,23 mm de los bordes.

• No trate de imprimir en papel que mida menos de 76 mm de

• Establezca los márgenes de página para que estén como

Cuando se coloca papel especial en las bandejas, es preciso seleccionar los valores de tamaño en el software de aplicación (el método preferido), el controlador o el panel de control de la impresora.

**Nota** Las configuraciones del controlador de impresora y el software de aplicación anulan las del panel de control; además, las configuraciones del software de aplicación anulan las del controlador de impresora.

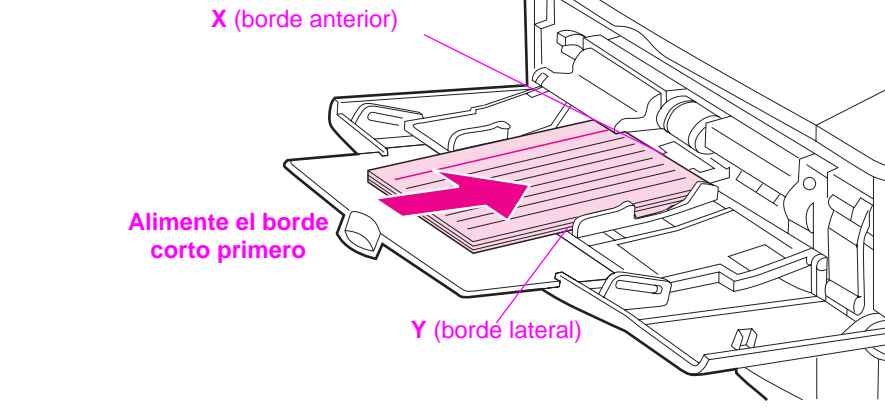

#### **Figura 16 Impresión en papel de tamaño especial**

**especial**

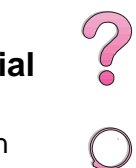

Si las opciones deseadas no están disponibles en el software, establezca el tamaño del papel especial mediante el panel de control:

- **1** En el menú Impresión, seleccione CONFIGURAR PAPEL ESPECIAL=SÍ.
- **2** En el menú Impresión, elija las unidades de medida (pulgadas o milímetros).
- **3** En el menú Impresión, establezca la dimensión X (es decir, el borde anterior del papel) tal como se ilustra en la [figura 16](#page-78-0). El valor de X puede oscilar entre 76 y 216 mm.
- **4** Establezca la dimensión Y (es decir, el borde lateral del papel) tal como se ilustra en la [figura 16](#page-78-0). El valor de Y puede oscilar entre 127 y 356 mm.
- **5** Si hay papel especial en la bandeja 1 y MODO BANDEJA 1=CASETE, seleccione TAMAÑO BANDJA 1=ESPECIAL mediante el menú Manejo del papel en el panel de control de la impresora. Consulte la sección "Personalización del funcionamiento de la bandeja 1" en la [página 63.](#page-84-0)

Si hay papel especial en la bandeja opcional para 500 hojas, cerciórese de que el mando para tamaño del papel esté en la posición correcta [\(página 39](#page-60-0)).

**6** En el software, seleccione **Especial** para la opción de tamaño del papel.

Por ejemplo, si el papel especíal mide 203 por 254 mm, elija X=203 milímetros e Y=254 milímetros.

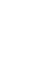

DOOD

# **Tareas de impresión avanzadas**

Esta sección le ayudará a aprovechar al máximo todas las funciones de la impresora. Se considera que estas tareas son "avanzadas" porque requieren que se cambie la configuración desde el panel de control de la impresora o el controlador.

## **Utilización de las funciones del controlador de impresora**

Cuando se imprime desde el software de aplicación, muchas de las funciones de la impresora están disponibles desde el controlador. Para acceder a los controladores de impresora de Windows, consulte la [página 23](#page-44-0).

**Nota** Los controladores HP PCL 5e, PCL 6, PS, OS/2, UNIX y Macintosh son ligeramente diferentes entre sí; examínelos para averiguar las opciones que ofrecen. El controlador PCL 6 permite aprovechar todas las funciones de la impresora.

> Las configuraciones del controlador de impresora y el software deaplicación anulan las del panel de control; además, las configuraciones del software de aplicación anulan las del controlador de impresora.

#### **Clasificación por la impresora**

La característica Clasificación por la impresora, que sólo está disponible con 16 MB de RAM o un disco duro, permite imprimir varias copias de un original (mopies) que proporciona los siguientes beneficios:

- Reduce el tráfico en la red
- Permite el regreso más rápido a la aplicación
- Todos los documentos son originales

#### **Nota** Consulte la aplicación o la ayuda del controlador de impresora para obtener los pasos específicos.

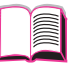

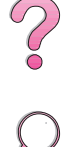

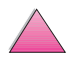

## **RIP ONCE (RIP UNA VEZ)**

RIP ONCE (RIP UNA VEZ) permite que el trabajo de impresión se procese una vez en la impresora. Esta capacidad crea una imagen de la página, luego guarda una imagen comprimida de la página en la memoria. RIP ONCE se activa con un mínimo de 16 MB de RAM o un disco duro instalado en la impresora. Las páginas se imprimen al descomprimir las imágenes de éstas sin detenerse para procesar el trabajo de nuevo. El trabajo de impresión se imprime de exactamente la misma manera cada vez, debido a que la imagen comprimida no depende de ningún otro dato de la impresora.

#### **Almacenamiento de la configuración de la impresora**

Los controladores de impresora permiten guardar como valores predeterminados las configuraciones de impresora que se utilizan más frecuentemente. Por ejemplo, el controlador puede configurarse para imprimir en papel de tamaño Letter, orientación vertical y selección automática de la bandeja (es decir, desde la primera bandeja disponible).

Algunos controladores de impresora PCL 5e/PCL 6 permiten incluso guardar configuraciones de impresora para distintos tipos de trabajos de configuración. Por ejemplo, puede que le interese crear una configuración fija para sobres o para imprimir la primera página de un documento en papel con membrete.

Busque la opción **Configuraciones fijas** en el controlador de impresora PCL 5e/PCL 6 para Windows. Consulte la ayuda del controlador de impresora para obtener más información sobre estas características.

#### **Características del controlador de impresora**

Buque las opciones **Configuraciones fijas**, **ZoomSmart** (de cualquier tamaño de página a cualquier otro) e **Impresión de fascículos** en el controlador de impresora PCL 5e/PCL 6 de Windows, o consulte la ayuda del controlador de impresora para obtener más información.

#### **Impresión con filigranas**

Una filigrana es un aviso, tal como "Confidencial", que aparece impreso en el fondo de cada página del documento. Inspeccione el controlador para averiguar las opciones.

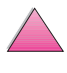

20

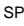

## **Impresión de la primera página en otro tipo de papel**

Siga estas instrucciones para imprimir la primera página en un papel distinto del utilizado para las otras páginas en el trabajo de impresión.

**1** En Windows, seleccione "Utilizar papel diferente para primera página" en el controlador de impresora. Seleccione Bandeja 1 (o Alimentación manual) para la primera página y una de las otras bandejas para las páginas restantes. Ponga el papel para la primera página en la bandeja 1. (Para la alimentación manual, ponga el papel en la bandeja 1 después que envíe el trabajo de impresión a la impresora y que ésta lo solicite.) Ponga el papel con la cara en que desea imprimir hacia arriba, la parte superior de la página hacia la parte posterior de la impresora y el borde largo primero.

En ordenadores Macintosh, seleccione "Primera de" y "Restantes de" en el cuadro de diálogo de impresión.

- **Nota** El sitio y la forma de hacer las selecciones varían según la aplicación de software o el controlador de impresora asociado. (Puede que algunas opciones sólo estén disponibles en el controlador de impresora.)
	- **2** Ponga el papel para las páginas restantes del documento en otra bandeja. Puede seleccionar la primera página y las restantes según el tipo de papel. Para obtener más información, consulte ["Impresión por tipo y tamaño del papel" en la](#page-86-0)  [página 65](#page-86-0).

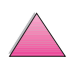

 $\frac{1}{2}$ 

#### **Impresión de varias páginas en una sola hoja de papel**

Es posible imprimir múltiples páginas en una sola hoja de papel. Esta función está disponible en algunos controladores de impresora y ofrece un método económico para imprimir páginas decalidad borrador.

Para imprimir varias páginas en una sola hoja de papel, busque una opción de Disposición o Páginas por hoja en el controlador de impresora. (A veces, esta opción se denomina Impresión de 2, 4 o n páginas por hoja.)

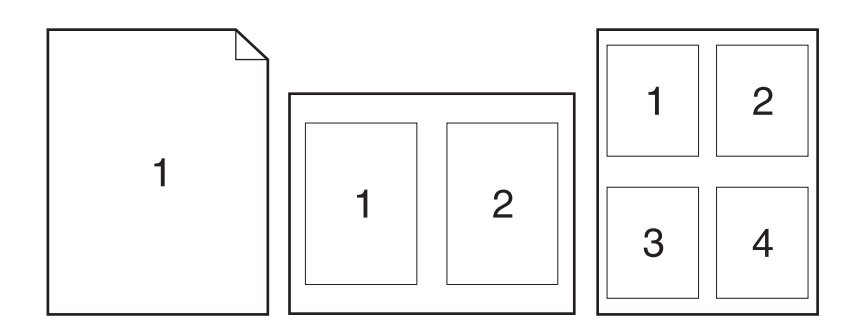

#### **Figura 17 Ejemplos de opciones de disposición (1, 2 y 4 páginas por hoja)**

 $\widetilde{\mathcal{C}}$ 

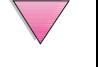

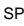

## <span id="page-84-0"></span>**Personalización del funcionamiento de la bandeja 1**

La bandeja 1 puede personalizarse para satisfacer los requisitos de impresión individuales.

La impresora puede configurarse para utilizar la bandeja 1 siempre que ésta contenga papel, o bien sólo si se solicita específicamente el tipo de papel que contiene. Elija MODO BANDEJA 1=PRIMERA o MODO BANDEJA 1=CASETE en el menú Manejo del papel del panel de control de la impresora. (Puede que el proceso de impresión tarde un poco más si se elige la opción MODO BANDEJA 1=PRIMERA.)

### **Modo bandeja 1=Primera**

Si la bandeja 1 no siempre contiene papel o se utiliza sólo para alimentar el papel manualmente, conserve el valor predeterminado MODO BANDEJA 1=PRIMERA en el menú Manejo del papel.

- MODO BANDEJA 1=PRIMERA significa que la impresora retirará el papel de esta bandeja, a menos que esté vacía o cerrada.
- Sigue siendo posible seleccionar papel de otras bandejas; para esto debe elegirse la bandeja deseada en el controlador de impresora.

### **Modo bandeja 1=Casete**

MODO BANDEJA 1=CASETE implica que la impresora tratará a la bandeja1 como si fuese una bandeja interna. En lugar de buscar el papel primero en la bandeja 1, la impresora lo extraerá de la bandeja inferior, procediendo hacia arriba (desde la bandeja de mayor capacidad hasta la de menor capacidad), o bien de la bandeja que coincida con la configuración de tipo o tamaño seleccionada en el software.

- Si se elige MODO BANDEJA 1=CASETE, aparece una opción en el menú Manejo del papel que permite configurar el **tamaño** y el **tipo** de papel en la bandeja 1.
- Mediante el controlador de impresora es posible seleccionar papel de cualquier bandeja (incluso la 1) por tipo, tamaño u origen. Para imprimir por tipo y tamaño del papel, consulte la [página 65](#page-86-0).

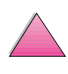

2000

## **Alimentación manual del papel desde la bandeja 1**

La función de alimentación manual permite imprimir en papel especial (tal como sobres u hojas con membrete) desde la bandeja1. Si se selecciona Alimentación manual, la impresora extraerá papel únicamente de la bandeja 1.

Seleccione Alimentación manual mediante el software o controlador de impresora. Esta opción también puede habilitarse desde el menú Manejo del papel, en el panel de control de la impresora.

**Nota** Si se selecciona Alimentación manual y MODO BANDEJA 1=PRIMERA, la impresora procederá a imprimir automáticamente siempre que haya papel en la bandeja. Si MODO BANDEJA 1=CASETE, la impresora solicitará que se ponga papel en la bandeja 1, independientemente de que esté cargada o no. Esto permite cambiar el tipo de papel, si es necesario. Pulse **[Continuar]** para utilizar la bandeja 1.

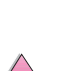

 $\frac{1}{2}$ 

# <span id="page-86-0"></span>**Impresión por tipo y tamaño del papel**

Es posible configurar la impresora para que seleccione el papel según el **tipo** (por ejemplo, estándar o con membrete) y el **tamaño** (por ejemplo, Letter o A4), en lugar de basarse en el **origen** (es decir, una bandeja para papel).

#### **Ventajas de la impresión por tipo y tamaño del papel**

Si a menudo utiliza diversas clases de papel, una vez que configure las bandejas correctamente, se evitará tener que comprobar el tipo de papel que hay en cada una antes de imprimir. Esto resulta especialmente útil si diversos usuarios comparten la impresora y cada uno requiere un tipo de papel distinto.

La impresión por tipo y tamaño del papel es una manera de garantizar que los trabajos salgan siempre impresos en el sustrato deseado. Algunas impresoras cuentan con una función para "bloquear" las bandejas que impide imprimir en papel incorrecto. La impresión según el tipo y tamaño del papel elimina la necesidad de bloquear bandejas.

#### **Para imprimir por tipo y tamaño del papel, haga lo siguiente:**

- **1** En primer lugar, ajuste las bandejas y ponga el papel correcto en cada una (consulte las secciones sobre colocación del papel en las bandejas, a partir de la [página 34](#page-55-0)).
- **2** En el menú Manejo del papel del panel de control de la impresora, seleccione el **tipo** de papel que ha de contener cada bandeja. Si tiene dudas acerca del tipo de papel que va a colocar en la bandeja (por ejemplo, bond o reciclado), fíjese en la etiqueta del paquete del papel.
- **3** Seleccione los valores de **tamaño** del papel en el panel de control.
	- **• Bandeja 1:** Si se ha elegido MODO BANDEJA 1=CASETE en el menú Manejo del papel, seleccione también el tamaño en el menú Manejo del papel. Si va a utilizar papel especial, establezca su tamaño en el menú Impresión de modo que coincida con el papel presente en la bandeja 1. Para imprimir en papel de tamaño especial, consulte la [página 57](#page-78-0).
	- **• Alimentador de sobres opcional:** Establezca el tamaño en el menú Manejo del papel.
	- **• Bandeja opcional para 500 hojas:** Las configuraciones de tamaño del papel se ajustan tras haber colocado el papel correcto en la impresora y hecho coincidir el mando de tamaño del papel con el valor deseado. Si hay papel especial en la bandeja, elija el tamaño que coincida en el menú Impresión y ponga el mando de tamaño del papel (en el interior de la bandeja) en la posición Especial. Para imprimir en papel de tamaño especial, consulte la [página 57](#page-78-0).

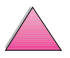

 $\begin{pmatrix} 2 \\ 0 \end{pmatrix}$ 

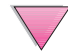

- **• Otras bandejas:** Las configuraciones de tamaño del papel se ajustan tras haber colocado el papel correcto en la impresora (consulte las secciones sobre la colocación del papel, a partir de la [página 35](#page-56-0)).
- **4** Desde el software o controlador de impresora, seleccione el tipo y tamaño de papel deseados.
- **Nota** Para impresoras conectadas en red, las configuraciones de tipo y tamaño también pueden establecerse desde el software HP Web JetAdmin y HP JetAdmin. Consulte la ayuda del controlador de impresora.

Para imprimir por tipo y tamaño, puede que haga falta sacar el papel de la bandeja 1 o cerrarla, o seleccionar MODO BANDEJA 1=CASETE en el menú Manejo del papel del panel de control de la impresora. Para más información[, consulte la página 63.](#page-84-0)

Las configuraciones del controlador de impresora y el software deaplicación anulan las del panel de control; además, las configuraciones del software de aplicación anulan las del controlador de impresora.

## **Tipos de papel soportados**

La impresora soporta los siguientes tipos de papel:

- 
- 
- Preperforado Etiquetas
- 
- 
- 
- Estándar Preimpreso
- Membrete Transparencias
	-
- Bond Reciclado
- Color Cartulina
- Rugoso Definido por el usuario (5 tipos)

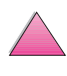

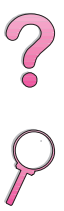

# **Características de Retención de trabajos**

Para utilizar las características de retención de trabajos enumeradas abajo, deberá instalar un disco duro en la impresora y configurar debidamente los controladores.

**Cuidado** Asegúrese de identificar sus trabajos de impresión en el controlador de impresora antes de intentar imprimirlos. El uso de los nombres por omisión puede prevalecer sobre trabajos anteriores con los mismos nombres por omisión o causar que los mismos se eliminen.

## **Trabajos de copia rápida**

La característica de copiado rápido imprime la cantidad solicitada de copias de un trabajo y almacena una copia en el disco duro de la impresora. Posteriormente se pueden imprimir copias adicionales del trabajo. Esta característica se puede desactivar en el controlador.

Para obtener más información sobre cómo especificar la cantidad de trabajos de copia rápida, vea el elemento del panel de control TRABAJOS DE COPIA RÁPIDA descrito en la [página B-23](#page-230-0).

### **Impresión de copias adicionales de un trabajo de copia rápida**

Para imprimir copias adicionales de un trabajo almacenado en el disco duro de la impresora desde el panel de control:

- **1** Pulse **[Menú]** varias veces hasta que aparezca MENÚ TRABAJOS DE COPIA RÁPIDA.
- **2** Pulse **[Elemento]** hasta que aparezca el nombre de usuario o de trabajo deseado.

**Nota** Si su ordenador es un Macintosh, el nombre de usuario aparece en la primera línea del visor y el nombre del trabajo aparece en la segunda línea. Después de seleccionar el nombre de usuario deseado con la tecla **[Elemento]**, pulse **[Valor]** hasta que aparezca el nombre del trabajo deseado.

- **3** Pulse **[Seleccionar]** para seleccionar el trabajo. Aparece COPIAS=1.
- **4** Pulse **[- Valor +]** hasta que aparezca la cantidad deseada de copias.
- **5** Pulse **[Seleccionar]** para imprimir el trabajo.

 $\mathcal{E}$ 

## **Eliminación de un trabajo de copia rápida almacenado**

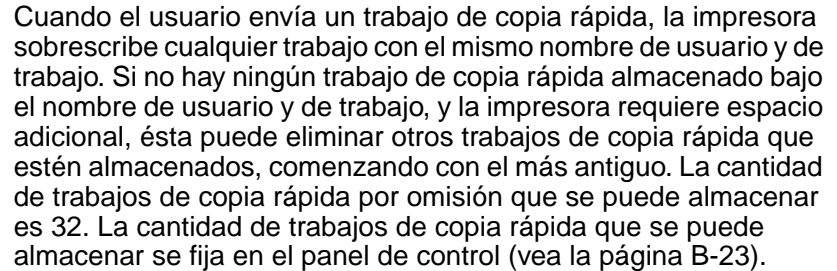

**Nota** Si apaga y vuelve a encender la impresora, se eliminarán todos los trabajos de copia rápida, de impresión de galerada con espera y privados.

> Un trabajo de copia rápida almacenado también se puede eliminar desde el panel de control o del software HP Web JetAdmin o HP JetAdmin.

- **1** Pulse **[Menú]** varias veces hasta que aparezca MENÚ TRABAJOS DE COPIA RÁPIDA.
- **2** Pulse **[Elemento]** hasta que aparezca el nombre de usuario deseado.
- **Nota** Si su ordenador es un Macintosh, el nombre de usuario aparece en la primera línea del visor y el nombre del trabajo aparece en la segunda línea. Después de seleccionar el nombre de usuario deseado con la tecla **[Elemento]**, pulse **[Valor]** hasta que aparezca el nombre del trabajo deseado.
	- **3** Pulse **[Seleccionar]** para seleccionar el trabajo. Aparece COPIAS=1.
	- **4** Pulse **[- Valor +]** hasta que aparezca ELIMINAR.
	- **5** Pulse **[Seleccionar]** para eliminar el trabajo.

 $\infty$ 

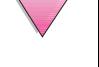

# **Impresión de galerada y espera**

La característica Imprimir galerada y esperar proporciona una manera rápida y fácil de imprimir una copia como galerada y luego imprimir copias adicionales.

Para almacenar un trabajo permanentemente y evitar que la impresora lo elimine cuando requiera espacio para otra tarea, seleccione la opción Trabajo almacenado en el controlador.

## **Impresión de copias restantes de un trabajo en espera**

El usuario puede imprimir las copias restantes de un trabajo retenido en el disco duro de la impresora desde el panel de control.

- **1** Pulse **[Menú]** varias veces hasta que aparezca MENÚ TRABAJOS DE COPIA RÁPIDA.
- **2** Pulse **[Elemento]** hasta que el nombre de usuario deseado aparezca.
- **Nota** Si su ordenador es un Macintosh, el nombre de usuario aparece en la primera línea del visor y el nombre del trabajo aparece en la segunda línea. Después de seleccionar el nombre de usuario deseado con la tecla **[Elemento]**, pulse **[Valor]** hasta que aparezca el nombre del trabajo deseado.
	- **3** Pulse **[Seleccionar]** para seleccionar el trabajo. Aparece COPIAS=1.
	- **4** Pulse **[- Valor +]** hasta que aparezca la cantidad deseada de copias.
	- **5** Pulse **[Seleccionar]** para imprimir el trabajo.

 $\widehat{\mathcal{C}}$ 

## **Eliminación de los trabajos en espera**

Cuando el usuario envía un trabajo de Imprimir galerada y esperar, la impresora elimina automáticamente el último trabajo almacenado de este tipo. Si no hay ningún trabajo de este tipo almacenado bajo el nombre de trabajo y la impresora requiere espacio adicional, ésta puede eliminar otros trabajos de este tipo, comenzando con el más antiguo.

- **Nota** Si apaga y vuelve a encender la impresora, se eliminarán todos los trabajos de copia rápida, de impresión de galerada con espera y privados. Un trabajo de impresión de galerada con espera también se puede eliminar desde el panel de control.
	- **1** Pulse **[Menú]** varias veces hasta que aparezca MENÚ TRABAJOS DE COPIA RÁPIDA.
	- **2** Pulse **[Elemento]** hasta que el nombre de usuario deseado aparezca.
- **Nota** Si su ordenador es un Macintosh, el nombre de usuario aparece en la primera línea del visor y el nombre del trabajo aparece en la segunda línea. Después de seleccionar el nombre de usuario deseado con la tecla **[Elemento]**, pulse **[Valor]** hasta que aparezca el nombre del trabajo deseado.
	- **3** Pulse **[Seleccionar]** para seleccionar el trabajo. Aparece COPIAS=1.
	- **4** Pulse **[- Valor +]** hasta que aparezca ELIMINAR.
	- **5** Pulse **[Seleccionar]** para eliminar el trabajo.

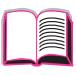

2000

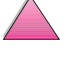

# **Impresión de un trabajo privado**

La característica de trabajos privados permite al usuario especificar que el trabajo no se debe imprimir hasta que éste lo libere mediante la introducción de un número de identificación personal (PIN) de cuatro dígitos en el panel de control de la impresora. El usuario especifica el PIN en el controlador y lo envía a la impresora como parte del trabajo de impresión.

## **Especificación de un trabajo privado**

Para especificar un trabajo como privado en el controlador, seleccione la opción Trabajo privado y teclee un PIN de cuatro dígitos.

## **Liberación de un trabajo privado**

El usuario puede imprimir un trabajo privado desde el panel de control.

- **1** Pulse **[Menú]** varias veces hasta que aparezca MENÚ TRABAJOS PRIVADO/ALMACEN.
- **2** Pulse **[Elemento]** hasta que el nombre de usuario deseado aparezca.
- **Nota** Si su ordenador es un Macintosh, el nombre de usuario aparece en la primera línea del visor y el nombre del trabajo aparece en la segunda línea. Después de seleccionar el nombre de usuario deseado con la tecla **[Elemento]**, pulse **[Valor]** hasta que aparezca el nombre del trabajo deseado.
	- **3** Pulse **[Seleccionar]**, luego aparece CLAVE:0000.
	- **4** Pulse **[- Valor +]** para cambiar el primer numero del PIN y luego pulse **[Seleccionar]**. Aparece un asterisco (\*) en lugar del número. Repita estos pasos para cambiar los tres números restantes del PIN. Aparece COPIAS=1.
	- **5** Pulse **[- Valor +]** hasta que aparezca la cantidad deseada de copias.
	- **6** Pulse **[Seleccionar]** para imprimir el trabajo.

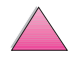

 $\mathcal{C}$ 

## **Eliminación de un trabajo privado**

El trabajo privado se elimina automáticamente del disco duro de la impresora cuando el usuario lo libera para la impresión, al menos que el usuario seleccione la opción Trabajo almacenado en el controlador.

#### **Nota** Si apaga y vuelve a encender la impresora, se eliminarán todos los trabajos de copia rápida, de impresión de galerada con espera y privados.

Un trabajo privado también se puede eliminar desde el panel de control, antes de ser impreso.

- **1** Pulse **[Menú]** varias veces hasta que aparezca MENÚ TRABAJOS PRIVADO/ALMACEN.
- **2** Pulse **[Elemento]** hasta que aparezca el nombre de usuario deseado .
- **Nota** Si su ordenador es un Macintosh, el nombre de usuario aparece en la primera línea del visor y el nombre del trabajo aparece en la segunda línea. Después de seleccionar el nombre de usuario deseado con la tecla **[Elemento]**, pulse **[Valor]** hasta que aparezca el nombre del trabajo deseado.
	- **3** Pulse **[Seleccionar]** para seleccionar el trabajo, luego aparece CLAUF:0000.
	- **4** Pulse **[- Valor +]** para cambiar el primer numero del PIN y luego pulse **[Seleccionar]**. Aparece un asterisco (\*) en lugar del número. Repita estos pasos para cambiar los tres números restantes del PIN. Aparece COPIAS=1.
	- **5** Pulse **[- Valor +]** hasta que aparezca ELIMINAR.
	- **6** Pulse **[Seleccionar]** para eliminar el trabajo.

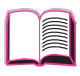

 $\odot$ 

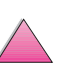

## **Almacenamiento de un trabajo de impresión**

El usuario puede transferir un trabajo de impresión al disco duro de la impresora sin imprimirlo. El usuario puede imprimir el trabajo cuando quiera mediante el panel control de la impresora. Por ejemplo, el usuario puede transferir un formulario de personal, calendario, tarjeta de registro horario o formulario de contabilidad que otros usuarios pueden acceder e imprimir.

Para almacenar un trabajo de impresión permanentemente en el disco duro, seleccione la opción Trabajo almacenado en el controlador al imprimir el trabajo.

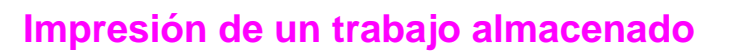

El usuario puede imprimir un trabajo almacenado en el disco duro de la impresora desde el panel de control.

- **1** Pulse **[Menú]** varias veces hasta que aparezca MENÚ TRABAJOS PRIVADO/ALMACEN.
- **2** Pulse **[Elemento]** hasta que el nombre de usuario deseado aparezca.
- **Nota** Si su ordenador es un Macintosh, el nombre de usuario aparece en la primera línea del visor y el nombre del trabajo aparece en la segunda línea. Después de seleccionar el nombre de usuario deseado con la tecla **[Elemento]**, pulse **[Valor]** hasta que aparezca el nombre del trabajo deseado.
	- **3** Pulse **[Seleccionar]** para seleccionar el nombre del trabajo. Aparece COPIAS=1.
	- **4** Pulse **[- Valor +]** hasta que aparezca la cantidad deseada de copias.
	- **5** Pulse **[Seleccionar]** para imprimir el trabajo.

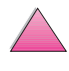

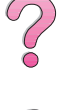

# **Eliminación de un trabajo almacenado**

Un trabajo almacenado en el disco duro de la impresora se puede eliminar desde el panel de control.

- **1** Pulse **[Menú]** varias veces hasta que aparezca MENÚ TRABAJOS PRIVADO/ALMACEN.
- **2** Pulse **[Elemento]** hasta que el nombre de usuario deseado aparezca.
- Nota Si su ordenador es un Macintosh, el nombre de usuario aparece en la primera línea del visor y el nombre del trabajo aparece en la segunda línea. Después de seleccionar el nombre de usuario deseado con la tecla **[Elemento]**, pulse **[Valor]** hasta que aparezca el nombre del trabajo deseado.
	- **3** Pulse **[Seleccionar]** para seleccionar el trabajo. Aparece COPIAS=1.
	- **4** Pulse **[- Valor +]** hasta que aparezca ELIMINAR.
	- **5** Pulse **[Seleccionar]** para eliminar el trabajo.

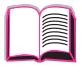

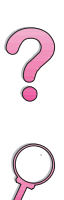

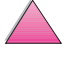

## **Impresión con el HP Fast InfraRed Receiver opcional**

El dispositivo HP Fast InfraRed Receiver permite la impresión inalámbrica desde cualquier dispositivo portátil que cumpla con IRDA (tal como un ordenador portátil) en una impresora HP LaserJet 4050, 4050 N, 4050 T o 4050 TN.

La conexión para la impresión se mantiene al ubicar el puerto emisor de infrarrojos (FIR) dentro del rango funcional. Observe que la conexión puede ser bloqueada por objetos tales como una mano, papel, luz solar directa o cualquier fuente de luz brillante que entre en el puerto FIR.

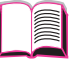

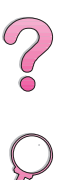

**Nota** Para obtener información adicional, consulte la guía del usuario proporcionada con el HP Fast InfraRed Receiver.

## **Configuración de la impresión con Windows 9x**

Antes de iniciar el controlador de infrarrojos, lleve a cabo los siguientes pasos:

- **1** En la carpeta **Impresoras**, seleccione HP LaserJet 4050, 4050 N, 4050 T o 4050 TN como su impresora predeterminada.
- **2** En esta misma carpeta, elija **Propiedades/Detalles** y asegúrese de que esté seleccionado Puerto LPT de infrarrojos virtual.
- **3** Seleccione el archivo que desea imprimir.

# **Impresión de un trabajo**

- **1** Alinee el ordenador portátil (u otro dispositivo portátil equipado con una ventana FIR que cumpla con IRDA) y ubíquelo a no más de 1 metro (2 a 3 pies) del HP Fast InfraRed Receiver. La ventana FIR deberá estar en un ángulo de +/- 15 grados para asegurar una conexión efectiva para realizar la impresión.
- **2** Imprima el trabajo. El indicador de estado en el HP Fast InfraRed Receiver se ilumina y, después de una breve pausa, el panel de estado de la impresora muestra PROCESANDO TRABAJO.

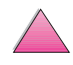

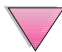

Si no se ilumina el indicador de estado, vuelva a alinear el HP Fast InfraRed Receiver con el puerto FIR del dispositivo emisor. Luego, vuelva a enviar el trabajo de impresión y mantenga alienados todos los dispositivos. Si debe mover el equipo (por ejemplo, para añadir papel), asegúrese de que todos los dispositivos estén dentro del rango de funcionamiento para mantener la conexión.

Si se interrumpe la conexión antes de que el trabajo de impresión termine, se apaga el indicador de estado del HP Fast InfraRed Receiver. Tiene un máximo de 40 segundos para corregir la interrupción y reanudar la impresión del trabajo. Si se reanuda la conexión dentro de este período, el indicador de estado se ilumina de nuevo.

**Nota** La conexión se interrumpe permanentemente si el puerto emisor se traslada fuera del rango de funcionamiento o si cualquier objeto que pase entre los puertos bloquea la transmisión durante más de 40 segundos. (Este bloqueo puede hacerlo una mano, papel, o hasta la luz solar directa.) Según el tamaño del trabajo, la impresión con el HP Fast InfraRed Receiver puede ser más lenta que mediante un cable conectado directamente al puerto paralelo.

## **Interrupción y reanudación de la impresión**

La característica para interrumpir y reanudar el trabajo de impresión permite al usuario detener temporalmente el trabajo que se está imprimiendo actualmente para imprimir otro trabajo. Cuando el nuevo trabajo termina de imprimirse, se reanuda la impresión del trabajo interrumpido.

El usuario sólo puede interrumpir aquellos trabajos en que se imprimen y seleccionan varias copias conectando al puerto de infrarrojos (FIR) en la impresora y enviando el trabajo a la impresora. La impresora deja de imprimir el trabajo actual cuando termina la copia que está imprimiendo. Luego, la impresora imprime el trabajo enviado mediante la conexión FIR. Cuando la impresora termina de imprimir ese trabajo, reanuda la impresión del trabajo original con varias copias exactamente a partir de donde había terminado.

2000

 $\mathcal{C}$ 

# **Mantenimiento de la impresora**

# **Descripción general**

En este capítulo se explica cómo efectuar el mantenimiento básico de la impresora.

- Manejo del cartucho de tóner.
- Limpieza de la impresora.
- Llevar a cabo el trabajo de mantenimiento periódico.

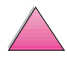

# **Manejo del cartucho de tóner**

### **Política de HP respecto al uso de cartuchos de tóner de otros fabricantes**

Hewlett-Packard Company no puede recomendar el uso de cartuchos de tóner nuevos o reacondicionados de otros fabricantes. Debido a que no son productos HP, Hewlett-Packard no puede controlar su diseño o su calidad.

Para instalar un nuevo cartucho de tóner HP y reciclar el cartucho gastado, siga las instrucciones incluidas en la caja del cartucho de tóner.

## **Almacenamiento de los cartuchos de tóner**

No quite el cartucho de tóner de su envase hasta que esté preparado para utilizarlo. (La duración en almacén de los cartuchos de tóner en sus envases sellados es de aproximadamente 2 años y medio.)

**Cuidado** Para impedir que se dañe el cartucho de tóner, no lo exponga a la luz durante más de unos pocos minutos.

### **Duración esperada del cartucho de tóner**

La duración del cartucho de tóner depende de la cantidad de tóner que precisen los trabajos de impresión. Cuando el texto se imprime con una cobertura del 5%, los cartuchos de tóner HP pueden imprimir, como promedio, unas 10.000 ó 6.000 páginas, dependiendo del tipo de cartucho que esté instalado (una carta comercial típica cubre más o menos el 5% de la superficie total). Este cálculo supone que la densidad de impresión se halla establecida en 3 y que la característica EconoMode está apagada (se trata de las configuraciones predeterminadas).

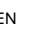

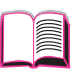

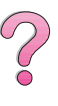

 $\overline{Q}$ 

## **Revisión de nivel del tóner**

El usuario puede determinar la cantidad de tóner remanente en el cartucho de tóner al imprimir una página de configuración (consulte la [página 139](#page-160-0)). El nivel del tóner aparece como en el gráfico HP TonerGauge en la página de configuración. Éste muestra aproximadamente la cantidad de tóner remanente en el cartucho de tóner.

**Nota** Después de reemplazar el cartucho de tóner, este valor puede ser impreciso si el usuario no selecciona S $\pm$ cuando aparece el mensaje CARTUCHO DE TÓNER NUEVO=NO en el panel de control.

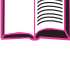

**Coo** 

## **Restablecimiento del HP TonerGauge**

Después de instalar el cartucho de tóner, el usuario deberá restablecer el HP TonerGauge desde el panel de control. Al cerrar la cubierta superior después de instalar un cartucho de tóner nuevo, aparece el mensaje CARTUCHO DE TÓNER NUEVO=NO en el panel de control de la impresora por un período aproximado de 30 segundos. Para restablecer el HP TonerGauge:

- **1** Pulse **[- Valor +]** hasta que aparezca SÍ.
- **2** Pulse **[Seleccionar]** para guardar la selección.
- **3** Pulse **[Continuar]** para salir del menú.
- **Nota** Si desaparece el mensaje CARTUCHO DE TÓNER NUEVO=NO del panel de control mientras reemplaza un cartucho vacío o con poco tóner, pulse **[Menú]** varias veces hasta que aparezca MENÚ CONFIGURACIÓN. Pulse **[Elemento]** varias veces hasta que aparezca CARTUCHO DE TÓNER NUEVO=NO, luego realice los pasos 1 al 3 que aparecen arriba.

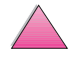

# **Impresión cuando el tóner está bajo**

Cuando el tóner está bajo, en el visor del panel de control de la impresora aparece el mensaje TÓNER BAJO.

Por omisión, la impresora seguirá imprimiendo cuando el tóner esté bajo. La impresora seguirá mostrando el mensaje TÓNER BAJO hasta que reemplace el cartucho.

Si desea detener la impresora cuando el tóner esté bajo, cambie TÓNER BAJO del valor por omisión CONTINUAR a PARAR (consulte [la](#page-228-0)  [página B-21](#page-228-0)). Cuando el tóner esté bajo, la impresora dejará de imprimir y aparecerá el mensaje PARAR. Para reanudar la impresión, pulse **[Continuar]**.

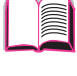

Coo

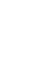

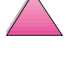

#### **Redistribución del tóner**

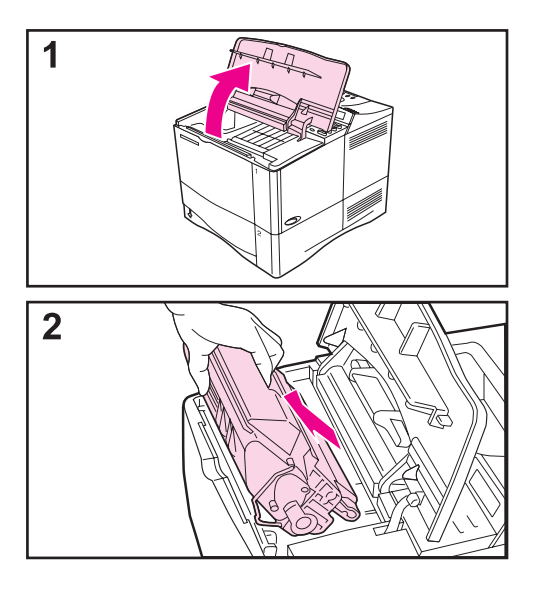

Cuando escasea el tóner, aparecen áreas claras o debilitadas en la página impresa. Se puede mejorar temporalmente la calidad de impresión mediante la redistribución del tóner. El siguiente procedimiento permite terminar los trabajos de impresión actuales antes de cambiar el cartucho de tóner.

- **1** Abra la cubierta superior.
- **2** Retire el cartucho de tóner de la impresora.

#### **¡ADVERTENCIA!**

No introduzca la mano demasiado en la impresora, ya que el área adyacente del fusor podría estar caliente.

#### **Cuidado**

Para evitar que se dañe el cartucho de tóner, no lo exponga a la luz durante más de unos pocos minutos.

**Continúa en la próxima página.**

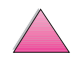

 $\mathcal{C}$ 

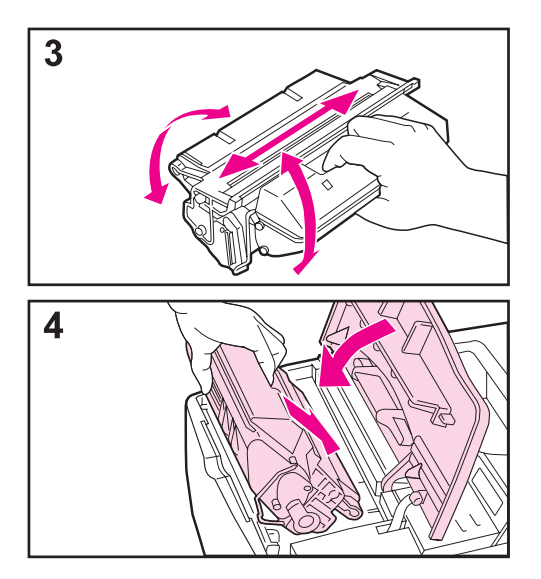

**3** Agite el cartucho de tóner y gírelo cuidadosamente de lado a lado para redistribuir el tóner.

#### **Nota**

Si se mancha la ropa con tóner, limpie el área afectada con un paño seco y lave la prenda en agua fría (el agua caliente fija el tóner a la tela).

**4** Reinserte el cartucho de tóner en la impresora y cierre la cubierta superior.

Si los caracteres siguen saliendo claros, instale un nuevo cartucho de tóner siguiendo las instrucciones que aparecen en la caja.

#### **Nota**

Si aparece el mensaje CARTUCHO DE TÓNER NUEVO=NO al retirar el cartucho para redistribuir el tóner, ignórelo.

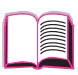

**Coo** 

# **Limpieza de la impresora**

Para mantener la calidad de impresión, siga el procedimiento de limpieza (indicado en la página siguiente) cada vez que cambie el cartucho de tóner, o siempre que surja algún problema con la calidad. En la medida de lo posible, mantenga la impresora libre de polvo y suciedad.

- Limpie la parte exterior de la impresora con un paño ligeramente humedecido en agua.
- Limpie el interior con un paño seco sin pelusa.

**Cuidado** No utilice productos de limpieza que contengan amoníaco en la impresora ni sus inmediaciones.

> Al limpiar la impresora, evite tocar el rodillo de transferencia (el cilindro de caucho negro que se encuentra debajo del cartucho de tóner). La presencia de grasa cutánea en el rodillo puede deteriorar la calidad de impresión.

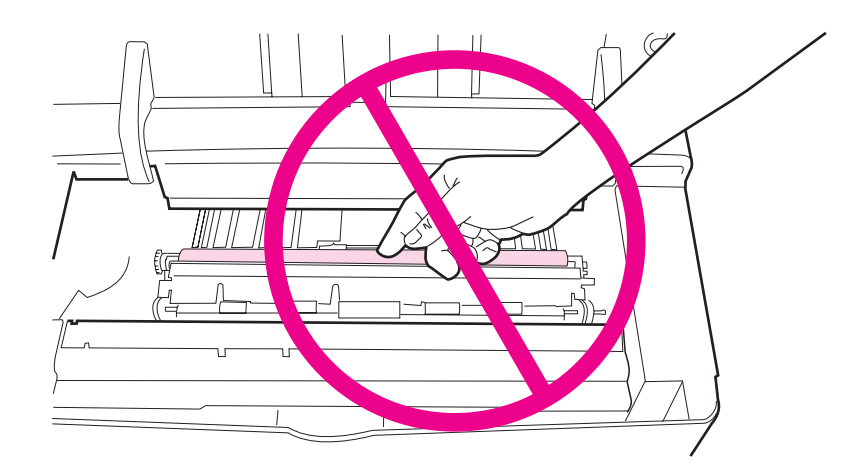

**Figura 18 Localización del rodillo de transferencia. ¡No lo toque!**

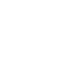

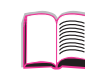

#### **Limpieza de la impresora**

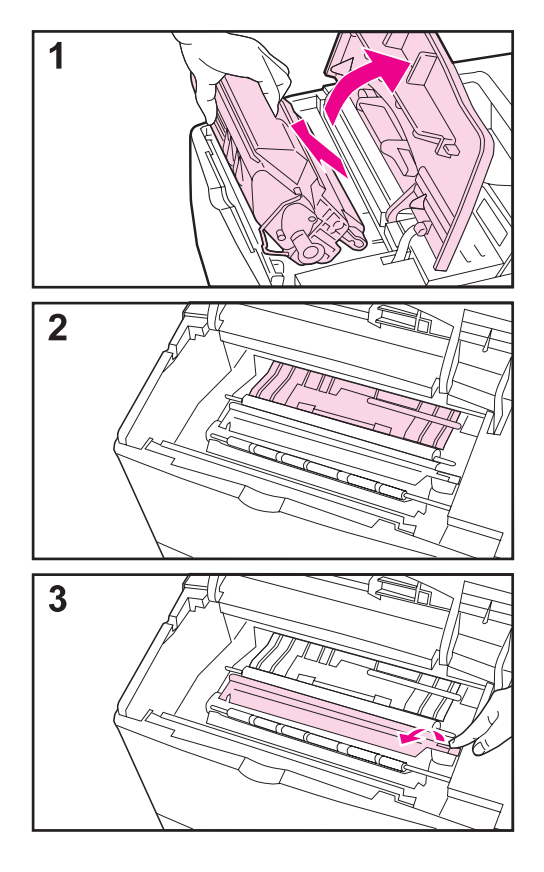

Antes de llevar a cabo estos pasos, apague la impresora y desenchufe el cable de alimentación.

**1** Abra la cubierta superior y retire el cartucho de tóner.

#### **¡ADVERTENCIA!**

No introduzca la mano demasiado en la impresora, ya que el área adyacente del fusor podría estar caliente.

#### **Cuidado**

Para evitar que se dañe el cartucho de tóner, no lo exponga a la luz durante más de unos pocos minutos.

**2** Limpie el polvo o suciedad de las guías de alimentación del papel (áreas sombreadas) utilizando un paño seco y sin pelusa.

#### **Nota**

Si se mancha la ropa con tóner, limpie el área afectada con un paño seco y lave la prenda en agua fría (el agua caliente fija el tóner a la tela).

**3** Utilice el asa verde para levantar la plancha de acceso al papel y limpie los residuos con un paño seco y sin pelusa.

#### **Continúa en la próxima página.**

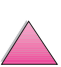

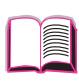

P

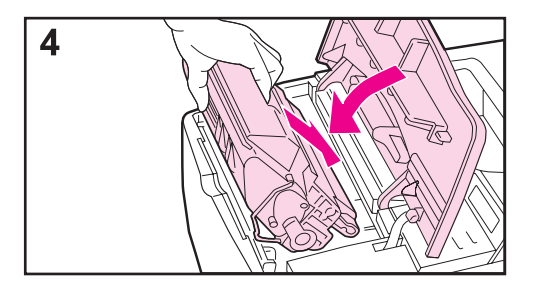

**4** Cierre las planchas de acceso al papel, vuelva a instalar el cartucho de tóner, cierre la cubierta superior, enchufe el cable de alimentación y encienda la impresora.

#### **Nota**

Si aparece el mensaje CARTUCHO DE TÓNER NUEVO=NO al retirar el cartucho para redistribuir el tóner, ignórelo.

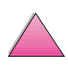

 $\frac{1}{\sqrt{2}}$ 

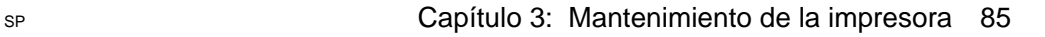

#### **Utilización de la página de limpieza de la impresora**

Si aparecen manchas de tóner salpicadas en el anverso o reverso de los trabajos de impresión, lleve a cabo estos pasos.

Desde el panel de control de la impresora, haga lo siguiente:

- **1** Pulse **[Menú]** hasta que aparezca el mensaje MENÚ CALIDAD DE IMPRESIÓN.
- **2** Pulse **[Elemento]** hasta que aparezca el mensaje CREAR PÁGINA DE LIMPIEZA.
- **3** Pulse **[Seleccionar]** para generar una página de limpieza.
- **4** Siga las instrucciones indicadas en la página de limpieza para terminar el proceso.

**Nota** Para que la página de limpieza produzca los resultados esperados, es preciso imprimirla en papel de calidad para fotocopiadora (no utilice papel bond o rugoso).

> Puede que haga falta crear más de una página de limpieza. Cuando se haya limpiado el tóner en el interior de la impresora, aparecerán pequeños puntos negros brillantes en la tira negra de la página.

> Para asegurarse de obtener una buena calidad de impresión con determinados tipos de papel, utilice la página de limpieza cada vez que sustituya el cartucho de tóner.

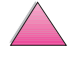

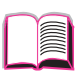
### <span id="page-108-0"></span>**Llevar a cabo el trabajo de mantenimiento periódico**

Hewlett-Packard recomienda que sólo los técnicos de servicio autorizados por HP lleven a cabo el trabajo de servicio de la impresora. Sin embargo, cuando el mensaje REALICE MANTENIM DE IMPRESORA aparezca en la pantalla del panel de control de la impresora, usted deberá cambiar ciertos componentes.

El mensaje que indica la necesidad de llevar a cabo el mantenimiento de la impresora aparece cada 200.000 páginas. Para ver cuántas páginas se han impreso en la impresora, genere una página de configuración [\(página 139](#page-160-0)).

Para pedir el Conjunto de materiales para mantenimiento de la impresora, consulte la [página 11.](#page-32-0) Dicho conjunto de materiales contiene:

- Un conjunto de fusor
- Un rodillo de transferencia
- Rodillos de alimentación
- Las instrucciones necesarias

**Nota** El conjunto de materiales para mantenimiento de la impresora es un elemento fungible y no está cubierto por la garantía.

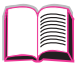

 $\mathcal{C}$ 

No 00

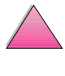

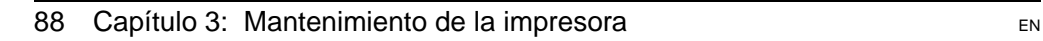

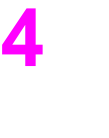

# **Resolución de problemas**

## **Descripción general**

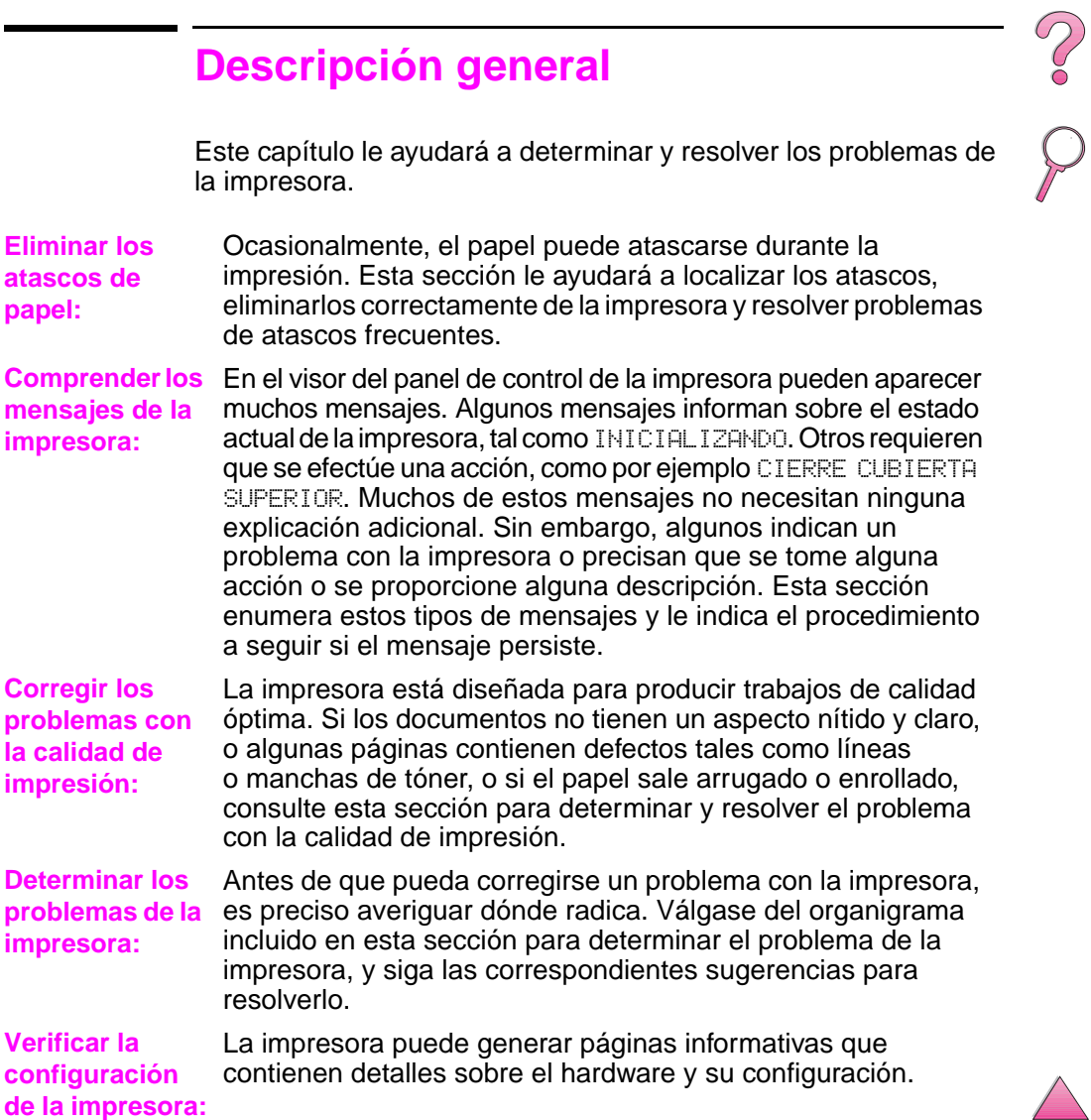

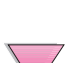

### <span id="page-111-0"></span>**Eliminación de atascos de papel**

Si en el panel de control de la impresora aparece un mensaje que indica que hay papel atascado, inspeccione las áreas indicadas en la [figura 19](#page-112-0); luego lleve a cabo el procedimiento para eliminar el atasco. Puede que tenga que buscar el papel en otras áreas además de las indicadas en el mensaje. Si no resulta evidente la localización del atasco, busque primero en el área de la cubierta superior.

Procure no rasgar el papel al desatascar la impresora. Si se queda un trozo pequeño de papel en la impresora, podría provocar más atascos de papel. Si este problema le sucede con frecuencia, consulte la [página 102](#page-123-0).

**Nota** Para borrar un mensaje de papel atascado, es preciso abrir y cerrar la cubierta superior de la impresora.

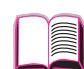

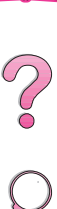

El papel puede atascarse en las siguientes áreas de la impresora:

<span id="page-112-0"></span>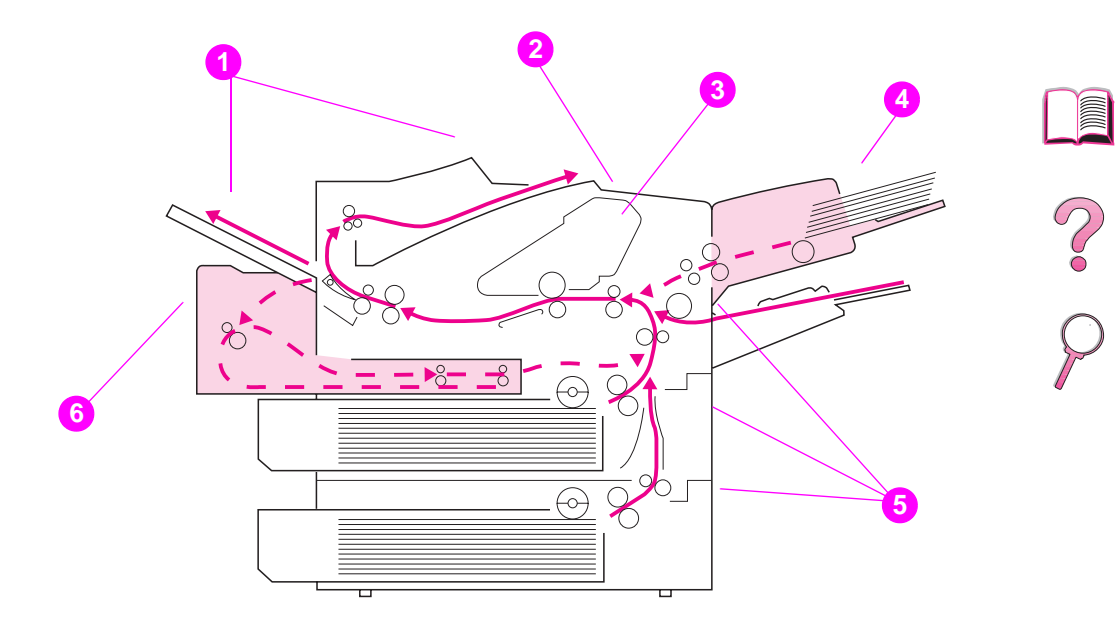

#### **Figura 19 Áreas de atascos de papel**

- **1** Áreas de salida (superior y posterior). [Consulte la página 99.](#page-120-0)
- **2** Área de la cubierta superior. [Consulte la página 96.](#page-117-0)
- **3** Área del cartucho de tóner. [Consulte la página 98.](#page-119-0)
- **4** Área de la bandeja de entrada (alimentador de sobres opcional). [Consulte la página 94.](#page-115-0)
- **5** Áreas de las bandejas de entrada. [Consulte la página 92.](#page-113-0)
- **6** Unidad opcional de impresión dúplex. [Consulte la página 100.](#page-121-0)
- **Nota** Después de producirse un atasco de papel, es posible que quede algo de tóner suelto en la impresora; éste se eliminará tras imprimirse algunas hojas.

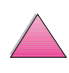

### **Eliminación de atascos en las áreas de las bandejas de entrada**

<span id="page-113-0"></span>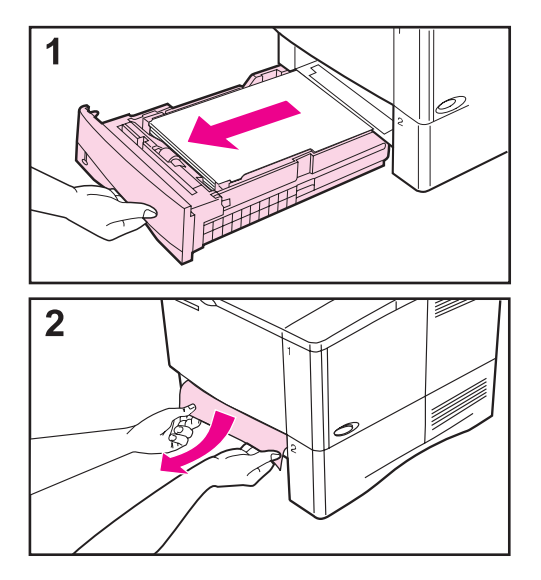

#### **Nota**

Para desatascar el área de la bandeja 1, extraiga lentamente el papel de la impresora. Para todas las demás bandejas, siga los pasos enumerados a continuación. En la página siguiente encontrará instrucciones para eliminar atascos en el alimentador de sobres.

- **1** Extraiga la bandeja deslizándola fuera de la impresora, y quite el papel dañado de la bandeja.
- **2** Si puede verse el borde del papel en el área de alimentación, tire lentamente del mismo hacia afuera y hacia abajo para sacarlo de la impresora. No tire del papel en dirección horizontal, porque esto hace que se rasgue. Si no puede verse el papel, búsquelo en el área de la cubierta superior [\(página 96](#page-117-0)).

#### **Nota**

No trate de forzar el papel si no logra moverlo fácilmente. Si el papel está atascado en una bandeja, trate de extraerlo desde la bandeja inmediatamente superior (si corresponde), o bien hágalo pasar por el área de la cubierta superior ([página 96\)](#page-117-0).

**Continúa en la próxima página.**

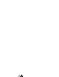

 $\frac{2}{3}$ 

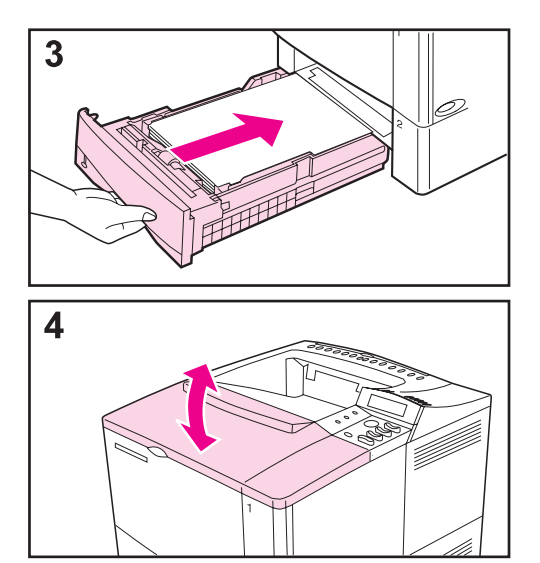

- **3** Antes de volver a instalar la bandeja, cerciórese de que el papel haya quedado plano en todas las esquinas y que se encuentre debajo de las lengüetas de las guías.
- **4** Abra y cierre la cubierta superior para borrar el mensaje sobre el papel atascado.

Si el mensaje que indica que hay papel atascado persiste, es porque no se ha eliminado el atasco de la impresora. Trate de localizar el papel en las demás áreas [\(página 90\)](#page-111-0).

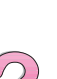

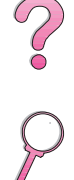

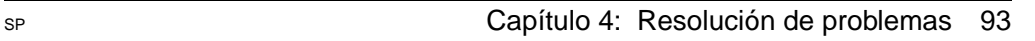

### **Eliminación de atascos en el alimentador de sobres opcional**

<span id="page-115-0"></span>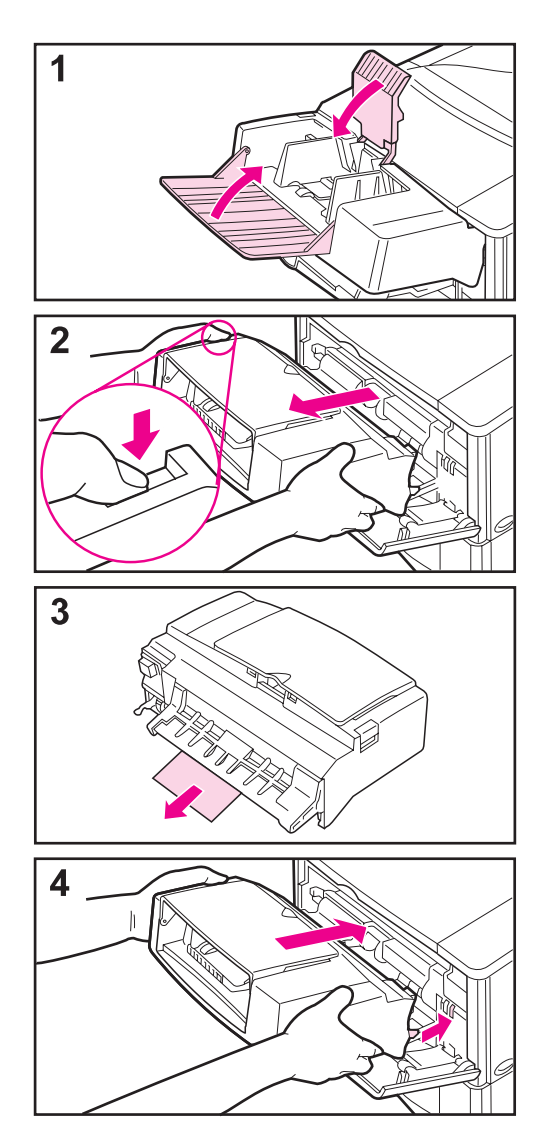

- **1** Quite los sobres que haya en el alimentador, baje el pisasobres y levante el extensor de la bandeja para cerrarla.
- **2** Mientras mantiene pulsado el botón de liberación situado en el lado izquierdo del alimentador de sobres, sujete el alimentador por los dos lados y sáquelo cuidadosamente de la impresora.
- **3** Extraiga lentamente los sobres del alimentador y la impresora.
- **4** Introduzca el alimentador de sobres hasta el tope en la impresora. El lado derecho del alimentador está equipado con un gancho (en la parte inferior) que se inserta en la pequeña puerta de acceso, y un conector (en la parte superior) que se inserta en el enchufe.

#### **Continúa en la próxima página.**

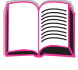

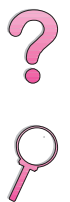

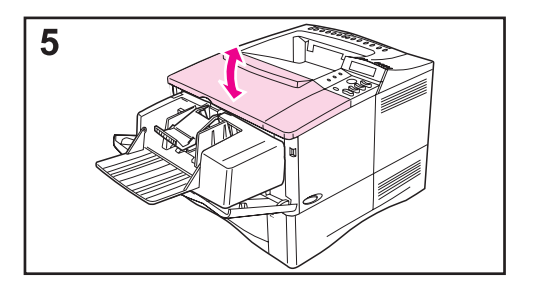

**5** Abra y cierre la cubierta superior para borrar el mensaje sobre el papel atascado.

Si el mensaje que indica que hay papel atascado persiste, es porque no se ha eliminado el atasco de la impresora. Trate de localizar el papel en las demás áreas [\(página 90\)](#page-111-0).

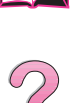

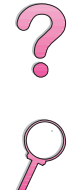

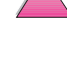

### **Eliminación de atascos en el área de la cubierta superior**

<span id="page-117-0"></span>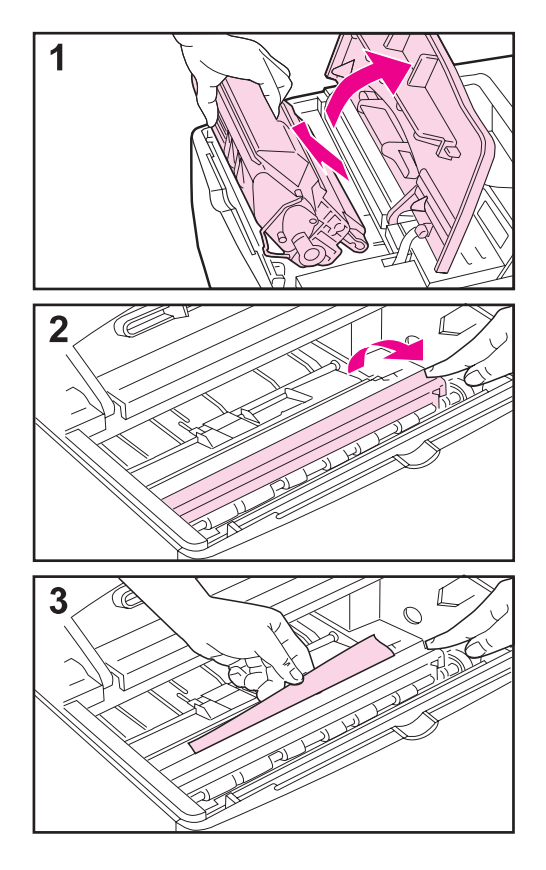

**1** Abra la cubierta superior y retire el cartucho de tóner.

#### **Cuidado**

Para evitar que se dañe el cartucho de tóner, no lo exponga a la luz durante más de unos pocos minutos.

- **2** Utilice el asa verde para levantar la plancha de acceso al papel.
- **3** Extraiga lentamente el papel de la impresora, sin rasgarlo.

#### **Nota**

Evite que se derrame el tóner suelto. Utilice un paño seco y sin pelusa para limpiar el tóner suelto que pueda haber penetrado en la impresora ([página 83](#page-104-0)).

Si el tóner suelto penetra en la impresora, puede que la calidad de impresión se deteriore temporalmente. El tóner suelto desaparecerá de la ruta del papel tras la impresión de unas cuantas páginas.

Si se mancha la ropa con tóner, limpie el área afectada con un paño seco y lave la prenda en agua fría (el agua caliente fija el tóner a la tela).

**Continúa en la próxima página.**

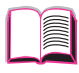

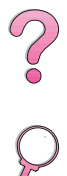

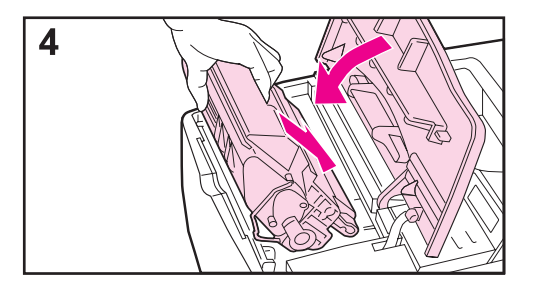

**4** Vuelva a instalar el cartucho de tóner y cierre la cubierta superior.

Si el mensaje que indica que hay papel atascado persiste, es porque no se ha eliminado el atasco de la impresora. Trate de localizar el papel en las demás áreas [\(página 90\)](#page-111-0).

#### **Nota**

Si aparece el mensaje CARTUCHO DE TÓNER NUEVO=NO al retirar el cartucho para redistribuir el tóner, ignórelo.

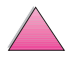

 $\begin{matrix} 2 \ 6 \end{matrix}$ 

 $\overline{O}$ 

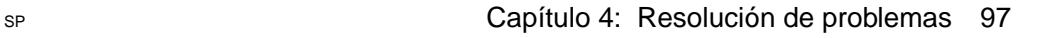

### **Eliminación de atascos en el área del cartucho de tóner**

<span id="page-119-0"></span>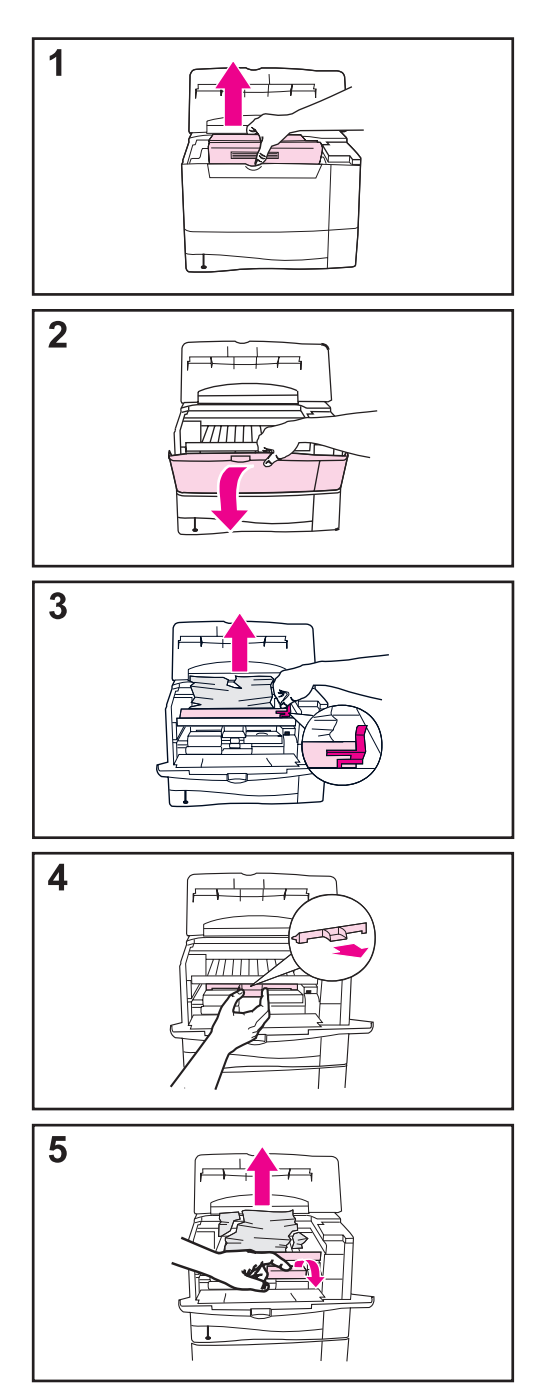

- **1** Si recibe un mensaje de papel atascado después de realizar todos los procedimientos para retirar los atascos de papel enumerados en la guía del usuario, abra la cubierta superior y retire el cartucho de tóner.
- **2** Abra la bandeja 1.
- **3** Utilice el asa verde para levantar la plancha de acceso al papel y extraiga cualquier papel atascado.
- **4** Retire la cubierta de entrada para revisar si hay papel atascado en otras áreas. Si consigue papel, retírelo.
- **5** Gire la guía multipropósito para papel para revisar si hay hojas adicionales atascadas. Si consigue papel, retírelo.

Reemplace la cubierta de entrada y el cartucho de tóner. Cierre la bandeja 1 y la cubierta superior.

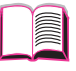

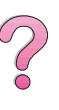

## **Eliminación de atascos en las áreas de salida**

<span id="page-120-0"></span>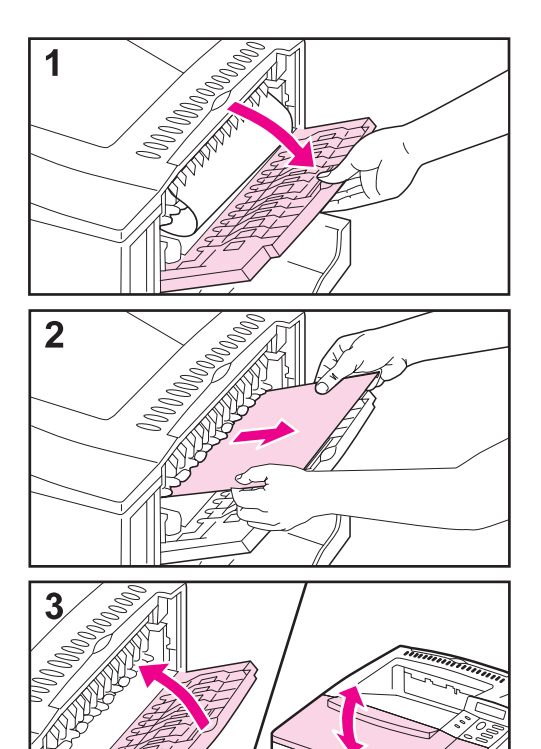

#### **Nota**

Si la mayoría del papel sigue en la impresora, se recomienda que lo quite a través del área de la cubierta superior. [Consulte la página 96.](#page-117-0)

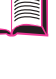

 $\mathcal{C}$ 

- **1** Abra la bandeja de salida posterior.
- **2** Sujete el papel por ambos lados y extráigalo lentamente de la impresora. Puede que haya restos de tóner suelto en el papel; procure que no le caiga encima y que no penetre en la impresora.

#### **Nota**

Si le resulta difícil sacar el papel, pruebe a abrir la cubierta superior por completo para aliviar la presión sobre el papel.

**3** Cierre la bandeja de salida posterior. Abra y cierre la cubierta superior para borrar el mensaje que indica que hay papel atascado.

Si el mensaje que indica que hay papel atascado persiste, es porque no se ha eliminado el atasco de la impresora. Trate de localizar el papel en las demás áreas [\(página 90\)](#page-111-0).

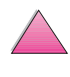

### **Eliminación de atascos en la unidad opcional de impresión dúplex**

<span id="page-121-0"></span>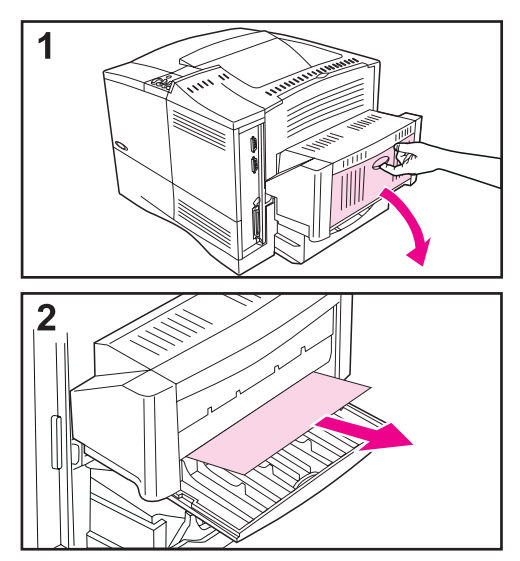

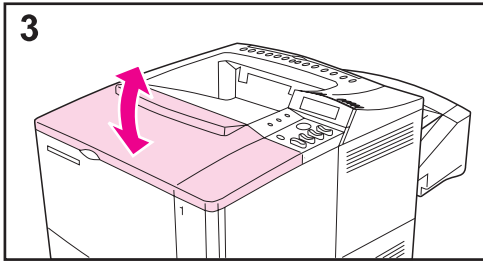

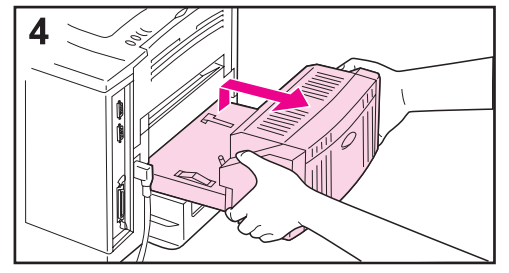

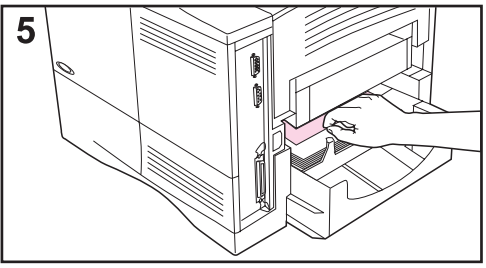

- **1** Abra la puerta posterior de la unidad de impresión dúplex.
- **2** Extraiga lentamente el papel de la unidad.
- **3** Abra y cierre la cubierta superior para borrar el mensaje sobre el papel atascado.
- **4** Si el mensaje que indica que hay papel atascado persiste, levante ligeramente la unidad de impresión dúplex y extráigala de la impresora.
- **5** Desde la parte posterior de la impresora, saque el papel que se encuentra en la parte superior de la bandeja 2; para esto puede que necesite introducir la mano en la impresora.
- **Continúa en la próxima página.**

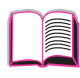

2000

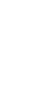

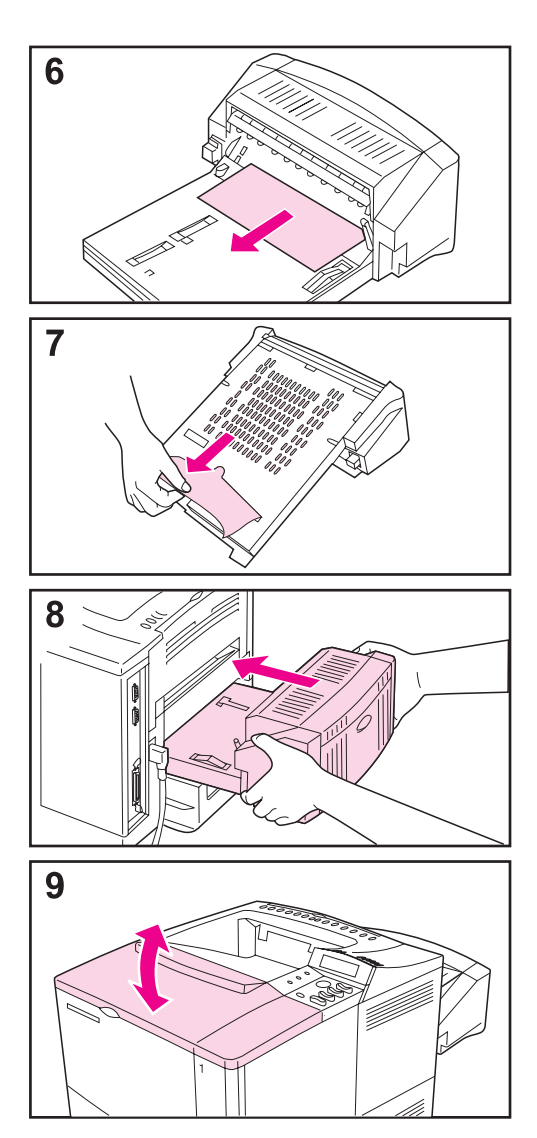

- **6** Extraiga lentamente el papel de la unidad de impresión dúplex.
- **7** Dé la vuelta a la unidad y quite el papel que haya.
- **8** Inserte la unidad en la impresora.
- **9** Abra y cierre la cubierta superior para borrar el mensaje sobre el papel atascado.

Si el mensaje que indica que hay papel atascado persiste, es porque no se ha eliminado el atasco de la impresora. Trate de localizar el papel en las demás áreas [\(página 90\)](#page-111-0).

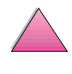

 $\begin{matrix} 2 \ 6 \end{matrix}$ 

 $\bigcap$ 

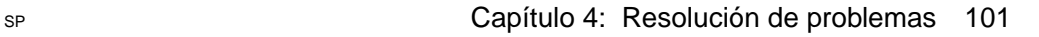

### <span id="page-123-0"></span>**Resolución de atascos frecuentes**

#### **Si el papel se atasca con frecuencia, pruebe a hacer lo siguiente:**

- Compruebe todas las áreas de atascos de papel. Puede que haya un fragmento de papel en alguna parte de la impresora. [\(Consulte la](#page-112-0)  [página 91](#page-112-0).)
- Compruebe que el papel esté bien colocado en las bandejas correspondientes, que éstas estén ajustadas para el tamaño de papel que contienen y que no estén excesivamente llenas. Asegúrese de que el papel haya quedado plano en todas las esquinas y de que se encuentre debajo de las lengüetas de las guías. [\(Consulte las secciones sobre](#page-55-0)  [colocación del papel en las bandejas, a partir de la página 34.\)](#page-55-0)
- Compruebe que todas las bandejas y accesorios para manejo del papel estén completamente insertados en la impresora. (Si se abre alguna bandeja durante la ejecución de un trabajo de impresión, podría producirse un atasco de papel.)
- Compruebe que todas las cubiertas y puertas estén cerradas. (Si se abre alguna cubierta o puerta durante la ejecución de un trabajo de impresión, podría producirse un atasco de papel.)
- Pruebe a dirigir el trabajo de impresión a otra bandeja de salida ([página 32](#page-53-0)).
- Puede que las hojas estén adheridas entre sí. Pruebe a doblar la pila para separar las hojas (pero no la abra en abanico).
- Si está imprimiendo desde la bandeja 1, pruebe a alimentar una menor cantidad de hojas o sobres a la vez.
- Si está imprimiendo desde el alimentador de sobres, cerciórese de que esté cargado correctamente y que el sobre inferior esté insertado un poco más que los superiores [\(página 51\)](#page-72-0).
- Si está imprimiendo en papel de tamaño pequeño (tal como fichas), cerciórese de que éste tenga la orientación correcta en la bandeja [\(página 57\)](#page-78-0). Asegúrese de alimentar el borde corto primero al cargar el papel estrecho.
- Dé la vuelta a la pila de papel en la bandeja, o bien gírela 180°.
- Compruebe la calidad del papel utilizado para imprimir. No utilice sustratos dañados o irregulares.
- Utilice únicamente sustratos que cumplan con las recomendaciones de HP [\(páginas A-2](#page-189-0) a [A-14\)](#page-201-0).
- No utilice papel que haya pasado por una impresora o fotocopiadora. (No imprima en los dos lados de los sobres, transparencias o etiquetas.)
- Verifique que el suministro eléctrico a la impresora provenga de una fuente estable y que cumpla con las especificaciones de la impresora [\(página A-16\)](#page-203-0).
- Limpie la impresora [\(página 83\)](#page-104-0).
- Realice el mantenimiento periódico de la impresora ([página 87\)](#page-108-0).

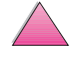

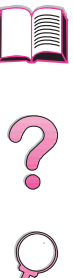

### <span id="page-124-0"></span>**Explicación de los mensajes de la impresora**

En la tabla siguiente se explican los mensajes que pueden aparecer en el panel de control de la impresora. Primero se enumeran los mensajes alfabéticos junto con sus significados, y a continuación se indican los mensajes numéricos.

#### **Si un mensaje persiste:**

- Si se trata de un mensaje que solicita que se ponga papel en una bandeja o que indica que un trabajo de impresión anterior sigue en la memoria de la impresora, pulse **[Continuar]** para imprimir o **[Cancelar trabajo]** para borrar el trabajo de la memoria de la impresora.
- Si se trata de un mensaje que persiste a pesar de haberse tomado todas las medidas recomendadas, comuníquese con un proveedor de atención al cliente o servicio técnico autorizado por HP. (Consulte la sección [Servicio y apoyo de](#page-9-0)  [atención al cliente de HP](#page-9-0) al principio de esta guía del usuario.)
- **Nota** No todos los mensajes se describen en esta guía del usuario; muchos no requieren explicación adicional.

Algunos mensajes de la impresora se ven afectados por los valores de Continuación automática y Advertencias eliminables del menú Configuración, en el panel de control de la impresora [\(página B-18\)](#page-225-0).

### **Utilización del sistema de ayuda en línea de la impresora**

Esta impresora cuenta con un sistema de ayuda en línea, accesible mediante el panel de control, que proporciona instrucciones para resolver la mayoría de los errores de la impresora. Ciertos mensajes que aparecen en el panel de control alternan con las instrucciones sobre cómo acceder al sistema de ayuda en línea.

Si aparece el signo **[?]** en el mensaje de error o un mensaje que alterna con PULSE LA TECLA ? SI DESEA AYUDA, pulse la tecla **[Elemento]** para leer la secuencia de instrucciones.

**Nota** Pulse la tecla **[Continuar]** para salir del sistema de ayuda en línea.

#### **Mensajes de la impresora**

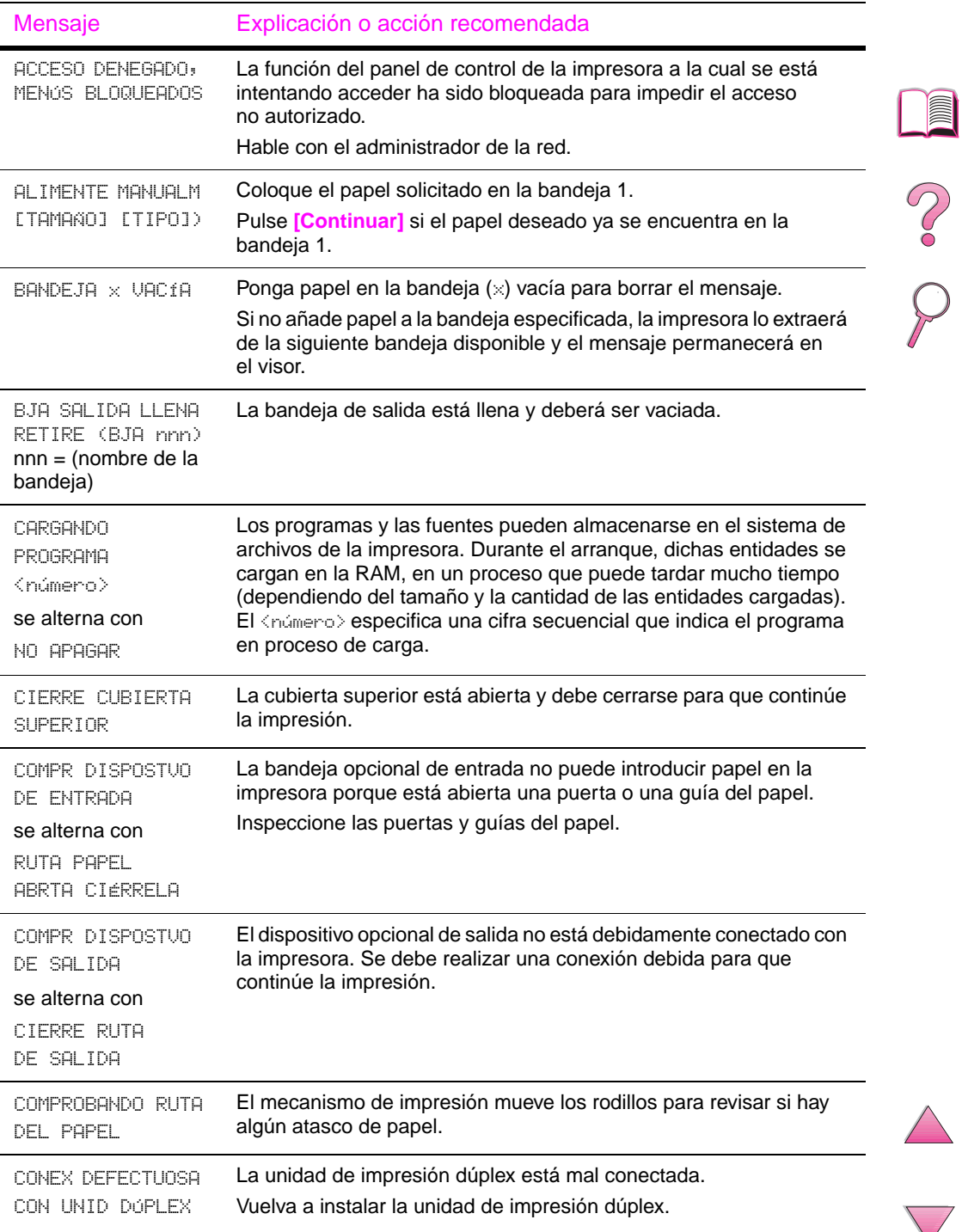

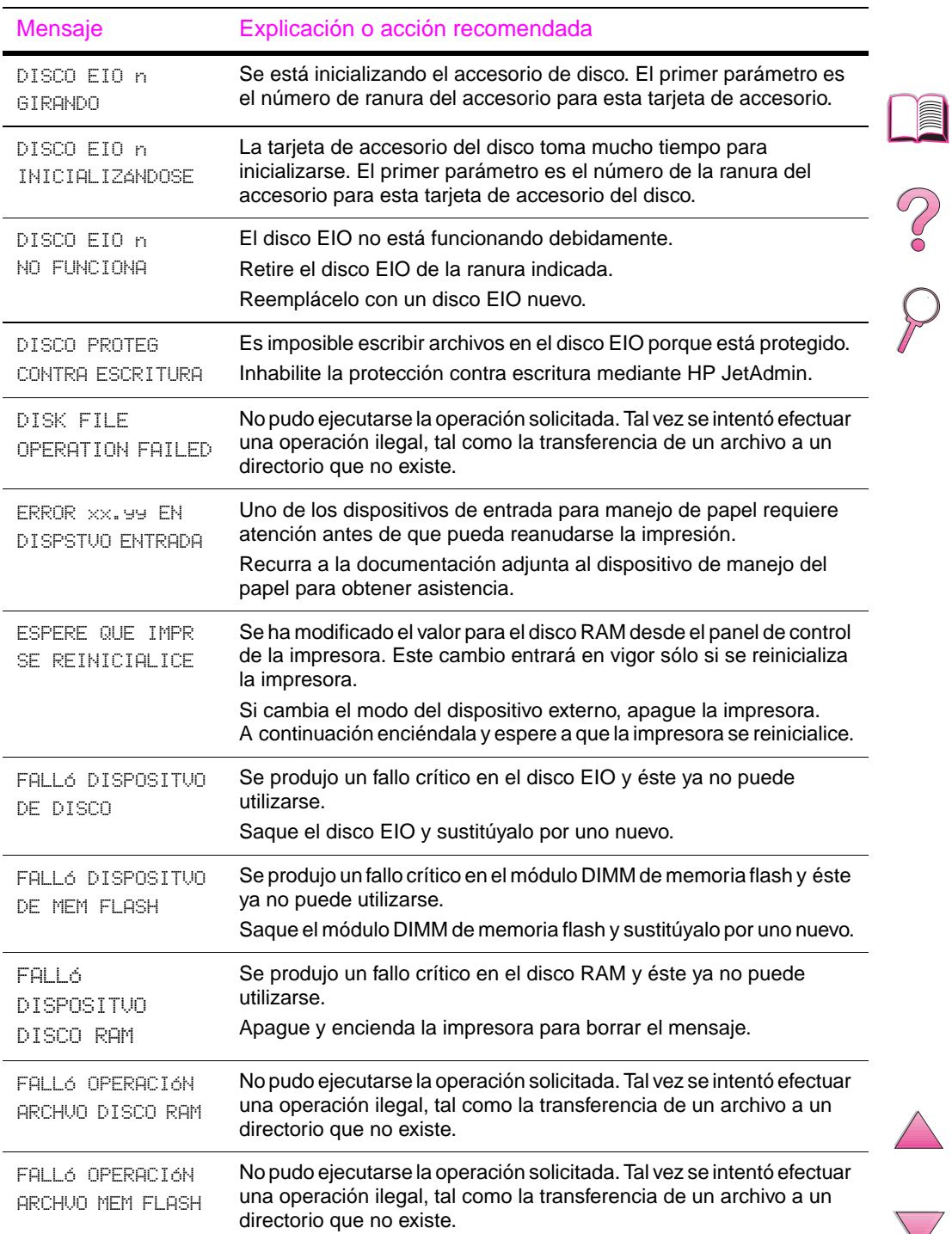

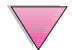

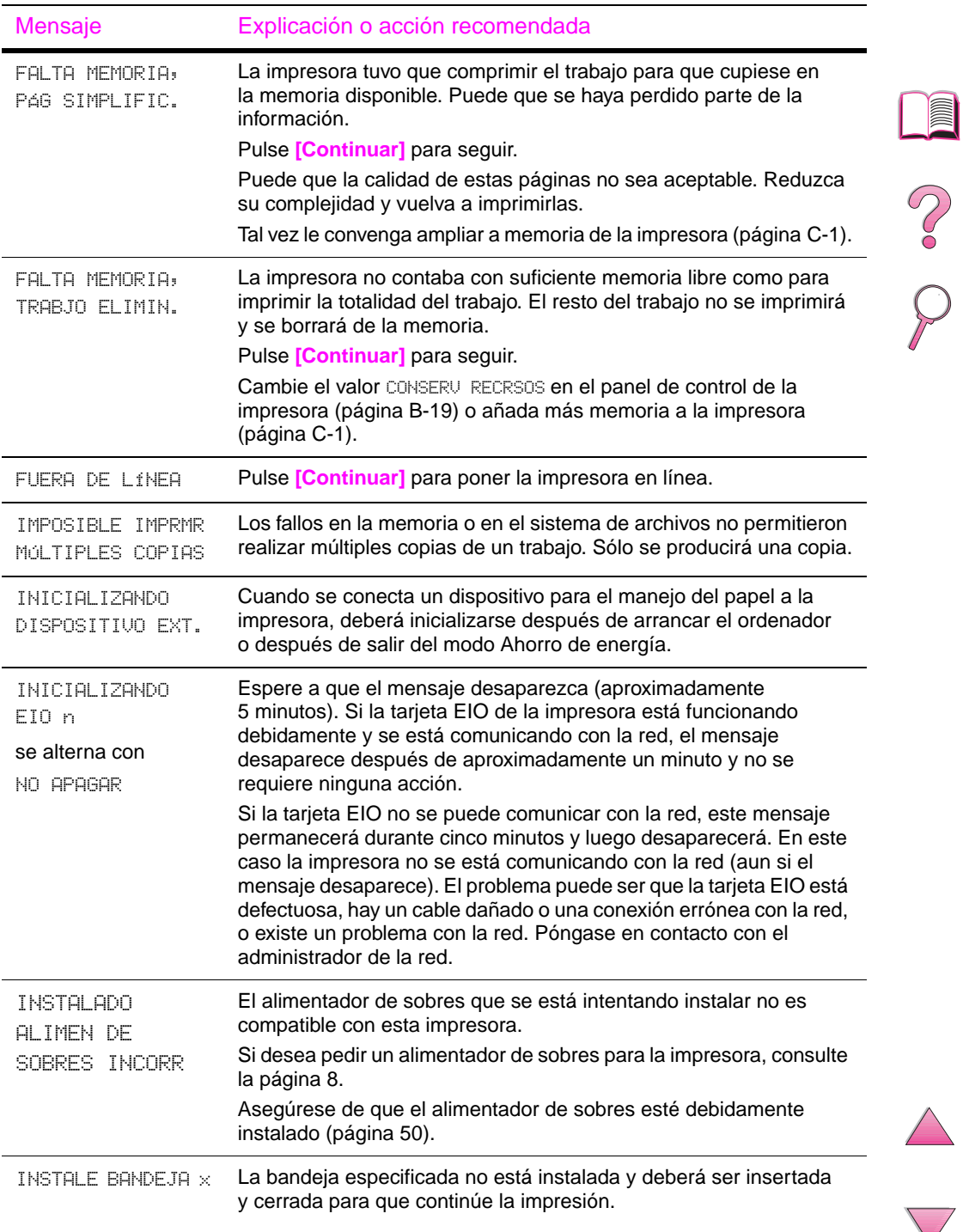

℩

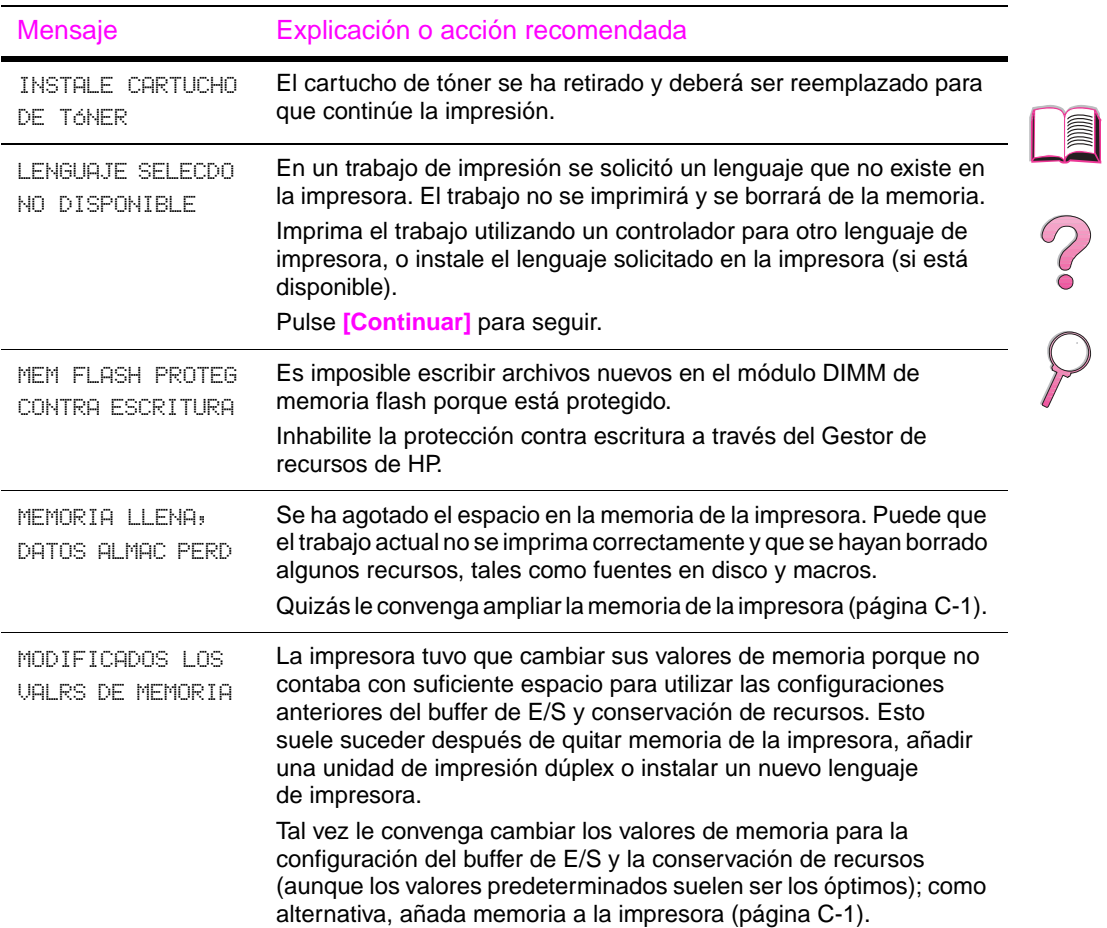

 $\triangle$ 

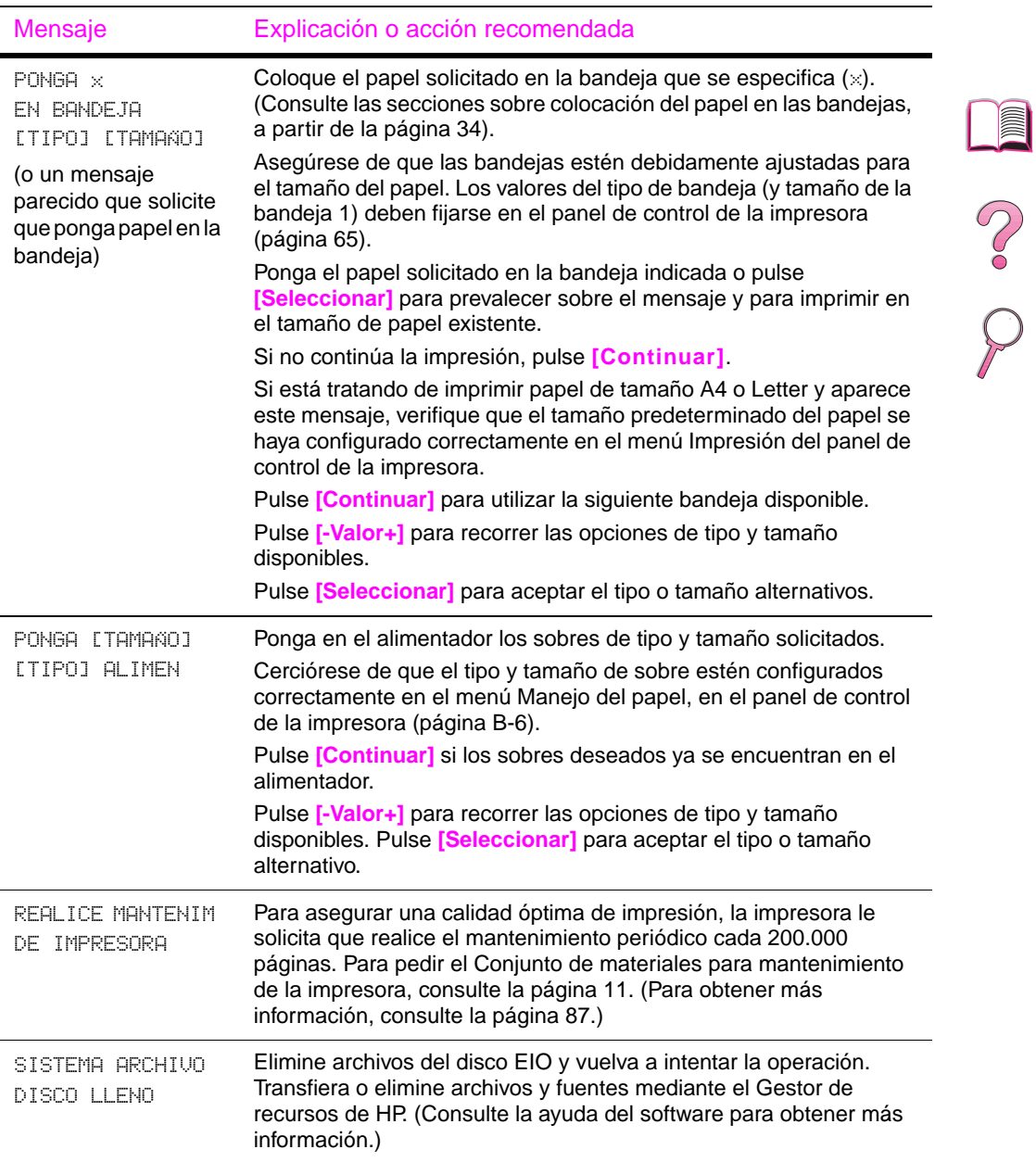

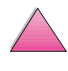

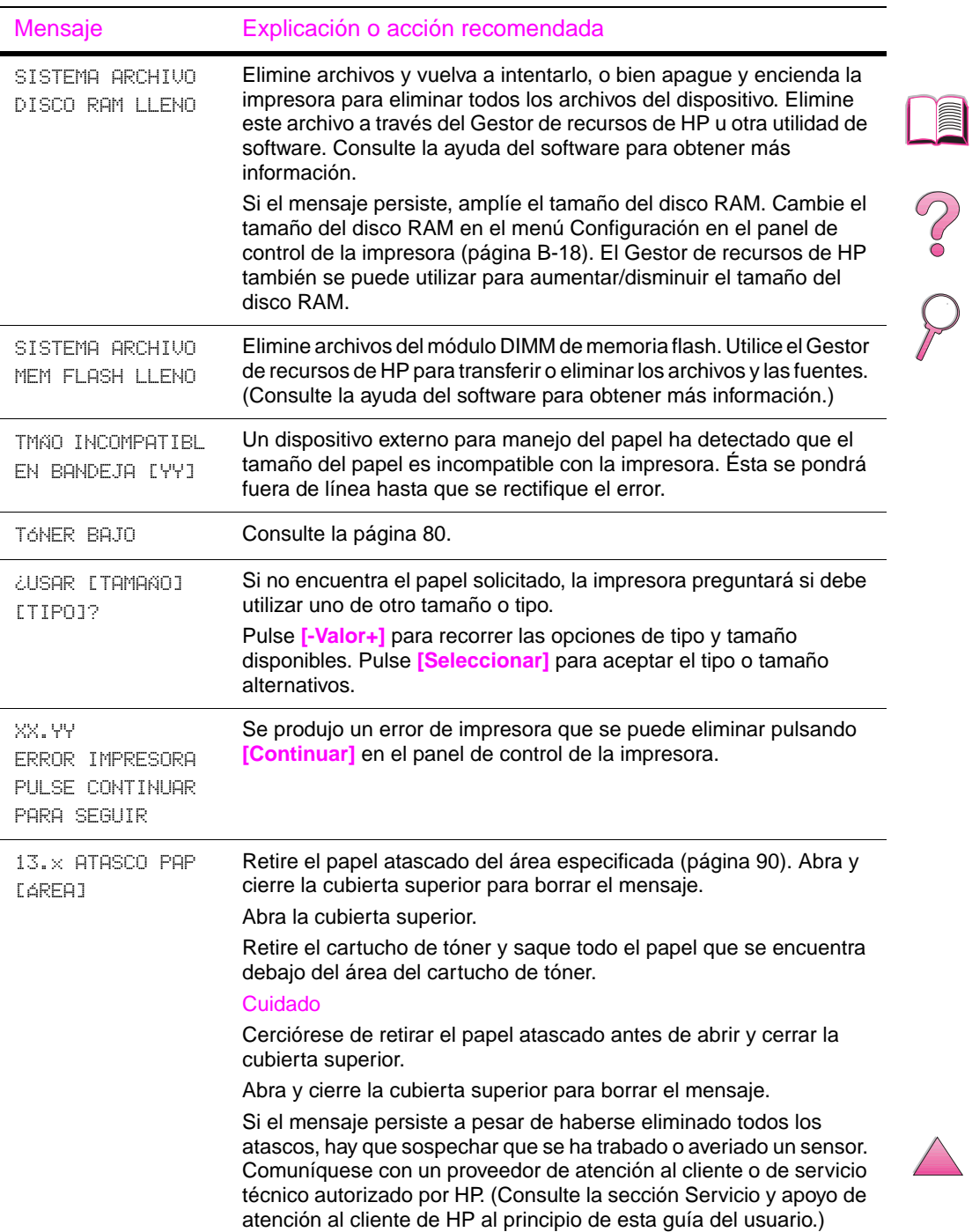

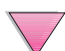

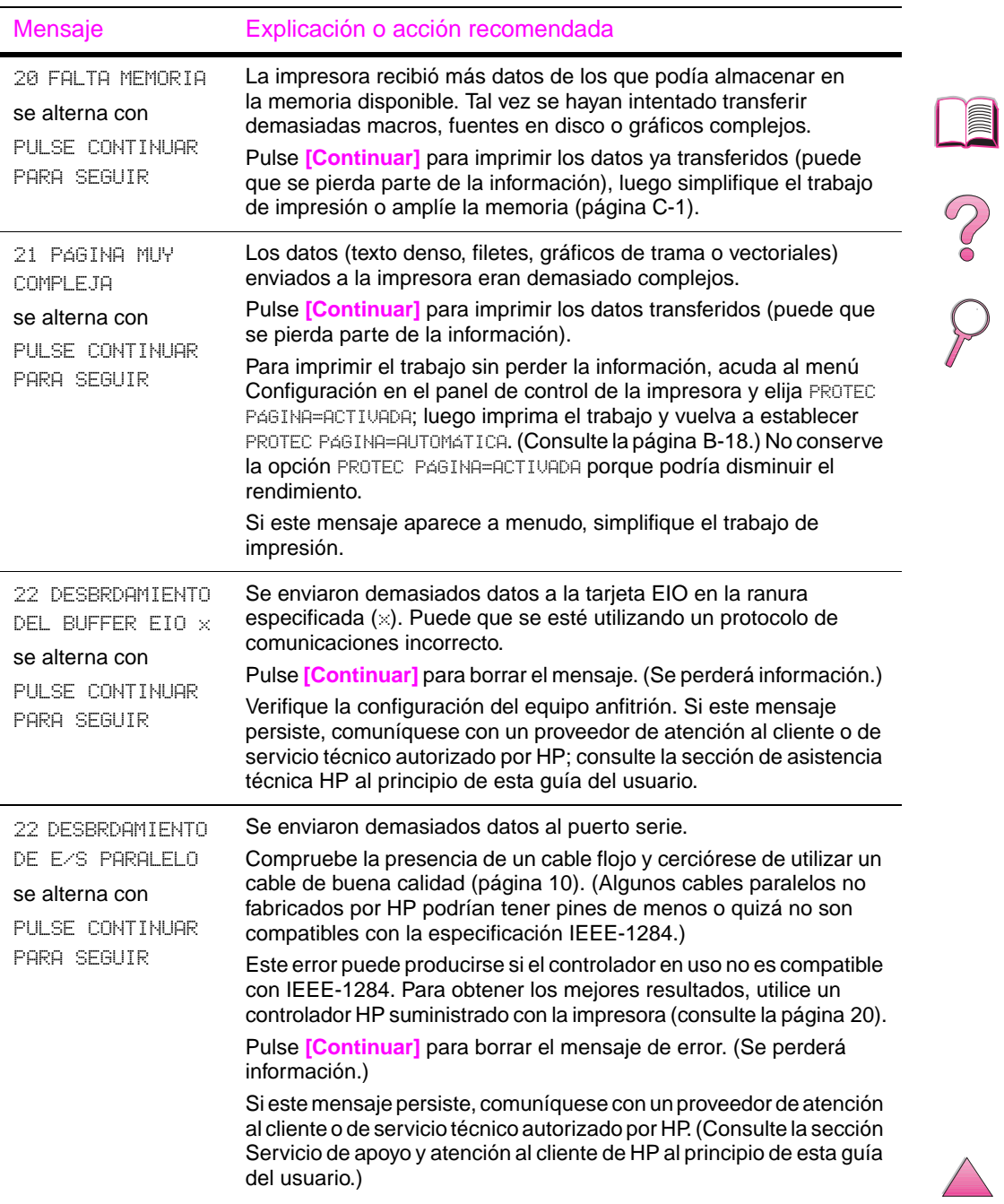

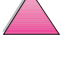

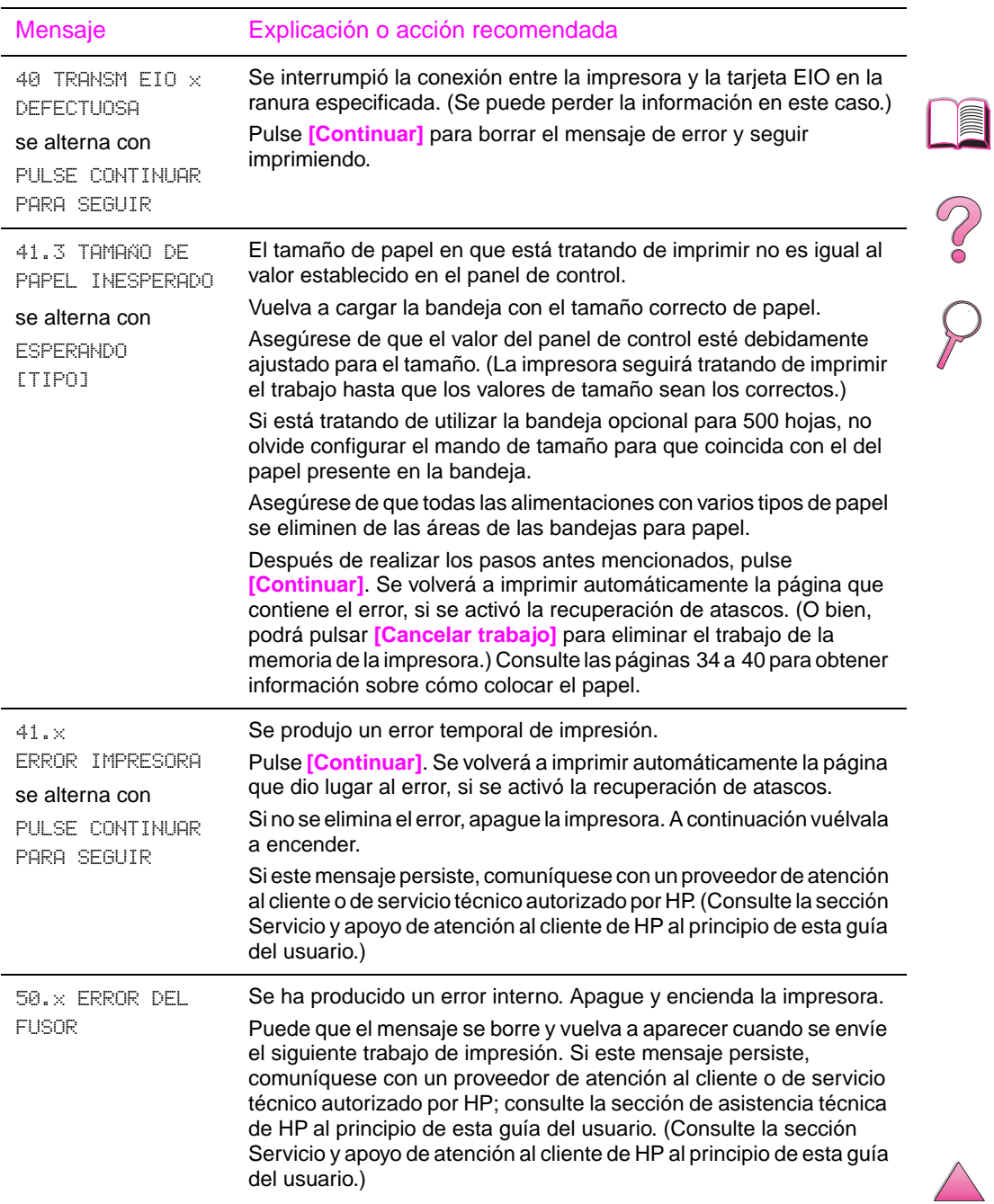

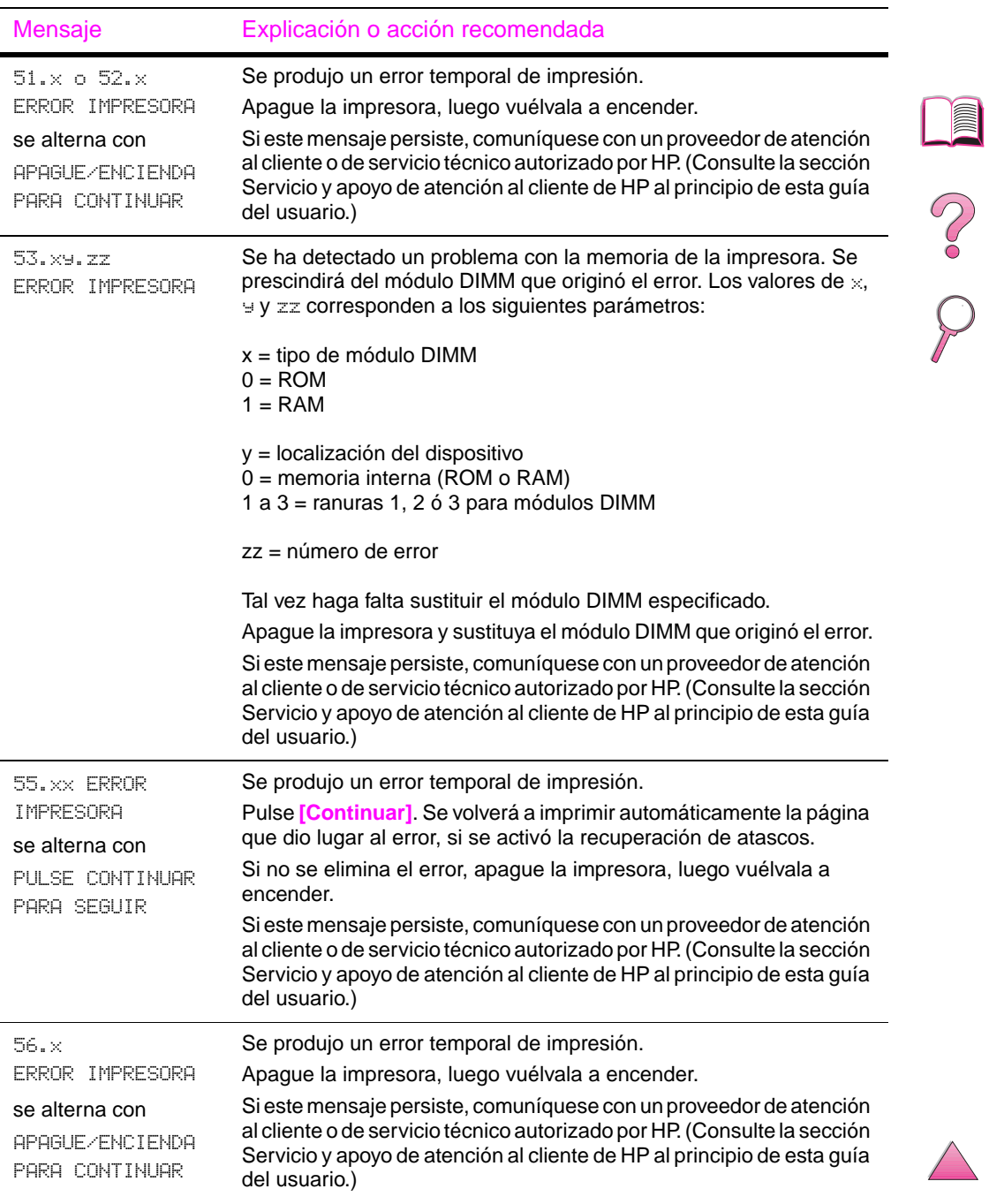

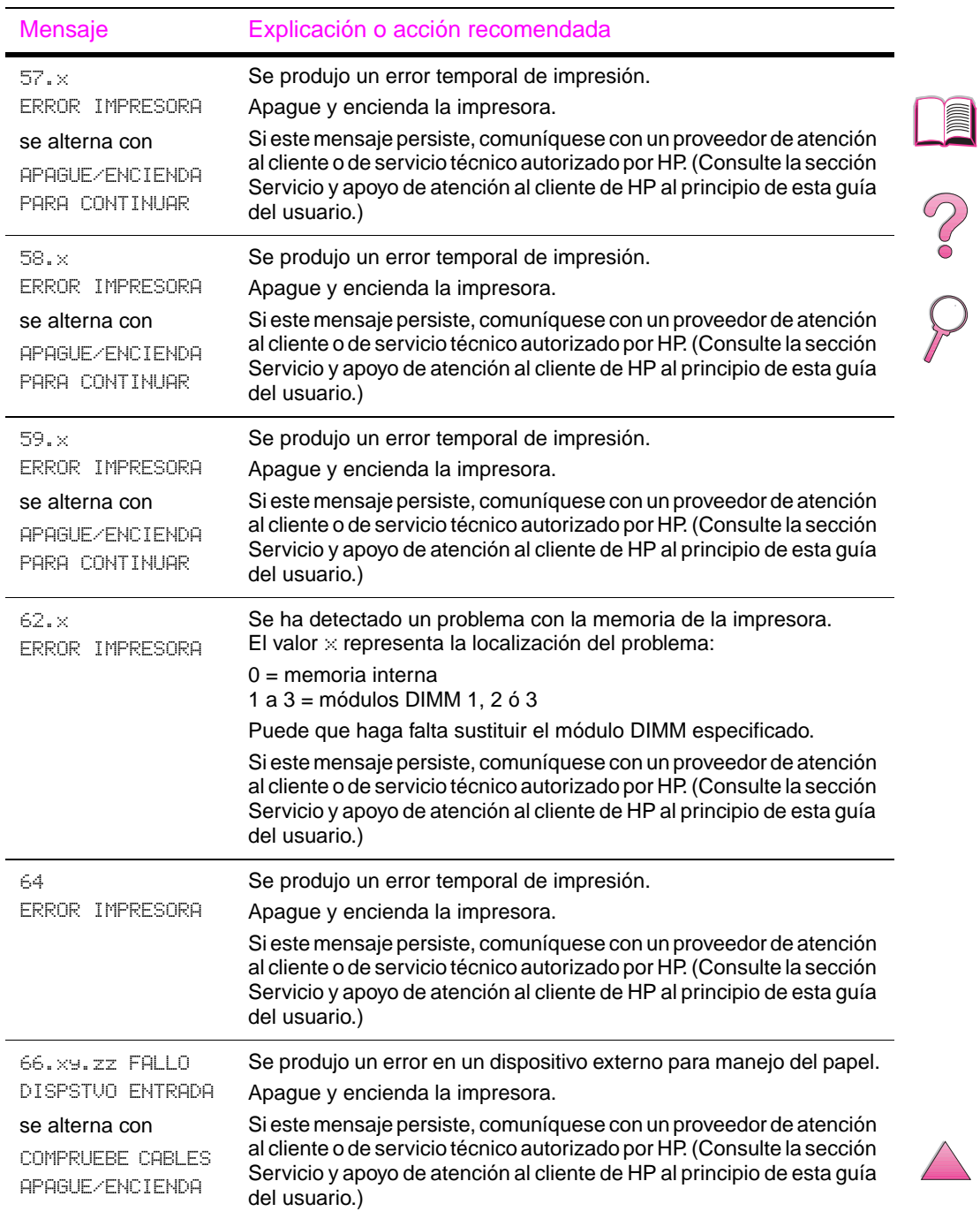

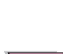

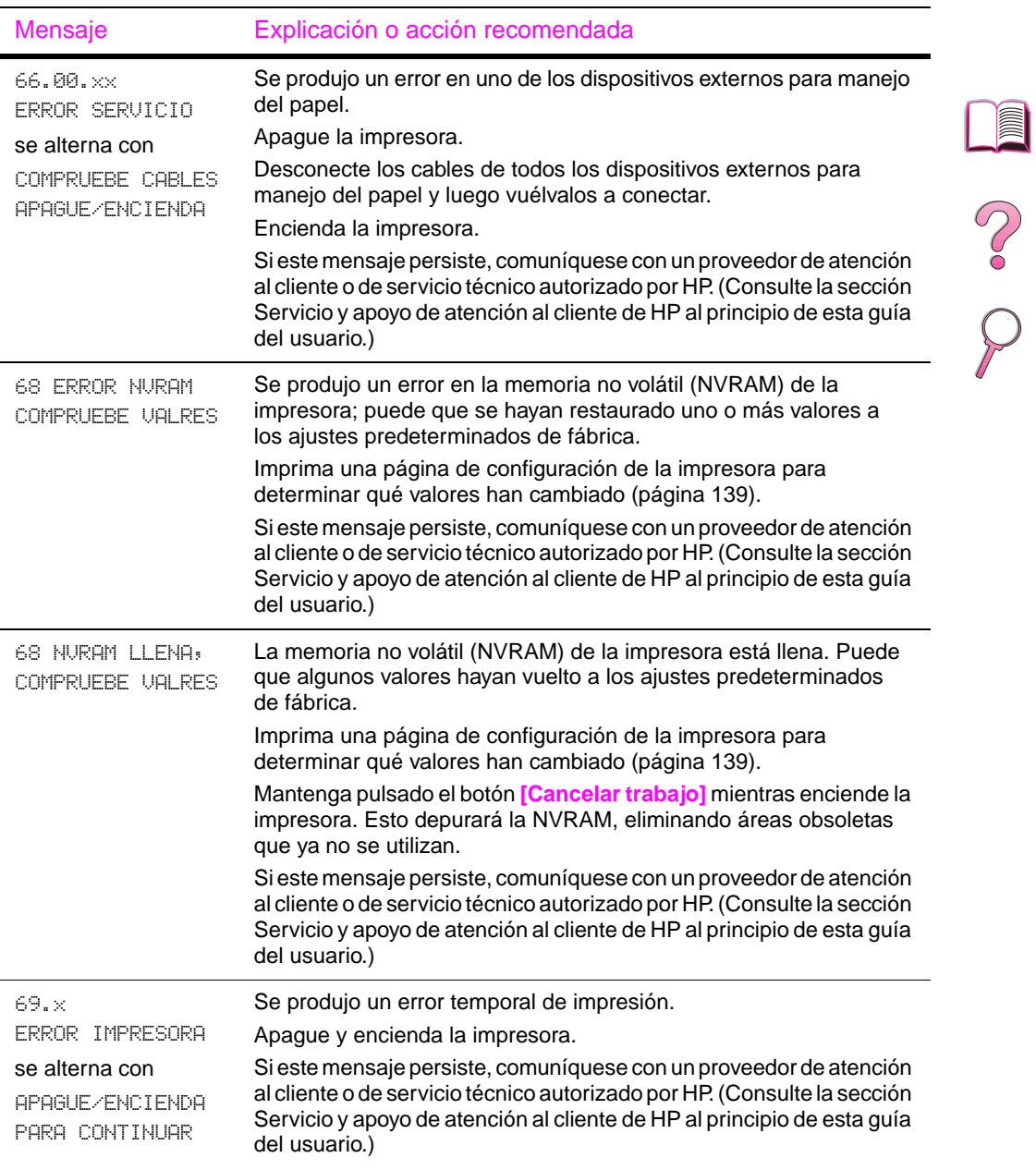

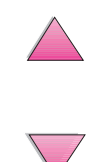

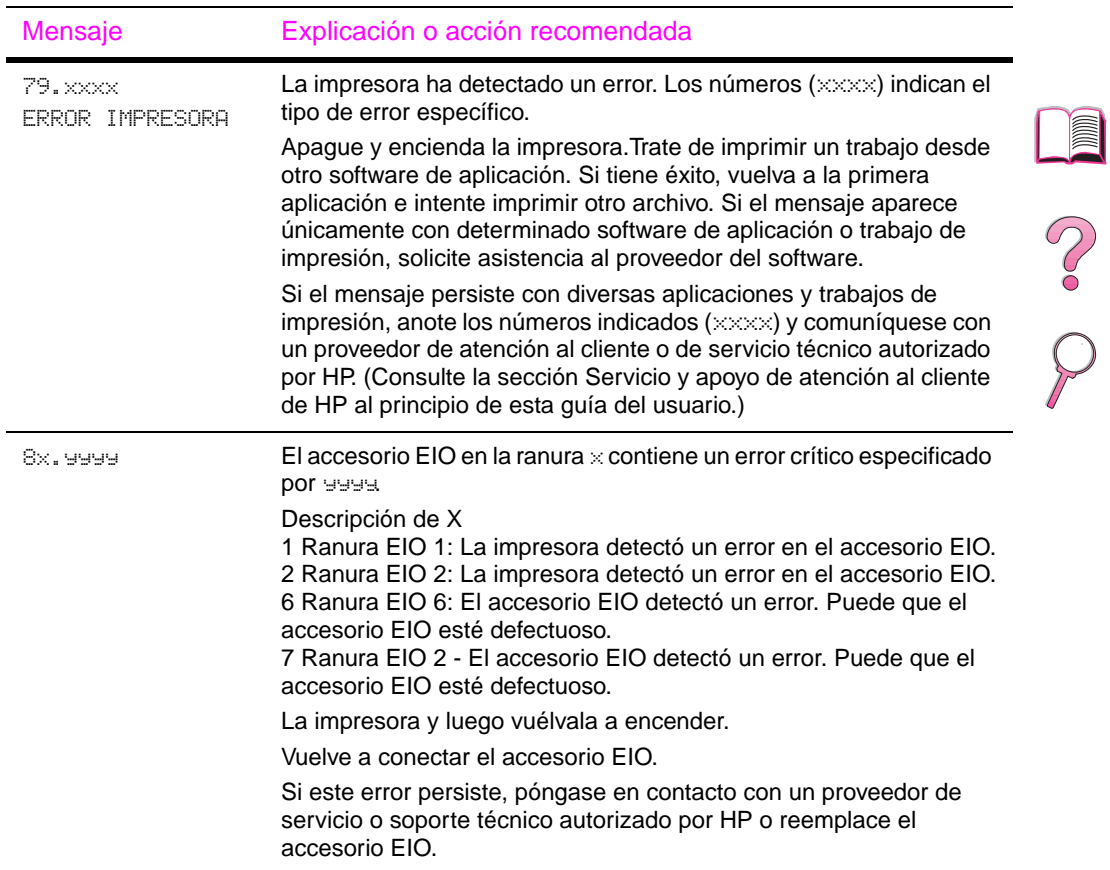

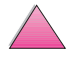

℩

## **Mensajes de error del disco Mopy**

En la siguiente tabla se enumeran los números de errores del disco que aparecen en las páginas organización en la impresora o error de disco de almacenamiento de trabajos, que se imprimen cuando se produce un error. Utilice el Gestor de recursos de HP para administrar el disco (consulte la [página 25](#page-46-0)).

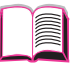

**C.CO** 

#### **Mensajes de error del disco Mopy**

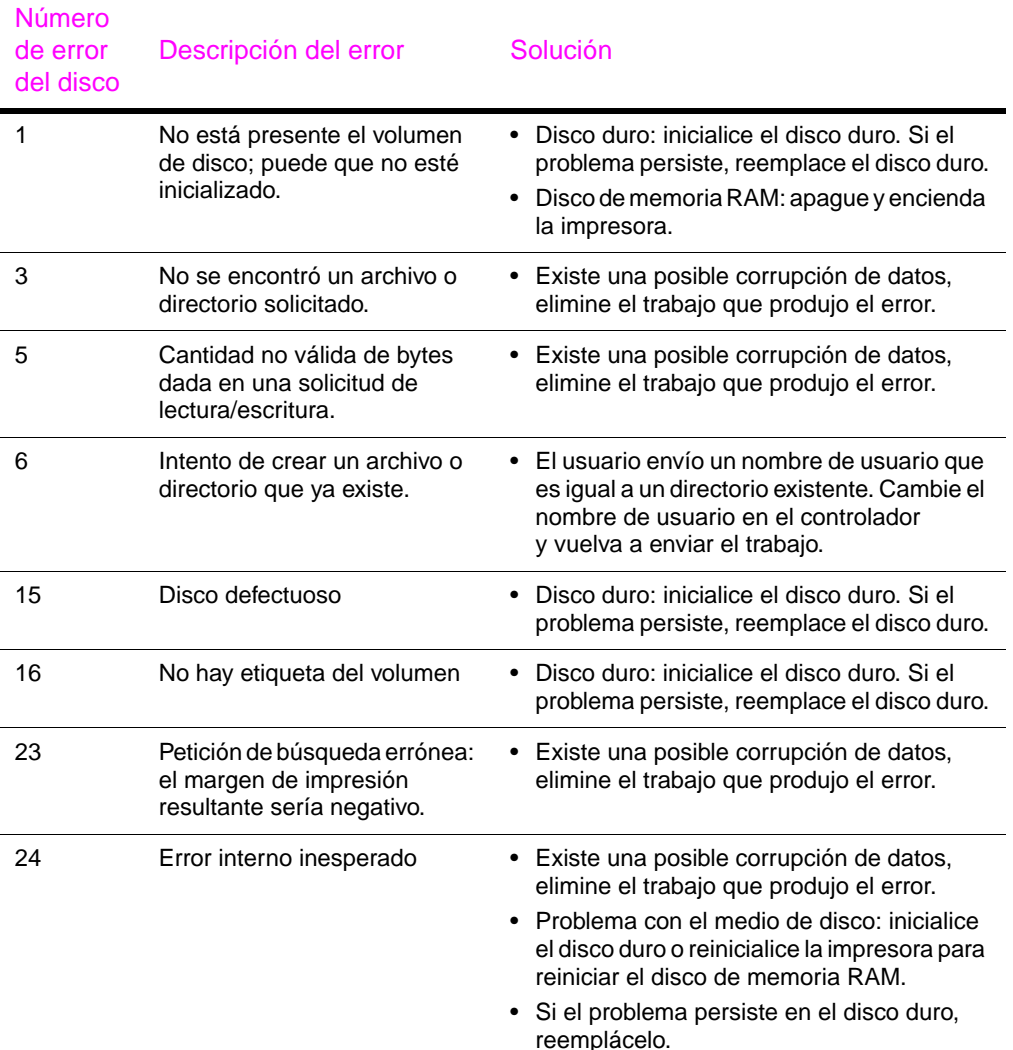

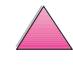

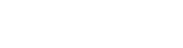

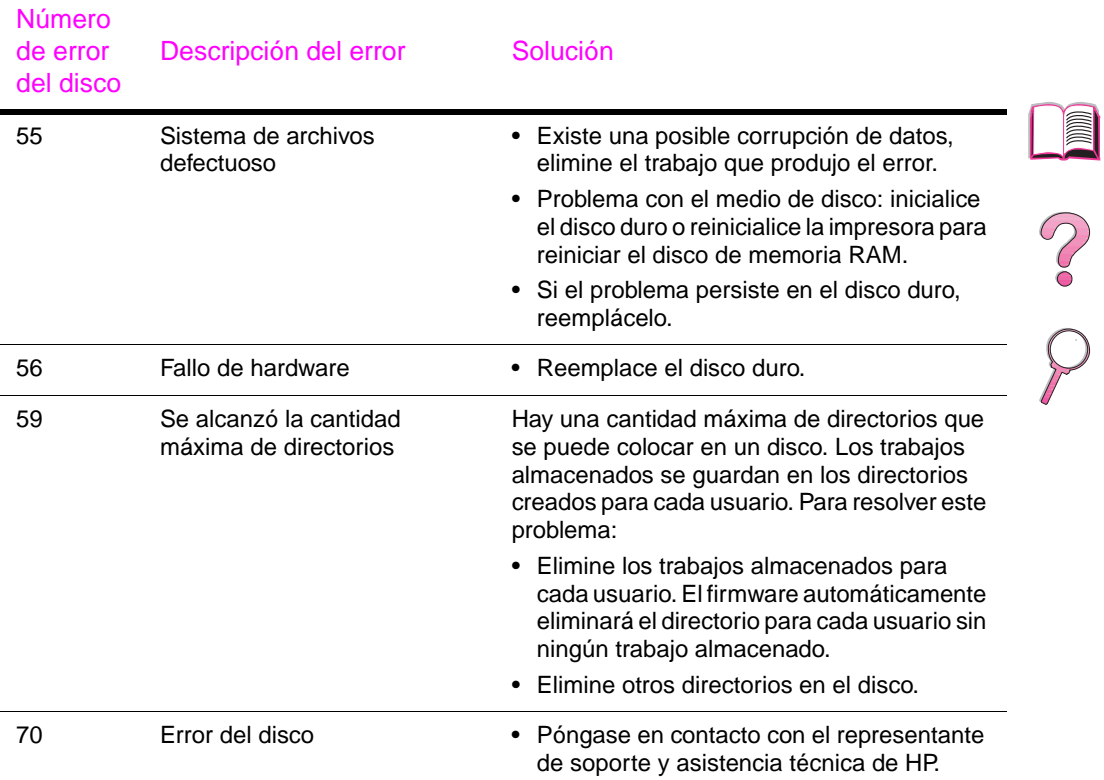

### **Mensajes de error del disco Mopy (continuación)**

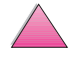

℩

### **Corrección de los problemas con la calidad de impresión**

Guíese por los ejemplos siguientes para determinar qué tipo de problema está experimentando con la calidad de impresión; luego consulte la tabla que sigue para subsanarlo.

**Nota** Los ejemplos siguientes ilustran una hoja tamaño Letter que se ha introducido en la impresora comenzando por el borde corto.

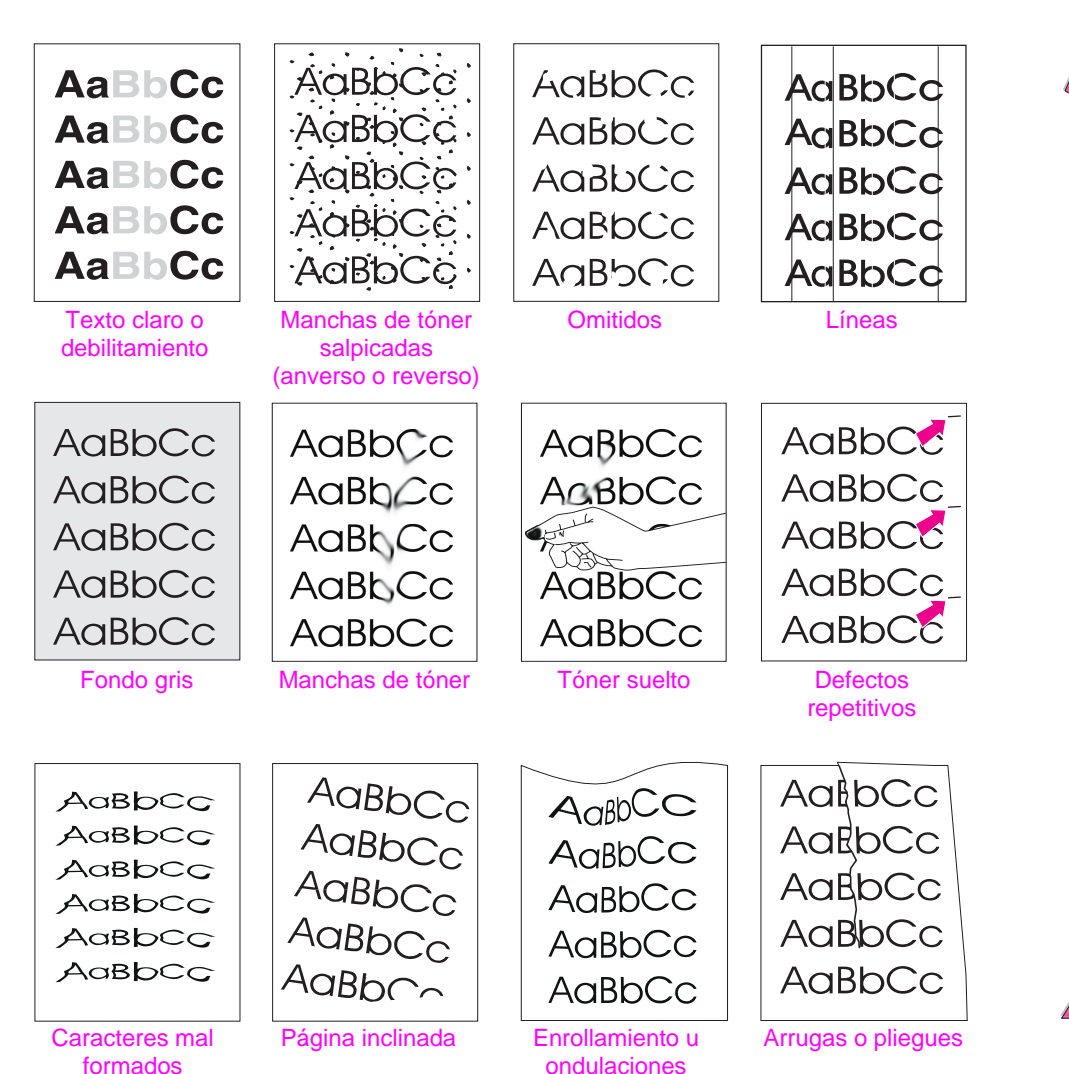

### **Figura 20 Ejemplos de problemas con la calidad de impresión**

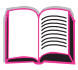

 $\bigvee$ 

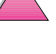

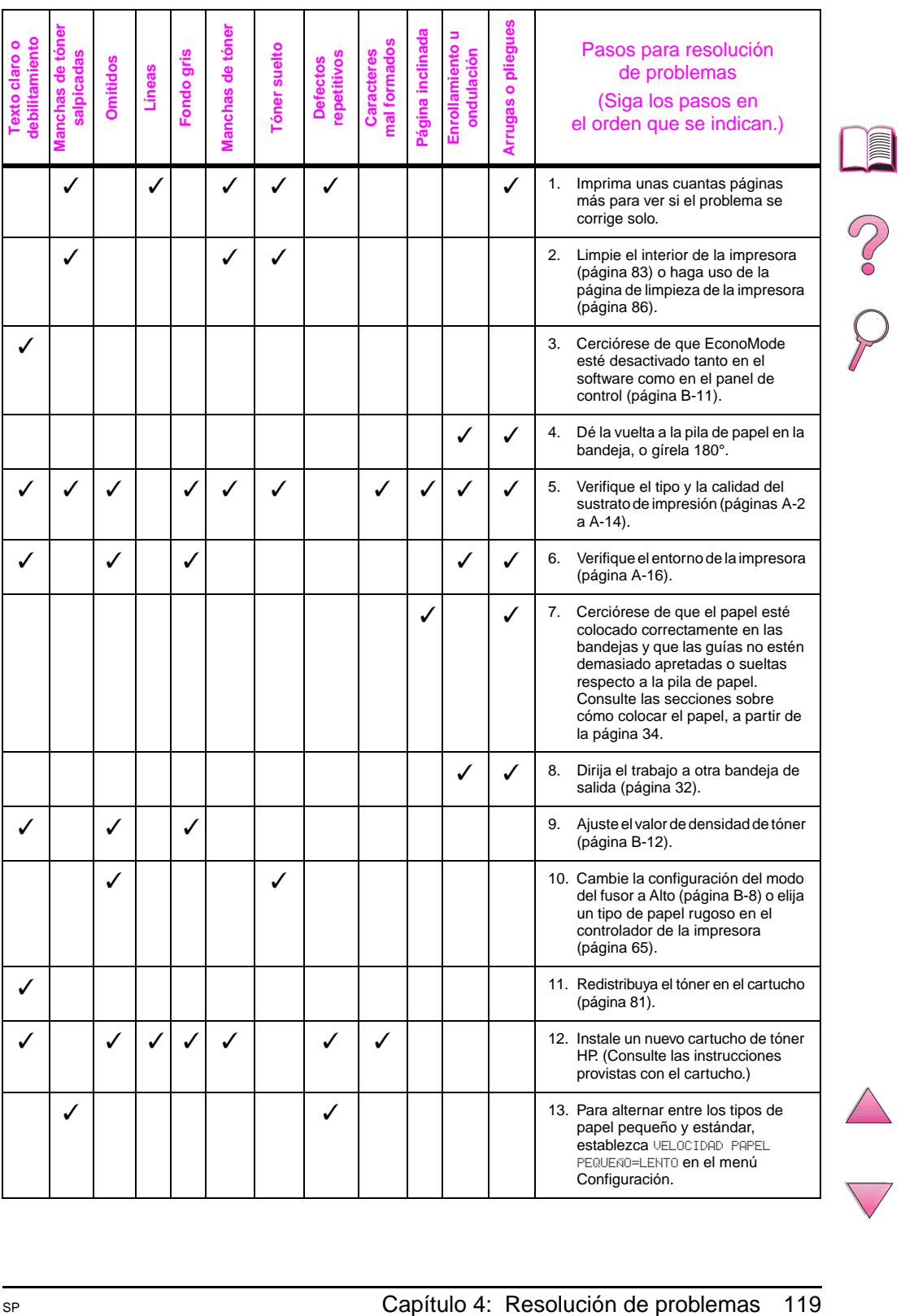

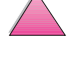

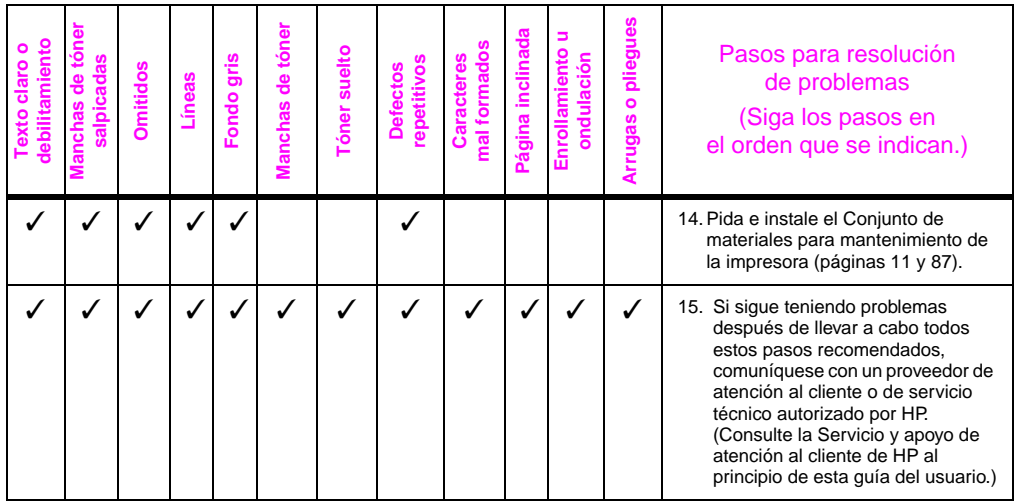

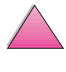

No. 0

### **Determinación de los problemas con la impresora**

### **Organigrama de resolución de problemas**

Si la impresora no responde debidamente, utilice este organigrama para determinar la causa del problema. Si no obtiene el resultado esperado para uno de los pasos, aplique las correspondientes sugerencias para rectificar el error.

Si no logra resolver el problema a pesar de haber aplicado las sugerencias en esta guía del usuario, comuníquese con un proveedor de atención al cliente o de servicio técnico autorizado por HP; consulte la sección de asistencia técnica de HP al principio de esta guía del usuario.

**Nota** Los usuarios de Macintosh encontrarán más información sobre cómo resolver problemas en la [página 128.](#page-149-0)

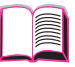

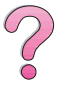

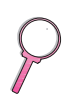

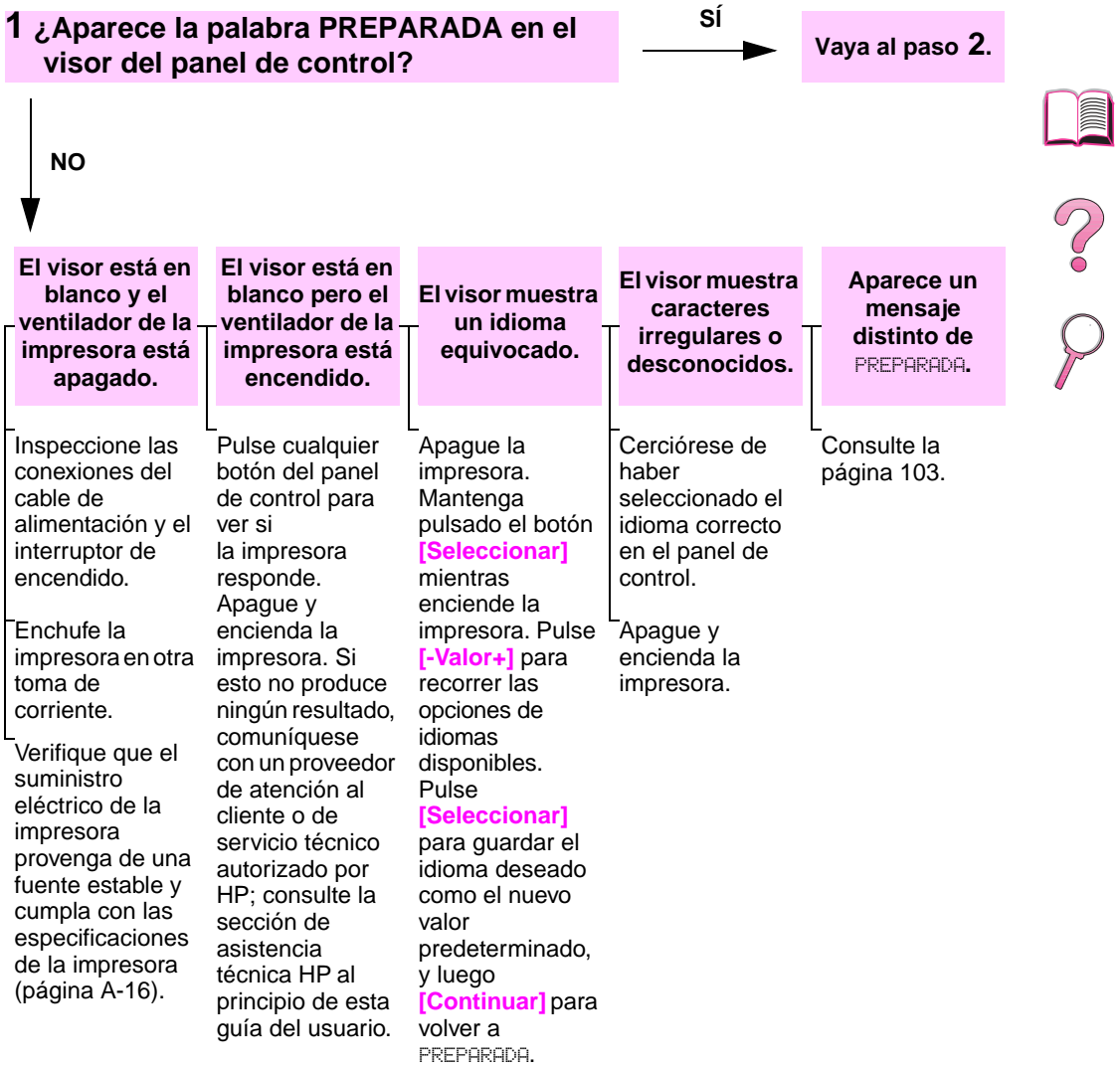

 $\sqrt{2}$  $\overline{\bigvee}$ 

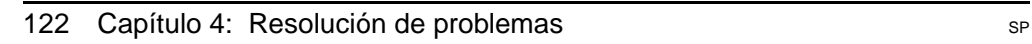
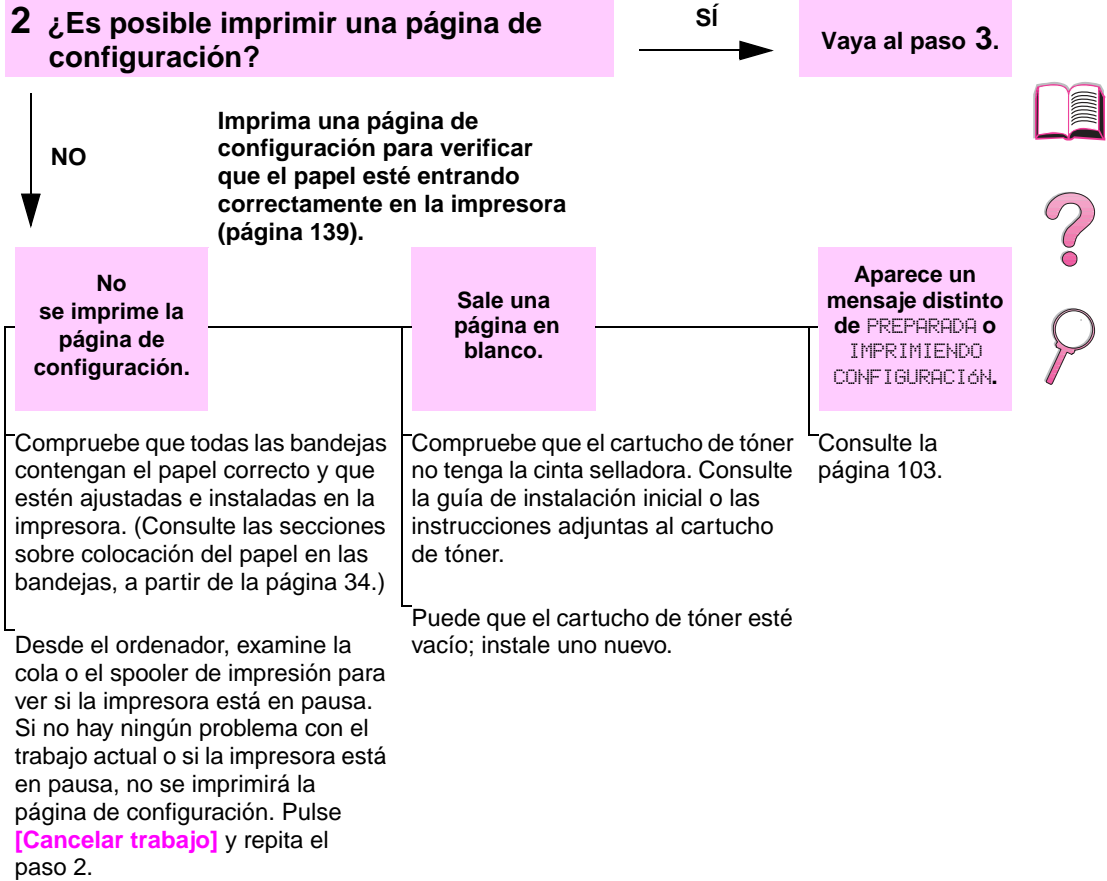

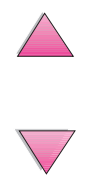

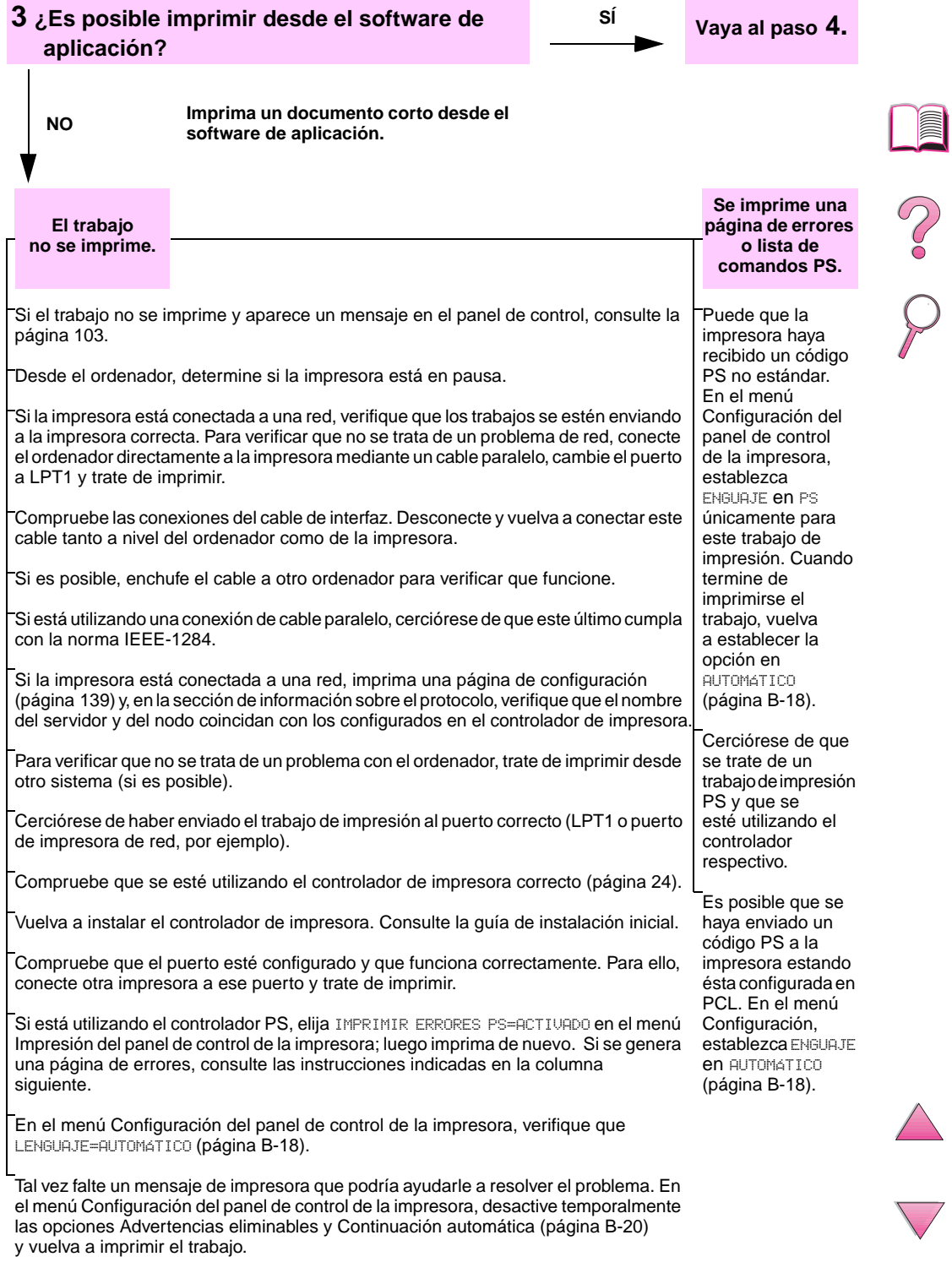

# **4 ¿Obtiene los resultados esperados al imprimir?** (Continúa en la página siguiente.)

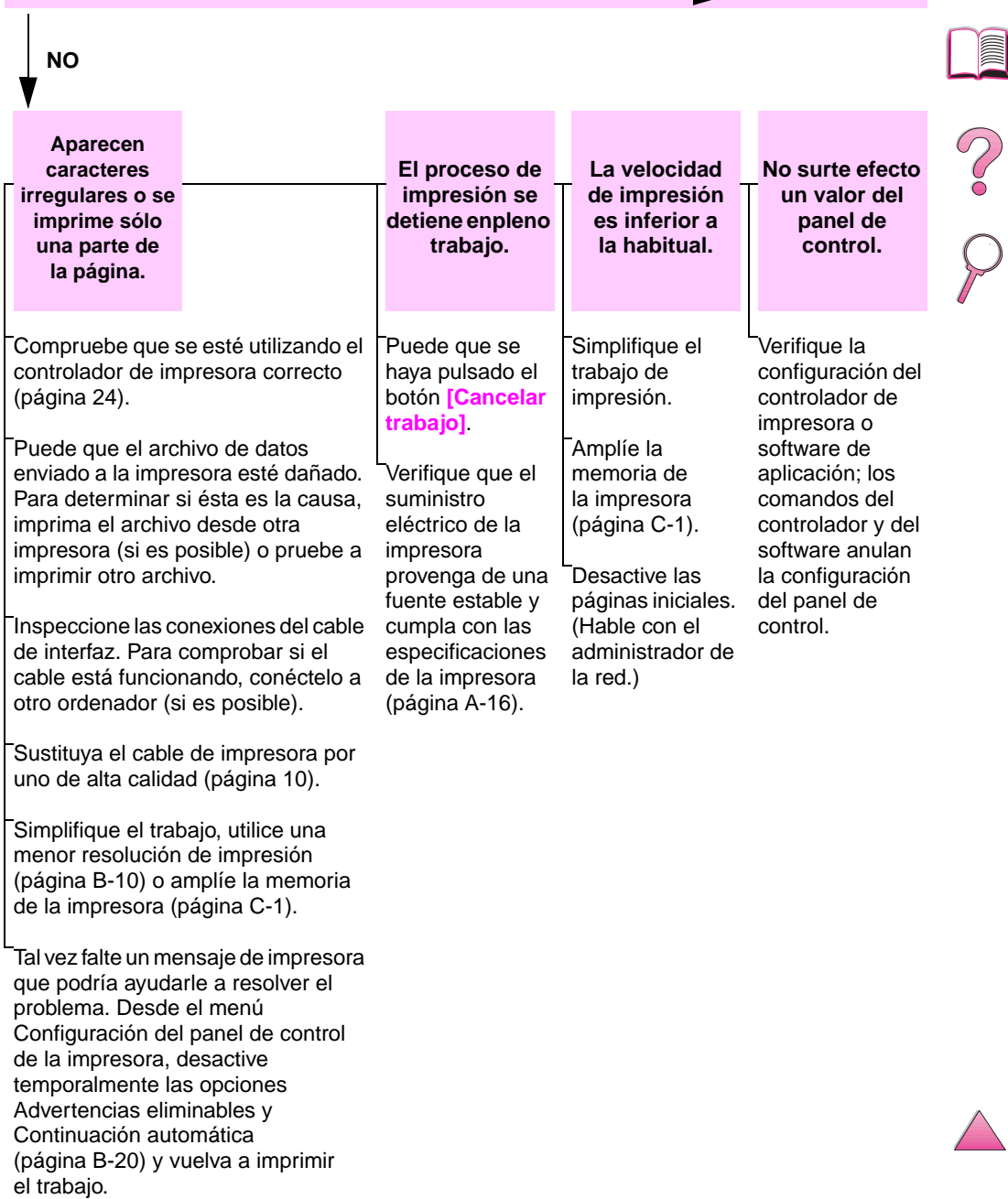

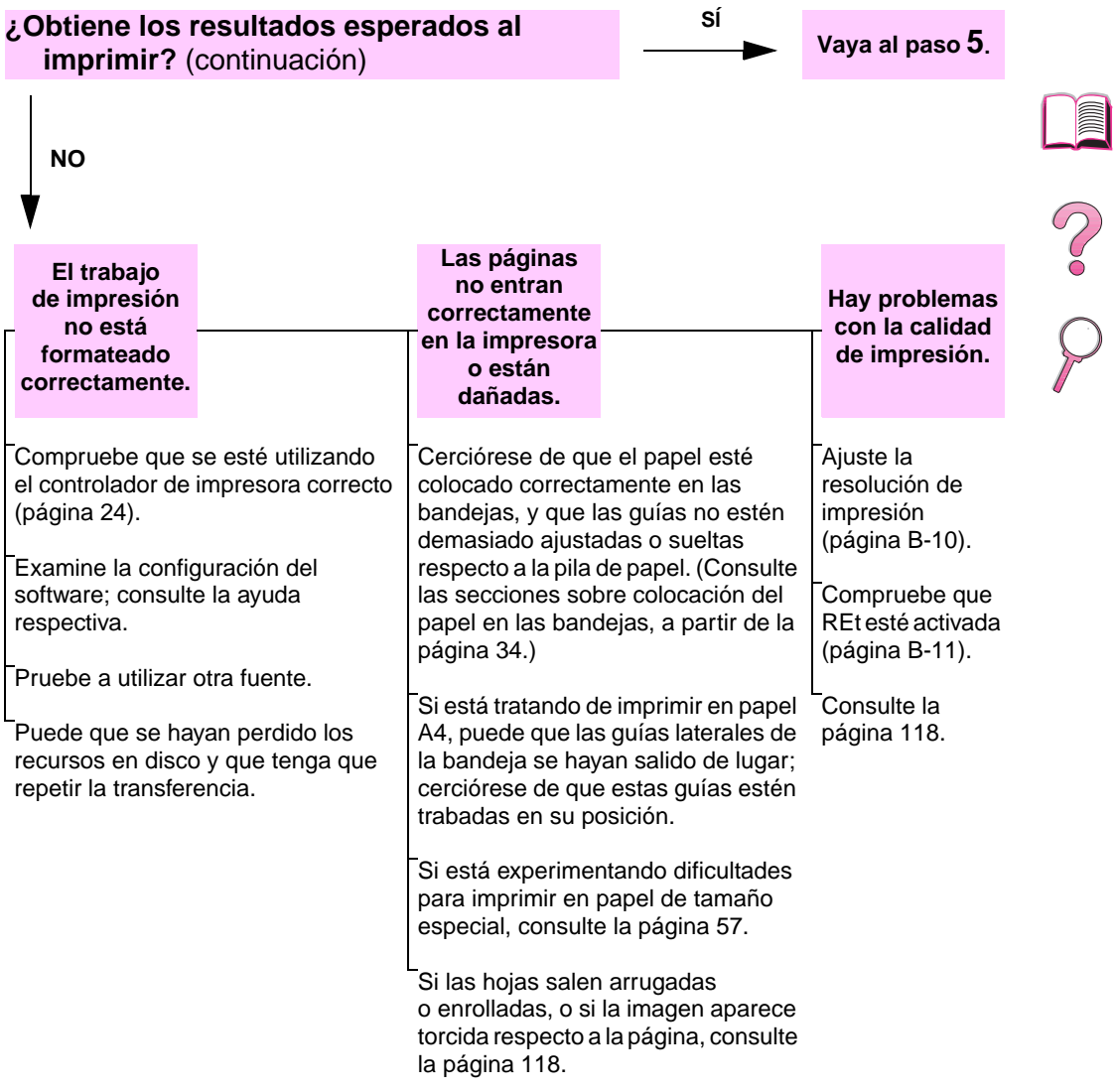

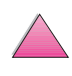

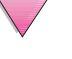

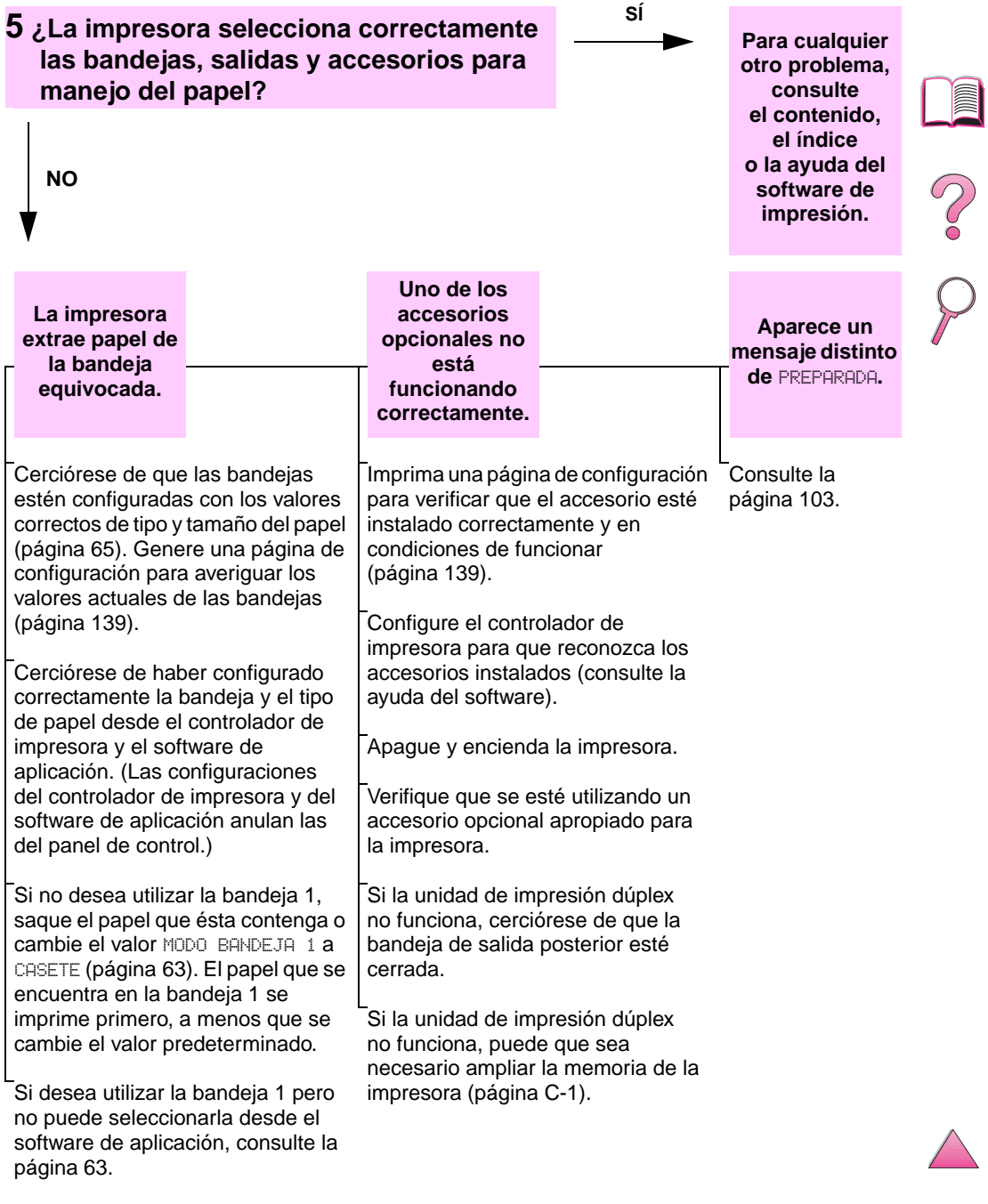

# **Organigrama de resolución de problemas para usuarios de Macintosh**

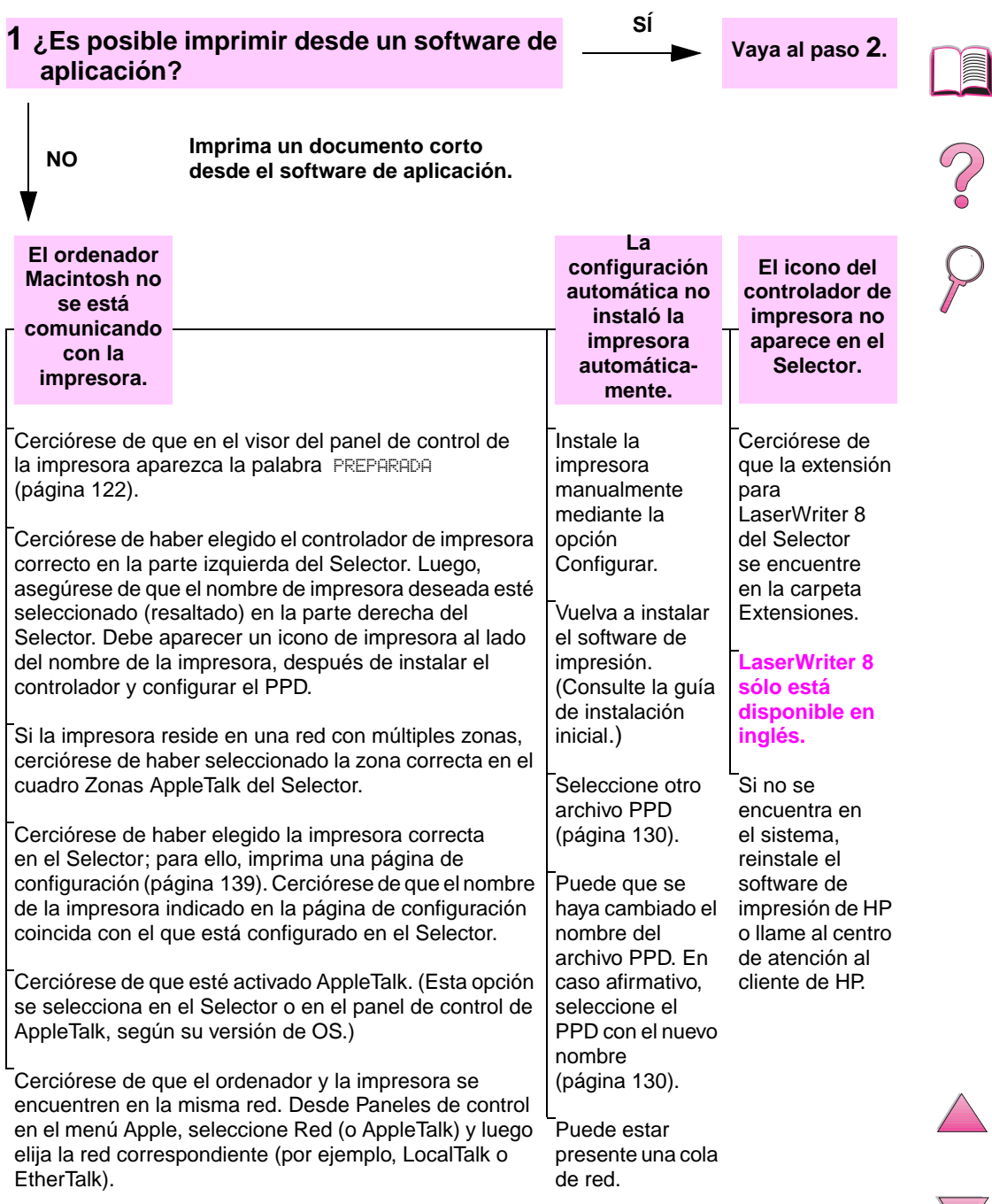

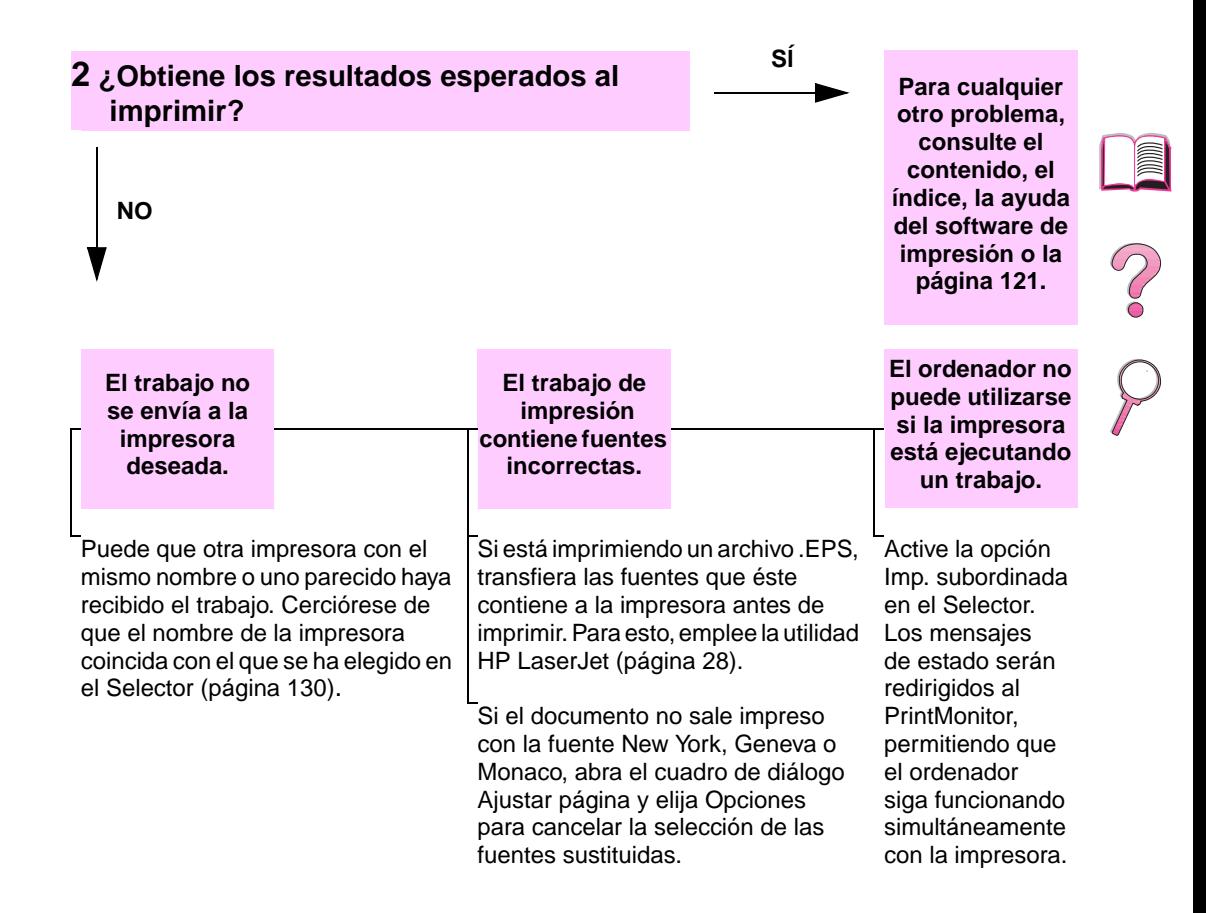

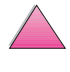

# <span id="page-151-0"></span>**Selección de un archivo PPD alternativo**

- **1** Abra el **Selector** desde el menú **Apple**.
- **2** Haga clic en el icono **LaserWriter 8**.
- **3** Si la impresora se encuentra conectada a una red con zonas múltiples, seleccione la zona en el cuadro **Zonas AppleTalk** donde reside la impresora.
- **4** Haga clic en el nombre de la impresora deseada, en el cuadro **Seleccione una impresora PostScript**. Si hace doble clic en esta opción, se generarán automáticamente los siguientes pasos.
- **5** Haga clic en **Configurar**… (este botón podría llamarse **Crear** si se está realizando la configuración por primera vez).
- **6** Haga clic en **Seleccionar PPD...**.
- **7** Encuentre el archivo PPD en la lista y haga clic en **Seleccionar**. Si el PPD deseado no figura en esta lista, elija una de estas opciones:
	- **•** Seleccione el PPD para otra impresora que tenga características similares.
	- **•** Seleccione un PPD de otra carpeta.
	- **•** Seleccione el archivo PPD genérico, haciendo clic en **Usar genérico**. Este PPD permite imprimir pero limita el acceso a las funciones de la impresora.
- **8** En el cuadro de diálogo **Configurar**, haga clic en **Seleccionar**  y luego en **OK** para volver al **Selector**.
- **Nota** Si selecciona el archivo PPD manualmente, puede que no aparezca un icono al lado de la impresora elegida en el cuadro **Seleccione una impresora PostScript**. En el **Selector**, haga clic en **Config**, luego en **Información impresora** y por último en **Actualizar información** para invocar el icono.
	- **9** Cierre el **Selector**.

# **Cambio del nombre de la impresora**

Si decide cambiar el nombre de la impresora, hágalo antes de elegirla en el **Selector**. Si lo hace después de seleccionarla, puede que tenga que volver al **Selector** para repetir la elección.

Para cambiar el nombre de la impresora, utilice **Nombre de impresora** en la utilidad **HP LaserJet**.

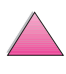

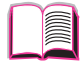

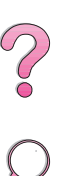

# **Resolución de problemas del disco duro de la impresora**

#### **Resolución de problemas del disco duro de la impresora**

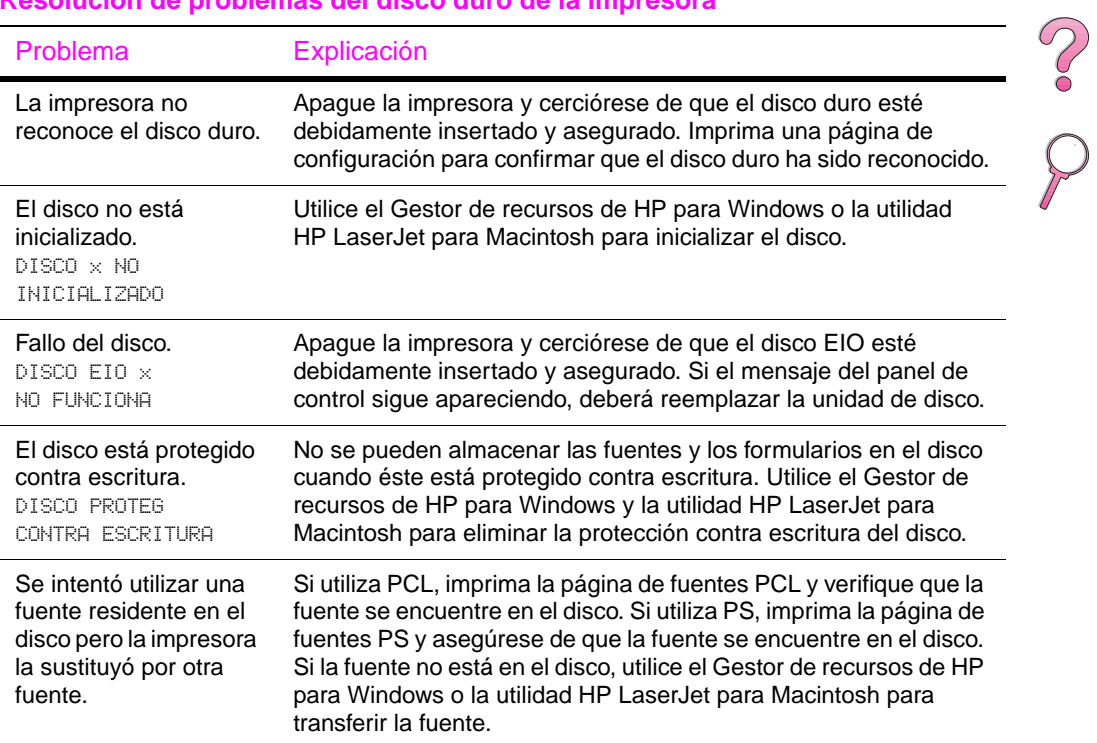

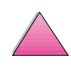

# **Resolución de problemas PS**

#### **Resolución de problemas PS**

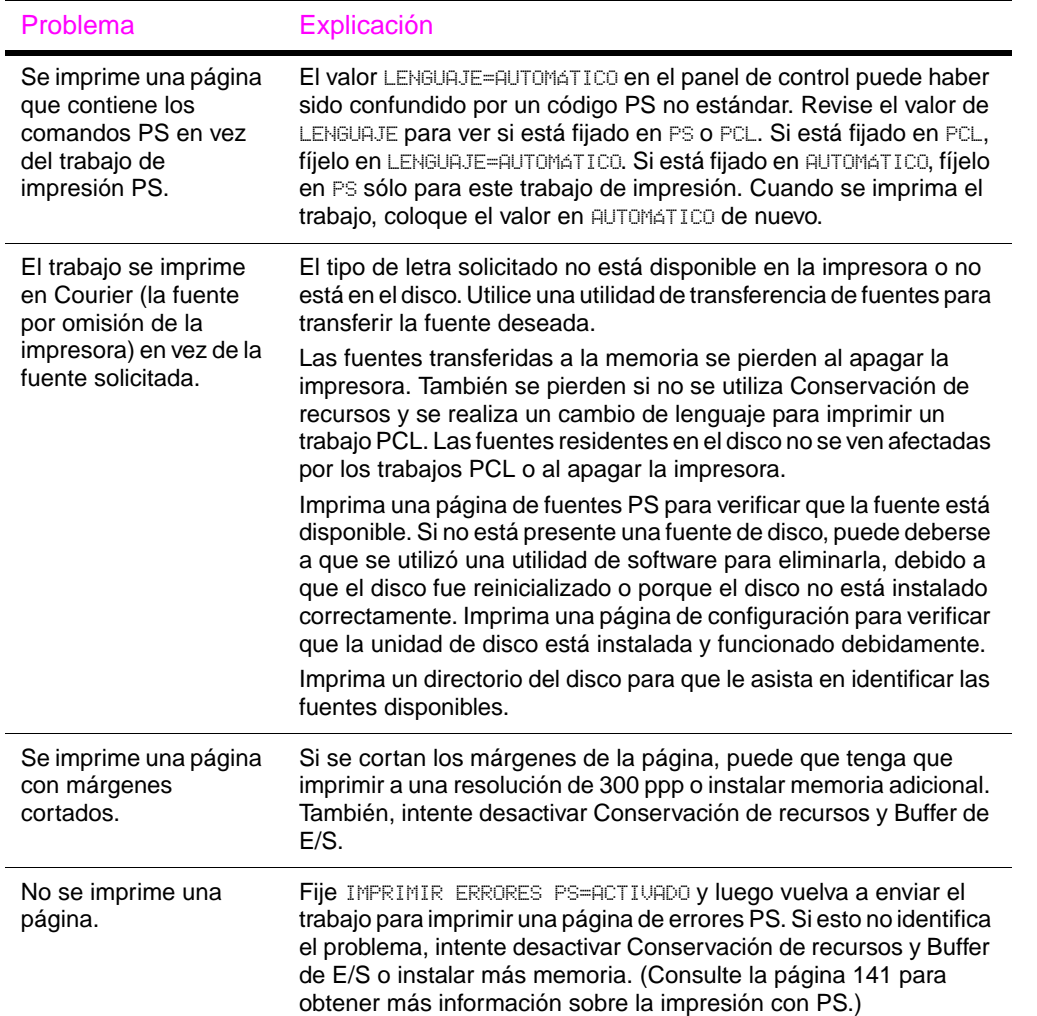

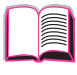

S.C

# **Resolución de problemas PS (continuación)**

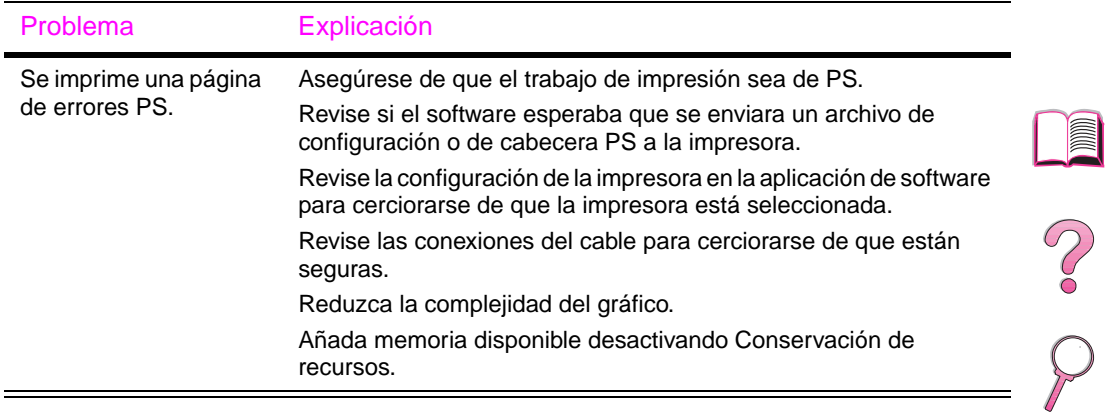

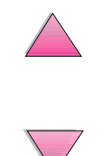

# **Resolución de problemas del HP Fast InfraRed Receiver**

#### **Resolución de problemas del HP Fast InfraRed Receiver**

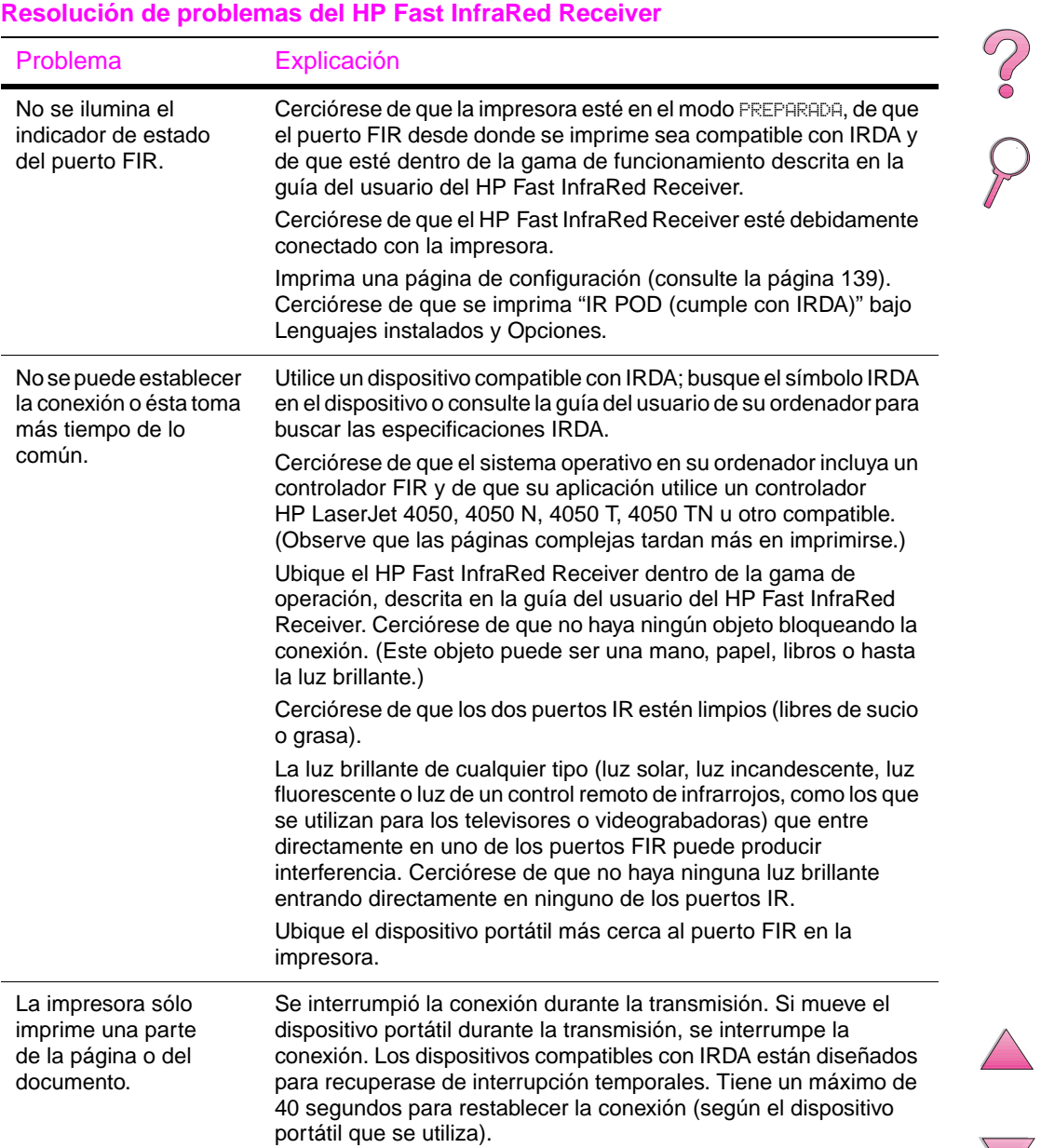

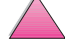

#### **Resolución de problemas del HP Fast InfraRed Receiver (continuación)**

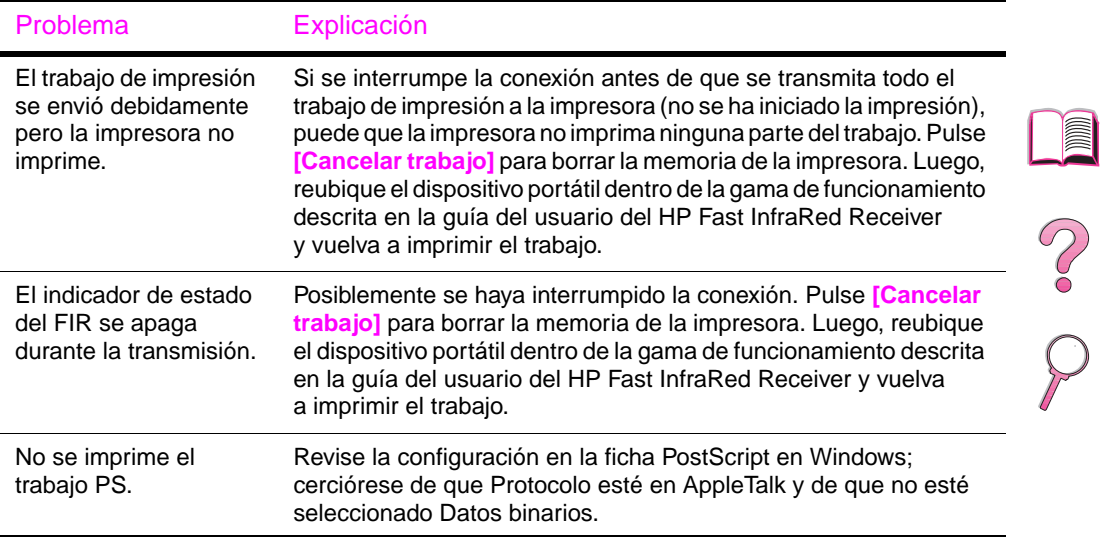

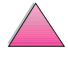

# **Comunicación con el servidor de impresión HP JetDirect opcional**

Si la impresora cuenta con un servidor de impresión HP JetDirect opcional y usted no se puede comunicar con la impresora mediante la red, verifique el funcionamiento del servidor de impresión. Revise la página de configuración de HP JetDirect. (Para imprimir una página de configuración, consulte la [página 139](#page-160-0).) Si no aparece el mensaje "TARJETA E/S PREPARADA" en la página de configuración de HP JetDirect, consulte la sección de resolución de problemas de la Guía de instalación del software del servidor de impresión HP JetDirect.

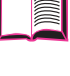

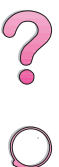

# **Servidor de impresión HP JetDirect 10/100TX**

Si la impresora cuenta con un servidor de impresión HP JetDirect 10/100TX opcional, revise si el servidor de impresión pudo vincularse con la red:

Revise los indicadores de la velocidad de vínculo (10 ó 100) en el servidor de impresión. Si los dos están desactivados, el servidor de impresión no se pudo vincular con la red.

Revise la página de configuración de HP JetDirect. El mensaje "ERROR DE PÉRDIDA DE PORT." indica que el servidor de impresión no se pudo vincular con la red.

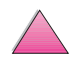

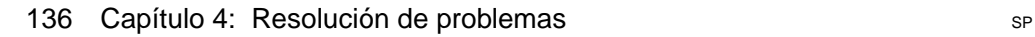

Si el servidor de impresión no se pudo vincular, verifique que todos los cables estén debidamente conectados. Si todos los cables están debidamente conectados y aún el servidor de impresión no se puede vincular, siga estos pasos para reconfigurarlo:

- **1** Apague la impresora y retire el servidor de impresión HP JetDirect 10/100TX.
- **2** Utilice los puentes P1, P2 y P3 para configurar manualmente el servidor de impresión para la velocidad de vínculo de 10 ó 100 Mbps (megabits por segundo) y el funcionamiento tipo semidúplex o tipo dúplex simultáneo, según la tabla que aparece a continuación:

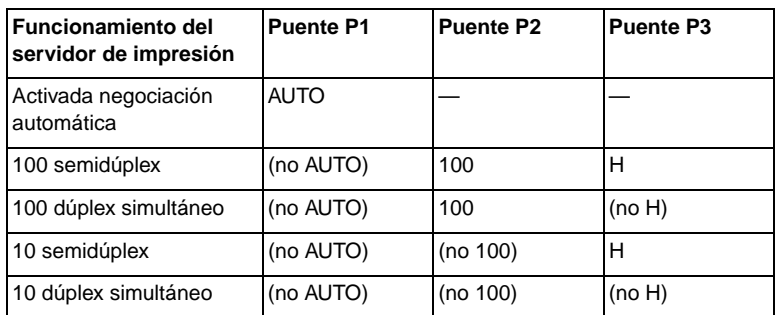

- **3** Reinstale el servidor de impresión.
- **4** Verifique que la configuración del dispositivo de red al que se conecta el servidor (tal como un interruptor de red 10/100TX) coincida. Por ejemplo, para establecer el servidor de impresión para el funcionamiento tipo dúplex simultáneo, el puerto del interruptor de red también se debe fijar para este mismo tipo de funcionamiento.
- **5** Apague y vuelva a encender la impresora y revise el funcionamiento del servidor de impresión. Si el servidor de impresión no se puede vincular, póngase en contacto con un distribuidor o representante de servicio técnico autorizado por HP.

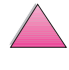

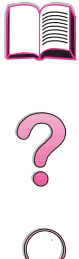

# **Verificación de la configuración de la impresora**

Mediante el panel de control es posible imprimir páginas que contienen información detallada sobre la impresora y su configuración actual. A continuación se describen las siguientes páginas informativas:

- Diagrama de menús
- Página de configuración
- Lista de fuentes PCL o PS

Si desea ver una lista completa con las páginas informativas de la impresora, abra el menú Información en el panel de control de la impresora [\(página B-4\).](#page-211-0)

# **Diagrama de menús**

Para ver la configuración actual de los menús y elementos disponibles en el panel de control, imprima un diagrama de menús del panel de control:

- **1** Pulse **[Menú]** hasta que aparezca MENÚ INFORMACIÓN.
- **2** Pulse **[Elemento]** hasta que aparezca IMPRIM DIAGRAMA DE MENÚS.
- **3** Pulse **[Seleccionar]** para imprimir el diagrama de menús.

Tal vez le convenga conservar el diagrama de menús cerca de la impresora para fines de consulta. El contenido de este diagrama depende de las opciones instaladas en la impresora en ese momento. Se pueden anular muchos de estos valores desde el controlador de impresora o software de aplicación.

Para ver una lista completa de los elementos del panel de control y susposibles valores, consulte la [página B-1](#page-208-0). Para cambiar la configuración del panel de control, consulte la [página 15](#page-36-0).

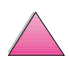

000

# <span id="page-160-0"></span>**Página de configuración**

Utilice la página de configuración para averiguar los valores de la impresora, conseguir ayuda para resolver problemas con la impresora o verificar la instalación de accesorios opcionales, tales como módulos de memoria DIMM, bandejas para papel y lenguajes de impresora.

#### **Nota** Si está instalada una tarjeta de servidor de impresión HP JetDirect, (impresoras HP LaserJet 4050 N/4050 TN) también se imprimirá una página de configuración HP JetDirect.

Para imprimir una página de configuración:

- **1** Pulse **[Menú]** hasta que aparezca MENÚ INFORMACIÓN.
- **2** Pulse **[Elemento]** hasta que aparezca IMPRIMIR CONFIGURACIÓN.
- **3** Pulse **[Seleccionar]** para imprimir la página de configuración.

La [figura 21](#page-161-0) muestra un ejemplo de la página de configuración. Los números en el ejemplo coinciden con los indicados en la tabla. El contenido de la página de configuración depende de las opciones instaladas en la impresora.

 $\frac{2}{\sqrt{2}}$ 

<span id="page-161-0"></span>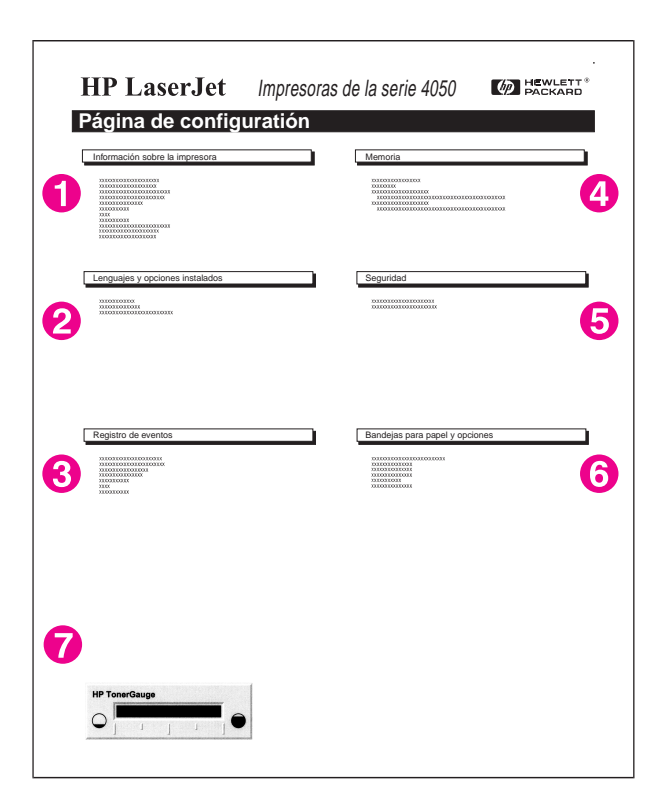

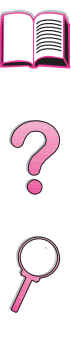

## **Figura 21 Ejemplo de página de configuración**

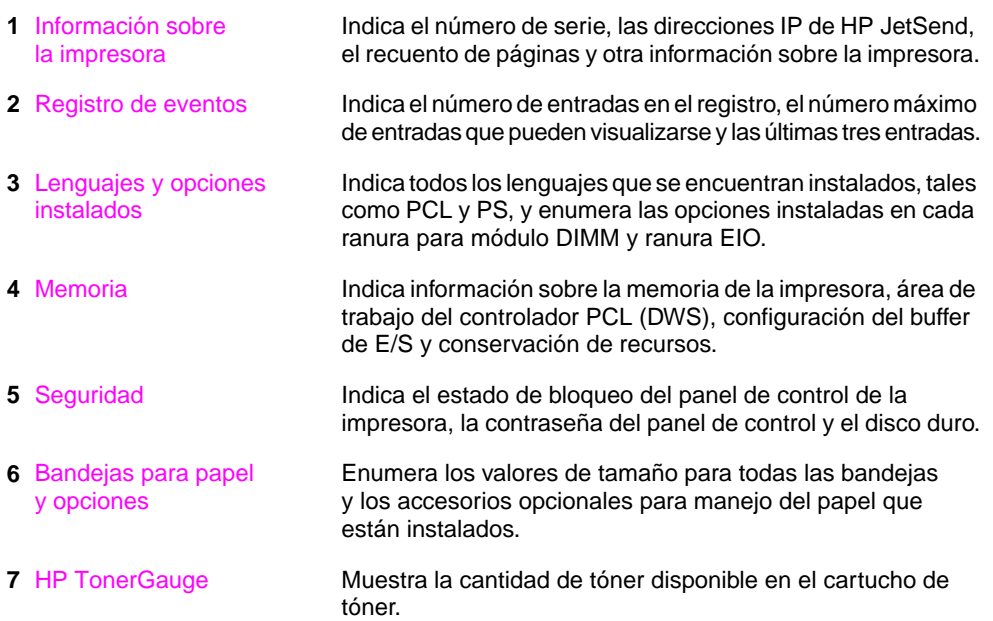

# <span id="page-162-0"></span>**Lista de fuentes PCL o PS**

Utilice las listas para averiguar las fuentes que se encuentran instaladas en la impresora. La lista contiene además las fuentes residentes en el disco duro o módulo DIMM de memoria flash (opcionales).

# **Para imprimir una lista de fuentes PCL o PS:**

- **1** Pulse **[Menú]** hasta que aparezca MENÚ INFORMACIÓN.
- **2** Pulse **[Elemento]** hasta que aparezca IMPRIMIR LISTA DE FUENTES PCL o IMPRIMIR LISTA DE FUENTES PS.
- **3** Pulse **[Seleccionar]** para imprimir la lista de fuentes.

Además de las fuentes instaladas, la lista PS contiene una muestra de cada fuente. A continuación se describe la información contenida en la lista de fuentes PCL:

- **Fuente** proporciona los nombres y muestras de las fuentes.
- **Paso/Tamaño** indica el paso y el tamaño en puntos de la fuente.
- **Secuencia de escape** (comando de programación PCL 5e) se utiliza para seleccionar la fuente designada. Consulte la leyenda en la parte inferior de la página de la lista de fuentes.
- **Nota** En la [página D-5](#page-250-0) hallará instrucciones pormenorizadas sobre el uso de comandos de impresora para seleccionar una fuente con aplicaciones DOS.
	- **Fuente nº** es la cifra utilizada para seleccionar fuentes desde el panel de control de la impresora (no se aplica al software de aplicación). No confunda el número de fuente con su identificador, que se describe a continuación. El número indica la ranura del módulo DIMM en la que reside la fuente.
		- **•** EN DISCO: Fuentes transferidas por vía electrónica que permanecen en la impresora hasta que se las sustituya por otras o se apague la impresora.
		- **•** INTERNA: Fuentes que residen permanentemente en la impresora.
	- **Id fuente** representa el número asignado a las fuentes en disco cuando se las transfiere mediante el software.

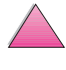

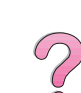

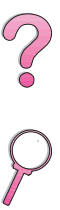

No. 0

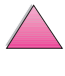

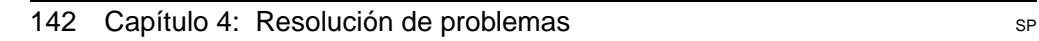

# **5**

# **Servicio técnico y de atención al cliente**

# **Información acerca de la garantía**

Para obtener información acerca de la garantía[, consulte la](#page-166-0)  [página 145.](#page-166-0) Podrá también encontrar el texto de la garantía de la impresora en la World Wide Web. (Consulte la sección [Servicio y](#page-9-0)  [apoyo de atención al cliente de HP](#page-9-0) al principio de esta guía del usuario.)

# **Servicio técnico durante y después del período de garantía**

- Si el hardware de la impresora falla durante el período de garantía, llame a un proveedor autorizado de servicio o asistencia de HP. (Consulte la sección [Servicio y apoyo de](#page-9-0)  [atención al cliente de HP](#page-9-0) al principio de esta guía del usuario.)
- Si el hardware de la impresora falla después del período de garantía y usted cuenta con un contrato de mantenimiento de HP o un paquete de garantía y asistencia de HP (Support Pack), solicite el servicio técnico de la manera especificada en el contrato.
- Si no cuenta con un contrato de mantenimiento de HP o un paquete de garantía y asistencia de HP, llame a un proveedor autorizado de servicio o asistencia de HP. (Consulte la sección [Servicio y apoyo de atención al cliente de HP](#page-9-0) al principio de esta guía del usuario.)

Si necesita enviar el equipo para servicio técnico, siga las instrucciones de embalaje que aparecen en la próxima página.

**Nota** Consulte la sección Servicio de apoyo y atención al cliente de HP al principio de esta guía del usuario.

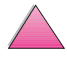

# **Instrucciones de reembalaje para la impresora**

- Retire y guarde cualquier módulo DIMM que haya instalado en la impresora [\(página C-3\)](#page-240-0).
- Retire y quarde cualquier accesorio opcional que haya instalado en la impresora (como una unidad de impresión dúplex o un disco duro).
- Retire y quarde el cartucho de tóner.

#### **Cuidado** Para que el cartucho de tóner no se dañe, utilice el material de embalaje original para guardarlo, o almacénelo en un sitio donde no quede expuesto a luz.

- Si es posible, utilice la caja y los materiales de embalaje originales. (El cliente será responsable de los daños de transporte que resulten de no haber embalado el producto adecuadamente.) Si ya se deshizo del material de embalaje de la impresora, llame a un servicio de transportes para obtener información acerca de cómo volver a embalar la impresora.
- Si puede, incluya un ejemplo de los resultados impresos y unas 50 a 100 hojas del papel o del sustrato en el que no logra imprimir correctamente.
- Incluya una copia completo del Formulario de información para servicio técnico [\(página 148\)](#page-169-0).
- HP recomienda que asegure el envío del equipo.

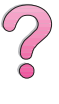

# **Declaración de garantía limitada de Hewlett-Packard**

<span id="page-166-0"></span>PRODUCTO DE HP VIGENCIA DE LA GARANTÍA HP LaserJet 4050, 4050 N, 4050 T y 4050 TN

1 año. Se debe devolver la impresora a HP o a un distribuidor autorizado

- 1. HP garantiza al usuario final que el hardware, los accesorios y los suministros HP estarán libres de defectos en los materiales o en la mano de obra después de la fecha de compra, durante el período especificado arriba. Si HP recibe notificación de tales defectos durante el período de la garantía, HP, a su elección, reparará o reemplazará los productos que tengan dichos defectos. Los productos de reemplazo pueden ser nuevos o con un rendimiento equivalente a un producto nuevo.
- 2. HP garantiza que el software de HP no fallará al ejecutar las instrucciones de programación después de la fecha de compra, durante el período especificado arriba, debido a defectos en los materiales o en la mano de obra cuando se instala y utiliza debidamente. Si HP recibe notificación de tales defectos durante el período de la garantía, HP reemplazará el software que no ejecute las instrucciones de programación debido a tales defectos.
- 3. HP no garantiza que el funcionamiento de sus productos será ininterrumpido o sin errores. Si HP no puede, dentro de un período razonable, reparar o reemplazar cualquier producto a una condición que se garantiza, se le reembolsará el precio de compra al devolver debidamente el producto.
- 4. Los productos HP pueden contener piezas refabricadas, que son iguales a las piezas nuevas en su rendimiento, o que han sido sujetas al uso incidental.
- 5. La garantía no cubre defectos emergentes de (a) mantenimiento o calibración indebida o inadecuada, (b) software, interfaces, piezas o suministros no suministrados por HP, (c) modificaciones no autorizadas o uso indebido, (d) funcionamiento fuera de las especificaciones ambientales publicadas para el producto, o (e) preparación o mantenimiento indebido del sitio.
- 6. SEGÚN EL ALCANCE PERMITIDO POR LAS LEYES LOCALES, LAS ANTERIORES GARANTÍAS EXCLUYEN TODAS LAS OTRAS GARANTÍAS Y CONDICIONES, ESCRITAS U ORALES, EXPRESAS O IMPLÍCITAS, Y HP ESPECÍFICAMENTE NIEGA TODAS LAS GARANTÍAS O CONDICIONES IMPLÍCITAS DE COMERCIABILIDAD, CALIDAD SATISFACTORIA E IDONEIDAD PARA UN FIN ESPECÍFICO. En algunos países, estados o provincias no se permiten las limitaciones de duración de una garantía implícita, por lo que la limitación o exclusión antedicha no se aplica a usted. Esta garantía le otorga derechos legales específicos, y es posible que le correspondan otros derechos que pueden variar entre países, estados o provincias.

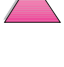

C.O

7. SEGÚN EL ALCANCE PERMITIDO POR LAS LEYES LOCALES, LOS RECURSOS EN ESTA DECLARACIÓN DE GARANTÍA SON LOS ÚNICOS Y EXCLUSIVOS. EXCEPTO COMO SE INDICA ANTERIORMENTE, EN NINGÚN CASO SERÁN HP O SUS PROVEEDORES RESPONSABLES DE PÉRDIDAS DE DATOS O DAÑOS Y PERJUICIOS DIRECTOS, OBJETO DE PRUEBA ESPECÍFICA, INCIDENTALES, INDIRECTOS (INCLUSO EL LUCRO CESANTE O PÉRDIDA DE DATOS), O NINGÚN OTRO DAÑO, ASÍ SEAN CONTRACTUALES, EXTRACONTRACTUALES U OTROS. Algunos países, estados o provincias no permite la exclusión o limitación de daños incidentales o consecuentes, así que la anterior limitación no se aplica a usted.

LOS TÉRMINOS DE LA GARANTÍA INCLUIDOS EN ESTA DECLARACIÓN, Á EXCEPCIÓN DE LO PERMITIDO POR LA LEY, NO EXCLUYEN, RESTRINGEN O MODIFICAN Y SON ADICIONALES A LOS DERECHOS ESTATUTARIOS OBLIGATORIOS APLICABLES A LA VENTA DE ESTE PRODUCTO A USTED.

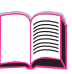

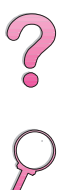

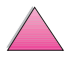

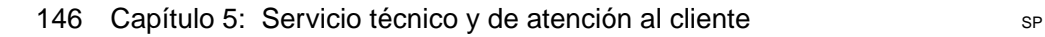

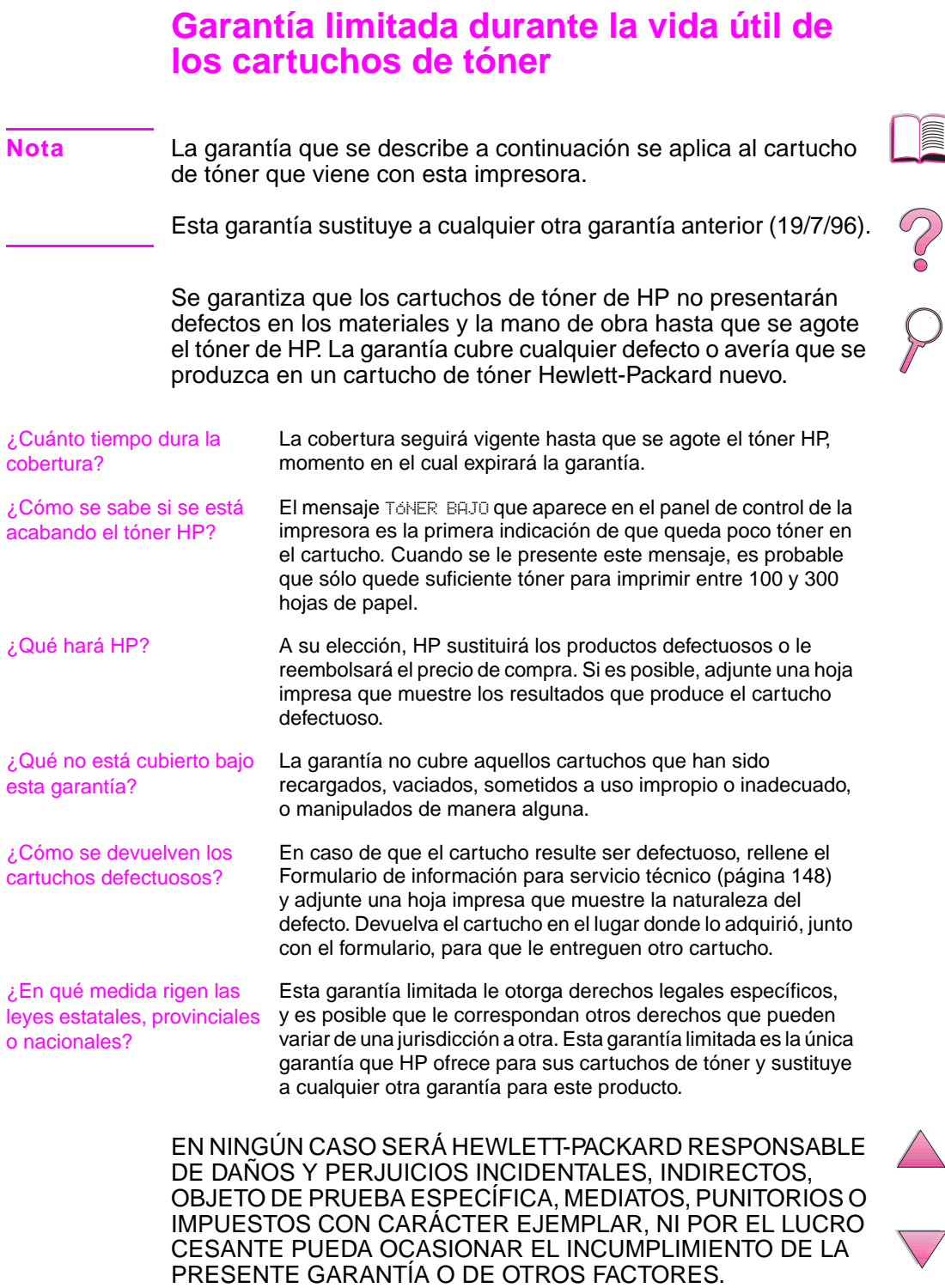

# **Formulario de información para servicio técnico**

<span id="page-169-0"></span>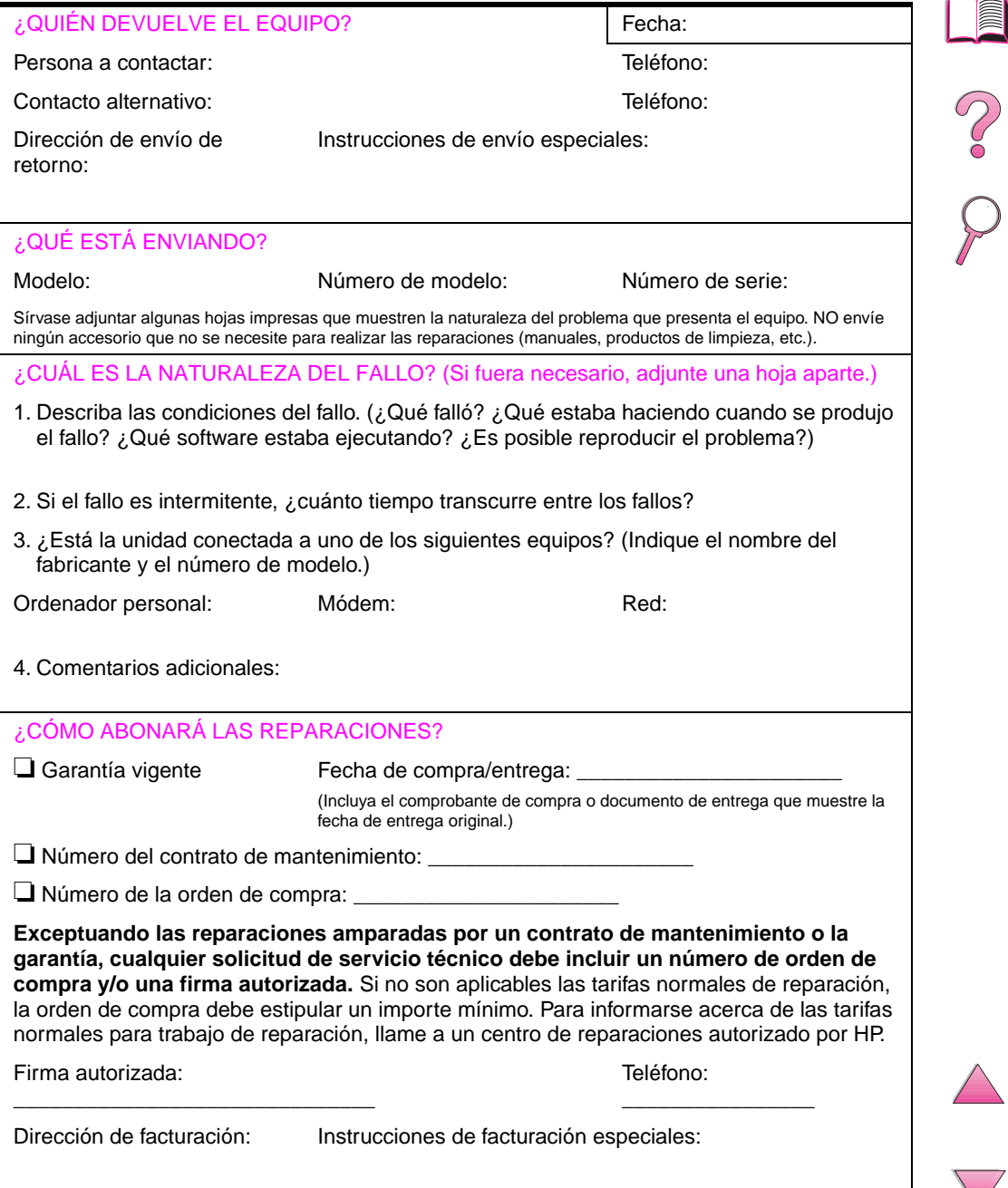

# **Términos de la licencia de productos de software de HP**

**AVISO: EL USO DEL SOFTWARE ESTÁ SUJETO A LOS TÉRMINOS DE LA LICENCIA DE PRODUCTOS DE SOFTWARE DE HP QUE SE ESTABLECEN A CONTINUACIÓN. EL USO DEL SOFTWARE INDICA QUE ACEPTA LOS TÉRMINOS DE DICHA LICENCIA. SI USTED NO ACEPTA DICHOS TÉRMINOS, Y EL SOFTWARE VIENE CON OTRO PRODUCTO, PODRÁ DEVOLVER EL PRODUCTO COMPLETO SIN USAR PARA OBTENER EL REEMBOLSO.** 

A menos que usted tenga un acuerdo firmado aparte con HP, los siguientes términos de licencia establecerán las condiciones de uso del software al que acompaña.

#### **Otorgamiento de la licencia**

HP le concede una licencia de uso para una copia del software. Por "uso" se entiende almacenar, cargar, instalar, ejecutar o visualizar el software. Usted no tiene derecho a modificar el software ni a inhabilitar ninguna de sus características de licencia o de control. Si la licencia del software permite el "uso simultáneo", no deberá permitir que más que el número máximo de usuarios autorizados utilicen el software simultáneamente.

#### **Propiedad**

El software pertenece a HP o a terceros proveedores, a quienes corresponden los derechos de autor (copyright). La licencia no le confiere ni título ni propiedad sobre el software, y no representa la venta de ningún derecho en cuanto al software. Los terceros proveedores de HP podrán proteger sus derechos en la eventualidad de violaciones de los términos de la licencia.

#### **Copias y adaptaciones**

Podrá hacer copias o adaptaciones del software para propósitos de archivo o cuando hacer una copia o realizar una adaptación represente un aspecto esencial del uso autorizado del software. En todas las copias o adaptaciones autorizadas del software deben constar todos los avisos de derechos de copyright que aparecen en el original. El software no se debe copiar en ninguna red pública.

#### **No se debe desensamblar ni decodificar**

El software no se debe desensamblar ni decompilar, a menos que se haya obtenido la autorización previa por escrito de HP. Es posible que en algunas jurisdicciones no sea necesario obtener la autorización de HP para desensamblar o decompilar el software de forma limitada. Si HP se lo solicita, usted deberá facilitarle información razonablemente detallada acerca de cualquier desensamblaje o decompilación que haya realizado. No debe decodificar el software a menos que sea un aspecto necesario para su funcionamiento.

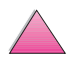

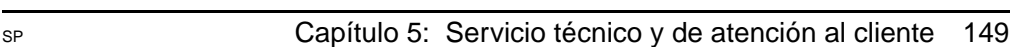

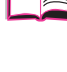

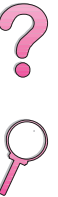

#### **Transferencia**

La licencia se terminará automáticamente cuando se produzca cualquier transferencia del software. Si transfiere el software, deberá entregarlo, junto con cualquier copia que haya hecho y la documentación correspondiente, al tercero que lo recibirá, y esa persona deberá aceptar los términos de esta licencia como condición previa a la transferencia.

#### **Rescisión**

En caso de incumplimiento con cualquiera de los términos de esta licencia, HP podrá rescindir la licencia, previa notificación al respecto. En caso de rescisión, tendrá que destruir inmediatamente el software y todas las copias, adaptaciones y partes del software que haya incorporado en otras aplicaciones.

#### **Requisitos de exportación**

No podrá exportar ni reexportar el software, ni las copias o adaptaciones del mismo, si al hacerlo se contravienen las normativas o legislación vigentes.

#### **Derechos restringidos del Gobierno de los EE.UU.**

El desarrollo del software y toda la documentación que le acompaña fue financiado de forma privada. Se entregan y se otorga licencia de uso para ellos como "software informático comercial", de acuerdo con la definición en DFARS 252.227-7013 (octubre de 1988), DFARS 252.211-7015 (mayo de 1991) o DFARS 252.227-7014 (junio de 1995), como "elemento comercial", de acuerdo con la definición en FAR 2.101 (a), o como "software informático restringido", de acuerdo con la definición en FAR 52.227-19 (junio de 1987), o de acuerdo con cualquier reglamentación o cláusula contractual de cualquier dependencia equivalente, según corresponda. Se le otorgan solamente los derechos que la cláusula FAR o DFARS correspondiente, o el contrato de licencia estándar de HP, establecen para el tipo de software y la documentación que acompaña al producto en cuestión.

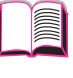

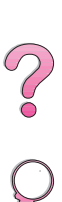

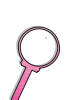

# **Oficinas internacionales de ventas y servicio técnico**

**Nota** Antes de llamar a la oficina de ventas y servicio técnico de HP, asegúrese de contactar al número del centro de atención al cliente enumerado en la sección "[Servicio y apoyo de atención al cliente de](#page-9-0)  [HP](#page-9-0)". Los productos no deberán ser devueltos a estas oficinas. La información de devolución también está disponible del centro de atención al cliente apropiado en la sección ["Servicio y apoyo de](#page-9-0)  [atención al cliente de HP" en página viii.](#page-9-0)

# $\mathcal{C}$

# **Europa**

# **Albania**

Gener-Al sh.p.k. Hewlett-Packard Distributor Tirana Trade Centre Rr. 'Durresit' Tirana Número telefónico: +355-42-23519 Fax: +355-42-27966

# **Alemania**

**Böblingen**

Hewlett-Packard GmbH Elektronische Meßtechnik Postfach 14 30 71004 Böblingen Número telefónico: 0180/524-63 30 Fax: 0180/524-63 31

#### **Bad Homburg**

Hewlett-Packard GmbH Elektronische Meßtechnik Hewlett-Packard Straße 1 61352 Bad Homburg Número telefónico: 0180/524-6330 Fax: 0180/524-6331

#### **Berlín**

Hewlett-Packard GmbH Elektronische Meßtechnik Lützowplatz 15 10785 Berlin Número telefónico: 0180/524-6330 Fax: 0180/524-6331

#### **Hamburgo**

Hewlett-Packard GmbH Elektronische Meßtechnik Überseering 16 22297 Hamburg Número telefónico: 0180/524-6330 Fax: 0180/524-6331

#### **Hannover**

Hewlett-Packard GmbH Elektronische Meßtechnik Baumschulenallee 20-22 30625 Hannover Número telefónico: 0180/524-6330 Fax: 0180/524-6331

#### **Leipzig**

Hewlett-Packard GmbH Elektronische Meßtechnik Wehlitzer Strasse 2 04435 Schkeuditz Número telefónico: 0180/524-6330 Fax: 0180/524-6331

#### **München**

Hewlett-Packard GmbH Elektronische Meßtechnik Eschenstraße 5 82024 Taufkirchen Número telefónico: 0180/524-6330 Fax: 0180/524-6331

#### **Nürnberg**

Hewlett-Packard GmbH Elektronische Meßtechnik Emmericher Straße 13 90411 Nürnberg Número telefónico: 0180/524-6330 Fax: 0180/524-6331

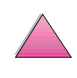

#### **Ratingen**

Hewlett-Packard GmbH Elektronische Meßtechnik Pempelfurt Straße 1 40882 Ratingen Número telefónico: 0180/524-6330 Fax: 0180/524-6331

#### **Waldbronn (Karlsruhe)**

Hewlett-Packard GmbH Elektronische Meßtechnik Hewlett-Packard-Str. 8 76337 Waldbronn Número telefónico: 0180/524-6330 Fax: 0180/524-6331

# **Austria**

#### **Viena**

Hewlett-Packard Ges.m.b.H Elektronische Meßtechnik Lieblgasse1 1222 Vienna Número telefónico: 01/25000-7006 Fax: 01/25000-6558

# **Bélgica**

Hewlett-Packard Belgium S.A./N.V. Boulevard de la Woluwe 100-102 B 1200 Brussels Número telefónico: (32/2) 778-34-17 Fax: (32/2) 778-34-14

# **Bielorrusia**

Belhard 709, 2 Melnicayte Street Minsk 220600 Número telefónico: 375-172-238985 Fax: 375-172-268426

# **Bulgaria**

S&T Bulgaria Ltd. Hewlett-Packard Distributor 2, "Iatashka" St. Sofia 1618 Número telefónico: +359-2-955 9573 Fax: +359-2-955 9290

# **Croacia (nombre local: Hrvatska)**

Hermes-Plus Hewlett-Packard Distributor Slandrove 2 SE 1231 Crnuce Número telefónico: 38-512 331061 Fax: 38-512 331930

#### **Chipre**

Atendido por G-Systems, Grecia

# **Dinamarca**

Hewlett-Packard A/S Kongevejen 25 DK-3460 Birkerød Número telefónico: (45) 45 99-10-00 Fax: (45) 45-82-06-30 Dirección de correo electrónico: test\_measurement@hp.dk

# **España**

#### **Barcelona**

Hewlett-Packard Española, S.A. Avda. Diagonal, 605 08028 Barcelona Número telefónico: 34 93 401 91 00 Fax: 34 93 430 84 68

#### **Madrid**

Hewlett-Packard Española, S.A. Crta N-VI km 16,500 28230 Las Rozas, Madrid Número telefónico: (34/91) 6311323 Fax: (34/91) 6311469

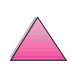

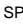

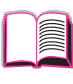

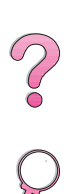

#### **Sevilla**

Hewlett-Packard Española, S.A. Avda. Luis de Morales, 32 Edifico Forum, planta 3&supa;, mòdulo1 41018 Sevilla Número telefónico: 34-95-455 2600 Fax: 34-95-455 2626

#### **Valencia**

Hewlett-Packard Española, S.A. Plaza de América, 2 2 B Edificio Zurich 46004 Valencia Número telefónico: 34-96-398 2200 Fax: 34-96-398 2230

#### **Vizcaya**

Avda de Sugaazarte Hewlett-Packard Española, S.A. Avda de Zugazarte, 8 Edif El Abra, 4 48930 Las Arenas, Guecho Número telefónico: 34-94-481 80 00 Fax: 34-94-481 80 40

# **Federación Rusa**

Hewlett-Packard Company Representative Office Kosmodamianskaya naberezhnaya 52, Bldg. 1 113054 Moscow Número telefónico: +7 (095) 9169811 Fax: +7 (095) 916848 Slovakia (Slovak Republic)

# **Finlandia**

Hewlett-Packard Oy Street Address: Piispankalliontie 17 02200 ESPOO Finland P.O.Box Address: P.O. Box 68 02201 ESPOO Número telefónico: 358-9-8872 2100 Fax: 358-9-8872 2923 Dirección de correo electrónico: tmodirect@finland.hp.com

# **Francia**

Hewlett-Packard France Test et Mesure Z.A. de Courtaboeuf 1 Avenue du Canada 91947 Les Ulis Número telefónico: 01 69 29 41 14 Fax: 01 69 29 65 09

# **Grecia**

G-Systems Hewlett-Packard Distributor 76, Ymittou Street 11634 Athens Número telefónico: (30/1) 7264045 Fax: (30/1) 7264020

## **Hungría**

Hewlett-Packard Magyarorszag KFT. Erzsébet királyne útja 1/c 1146 Budapest Número telefónico: (36) 1 4618110 Fax: (36) 1 4618222

# **Irlanda**

Hewlett-Packard Ireland Limited Hewlett-Packard House Stradbrook Road Blackrock, Co. Dublin Ireland Número telefónico: 01 615 8222 Fax: 01 284 5134

# **Italia**

#### **Nápoles**

Hewlett-Packard Italiana S.p.A. Via Emanuele Gianturco, 92/G 80146 Napoli (Na) Número telefónico: (39/81) 0-73-40-100 Fax: (39/81) 0-73-40-216

**Roma Eur**  Hewlett-Packard Italiana S.p.A. Viale del Tintoretto, 200 00142 Roma Eur Número telefónico: (39/6) 54-831 Fax: (39/6) 54-01-661

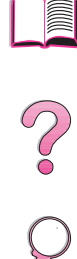

#### **Torino**

Hewlett-Packard Italiana S.p.A. Via Praglia 15 10044 Pianezza (To) Número telefónico: (39/11) - 9685.1 Fax: (30/11) - 968.5899 Hewlett-Packard Italiana S.p.A. Para obtener información sobre cualquier producto o servicio, llame a: 02 92 122 241 Hewlett-Packard Italiana S.p.A. Via G. di Vittorio 9 20063 Cernudsco s/N

# **Noruega**

Hewlett-Packard Norge AS Drammensveien 169 Postboks 60 Skøyen N-0212 OSLO Número telefónico: +47 22 73 57 59 Fax: +47 22 73 56 19 Dirección de correo electrónico: test\_measurement@norway.hp.com

# **Países Bajos**

Hewlett-Packard Nederland B.V. Postbox 667 1180 AR Amstelveen **Netherlands** Número telefónico: (31/20) 547-6669 Fax: (31/20) 547-7765

# **Polonia**

Hewlett-Packard Polska Ochota Park Office Aleje Jerozolimskie 181 02-222 Warszawa Número telefónico: +48 (22) 6087700 Fax: +48 (022) 6087600

# **Portugal**

Hewlett-Packard Portugal S.A. Av. Marginal, Ed. Parque Oceano Piso 5°-G-St° Amaro de Oeiras 2780 Oeiras Número telefónico: (353/1) 482 8500 Fax: (353/1) 441-7071

# **Reino Unido**

Hewlett-Packard Limited (T4) Cain Road Bracknell Berkshire RG12 1HN Número telefónico: 01344 366666 Fax: 01344 362852 Póngase en contacto con HP Dirección de correo electrónico: uktmo\_sales@hp.com

# **República Checa**

Hewlett-Packard Ceskoslovenski sro Novodvorska 82 14200 Praha 414 Número telefónico: +420-2-613-07310 Fax: +420-2-474 3293

# **Rumania**

S&T Romania SRL Hewlett-Packard Distributor Centrul Sitraco-Plata Unirii Bd. Dimitries Cantemir 1 Etaj II-210 Sector 4 Número telefónico: +40 1 250 6175

#### **Bucarest**

Número telefónico: (40/1) 3307320 Números telefónicos adicionales: (40/1) 3307217, (40/1) 3307218 Fax: (40/1) 3307310 Línea directa de información del servicio: (40/1) 3307300

# **S&T Slovakia**

Hewlett-Packard Distributor Polianky 5 SK 844 J4 Bratislava Número telefónico: (+4217) 82 20 26 o 82 20 98 Fax: (421) 7 763408

# **Slovenia**

Hermes-Plus Hewlett-Packard Distributor Slandraa 2 1231 Ljubljana-Crnuce Número telefónico: (386) 61-1895 200 Fax: (386) 61 1895 201

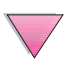

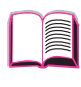

2000

# **Suecia**

#### **Kista**

Hewlett-Packard Sverige AB Skalholtsgatan 9 164 97 Kista Número telefónico: (46/8) 444 22 77 Fax: (46/8) 444 25 25 Dirección de correo electrónico: test-measurement@sweden.hp.com

#### **Göteborg**

Hewlett-Packard Sverige AB Vädursgatan 6 Box 5328 S-402 27 GÖTEBORG Sweden Número telefónico: (46/31) 35 18 00 Fax: (46/31) 35 18 99

# **Suiza**

#### **Berna**

Hewlett-Packard (Schweiz) AG Elektronische Meßtechnik Meriedweg 11 3172 Niederwangen/Bern Número telefónico: (01) 735 72 36 Fax: (01) 735 77 03

#### **Ginebra**

Hewlett-Packard (Suisse) SA Elektronische Meßtechnik 39, rue de Veyrot 1217 Meyrin 1 Número telefónico: (01) 735 72 36 Fax: (01) 735 77 03

#### **Zürich**

Hewlett-Packard (Schweiz) AG Elektronische Meßtechnik In der Luberzen 29 8902 Urdorf/Zürich Número telefónico: (01) 735 72 36 Fax: (01) 735 77 03

# **Turquía**

#### **Ankara**

Hewlett-Packard Bilgisayar ve Ölçüm Sistemleri A.Ş. Karum İş Merkezi No:461 (B-Asansörü) İran Cad.No.21 06680, Kavaklıdere - Ankara Número telefónico: (90/312) 468 87 70 Fax: (90/312) 468 87 78

## **Estambul**

Hewlett-Packard Bilgisayar ve Ölçüm Sistemleri A.Ş. 19 Mayıs caddesi Nova/Baran Plaza K.12 Sisli 80220 İstanbul Número telefónico: (90/212) 224 59 25 (12 líneas) Fax: (90/212) 224 59 39

# **Ucrania**

S&T Ukraine Ltd. 50, Popudrenko Street 243660 Kiev Número telefónico: 380-44-559 4763 Fax: 380-44-559 5033

# **Usbiekistán**

ABM Worldwide Technologies 15, Movaraunnakhr Street Tashkent 700060 Número telefónico: 7-3712-1333689 Fax: 7-3712-406485

# **Yugoslavia**

IBIS Instruments Pariske Komune 22 11070 N. Beograd Número telefónico: 381-11-609650 Fax: 381-11-699627

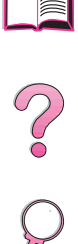

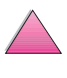

# **América Latina y Sudamérica**

# **Argentina**

Hewlett-Packard Argentina Montañeses 2140 1428 Buenos Aires Número telefónico: (54 1) 787-7115 Fax: (54 1) 787-7287

# **Belice**

Atendido por El Salvador

# **Bolivia**

Atendido por Uruguay

# **Brasil**

#### **San Pablo**

Hewlett-Packard Brasil Alameda Rio Negro, 750 06454-000 Alphaville, Barueri São Paulo, Brazil Número telefónico: (55-11) 7296-8155/8160 Números telefónicos adicionales: HP DIRECT: 0 800 130-266 Fax: (55-11) 7296-8171

#### **Rio de Janeiro**

Hewlett-Packard Brasil Rua Lauro Mueller, 116 Grupo 803 Edifício Torre Rio Sul 22290-160 Botafogo Rio de Janeiro Número telefónico: (55-21) 541-4404 Fax: (55-21) 295-2195

# **Chile**

ASC. S.A. (Multi-Industry) Los Alerces 2363 Santiago, Chile Número telefónico: (56-2) 237-0707 Fax: (56-2) 239-7179 COASIN Chile Ltda. (Telecom) Holanda 1292 Santiago, Chile Número telefónico: (562) 225-0643 Fax: (562) 274-4588

Rimpex Chile (Datacom) Avda. Pedro de Valdivia 1646 Santiago, Chile Número telefónico: 562-340-7701/7702 Fax: 562-274-4107

# **Colombia**

Instrumentación Ltda. Calle 115 No. 11-A-10 Bogotá, Colombia Número telefónico: (57-1) 612-1313 Fax: (57-1) 612-0805 Sycom, S.A. (Datacom) Avenida El Dorado 9010 Bogotá, Colombia Número telefónico: (57-1) 410-1303 Fax: (57-1) 410-1196

# **Costa Rica**

COASIN COSTA RICA, S.A. Del Centro Cultural en San Pedro 200 Mts Norte, 25 Mts Oeste Casa # 3552 San José, Costa Rica Número telefónico: (506) 283-8325 Fax: (506) 225-6349

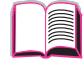

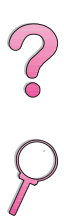

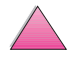

# **Ecuador**

Complementos Electrónicos S.A. Av. General Enriquez 1800 San Rafael, Ecuador Número telefónico: (593-2) 334257 Fax: (593-2) 331595

# **El Salvador**

**SETISA** Col. Roma Pje. Carbonell, No. 28 San Salvador, El Salvador Número telefónico: (503) 223-0993 Fax: (503) 279-2077

# **Estados Unidos**

Hewlett-Packard Company 5200 Blue Lagoon Dr., #950 Miami, FL 33126 Número telefónico: 305-265-5561 Fax: 305-267-4288 Dirección de correo electrónico: britton\_bentley@hp.com

# **Guatemala**

EPTEL 12 Ave. 17-35 Zona 10 Guatemala Número telefónico: (502) 363-0423 Fax: (502) 363-0443

# **Honduras**

Atendido por Setisa, El Salvador

# **México**

Hewlett-Packard de México SA de CV Dr. Atl No. 1, Desp. 102 Edif. Tepeyac Zona Río 22320 Tijuana, B.C. México Número telefónico: (66) 34-38-01 Fax: (66) 34-38-04

Hewlett-Packard de México, S.A. de C.V. Prolongación Reforma 700 Col. Lomas de Santa Fé 01210 México, D.F. Número telefónico: (52-5) 258-4389/258-4392 Fax: (52-5)258-4301 HP DIRECT: 01-800-506-4800

Hewlett-Packard de México S.A. de C.V. Rio Nilo 4049-12 Cd. Juarez, Chih. 32310 México Número telefónico: (52-16) 11-0777 Fax: (52-16) 13-7622

# **Nicaragua**

Atendido por El Salvador

# **Paraguay**

Atendido por Uruguay

# **Perú**

COASIN Perú S.A. (Redes Privadas) Calle 1 - No. 891 CORPAC Lima 27, Perú Número telefónico: (511) 224-3380 Fax: (511) 224-1509 SATEL S.A. (Gobierno y redes públicas) Enrique Palacios No. 155 Lima 18 - Perú Número telefónico: (511) 446-2253/241-8085/ 446-0281 Fax: (511) 444-0305

# **República Dominicana**

Esacomp, S.A. Calle Seminario No. 55 Ens. Piantini Santo Domingo, República Dominicana Número telefónico: (809) 563-6350 Fax: (809) 565-0332

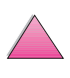

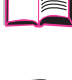

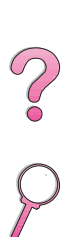

# **Trinidad y Tobago**

Borde Communications 1 Valsayn Road Curepe, P.O. Box 897 Port-of-Spain, Trinidad Número telefónico: (809) 663-2087 Fax: (809) 645-3352

# **Uruguay**

Conatel S.A. Ejido 1690 Montevideo, Uruguay Número telefónico: (598) 2-920314 Fax: (598) 2-920660

# **Venezuela**

Hewlett-Packard de Venezuela 3ra. Transversal Los Ruices Nrte Edf. Segre, Pisos 1, 2 y 3 Caracas, Venezuela Número telefónico: (58-2) 207-8357 Fax: (58-2) 207-8361

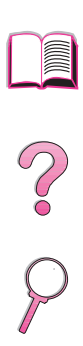

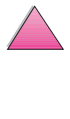
# **Asia y el Pacífico**

## **Australia**

#### **Melbourne**

Hewlett-Packard Australia Ltd. 31-41 Joseph Street Blackburn, VIC 3130 Número telefónico: 1 800 629 485 (sin coste) Números telefónicos adicionales: (61 3) 9210 5408 Fax: (61 3) 9210-5489

#### **Perth**

Measurement Innovation (WA) Pty. Ltd. Kishorn Court Suite 3, 58 Kishorn Road Mount Pleasant, WA 6153 Número telefónico: (61/9) 316-2757 Fax: (61/9) 316-1392 Celular: 61-18-33-6434

#### **Sydney**

Hewlett-Packard Australia Ltd. 17-23 Talavera Road North Ryde, N.S.W. 2113 Número telefónico: (61/2) 9950-7444 Fax: (61/2) 9888-9072

## **Bangladesh**

Jiu International Ltd 60 East Tejturi Bazar, 2nd Floor Farmgate Dhaka **Bangladesh** Número telefónico: 880-2-913-0480 Fax: 880-2-871-034 Dirección de correo electrónico: jiu@bangla.net Brunei Darussalam Kompouter Wisman Sdn Bhd Block A, Unit 1, Ground Floor Abdul Razak Complex Jalan Gadong 3180 Negara Brunei Darussalem Número telefónico: 673-2-423918/425603 Fax: 673-2-441492 Télex: 0809-2447

## **China**

#### **Pekín**

China Hewlett-Packard Co. Ltd. 5-6/F West Wing Office China World Trade Center No. 1 Jian Guo Men Wei Avenue Beijing 100004 PRC Número telefónico: (86-10) 6505-3888 Fax: (86-10) 6505-1033 Télex: 085-22601 CTSHP CN Cable: 1920 Beijing

#### **Chengdu**

China Hewlett-Packard Co. Ltd. 22/F Daye Road No. 39 Daye Road Chengdu 610016 PRC Número telefónico: (86/28) 666-3888 Fax: (86/28) 666-5377

#### **Guangzhou**

China Hewlett-Packard Co. Ltd. 7/F T.P.Plaza 9/109, Liu Hua Road Guangzhou 510010 PRC Número telefónico: (86/20) 8669-3888 Fax: (86/20) 8669-5074 Télex: 44556 GPHGZ CN

#### **Shanghai**

China Hewlett-Packard Co., Ltd. 10-12/F Novel Building No. 887 Huai Hai Zhong Lu Shanghai, 200020 Número telefónico: (86/21) 6474-3888 Fax: (86/21) 6267-8523 Télex: 086-33577 CHPSB CN

#### **Shenyang**

China Hewlett-Packard Co., Ltd. 12/F Shenyang Sankei Torch Building No. 262 Shifu Road, Shenhe District Shenyang 110013 PRC Número telefónico: (86/24) 2790170, 2790171 Fax: (86/24) 2790232

#### **Sucursal en Si'an**

3/F East New Technology Trade Center A16 Yanta Lu Zhong Duan Xi'an 710054 PRC Número telefónico: (86/29) 552 9379 Fax: (86/29) 552 9243

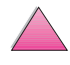

2<br>0

#### **Hewlett-Packard Co., Ltd.**

17-21/F Shell Tower, Times Square 1 Matheson Street Causeway Bay Hong Kong, PRC Número telefónico: (852) 2599-7777 Fax: (852) 2506-9256 Hong Kong

#### **Hewlett-Packard (HK) Ltd.**

17-21/F Shell Tower, Times Square 1 Matheson Street Causeway Bay Hong Kong, PRC Número telefónico: (852) 2599-7889 Fax: (852) 2506-9233

## **Corea, República de**

#### **Seúl**

Hewlett-Packard Korea Ltd. HP Korea House 25-12 Yoido-dong Youngdeung po-ku Seoul 150-010 Número telefónico: (82/2)-769-0114 Fax: (82/2) 784-7084

#### **Taegu**

Hewlett-Packard Korea Ltd. 18/F, Young Nam Tower B/D 111 Shin Cheon-dong, Dong-Gu **Taegu** Número telefónico: (82/53) 754-2666 Fax: (82/53) 752-4696

#### **Taejeon**

Samsung Hewlett-Packard Korea Ltd. 8/F Hyundai Bldg, 1298 Doonsan-dong, Seo-gu **Taejeon** Número telefónico: 82-42-480-2800 Fax: 82-42-480-2828

## **Filipinas**

Hewlett-Packard Philippines Corporation 9th Floor, Rufino Pacific Tower 6784 Ayala Avenue Makati City 1229 Número telefónico: (63-2) 894-1451 Fax: (63-2) 811-1080, 811-0635 Ventas en línea: (63-2) 893-9959

## **India**

#### **Bangalore**

Hewlett-Packard India Pvt. Ltd. Embassy Point 150 Infantry Road Bangalore 560001 Número telefónico: (91/80) 225-3024 o 209-1808 Fax: (91/80) 225-6186 Télex: 845-2773 HP IN

#### **Calcuta**

Hewlett-Packard India Pvt. Ltd. 708 Central Plaza 2/6 Sarat Bose Road Calcutta 700 020 Número telefónico: (91/33) 745 4755 Números telefónicos adicionales: 91-33-475-4755 Fax: (91/33) 748 571

#### **Hyderabad**

Hewlett-Packard India Pvt. Ltd. 5-9-13 Taramandal Complex 9th Floor, Saifabad Hyderabad 500 004 Número telefónico: (91/40) 232-679 Fax: (91/40) 220.012 o 231.756 Télex: 425-2422 HPIL IN

#### **Mumbai**

Hewlett-Packard India Pvt. Ltd. Unit-3, B-Wing Ground Floor, Neelam Center Hind Cycle Road Worli, Mumbai 400 025 Número telefónico: (91/22) 493-4722 o 493-4723 Números telefónicos adicionales: 91-22-493-9978-79 ó 91-22-493 Fax: (91/22) 493-7823 Télex: 11-76812 HPIB IN

#### **Nueva Delhi**

Hewlett-Packard India Ltd. Chandiwalla Estate Ma Anandmai Ashram Marg, Kalkaji New Delhi 110 019 Número telefónico: (91-11) 682-6000 Fax: (91-11) 682-6030

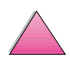

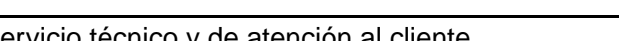

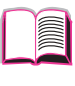

**COO** 

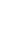

## **Indonesia**

#### **Bandung**

P.T. Berca Hardayaperkasa Jalan Tengku Angkasa No. 33 Bandung 40132 Número telefónico: (62-22) 250-8100 Fax: (62-22) 250-6757

#### **Jakarta**

P.T. Berca Hardayaperkasa Jalan Abdul Muis No. 62 Jakarta 10160-Indonesia Número telefónico: (62/21) 380 0902 Fax: (62/21) 381 2044

## **Japón**

#### **Aichi**

Hewlett-Packard Japan Ltd. Nagoya Kokusai Center Bldg. 1-47-1 Nakono Nakamura-ku, Nagoya-shi Aichi 450 Hewlett-Packard Japan Ltd. Nakane-Nissei Bldg. 4-25-18 Nishi-machi, Toyota-shi Aichi 471

#### **Akita**

Hewlett-Packard Japan Ltd. Nihonseimei Akita Chuodori Bldg. 4-2-7 Nakadori, Akita-shi Akita 010

#### **Chiba**

Hewlett-Packard Japan Ltd. WBG Malibu East Bldg. 19F 2-6 Nakase Mihama-ku, Chiba-shi Chiba 261-71

#### **Fukuoka**

Hewlett-Packard Japan Ltd. Daisan Hakata-Kaisei Bldg. 1-3-6 Hakataekiminami Hakata-ku, Fukuoka-shi Fukuoka 812

#### **Hiroshima**

Hewlett-Packard Japan Ltd. Nissei-Heiwakoen Bldg. 3-25 Nakajima-cho Naka-ku, Hiroshima-shi Hiroshima 730

## **Hokkaido**

Hewlett-Packard Japan Ltd. Sumitomo-seimei Sapporo Chuo Bldg. 1-1-14 Minaminijo-higashi Chuo-ku, Sapporo-shi Hokkaido 060

#### **Hyogo**

Hewlett-Packard Japan Ltd. 1-3-2 Muroya Nishi-ku, Kobe-shi Hyogo 651-22

#### **Ibaraki**

Hewlett-Packard Japan Ltd. Mito Yomiuri-Kaikan Bldg. 2-4-2 Minami-machi, Mito-shi Ibaraki 310 Hewlett-Packard Japan Ltd. Tsukuba-Mitsui Bldg. 1-6-1 Takezono, Tsukuba-shi Ibaraki 305

#### **Ishikawa**

Hewlett-Packard Japan Ltd. Kanazawa MK Bldg. 98-8 Sainen-machi, Kanazawa-shi Ishikawa 920

#### **Kanagawa**

Hewlett-Packard Japan Ltd. 3-2-2 Sakado Takatsu-ku, Kawasaki-shi Kanagawa 213 Hewlett-Packard Japan Ltd. 9-32 Tamuracho, Atsugi-shi Kanagawa 243

#### **Kioto**

Hewlett-Packard Japan Ltd. Maeda SN Bldg. 518 Akinono-cho Nijyo-Kudaru Karasuma, Nakagyo-ku Kyoto 604

#### **Miyagi**

Hewlett-Packard Japan Ltd. Yamaguchi Bldg. 1-1-31 Ichibancho Aoba-ku, Sendai-shi Miyagi 980

#### **Nagano**

Hewlett-Packard Japan Ltd. Forum Honjo Bldg. 2-4-1 Honjo, Matsumoto-shi Nagano 390

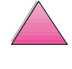

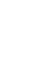

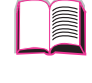

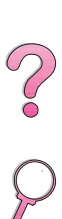

## **Osaka**

Hewlett-Packard Japan Ltd. Chuo Bldg. 5-4-20 Nishinakajima Yodogawa-ku, Osaka-shi Osaka 532

#### **Saitama**

Hewlett-Packard Japan Ltd. Mitsui-seimei Omiya Miyamachi Bldg. 2-96-1 Miyamachi, Omiya-shi Saitama 330 Hewlett-Packard Japan Ltd. Nissei-Kumagaya Bldg. 2-42 Miya-machi, Kumagaya-shi Saitama 360

#### **Shizuoka**

Hewlett-Packard Japan Ltd. Kawasei-Rinkyo Bldg. 6-6 Hosojima-cho Hamamatsu-shi Shizuoka 435

#### **Tochigi**

Hewlett-Packard Japan Ltd. Chiyodaseimei-Utsunomiya Bldg. 2-3-1 Odori, Utsunomiya-shi Tochigi 320

#### **Tokio**

Hewlett-Packard Japan Ltd. 9-1 Takakura-cho, Hachioji-shi Tokyo 192-8510 Hewlett-Packard Japan Ltd. NAF Bldg. 3-8-20 Takaido-higashi, Suginami-ku Tokyo 168

## **Malasia**

#### **Kuala Lumpur**

Hewlett-Packard Sales (Malaysia) Sdn Bhd Ground Floor, Wisma Cyclecarri 288 Jalan Raja Laut 50350 Kuala Lumpur Número telefónico: 1-800-88-8848 Sin coste Fax: (60/3) 298-9157

#### **Penan**

Hewlett-Packard Sales (Malaysia) Sdn Bhd Bayan Lepas Free Trade Zone 11900 Bayan Lepas Penang Número telefónico: (60/4) 642-3502 Fax: (60/4) 642-3511

## **Nueva Zelanda**

Hewlett-Packard New Zealand Ltd. 186-190 Willis Street **Wellington** Número telefónico: 0800-738-378 (internacional 64-4-802-6800) Fax: (64-4) 802-6881

## **Pakistán**

#### **Islamabad**

Mushko Electronics (Pvt) Ltd. 68-W Sama Plaza, Blue Area, G-7 Islamabad 44000 Pakistan Número telefónico: 92-51-828-459/810-950 Fax: 92-51-816-190 Télex: 54001 Muski Pk

#### **Karachi**

Mushko Electronics (Pvt) Ltd. Oosman Chambers Abdullah Haroon Road Karachi 74400 Número telefónico: 92-21-566-0490 Fax: 92-21-566-0801 Télex: 29094 MUSKO PK

## **Singapur**

Hewlett-Packard Singapore (Sales) Pte Ltd 450 Alexandra Road Singapore 119960 Número telefónico: 65 275 3888 Números telefónicos adicionales: HP Direct: 1 800 292-8100 Póngase en contacto con HP: 65-374-4242 Línea directa de información de servicio de hardware: 65-375-8350 Fax: 65 274 7887

## **Sri Lanka**

Precision Technical Services (PVT) Ltd. No. 2, R.A. De Mel Mawatha Colombo 00500 Número telefónico: (941) 597-860 Fax: (941) 597-863

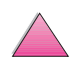

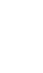

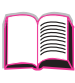

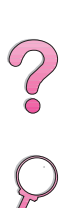

## **Taiwan**

## **Chungli**

Hewlett-Packard Taiwan Ltd. No. 20 Kao-Shuang Road Ping-Chen, 32404 Taoyuan Hsieh Número telefónico: (886/3) 492-9666 Fax: (886/3) 492-9669

#### **Kaohsiung**

Hewlett-Packard Taiwan Ltd. 12th Floor, 10 Syh-Wei 4th Road Kaohsiung Número telefónico: (886/7) 330-1199 Fax: (886/7) 330-8568

## **Taichung**

Hewlett-Packard Taiwan Ltd. 10F, 540, Sec. 1 Wen-Hsin Road **Taichung** Número telefónico: (886/4) 327-0153 Fax: (886/4) 326-5274

## **Taipei**

Hewlett-Packard Taiwan Ltd. Hewlett-Packard Building 8/F No. 337, Fu-Hsing North Road Taipei 10483 Taiwan Número telefónico: (886-2) 712-0404 Fax: (886-2) 718-2928 Número telefónico sin cargo de Basic Tools de HP DIRECT: 080-212-535

## **Tailandia**

Hewlett-Packard (Thailand) Ltd. 23rd-25th floor Vibulthani Tower 2 3199 Rama IV Road Klong Toey, Bangkok 10110 Número telefónico: (66-2) 661-3900-34 Fax: (66-2) 661-3946

## **Vietnam**

System Interlace 39 Mai Hac De Street Hai Ba Trung District Hanoi Vietnam Número telefónico: 844-229-808/9 Fax: 844-229-553

# **Oriente Medio y África**

## **Algeria**

**RTI Algeria** 26, Bis rue Mohammed Hadj-Ahmed (ex. Rue Jean Pierre Dinet) 16035 Hydra Alger Algerie Número telefónico: 213-2-606450

## **Angola**

Atendido por HP South Africa

## **Arabia Saudita**

Modern Electronics Establishment P.O. Box 22015 Prince Musad Ibn Abdulaziz St. Riyadh 11495 Número telefónico: (966/1) 476-3030 Fax: (966/1) 476-2570 Fax adicional: (966/1) 476-7649 Cable: ROUFKO

Modern Electronics Establishment P.O. Box 22015 al Nimer Building Riyadh 11495 Número telefónico: (01) 4624266 Fax: (01) 4624404 Fax adicional: (966/1) 476-7649

## **Bahrein**

**BAMTEC** P.O. Box 10373 Capital centre Shop 116 Road 1405 Area 314 Manama Número telefónico: 9-73-275678 Fax: 9-73-276669 Télex: 8550 WAEL BN

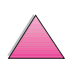

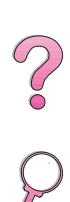

## **Egipto**

**ORASCOM** Onsi Sawiris & Co P.O. Box 1191 160, 26th July Street Aguza/Cairo Número telefónico: (202) 3015287 Fax: (202) 3442615 Télex: 92768 orscm un

## **Emiratos Árabes Unidos**

Emitac Ltd. Block RBS Arenco Bldg. Zabel Road P.O. Box 8391 Dubai Número telefónico: (971/4) 37-75-91 Fax: (971/4) 37-08-99

Emitac Ltd. P.O. Box 2711 Abu Dhabi Número telefónico: (971/2) 77-04-19 Fax: (971/2) 72-30-58

## **Irán (República Islámica de)**

Evertech 11 bis, rue Toepffer 1206 Geneve Número telefónico: +41-22-346 92 92 Fax: +41-22-346 86 91 Télex: 421 787

## **Israel**

Computation and Measurement Systems (CMS) Ltd. 11, Hashlosha Street Tel-Aviv 67060 Número telefónico: 972 (03) 538-03-80 Fax: 972 (03) 537-50-55 Télex: 371234 HPCMS

## **Jordania**

Scientific & Medical Supplies Co. P.O. Box 1387 Amman Número telefónico: (962/6) 62-49-07 Fax: (962/6) 62-82-58 Télex: 21456 sabco jo

## **Kuwait**

Al-Khaldiya Electronics & Electricals Equipment Co. P.O. Box 830 Safat 13009 Número telefónico: (965) 48 13 049 Fax: (965) 48 12 983

## **Líbano**

Computer Information Systems C.I.S. Lebanon Street Chammas Bldg. P.O. Box 11-6274 Dora-Beirut Número telefónico: (961/1) 405-413 Fax: (961/1) 601.906 Tel/fax: (3579) 514-256 (Cyprus Based Line) Télex: 42309 chacis le

## **Malawi**

Atendido por HP South Africa

## **Mauricio**

Atendido por HP South Africa

## **Marruecos**

**SICOTEL** Complexe des Habous Tour C, avenue des Far Casablanca 01 Número telefónico: +212 (02) 31-22-70 Fax: +212 (02) 31-65-45 Télex: 27604

## **Mozambique**

Atendido por HP South Africa

## **Namibia**

Atendido por HP South Africa

## **Nigeria**

Management Information Systems Co. Ltd. 3 Gerrard Road P.O. Box 53386 Ikoyi, Lagos Número telefónico: 234-1-2691307 Fax: 234-1-2692755 Télex: 23582 DATEC NG

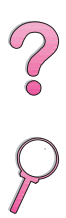

## **Omán**

IMTAC LLC P.O. Box 51196 Al Hayek Street Mina al Fahal Muscat Número telefónico: (968) 707-727, (968) 707-723 Fax: (968) 796-639, (968) 797-709

## **Qatar**

Qatar Datamations Systems Al Ahed Building, 5th floor Al Muthof Street Doha Número telefónico: 974/43.99.00 Fax: 974/43.21.54 Télex: 4833

## **Sudáfrica**

Hewlett-Packard South Africa (Pty.) Ltd. P.O. Box 120, Howard Place 7450 Cape Town Número telefónico: 27 21 658-6100 Fax: 27 21 685-3785

Hewlett-Packard South Africa (Pty.) Ltd. Private Bag Wendywood 2148 Número telefónico: 27-11-806 1173 Fax: 27-11-806 1213

## **Túnez**

Precision Electronique 5, rue de Chypre-Mutuelle Ville 1002 Tunis Belvedere Número telefónico: (216/1) 785-037 Números telefónicos adicionales: (216/1) 890-672 Fax: (216/1) 780-241 Télex: (0409) 18238 TELEC TN

## **Zambia**

Atendido por HP South Africa

## **Zimbabwe**

Atendido por HP South Africa

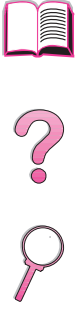

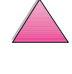

No of

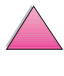

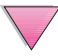

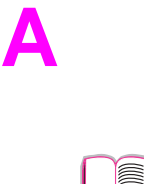

2000

# **Especificaciones E**

# **Descripción general**

Este apéndice cubre:

- Características del papel
- Especificaciones de la impresora
- Especificaciones de los cables

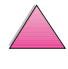

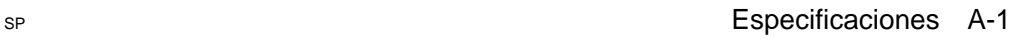

# **Características del papel**

La impresora HP LaserJet brinda una excelente calidad de impresión. Esta impresora acepta varios tipos de sustratos de impresión, como hojas sueltas (incluyendo papel reciclado), sobres, etiquetas, transparencias y papel de tamaño especial. Las características del sustrato, como peso, grano y contenido de agua son factores importantes que influyen en el funcionamiento y la calidad de la salida.

La impresora puede utilizar papel y otros sustratos de impresión de varios tamaños, los cuales deben conformarse a las recomendaciones indicadas en esta guía. Si el papel no cumple con estos requisitos, es posible que experimente problemas tales como:

- mala calidad de impresión
- más atascos de papel
- desgaste prematuro de la impresora, lo cual puede implicar reparaciones
- **Nota** Para obtener los mejores resultados, utilice siempre papel y otros sustratos de impresión marca HP. Hewlett-Packard Company no recomienda el uso de sustratos de impresión de otros fabricantes, ya que no son productos HP y, por tanto, HP no tiene ningún control sobre su calidad.

Es posible que, a pesar de que cumpla con todas las recomendaciones indicadas en esta guía, el papel no produzca resultados de impresión satisfactorios. Esto puede deberse a un manejo indebido, a un nivel inaceptable de temperatura o humedad, o a otras variables ajenas al control del Hewlett-Packard.

Antes de adquirir papel en grandes cantidades, cerciórese de que cumpla con los requisitos especificados en esta guía del usuario y en HP LaserJet Printer Family Paper Specification Guide (Guía de especificaciones de tipos de papel para impresoras HP LaserJet). (Para obtenere información sobre cómo pedir dicha guía[, consulte la página 11.](#page-32-0)) Recomendamos que siempre pruebe el papel antes de comprarlo en grandes cantidades.

**Cuidado** El uso de papel que no cumple con estas características puede causar problemas con la impresora lo suficientemente graves como para requerir servicio de reparación. Las reparaciones que se deban efectuar como resultado de no haber seguido esta recomendación no están cubiertas ni por la garantía ni por los contratos de asistencia técnica de Hewlett-Packard.

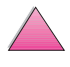

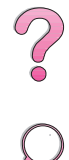

# **Tamaños y pesos de papel soportados**

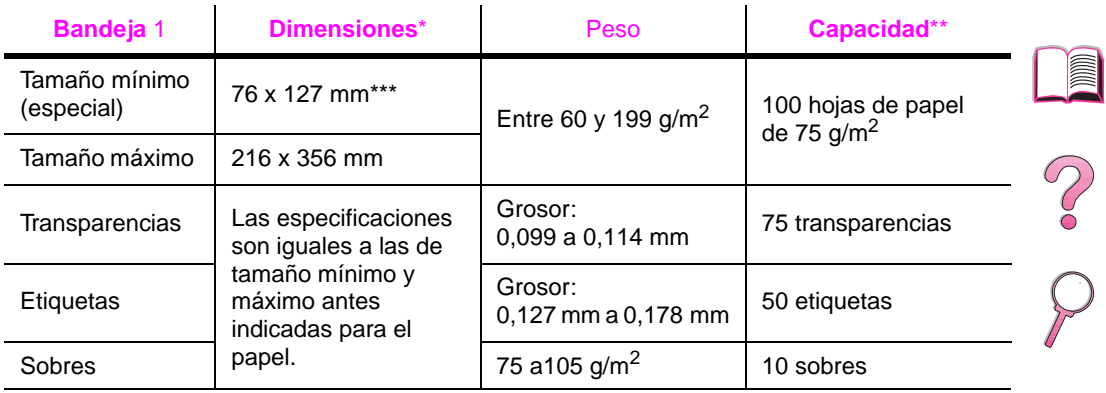

#### <span id="page-190-0"></span>**Tamaños y pesos de papel soportados, bandeja 1**

\* La impresora soporta una amplia gama de tamaños de papel. Fíjese en el software de impresora para saber qué tamaños se pueden utilizar. Para imprimir en papel de tamaño especial[, consulte la página 56.](#page-77-0)

\*\* La capacidad puede variar según el peso y grosor del papel, así como con las condiciones ambientales

\*\*\* Los tamaños inferiores a 127 mm deben alimentarse por el borde corto primero (orientación vertical).

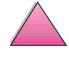

#### **Tamaños y pesos de papel soportados, bandeja 2 (HP LaserJet 4050 T/4050 TN)**

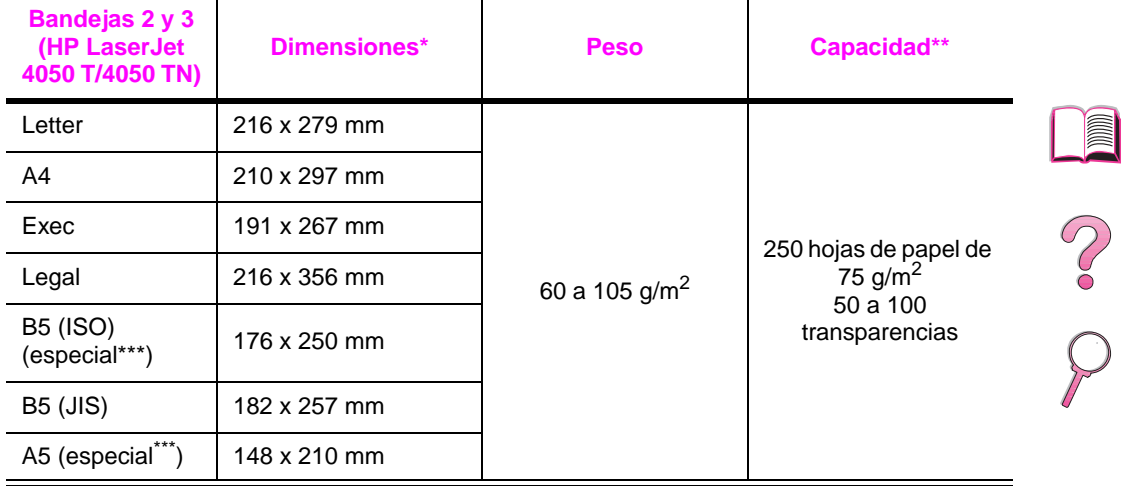

\* La impresora soporta una amplia gama de tamaños de papel. Fíjese en el software de impresora para saber qué tamaños se pueden utilizar.

\*\* La capacidad puede variar según el peso y grosor del papel, así como con las condiciones ambientales.

\*\*\*Para imprimir en papel de tamaño especial[, consulte la página 56.](#page-77-0)

#### **Tamaños y pesos de papel soportados, bandeja 2 (HP LaserJet 4050/4050 N)**

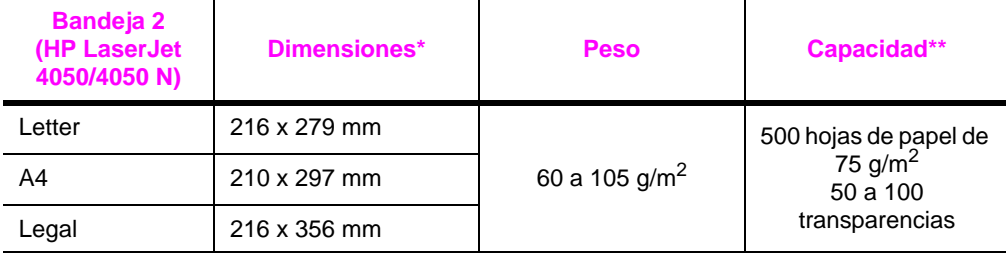

\* La impresora soporta una amplia gama de tamaños de papel. Fíjese en el software de impresora para saber qué tamaños se pueden utilizar.

\*\* La capacidad puede variar según el peso y grosor del papel, así como con las condiciones ambientales.

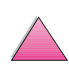

#### **Tamaños y pesos de papel soportados, bandeja opcional para 500 hojas de papel**

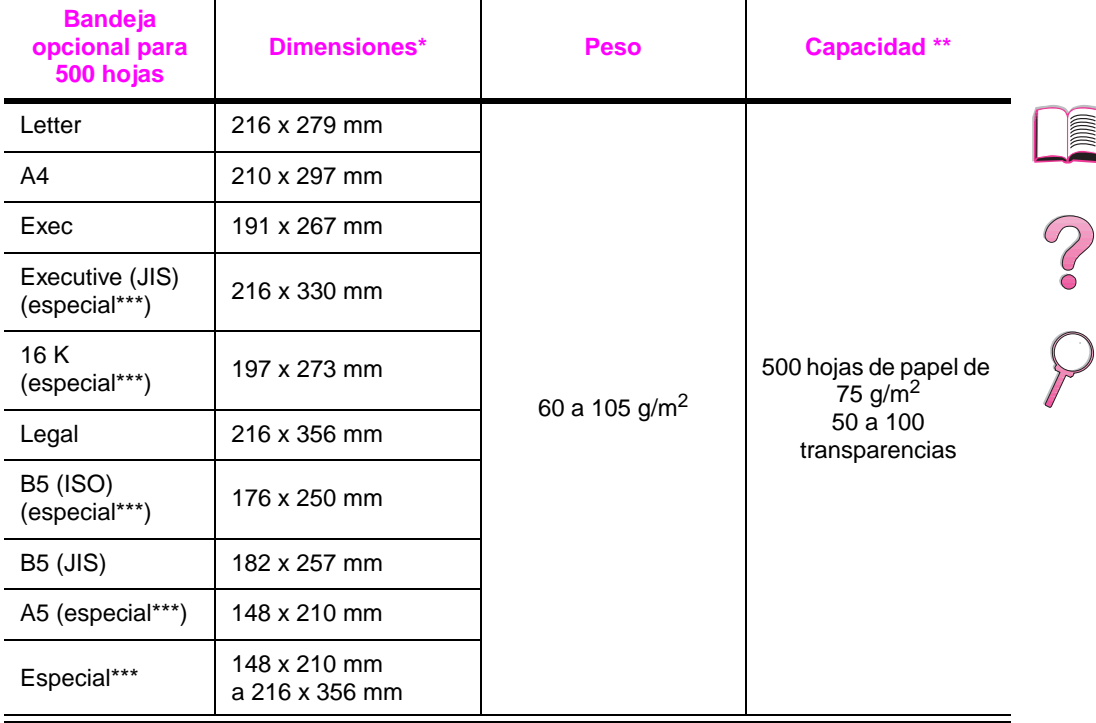

\* La impresora soporta una amplia gama de tamaños de papel. Fíjese en el software de impresora para saber qué tamaños se pueden utilizar.

\*\* La capacidad puede variar según el peso y grosor del papel, así como con las condiciones ambientales. \*\*\*Para imprimir en papel de tamaño especial[, consulte la página 56.](#page-77-0)

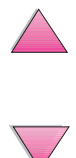

#### **Tamaños y pesos de papel soportados, alimentador de sobres opcional**

í.

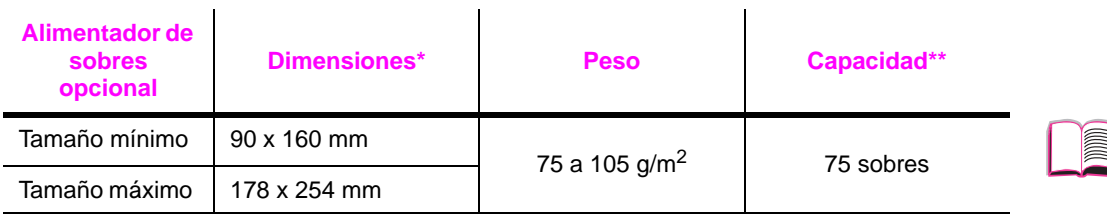

 $\mathbf{r}$ 

\* La impresora soporta una amplia gama de tamaños de papel. Fíjese en el software de impresora para saber qué tamaños se pueden utilizar.

\*\* La capacidad puede variar según el peso y grosor del papel, así como con las condiciones ambientales.

#### **Tamaños y pesos de papel soportados, accesorio de impresión a doble cara opcional**

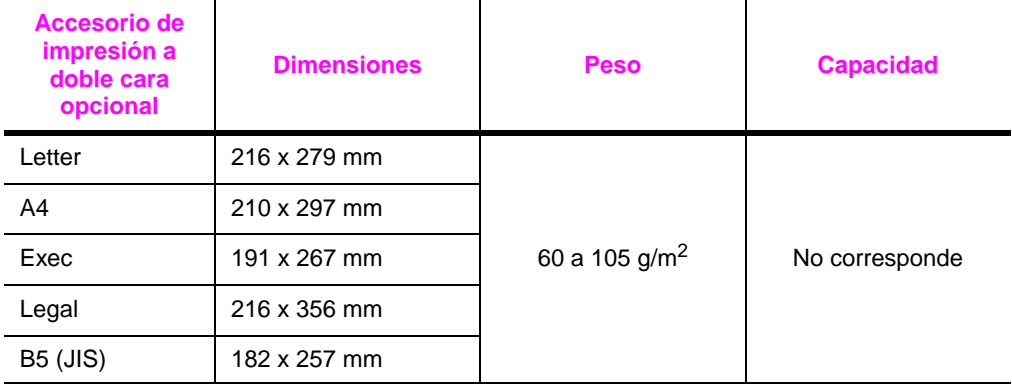

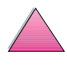

S.<br>D

## **Tipos de papel soportado**

La impresora soporta los siguientes tipos de papel:

- 
- 
- preperforado etiquetas
- 
- 
- 
- estándar preimpreso
- membrete transparencias
	-
- bond reciclado
- en color cartulina
- rugoso definido por el usuario (5 tipos)

## **Recomendaciones de uso para el papel**

Para obtener los mejores resultados, use papel común de 75 g/m2. Cerciórese de que sea de buena calidad y que no esté cortado, roto, desgarrado, manchado o arrugado, que no esté cubierto de materiales sueltos o polvo, que no presente huecos y que los bordes no estén enrollados ni doblados.

Si no sabe a ciencia cierta qué tipo de papel está cargando en la impresora (por ejemplo, si se trata de bond o reciclado), fíjese en la etiqueta de la envoltura del papel.

Algunos tipos de papel pueden causar problemas con la calidad de impresión, producir atascos e incluso dañar la impresora.

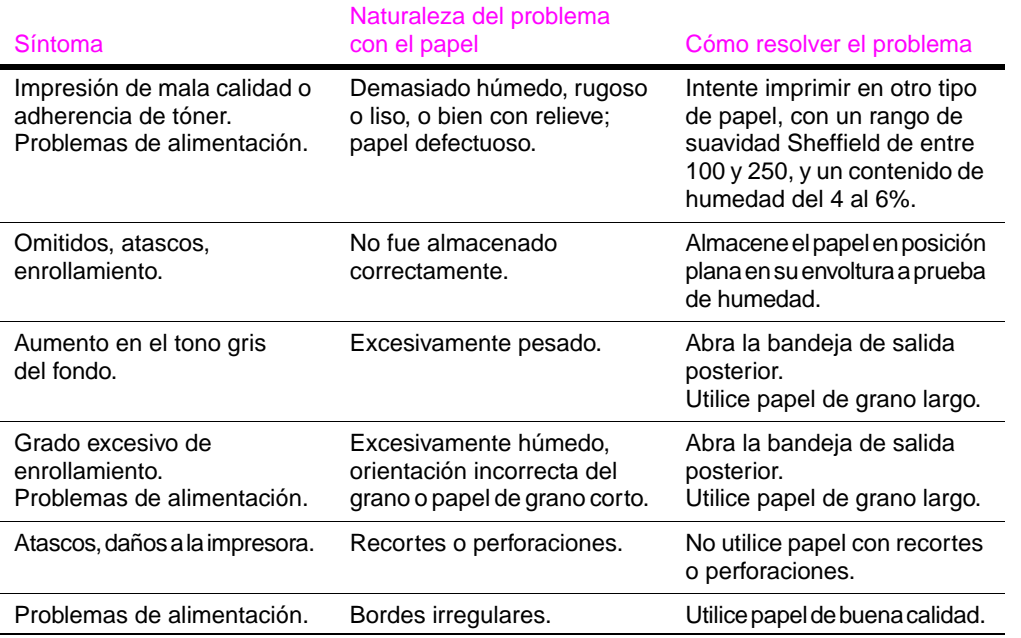

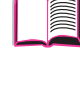

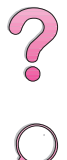

**Nota** No utilice papel con membrete impreso con tintas de baja temperatura, como las que se utilizan para algunos tipos de termografía.

No utilice papel con membrete en relieve.

La impresora funde el tóner sobre el papel mediante el calor y la presión. Cerciórese de que el papel en color y los formularios preimpresos hayan sido elaborados a base de tintas compatibles con las temperaturas que genera la impresora (205° C durante 0,1 segundo).

No utilice papel que haya pasado por una impresora o copiadora. (No imprima en ambos lados de los sobres, transparencias o etiquetas.)

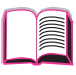

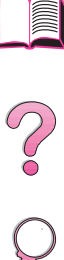

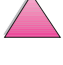

## **Tabla de equivalencias de peso de papel**

Utilice esta tabla para determinar de manera aproximada los puntos equivalentes para las especificaciones de peso distintas de U.S. Bond. Por ejemplo: para determinar el equivalente de papel de 20 libras U.S. Bond para papel U.S. Cover, busque el peso para papel bond (en este caso, está en la fila 3, columna 2) y luego recorra la fila hasta encontrar el peso para papel Cover (está en la columna 4). El equivalente es 28 libras.

Las áreas sombreadas indican un peso normalizado para esa calidad de papel.

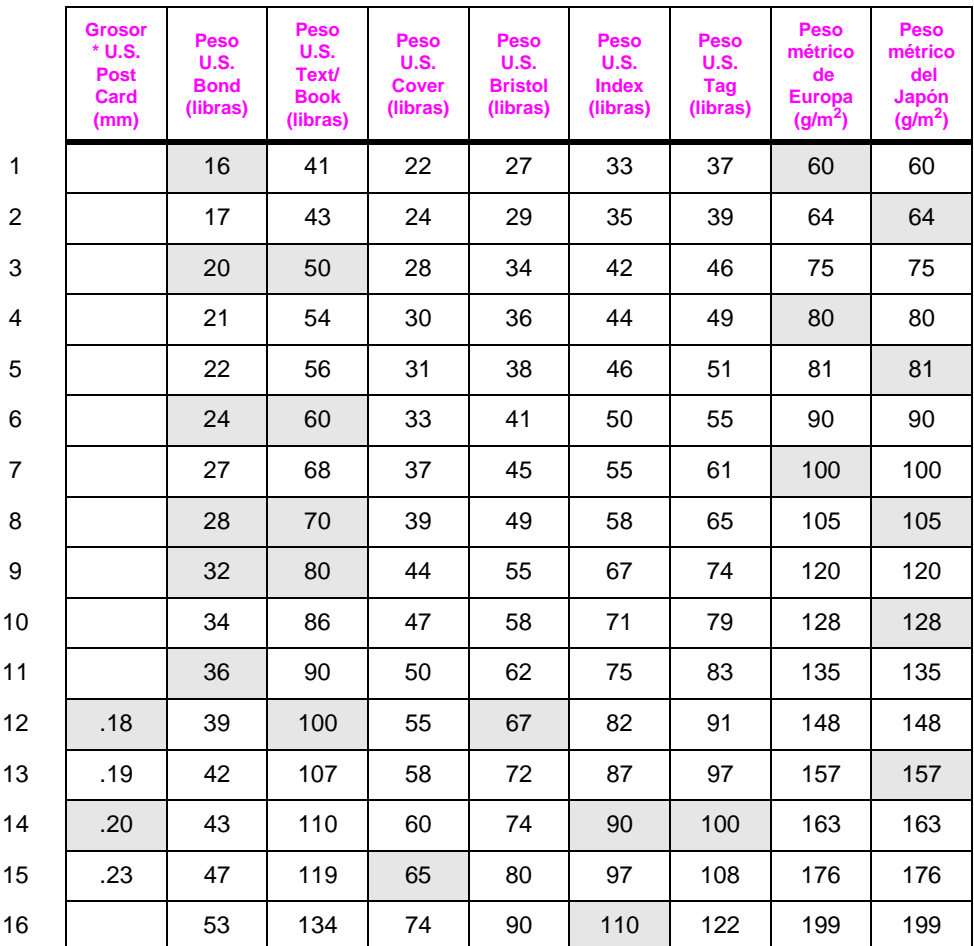

Los grosores indicados para U.S. Post Card son aproximados y se ofrecen sólo como referencia.

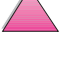

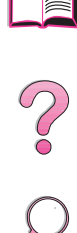

## **Etiquetas**

**Cuidado** Para no dañar la impresora, utilice solamente etiquetas recomendadas para impresoras láser.

> Si experimenta problemas al imprimir en etiquetas, utilice la bandeja 1 con la bandeja de salida posterior abierta.

No imprima nunca en la misma hoja de etiquetas más de una vez.

## **Construcción de las etiquetas**

En el momento de seleccionar las etiquetas, tenga en cuenta la calidad de todas sus características:

- **Material adhesivo:** El material adhesivo debe permanecer estable a 205° C, la temperatura máxima de la impresora.
- **Disposición:** Utilice sólo etiquetas en hojas que no dejan zonas expuestas entre las etiquetas, ya que de lo contrario, podrían despegarse de la hoja protectora y provocar problemas graves de atascos.
- **Enrollamiento:**Antes de imprimirlas, las etiquetas deben estar planas y presentar un enrollamiento inferior a los 13 mm en cualquier dirección.
- **Condiciones:** No utilice etiquetas que presenten arrugas, burbujas u otros indicios de deslaminación.

Para imprimir en hojas de etiqueta[s, consulte la página 53.](#page-74-0)

## **Transparencias**

Las transparencias utilizadas en la impresora deben poder tolerar una temperatura de 205° C, la temperatura máxima de la impresora. Para que las transparencias se depositen en la bandeja de salida superior, cierre la bandeja de salida posterior.

**Cuidado** Para no dañar la impresora, utilice solamente transparencias recomendadas para impresoras láser.

> Si experimenta problemas al imprimir en transparencias, use la bandeja 1.

Para imprimir en transparencias[, consulte la página 55.](#page-76-0)

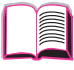

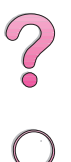

## **Sobres**

## **Construcción de los sobres**

La construcción de los sobres es un factor de suma importancia. Las líneas de los pliegues de los sobres pueden variar considerablemente, no sólo de un fabricante a otro, sino también dentro de una caja de sobres del mismo fabricante. La calidad de los sobres determina el éxito que tendrá al imprimir. En el momento de seleccionar los sobres, tenga en cuenta las siguientes características:

- **Peso:** El peso del papel utilizado para fabricar los sobres no debe sobrepasar los 105 g/m<sup>2</sup>, ya que en caso contrario podrían producirse atascos.
- **Construcción:** Antes de imprimir, los sobres deben estar planos y presentar un enrollamiento máximo de 6 mm, y no deben contener aire, ya que el aire atrapado en un sobre puede causar problemas.
- **Condiciones:** Cerciórese de que los sobres no estén arrugados, cortados o dañados de ninguna otra manera.
- **Tamaños para la bandeja 1:** Entre 76 x 127 mm y 216 x 356 mm.
- **Tamaños para el alimentador de sobres opcional:** Entre 90 mm x 160 mm y 178 x 254 mm.

Si no dispone de un alimentador de sobres opcional, utilice siempre la bandeja 1 para imprimir los sobres [\(página 47\)](#page-68-0). Para imprimir en sobres con el alimentador de sobres opciona[l, consulte la](#page-70-0)  [página 49.](#page-70-0) Si los sobres quedan arrugados, abra la bandeja de salida posterior e intente imprimir otra vez.

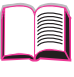

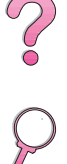

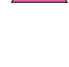

## **Sobres con dobleces en los dos extremos**

En lugar de tener dobleces diagonales, los sobres de este tipo tienen dobleces verticales en los dos extremos. Es más probable que los sobres de este tipo queden arrugados. Cerciórese de que las dobleces se extiendan hasta la esquina del sobre, tal como se muestra a continuación.

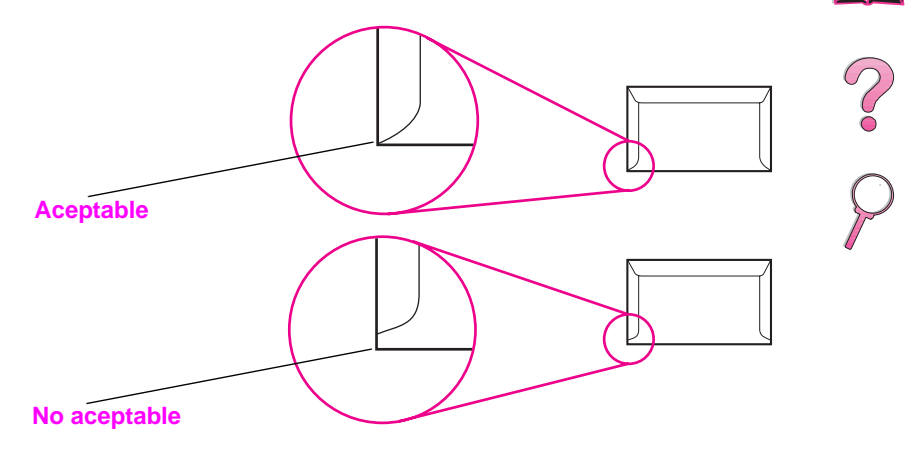

#### **Figura A-1 Sobres con dobleces en los dos extremos**

## **Sobres con tiras o solapas adhesivas**

Los sobres que tienen una tira adhesiva o más de una solapa que se dobla para cerrarlo deben emplear adhesivos compatibles con el calor y la presión generados en la impresora. La solapa adicional y la tira adhesiva pueden dejar los sobres arrugados y producir atascos.

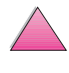

## **Márgenes de los sobres**

La tabla que aparece a continuación indica los márgenes que se suelen dejar en un sobre de formato Com 10 o DL.

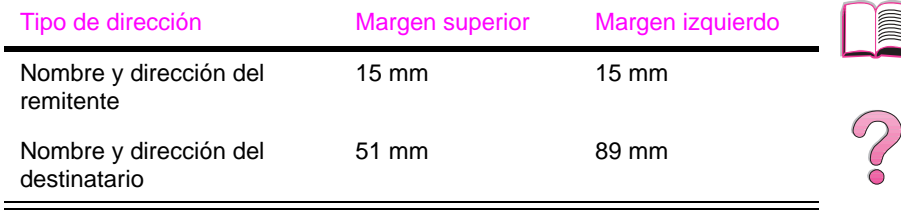

**Nota** Para obtener los mejores resultados de impresión, ajuste los márgenes de modo que queden a una distancia mínima de 15 mm de los bordes del sobre.

## **Almacenamiento de los sobres**

El almacenamiento adecuado de los sobres contribuye a la buena calidad de la impresión. Los sobres se deben almacenar planos. Si queda atrapado aire dentro de un sobre, formando una burbuja, es posible que el sobre quede arrugado cuando se lo imprima.

# **Cartulina y papel grueso**

Desde la bandeja 1 es posible imprimir en muchos tipos de cartulina, incluyendo fichas y tarjetas postales. Debido a diferencias de fabricación, algunos tipos de cartulina brindan mejores resultados que otros, ya que pasan por el mecanismo de la impresora láser más fácilmente.

Para obtener los mejores resultados con la impresora, no utilice papel que sobrepase los 199 g/m2 de peso en la bandeja 1, o los 105 g/m<sup>2</sup> en las demás bandejas. Cuando se utiliza papel excesivamente pesado, existe la posibilidad de que se produzcan fallos de alimentación del papel, problemas de apilamiento, atascos de papel, fusión inadecuada del tóner, mala calidad de impresión o un grado excesivo de desgaste mecánico.

**Nota** Es posible imprimir en papel más pesado si no llena la bandeja por completo y utiliza un papel con un rango de suavidad Sheffield de entre 100 y 180.

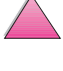

## **Construcción de la cartulina**

- **Suavidad:** La cartulina de entre 135 y 199 g/m2 debería tener un rango de suavidad Sheffield de entre 100 y 180. Para la cartulina de entre 60 y 135 g/m<sup>2</sup>, el rango de suavidad Sheffield debería ser de entre 100 y 250.
- **Construcción:** La cartulina debe estar plana y presentar un enrollamiento máximo de 5 mm.
- **Condiciones:** Cerciórese de que la cartulina no esté arrugada, cortada ni dañada de manera alguna.
- **Tamaños:** Utilice solamente cartulina que se ajuste a los siguientes tamaños:
	- **•** Mínimo: 76 x 127 mm
	- **•** Máximo: 216 x 356 mm

**Nota** Antes de poner la cartulina en la bandeja 1, cerciórese de que no esté deformada y que no presente desperfectos. Cerciórese además de que las fichas no estén pegadas unas a otras.

## **Recomendaciones para cartulina**

- Si las fichas se enrollan o quedan atascadas, intente imprimir desde la bandeja 1, dejando la bandeja de salida posterior abierta.
- Establezca los márgenes a una distancia mínima de 2 mm del borde del papel.

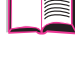

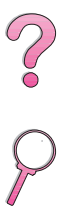

# **Especificaciones de la impresora**

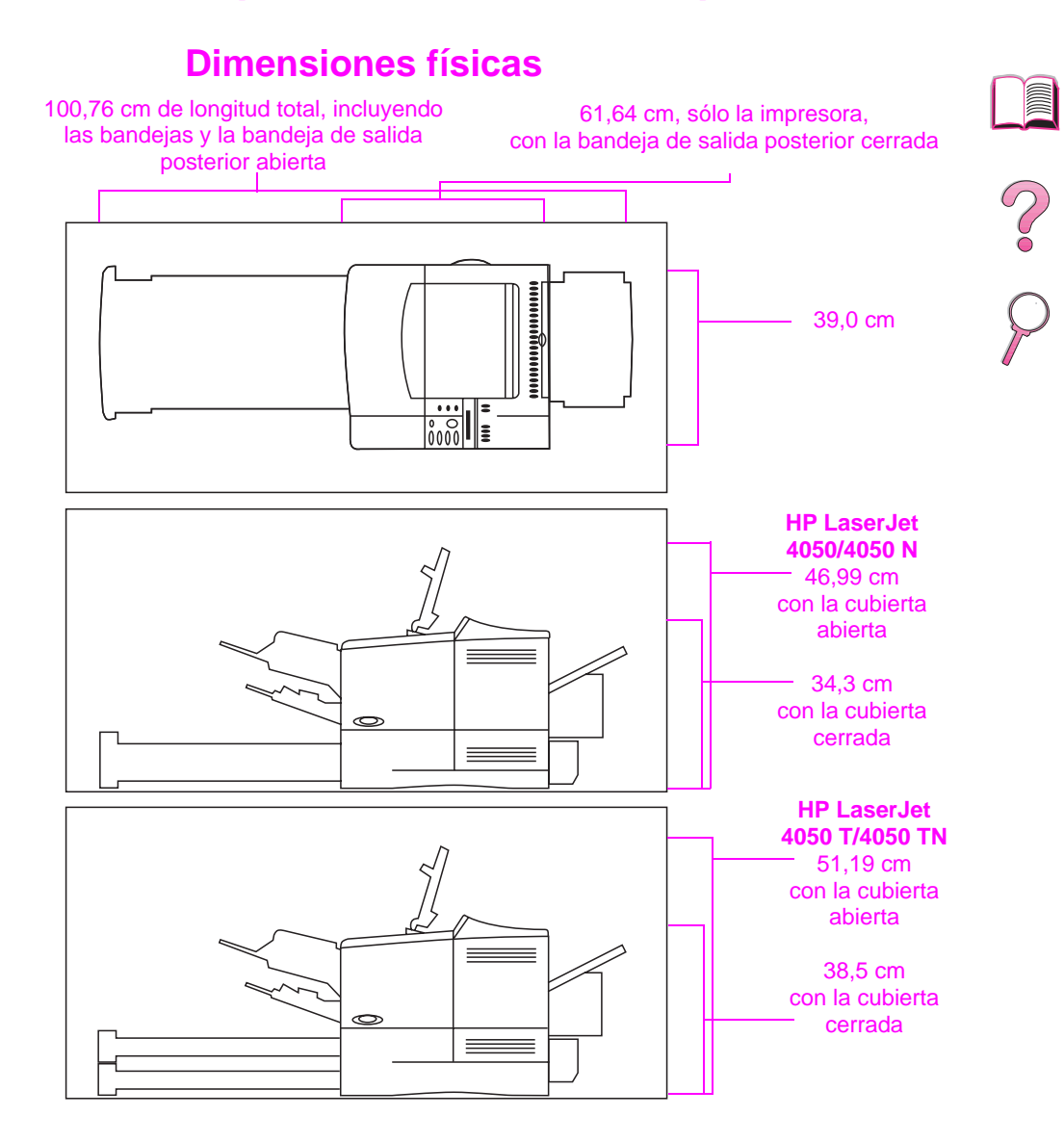

#### **Figura A-2 Dimensiones de la impresora**

## **Peso de la impresora (sin cartucho de tóner)**

- Impresoras HP LaserJet 4050/4050 N: 17,85 kg
- Impresoras HP LaserJet 4050 T/4050 TN: 20,71 kg

# **Especificaciones medioambientales**

## **Especificaciones eléctricas**

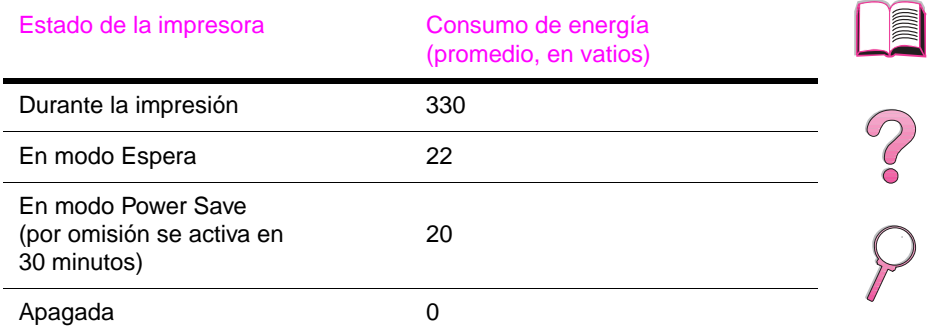

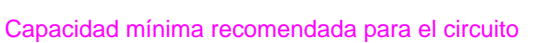

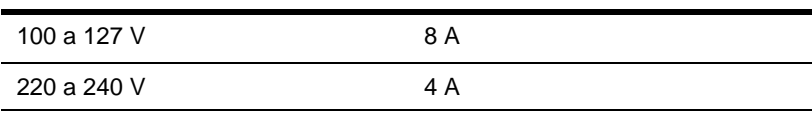

#### Requisitos de energía (tensión de línea aceptable)

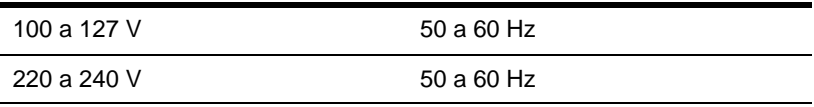

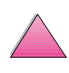

## **Emisiones acústicas (de acuerdo con ISO 9296)**

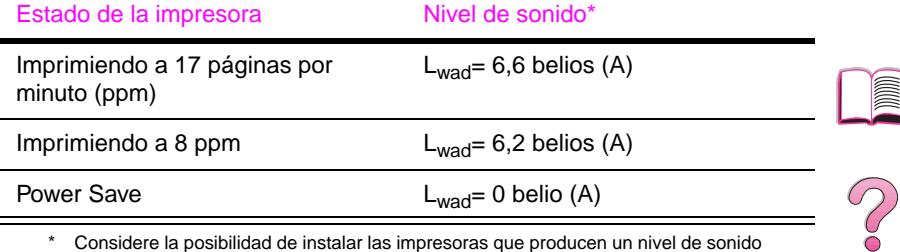

\* Considere la posibilidad de instalar las impresoras que producen un nivel de sonido superior a Lwad>=6,3 belios (A) en una sala o cubículo separado.

## **Especificaciones generales**

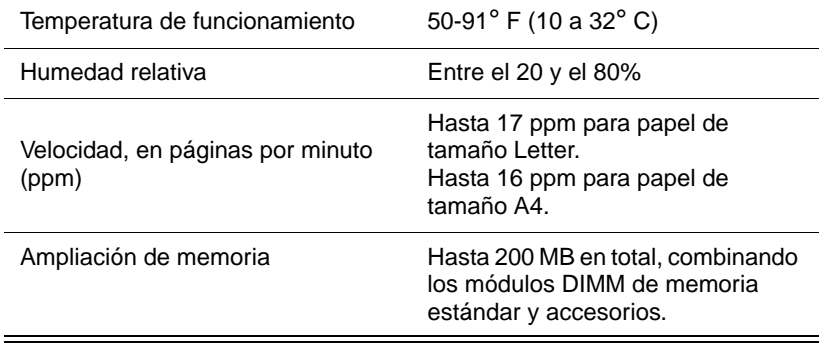

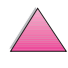

# **Especificaciones para el cable serie**

Las comunicaciones en serie son simplemente la transmisión de los datos un bit a la vez. Cuando se transmite un solo bit a la vez, los datos se pueden transferir mediante un simple circuito eléctrico que consta de sólo dos hilos. De este modo, se transmite un byte de ocho bits un bit a la vez, y cada bit individual se vuelve a armar con los otros para producir el byte original en el extremo receptor. La transmisión por bits se realiza desde el bit menos significativo hasta el bit más significativo.

# $\frac{1}{2}$

#### **Especificaciones para el cable serie**

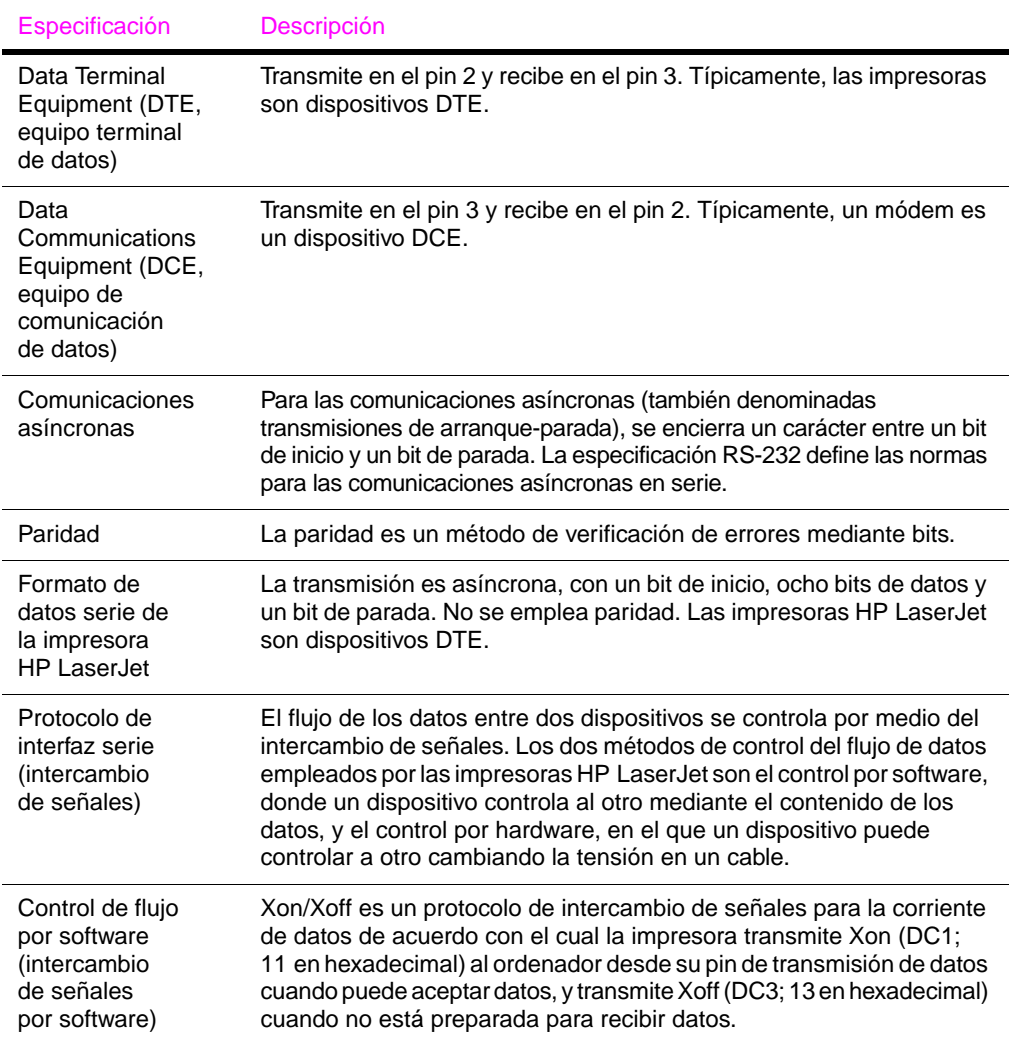

#### **Especificaciones para el cable serie (continuación)**

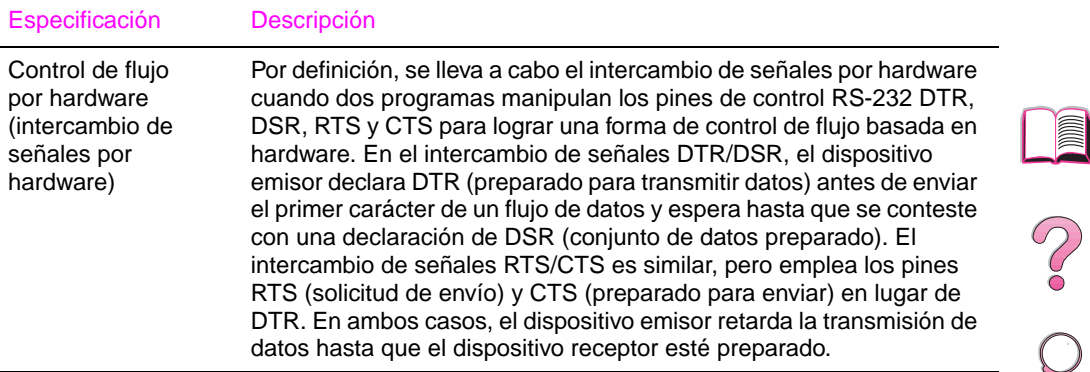

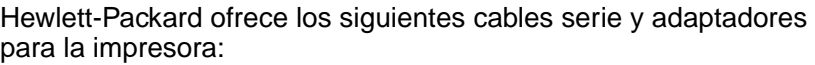

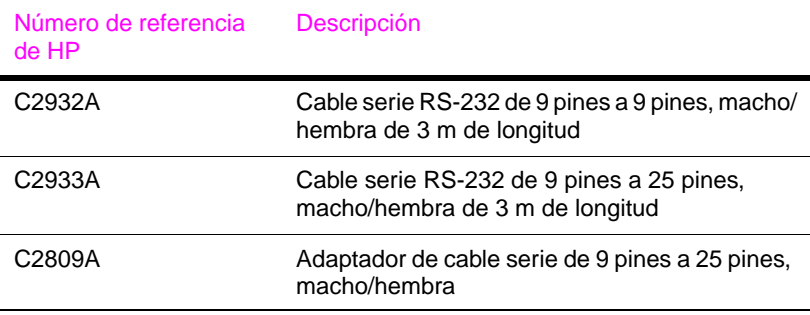

Si instala el adaptador de cable serie C2809A, podrá conectar un cable con conector de 25 pines a la impresora. A continuación se muestran las conexiones de pines del adaptador.

## **Adaptador de 25 a 9 pines (C2809A)**

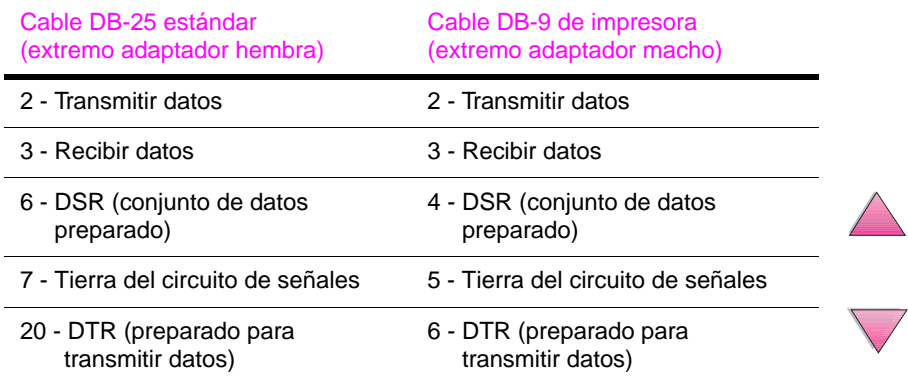

## **Asignación de pines para cable serie DB-9 (C2932A)**

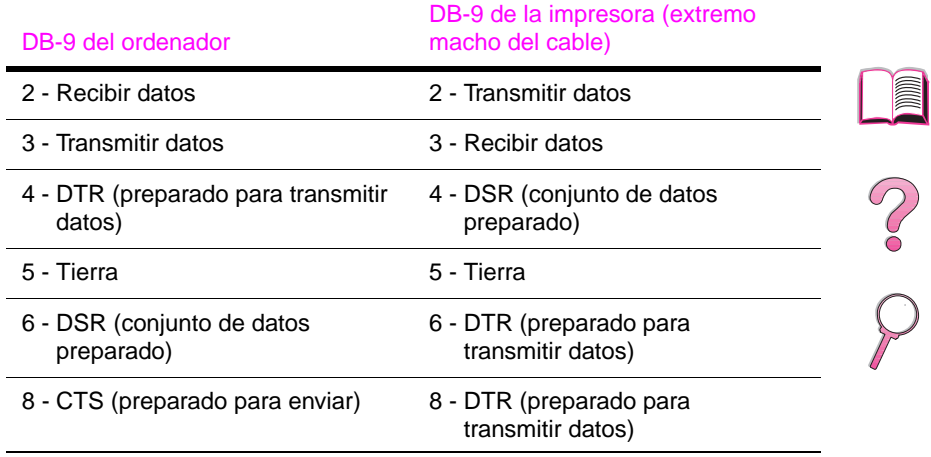

## **Asignación de pines para cable serie DB-25 (C2933A)**

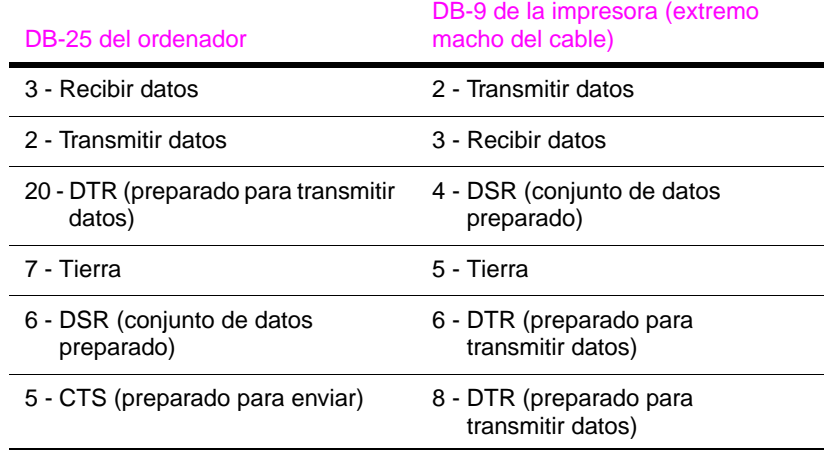

**Nota** La asignación de pines para el extremo del ordenador se ha indicado mediante números de pines típicamente usados. Es posible que su ordenador emplee números distintos. Consulte la documentación que recibió con su ordenador para comprobar la asignación de pines correcta.

La impresora no hace uso de los pines que no se muestran.

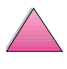

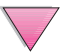

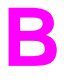

# **Menús del panel de control**

# **Descripción general**

La mayoría de las tareas de impresión de rutina se pueden gestionar desde el ordenador mediante el controlador de impresora o el software de aplicación, lo cual representa la manera más conveniente de controlar la impresora (las configuraciones establecidas de este modo anulan las establecidas en el panel control de la impresora). Consulte los archivos de ayuda asociados con el software o, para obtener información adicional acerca de cómo tener acceso al controlador de impresor[a, consulte la](#page-44-0)  [página 23.](#page-44-0)

La impresora se puede también controlar cambiando los valores desde el panel de control. Utilice el panel de control para tener acceso a las características de la impresora no soportadas por el controlador o el software de aplicación.

**Nota** Los comandos introducidos en el controlador de impresora o en el software anulan las configuraciones del panel de control de la impresora.

> Desde el panel de control se puede imprimir un diagrama de los menús que muestra la configuración **actual** de la impresora [\(página 16\)](#page-37-0). En este apéndice se describen los elementos y los **posibles** valores de ajuste de la impresora. Los valores predeterminados se indican en la columna "Elemento".

> Algunos menús presentan elementos adicionales en el panel de control según las opciones que estén instaladas en la impresora.

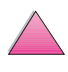

# **Menú Trabajos de copia rápida**

Este menú proporciona una lista de los trabajos de copia rápida almacenados en el disco duro de la impresora. El usuario puede imprimir o eliminar estos trabajos mediante el panel de control. Consulte el apartado ["Características de Retención de trabajos" en](#page-88-0)  [la página 67](#page-88-0) e ["Impresión de galerada y espera" en la página 69](#page-90-0), para obtener más información sobre el uso de este menú.

**Nota** Si no hay trabajos de copia rápida almacenados en el disco duro de la impresora, no aparecerá este menú en el panel de control.

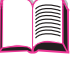

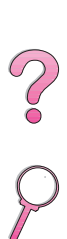

## **Menú Trabajos de copia rápida**

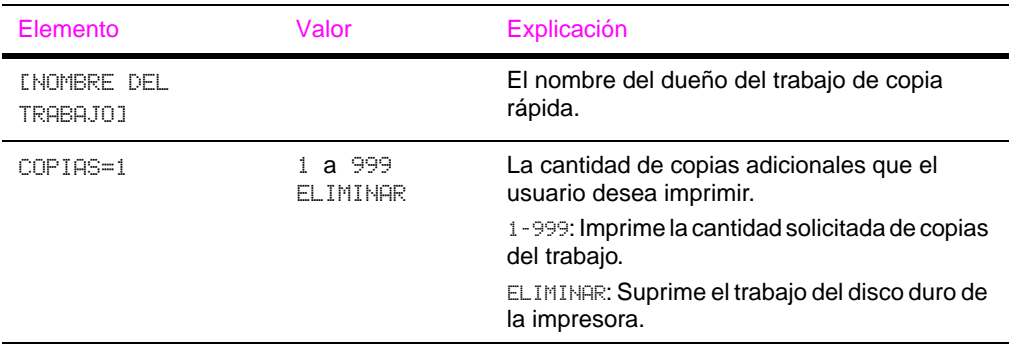

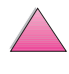

# **Menú Trabajos privados/almacenados**

Este menú proporciona una lista de los trabajos privados y almacenados en el disco duro de la impresora. El usuario puede imprimir o eliminar estos trabajos mediante el panel de control. Consulte ["Impresión de un trabajo privado" en la página 71](#page-92-0), para obtener más información sobre el uso de este menú y ["Almacenamiento de un trabajo de impresión" en la página 73](#page-94-0).

**Nota** Si no hay trabajos privados o almacenados en el disco duro de la impresora, no aparecerá este menú en el panel de control.

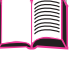

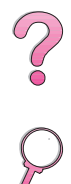

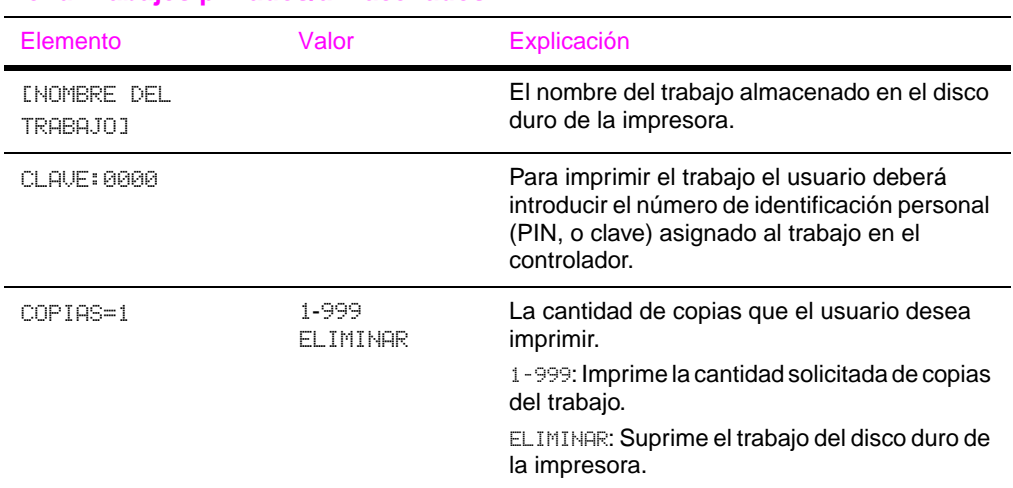

#### **Menú Trabajos privados/almacenados**

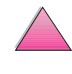

# <span id="page-211-0"></span>**Menú Información**

Este menú brinda acceso a las páginas de información de la impresora que muestran los detalles acerca de la impresora y su configuración. Para imprimir una página de información, recorra los elementos del menú hasta encontrar la página que desee imprimir y luego pulse el botón **[Seleccionar]**.

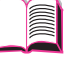

## **Menú Información**

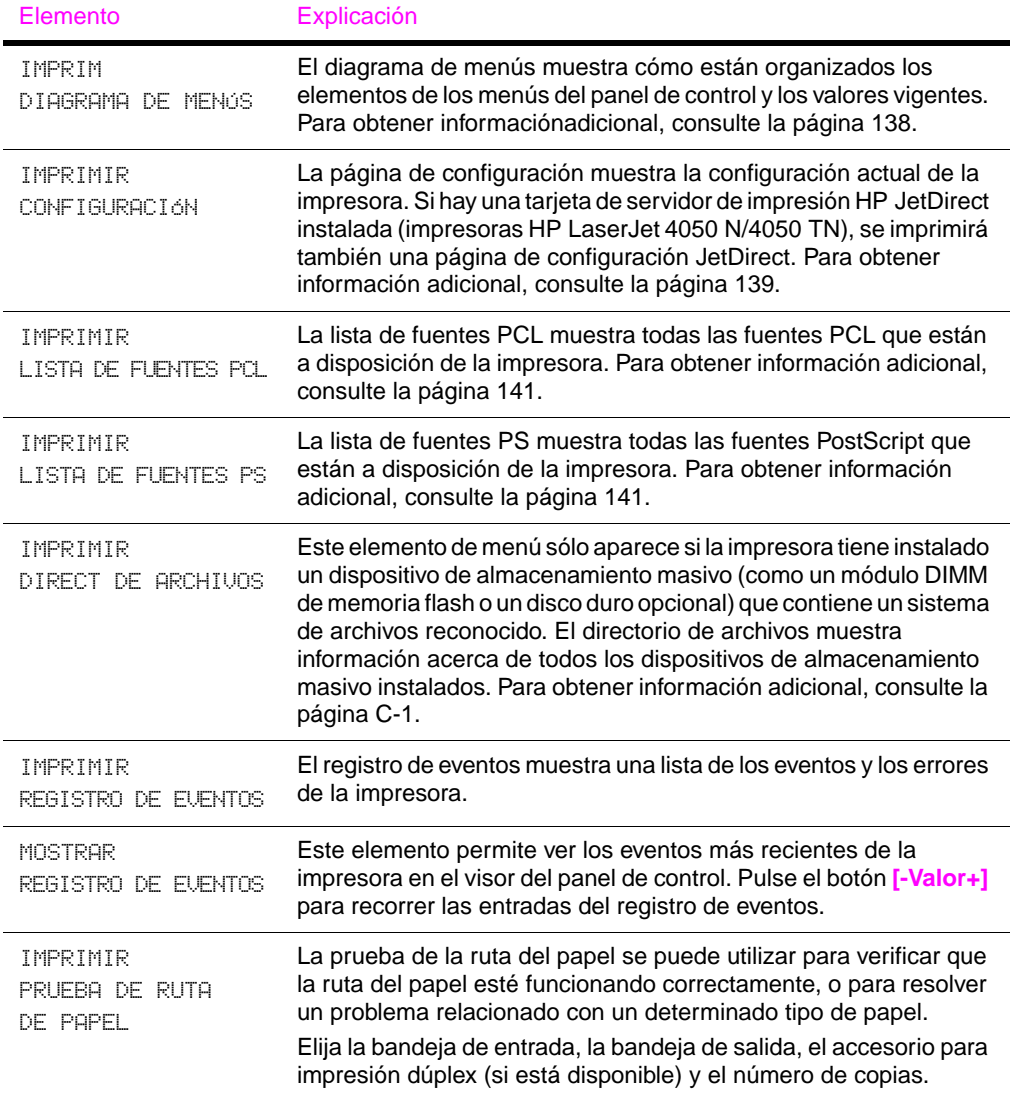

**P**<br>O

# **Menú Información (continuación)**

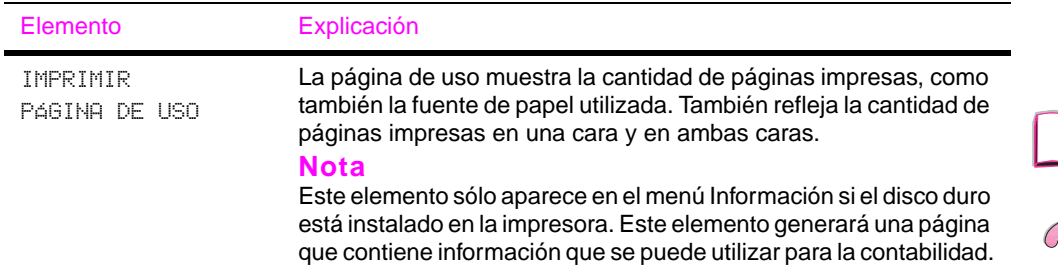

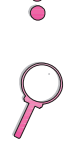

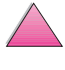

# **Menú Manejo del papel**

Si los valores de manejo del papel han sido configurados correctamente desde el panel de control, podrá imprimir eligiendo el tipo y tamaño del papel desde el controlador de impresora o el software de aplicación. Para obtener información adiciona[l,](#page-86-0)  [consulte la página 65.](#page-86-0)

Es posible tener acceso a algunos de los elementos de este menú (como impresión dúplex y alimentación manual) desde el software de aplicación o el controlador de impresora (si está instalado el controlador adecuado). Las configuraciones introducidas en el controlador de impresora o el software de aplicación anulan las establecidas mediante el panel de control. Para obtener información adicional[, consulte la página 59.](#page-80-0)

#### **Menú Manejo del papel**

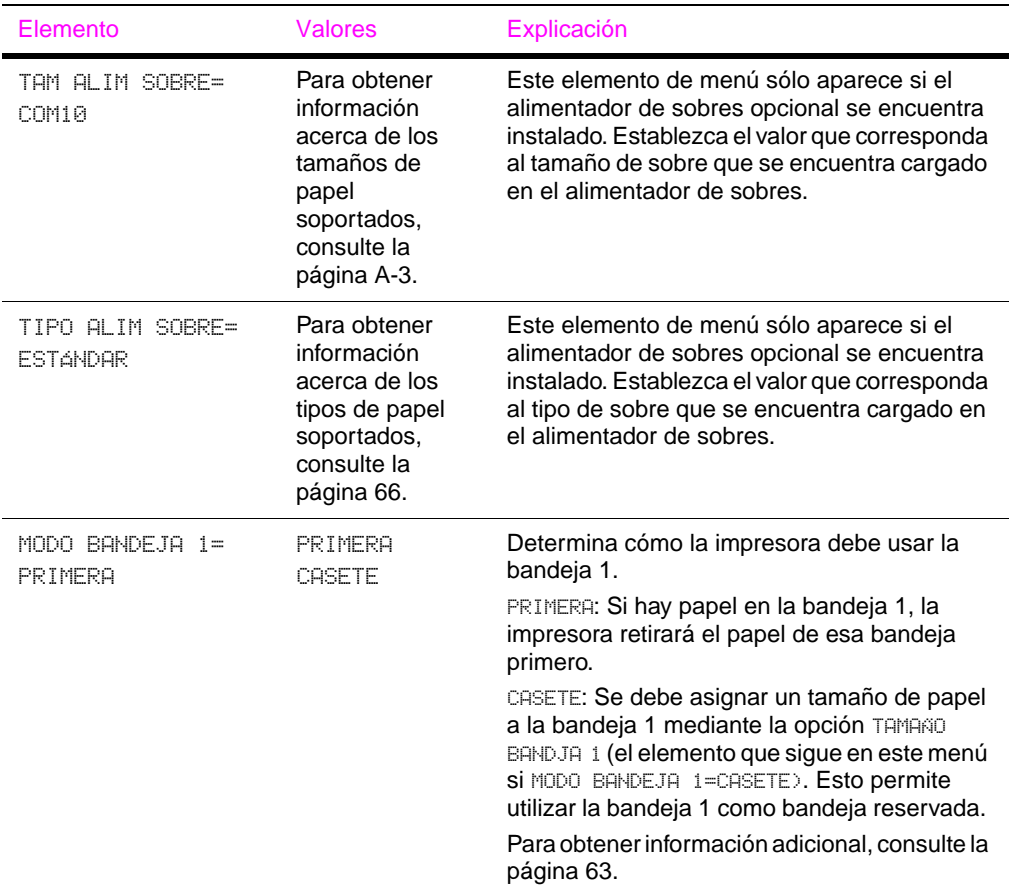

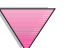

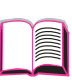

000

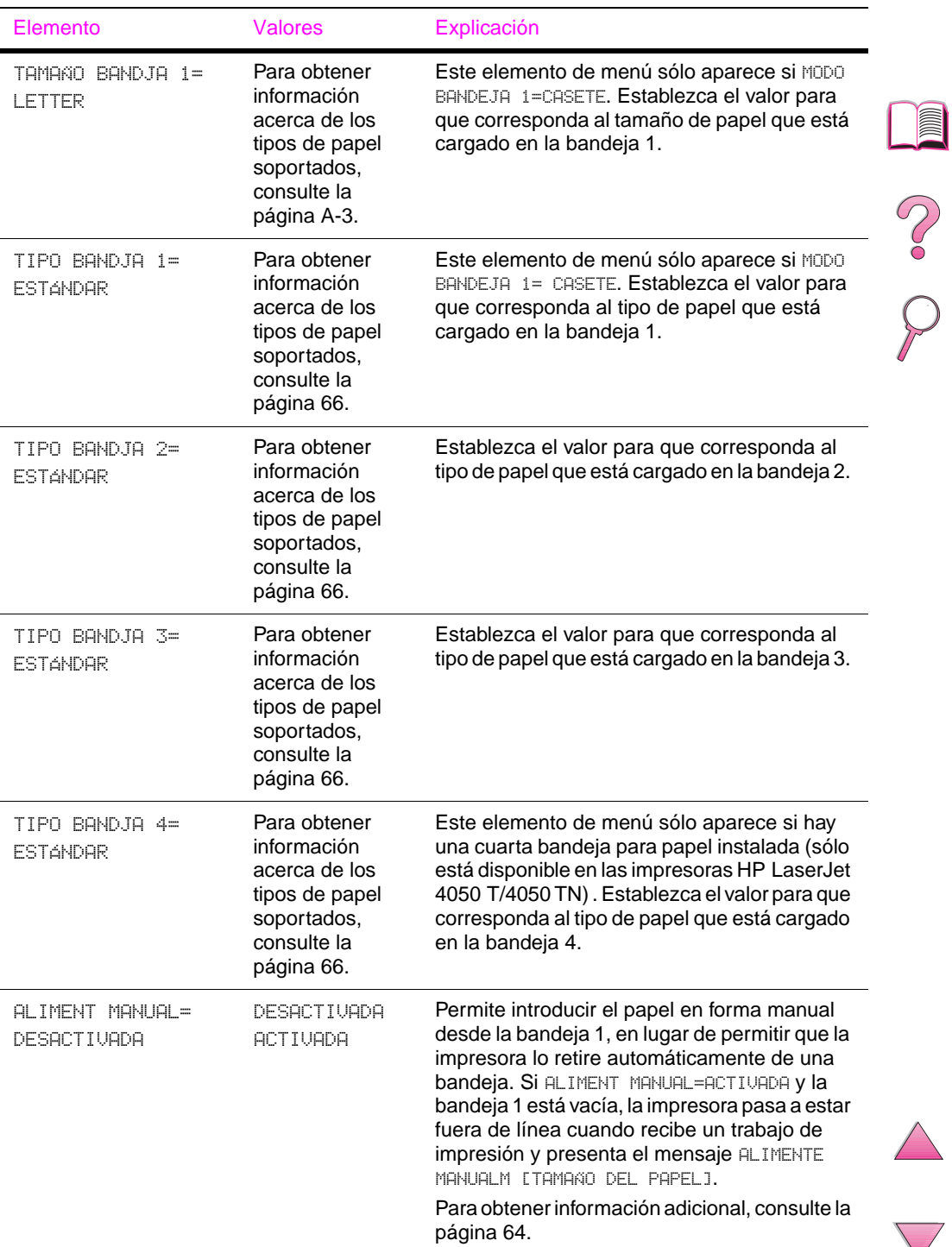

#### **Menú Manejo del papel (continuación)**

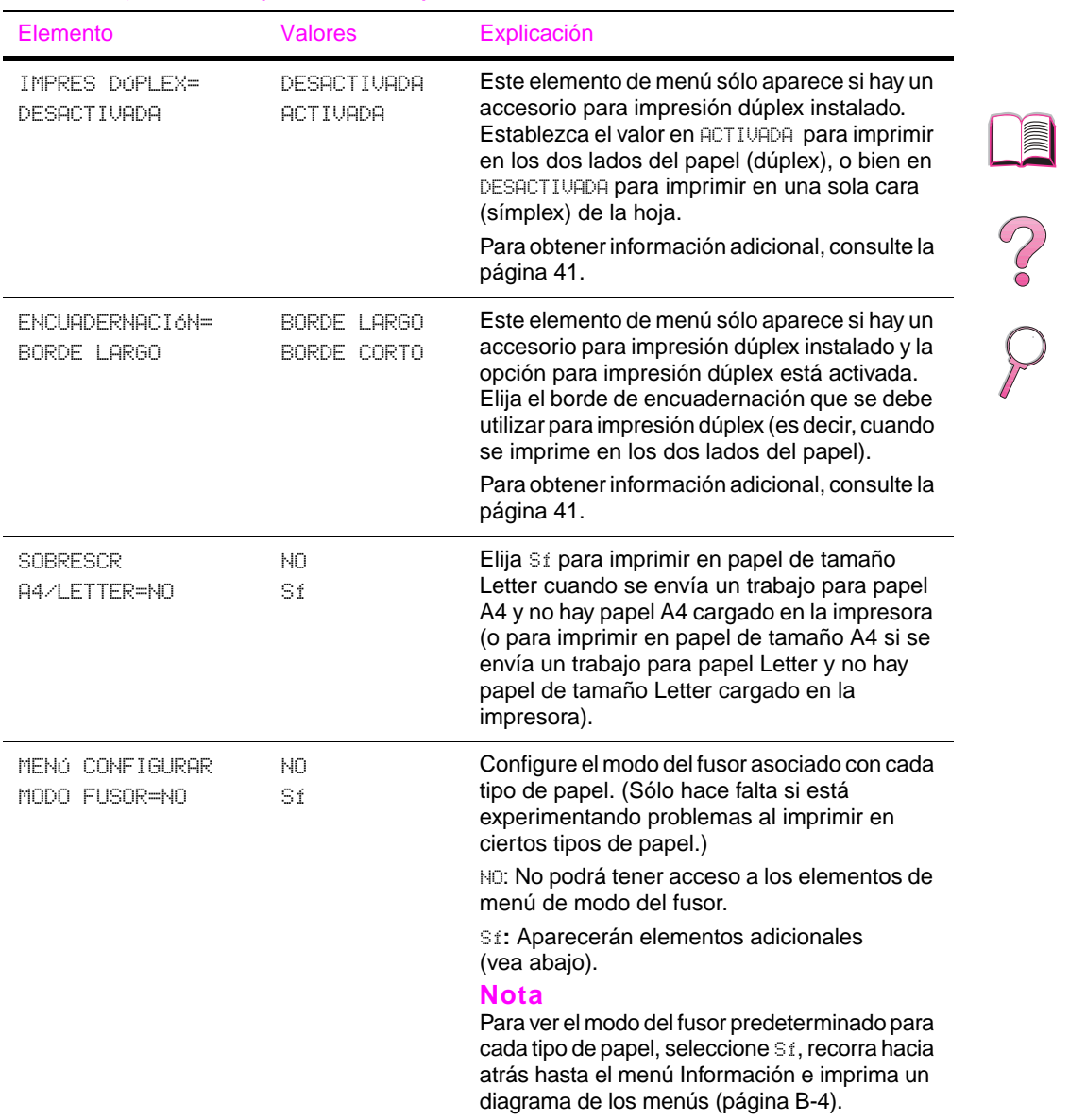

## **Menú Manejo del papel (continuación)**
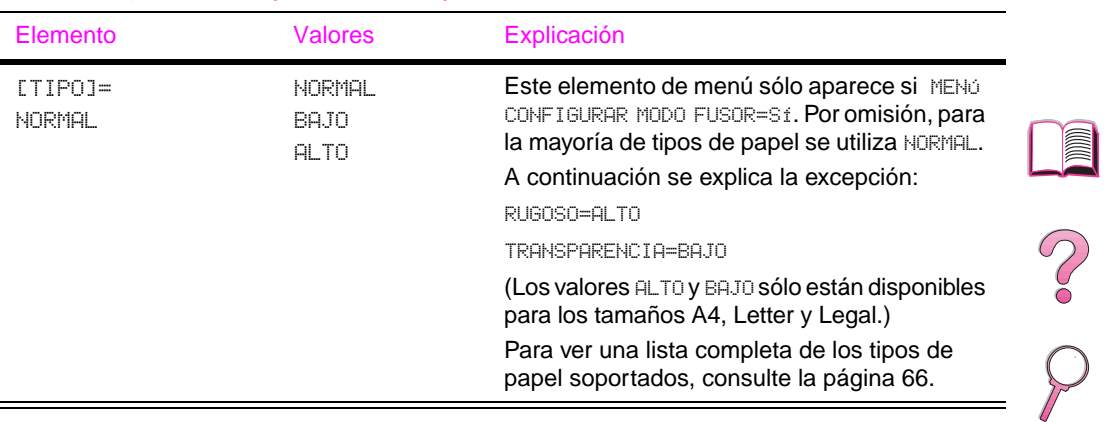

#### **Menú Manejo del papel (continuación)**

### **Menú Calidad de impresión**

Es posible tener acceso a algunos de los elementos de este menú desde el software de aplicación o el controlador de impresora (si está instalado el controlador adecuado). Las configuraciones introducidas en el controlador de la impresora o el software de aplicación anulan las establecidas mediante el panel de control. Para obtener información adicional[, consulte la página 59.](#page-80-0)

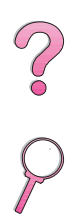

#### **Menú Calidad de impresión**

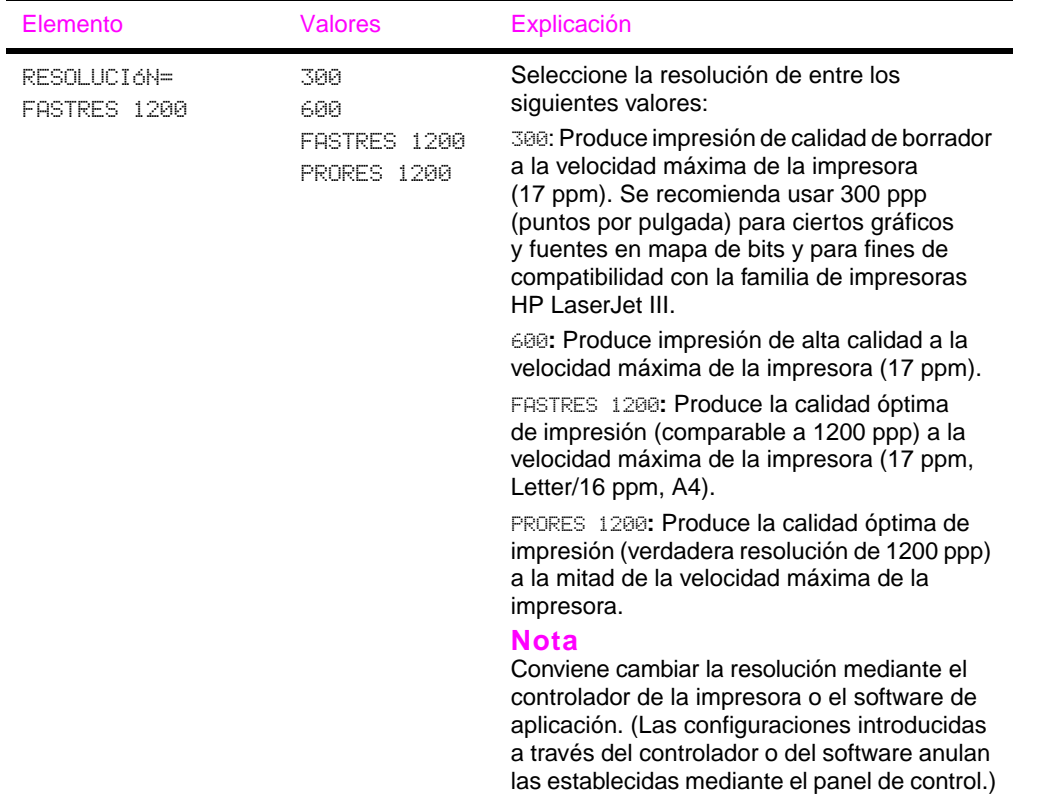

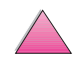

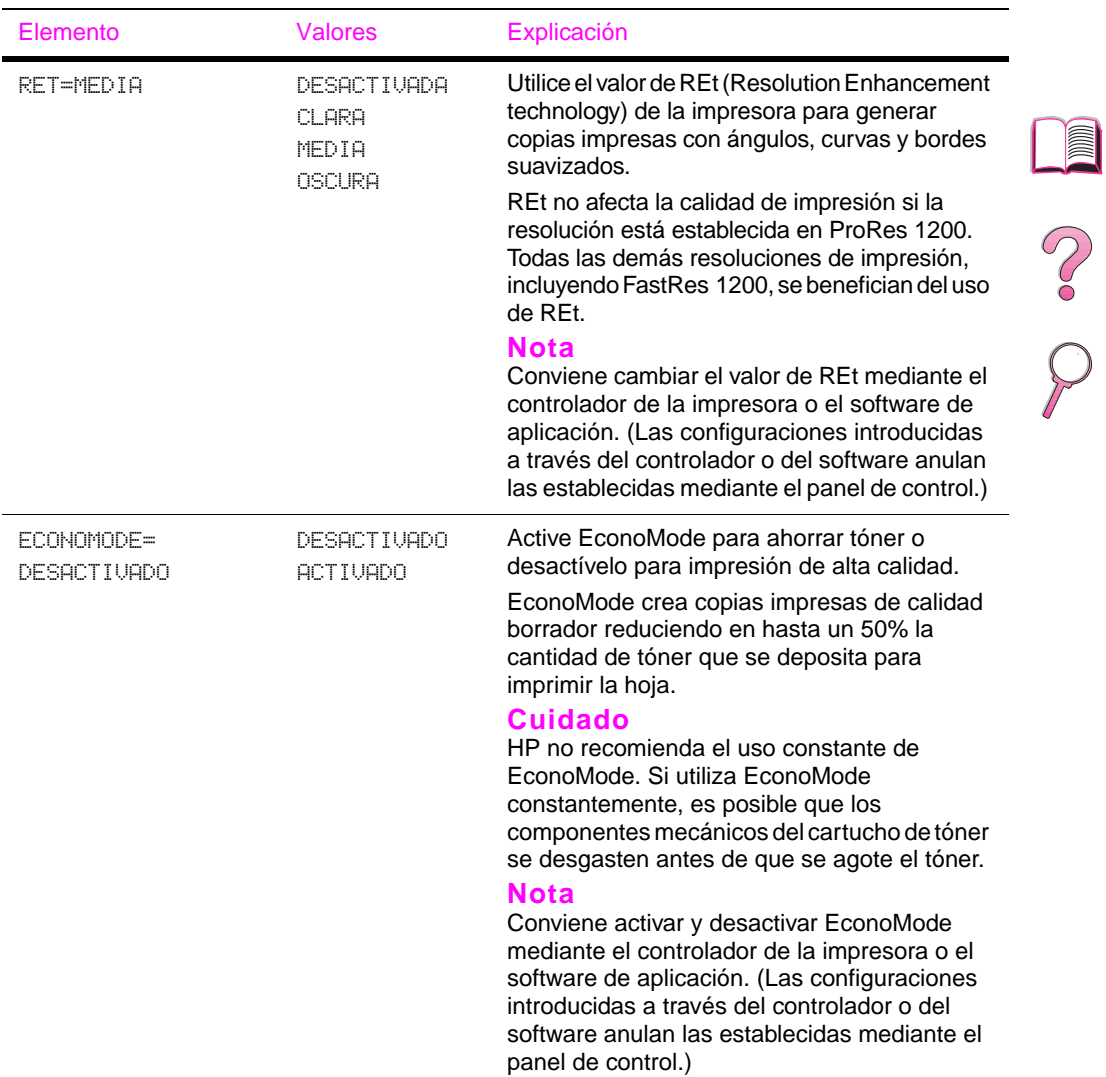

#### **Menú Calidad de impresión (continuación)**

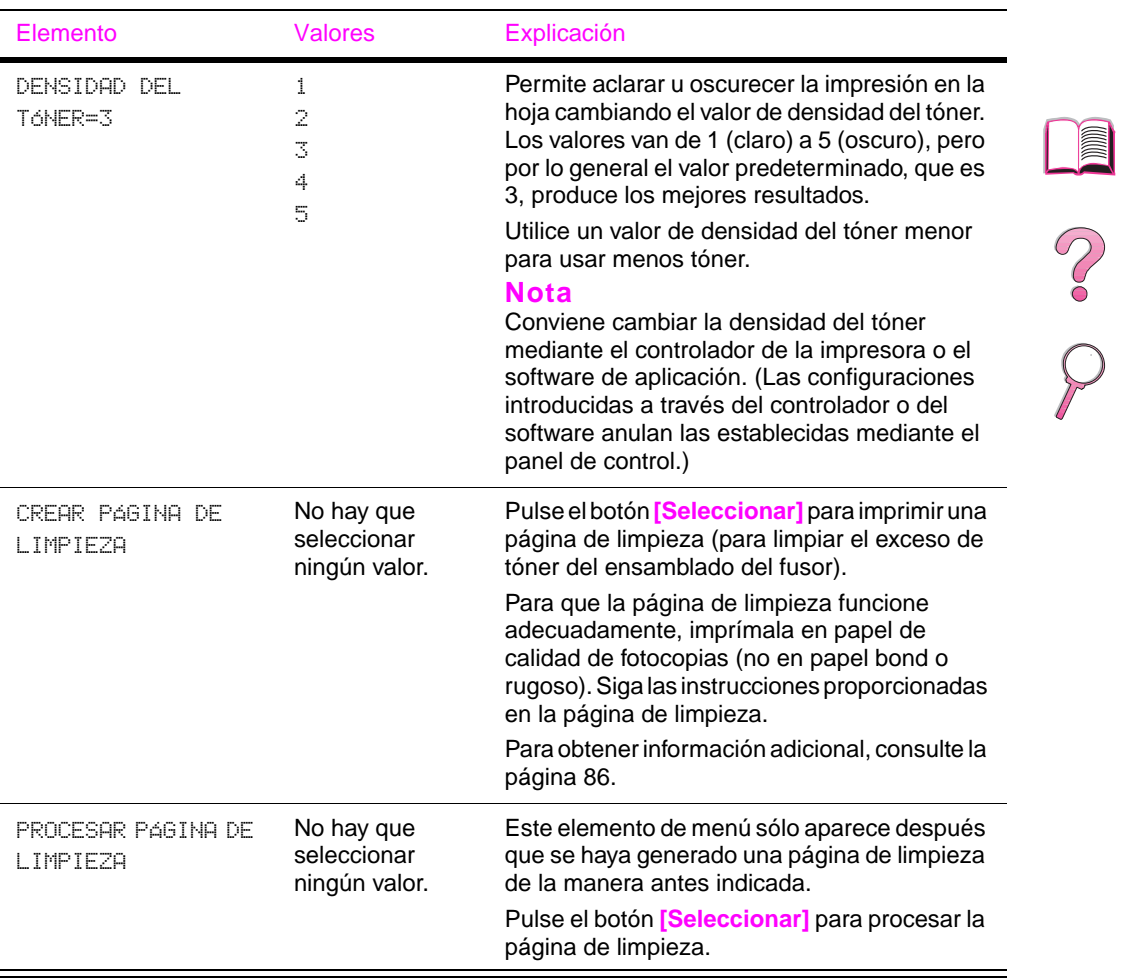

#### **Menú Calidad de impresión (continuación)**

### **Menú Impresión**

Es posible tener acceso a algunos de los elementos de este menú desde el software de aplicación o el controlador de impresora (si está instalado el controlador adecuado). Las configuraciones introducidas en el controlador de la impresora o el software de aplicación anulan las establecidas mediante el panel de control. Para obtener información adicional, consulte la [página 59.](#page-80-0)

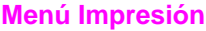

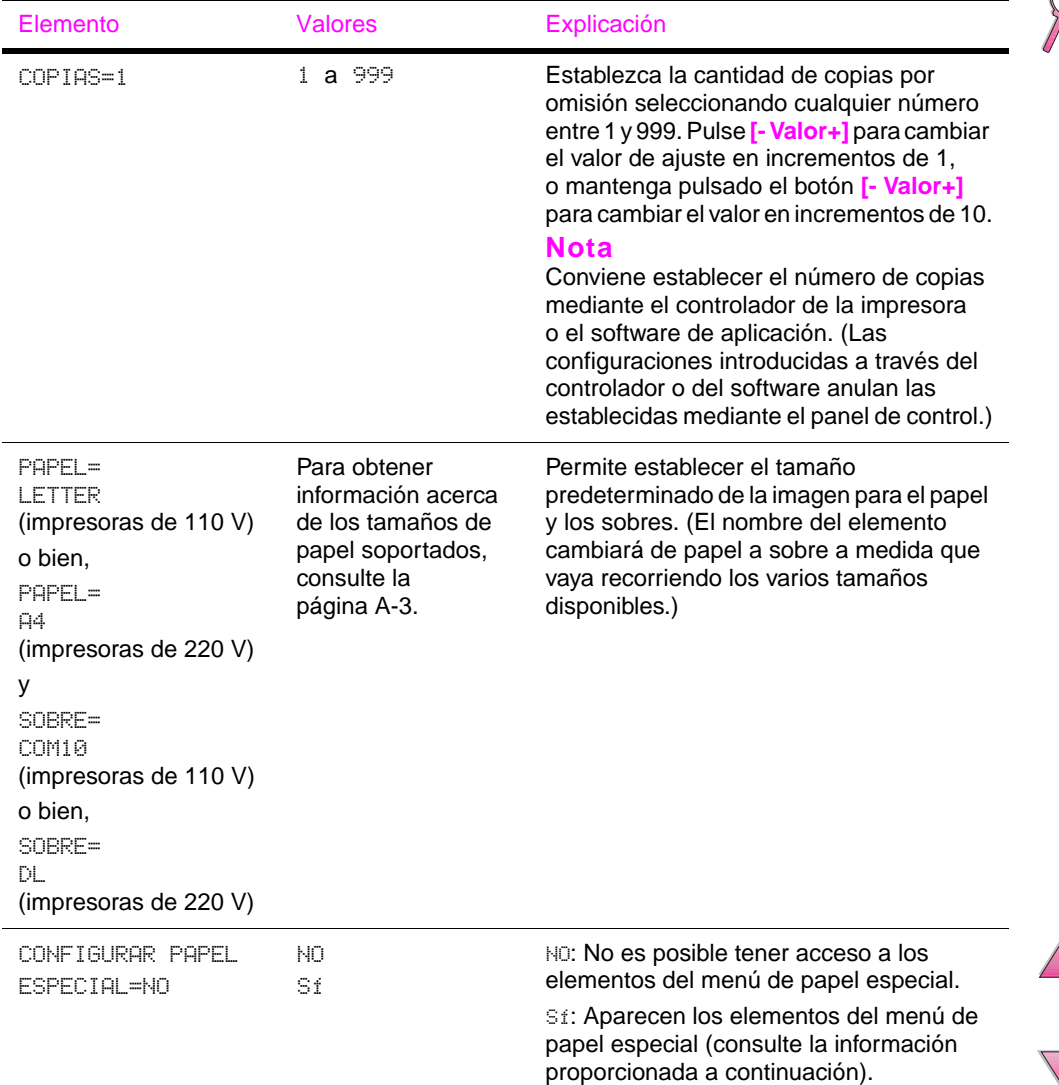

Poo

#### **Menú Impresión (continuación)**

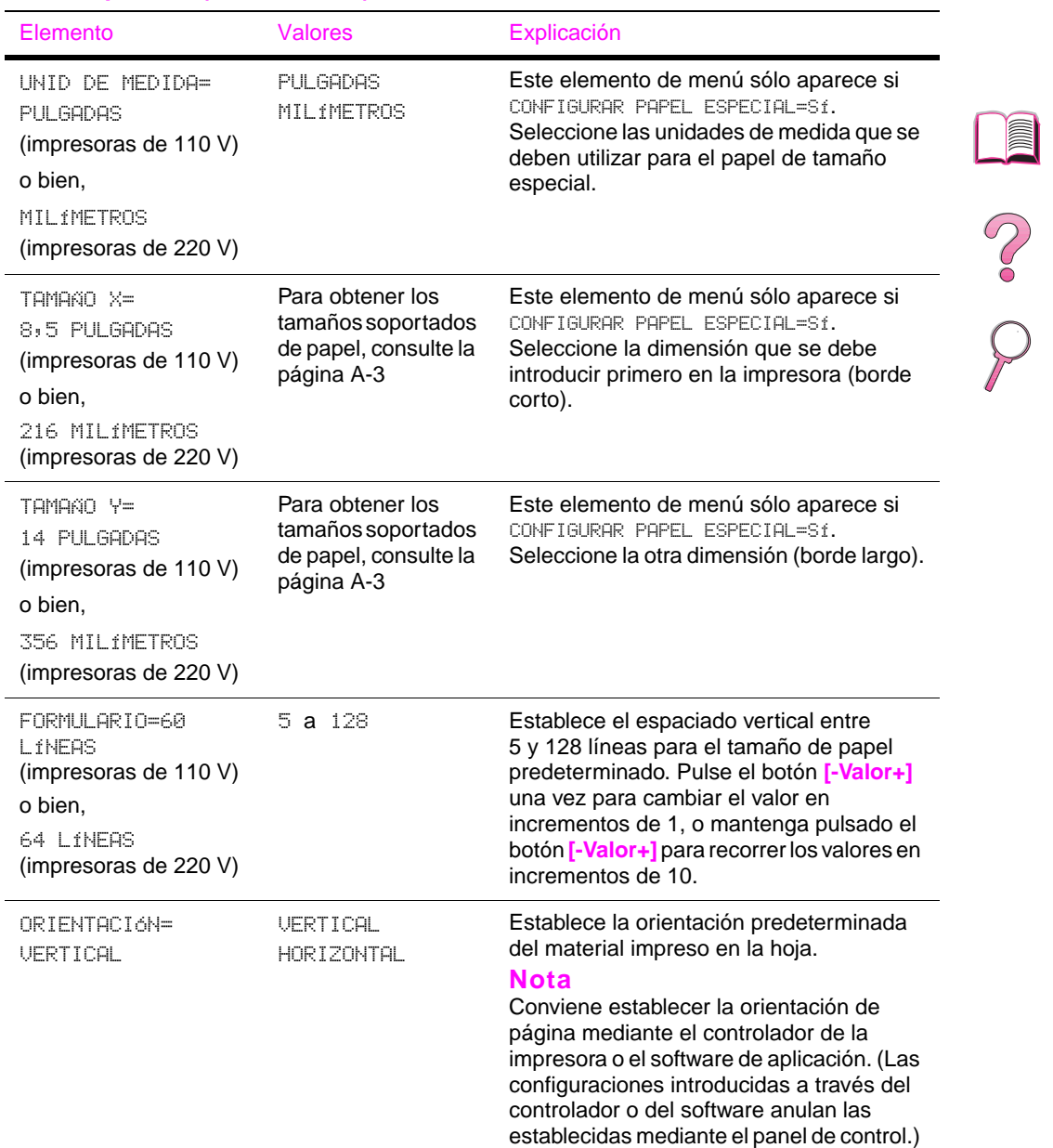

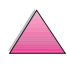

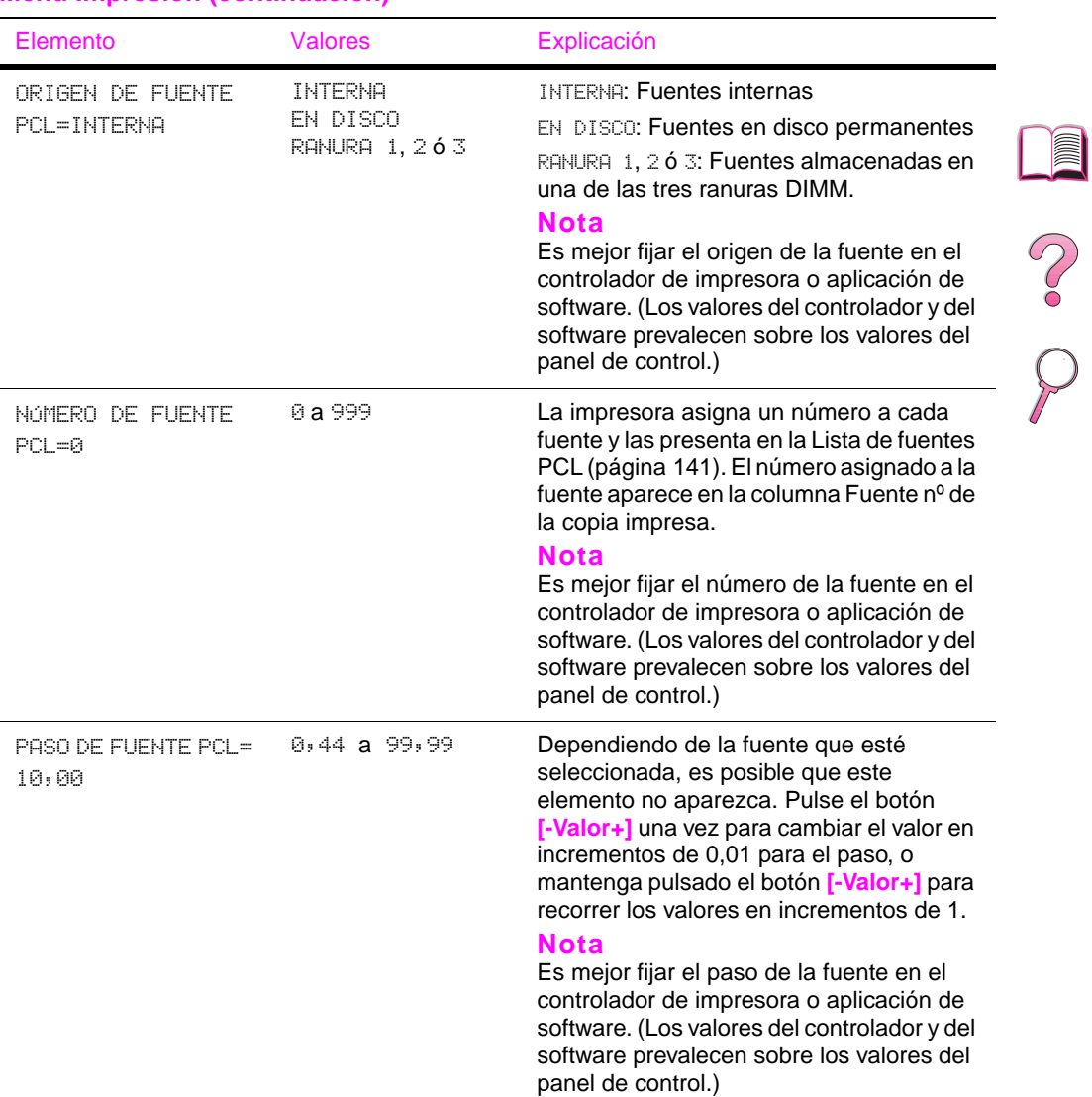

### **Menú Impresión (continuación)**

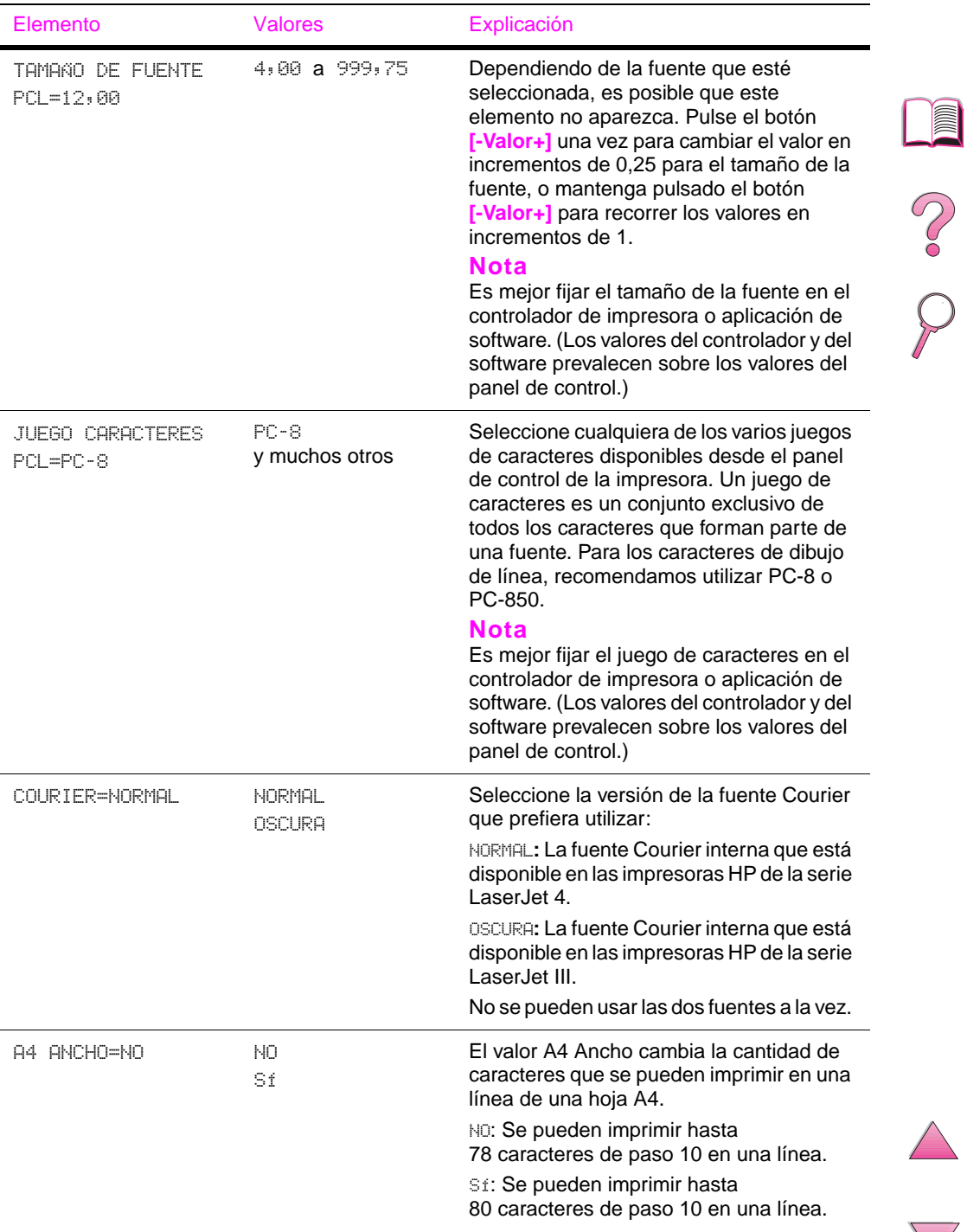

#### **Menú Impresión (continuación)**

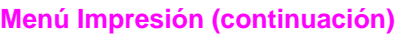

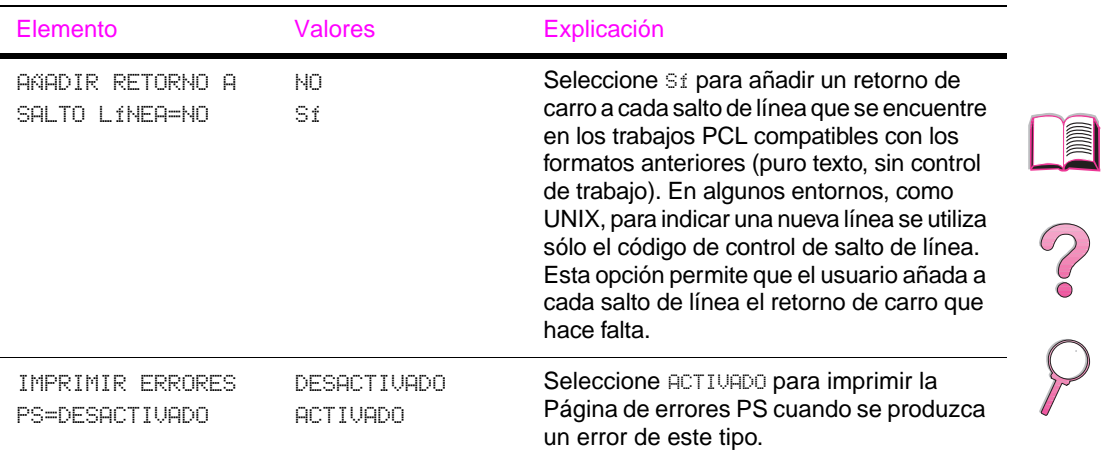

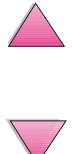

## **Menú Configuración**

Los elementos que aparecen en este menú afectan la manera de actuar de la impresora. Configure la impresora de acuerdo con sus necesidades de impresión.

#### **Menú Configuración**

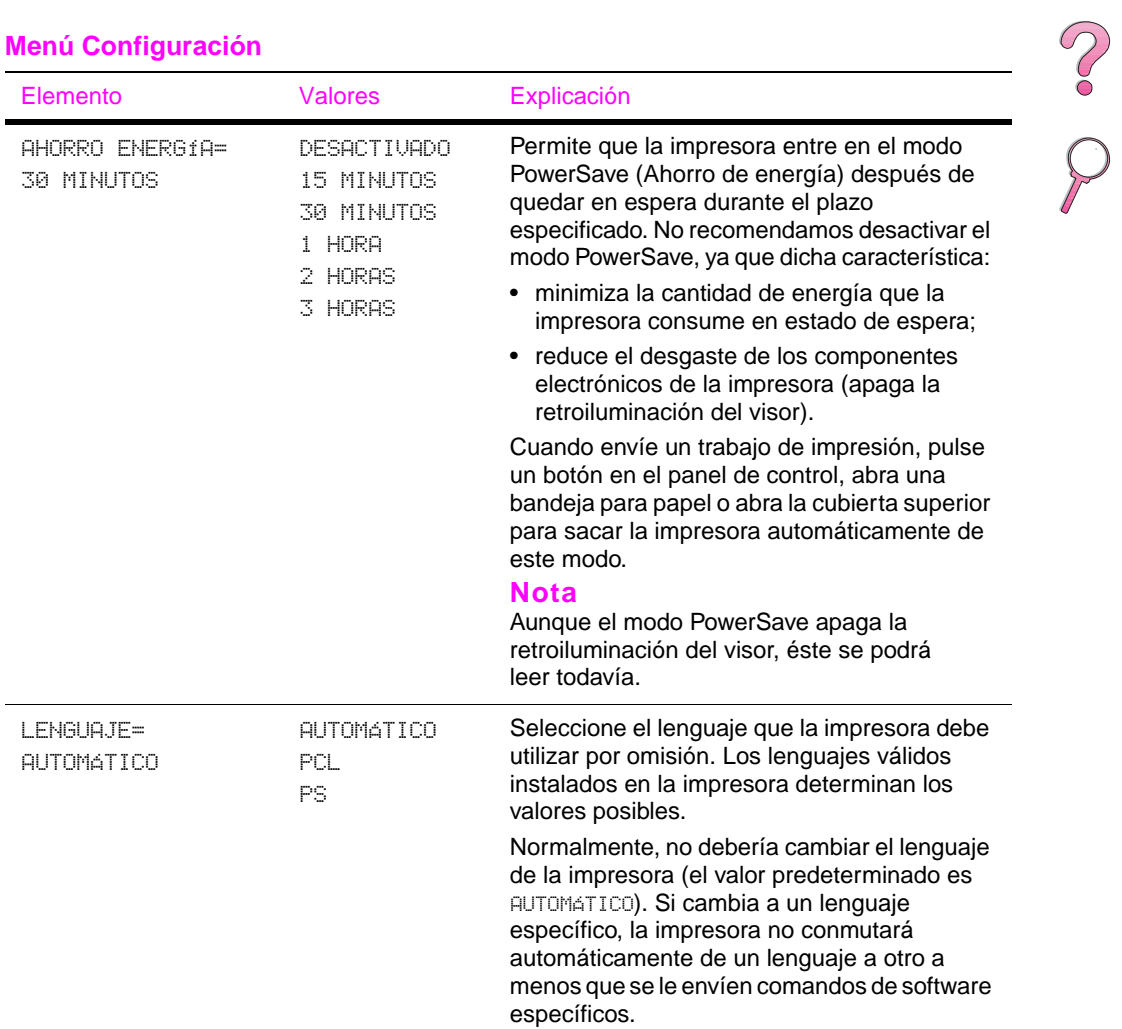

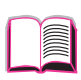

<span id="page-226-0"></span>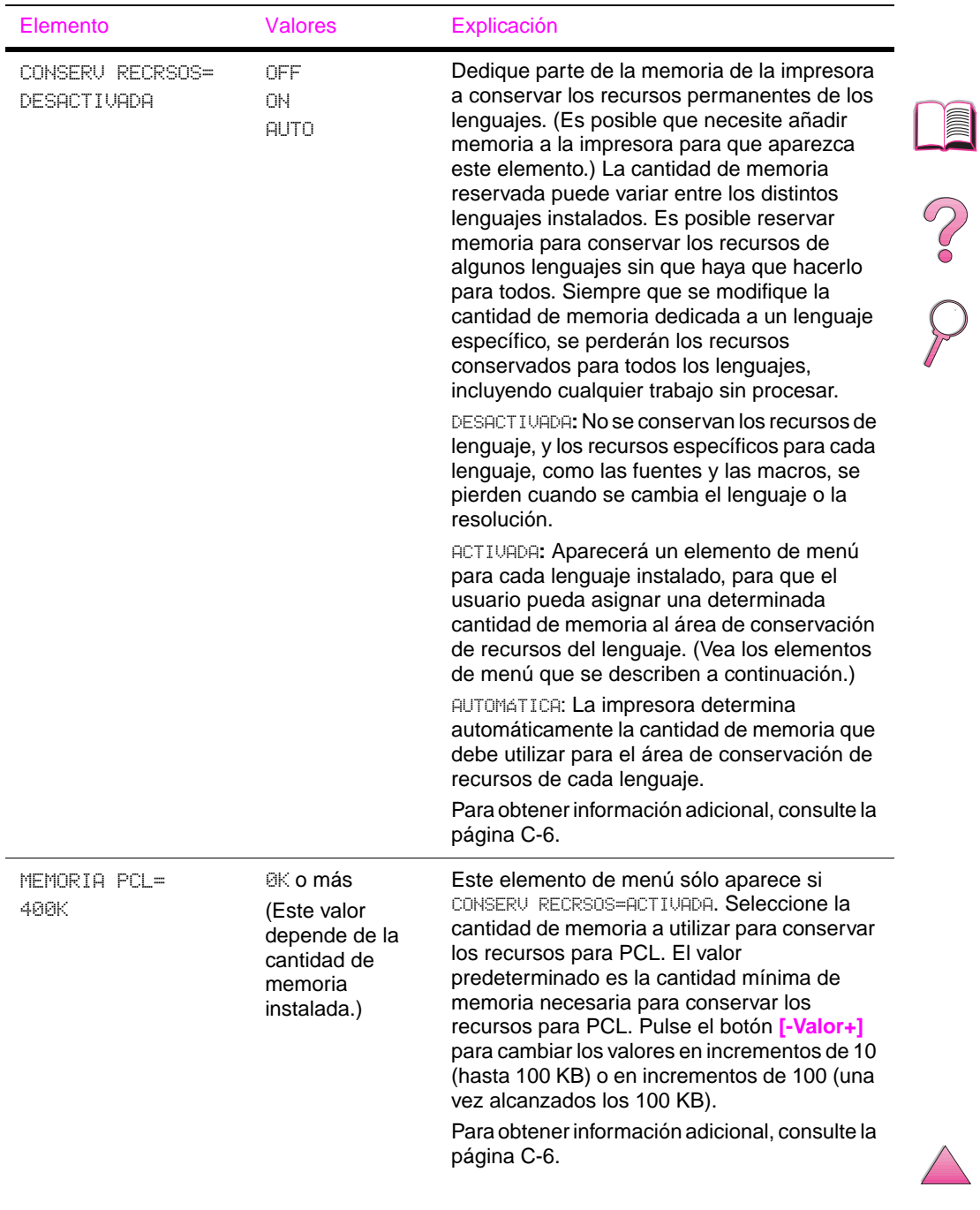

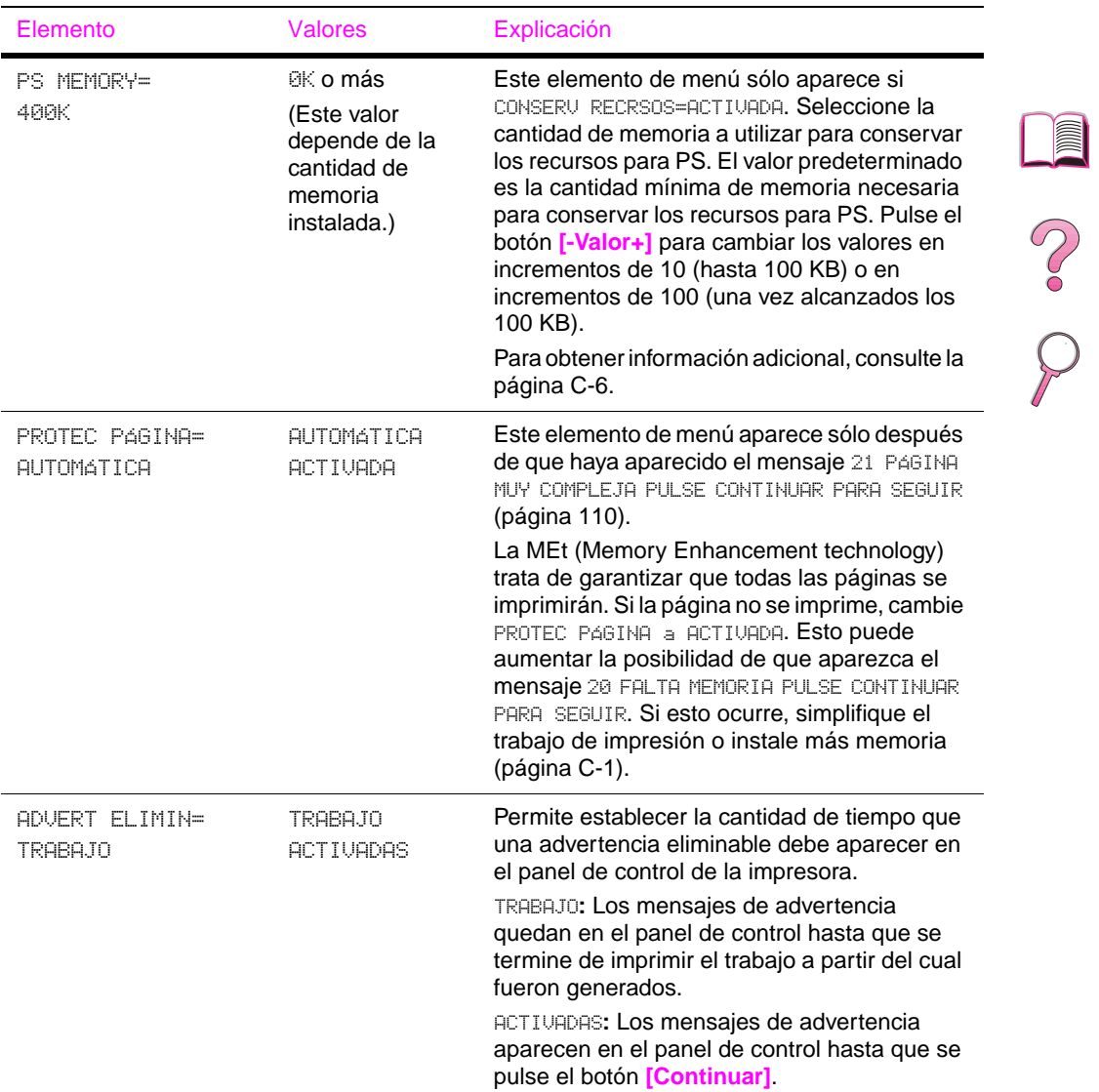

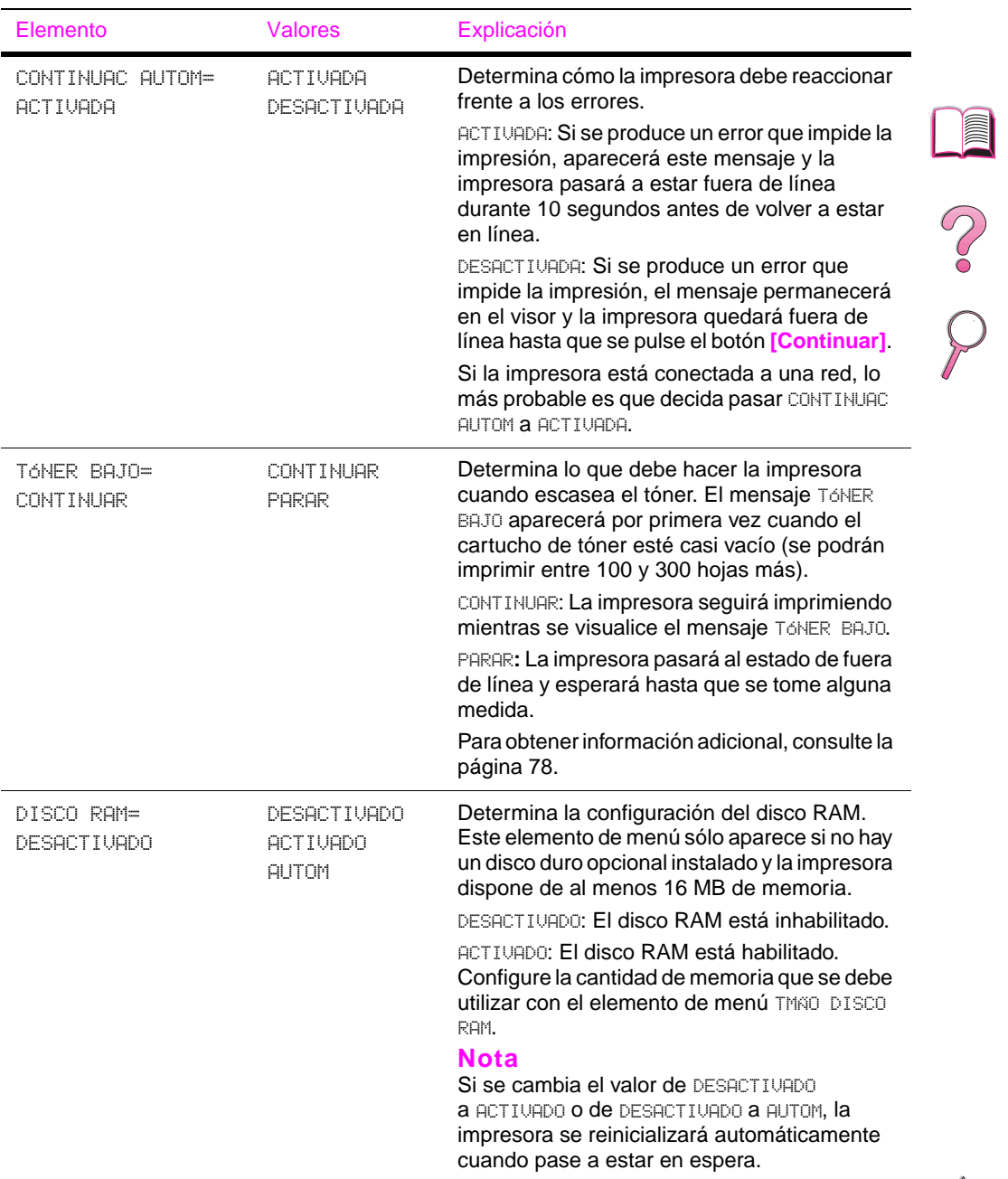

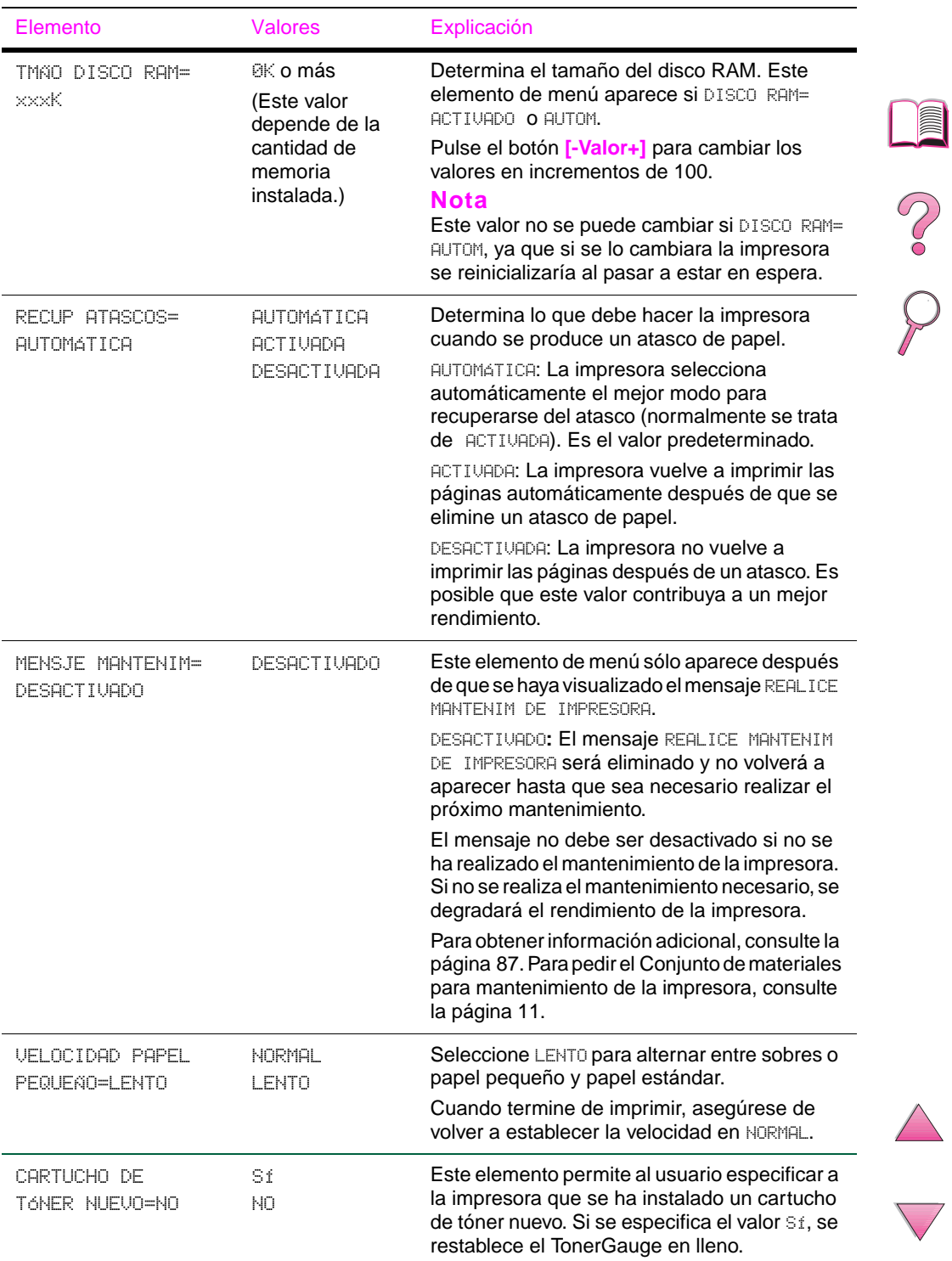

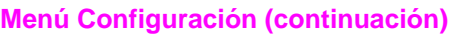

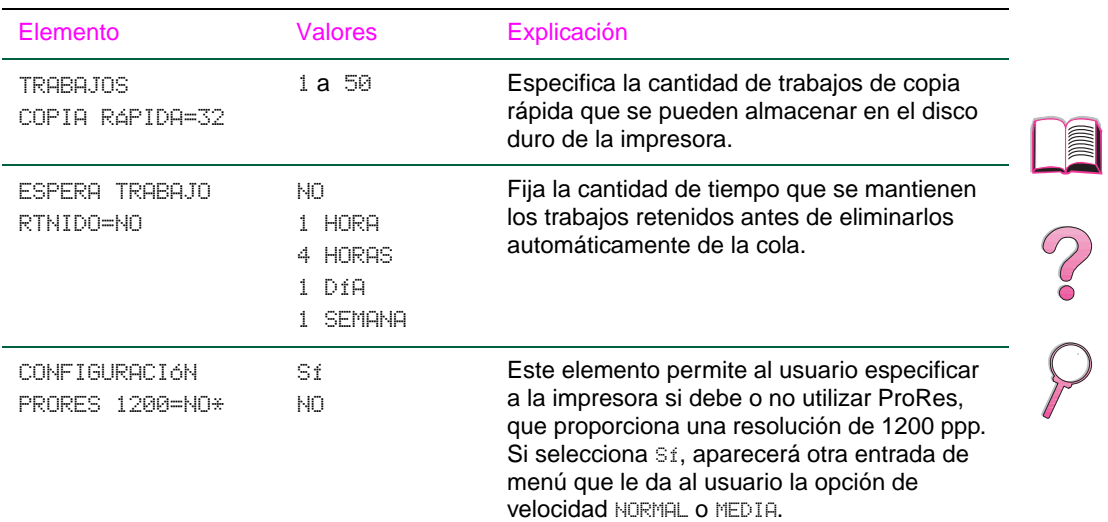

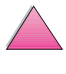

### <span id="page-231-0"></span>**Menú E/S**

Los elementos del menú E/S (entrada/salida) afectan las comunicaciones entre la impresora y el ordenador.

#### **Menú E/S**

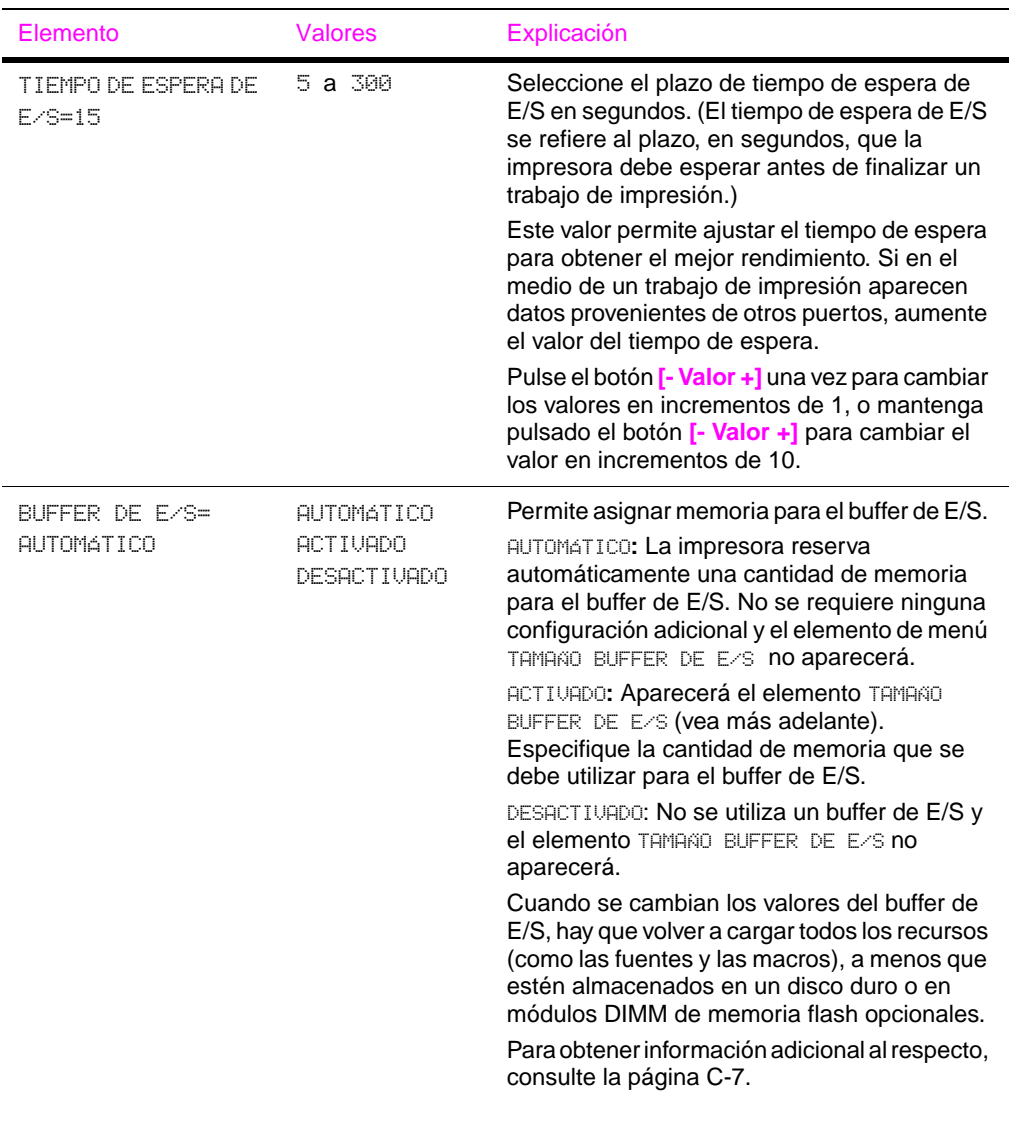

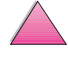

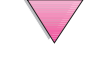

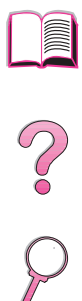

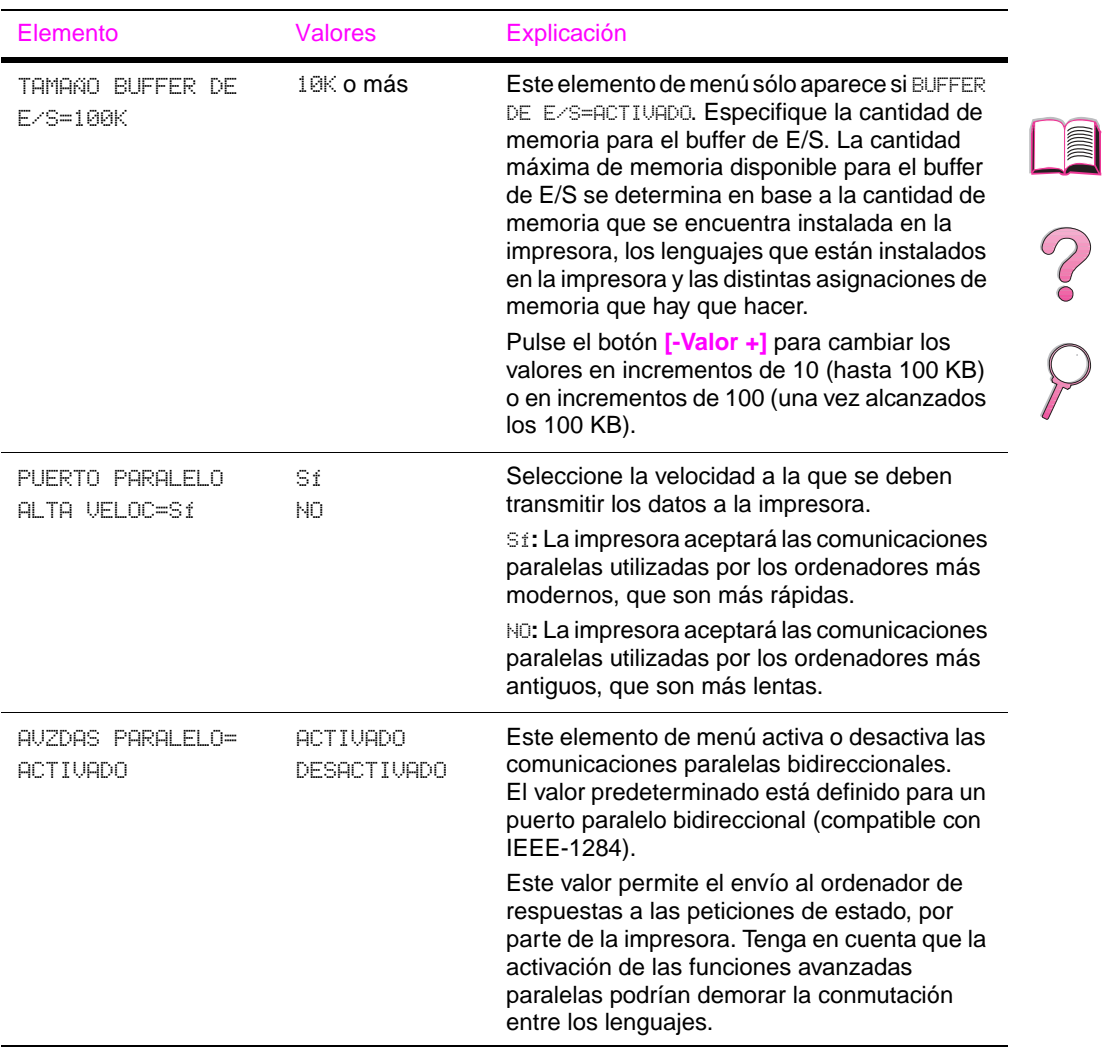

#### **Menú E/S (continuación)**

### **Menú EIO (4050 N/4050 TN)**

Los menús EIO (entrada/salida mejorada) dependerán del producto accesorio particular que se encuentre instalado en una de las ranuras de E/S mejorada de la impresora. Si la impresora contiene una tarjeta EIO de servidor de impresión HP JetDirect, podrá configurar los parámetros básicos de conexión de red a través del menú EIO. Estos parámetros, y otros más, se pueden configurar desde HP JetAdmin y HP Web JetAdmin.

#### **Menú EIO**

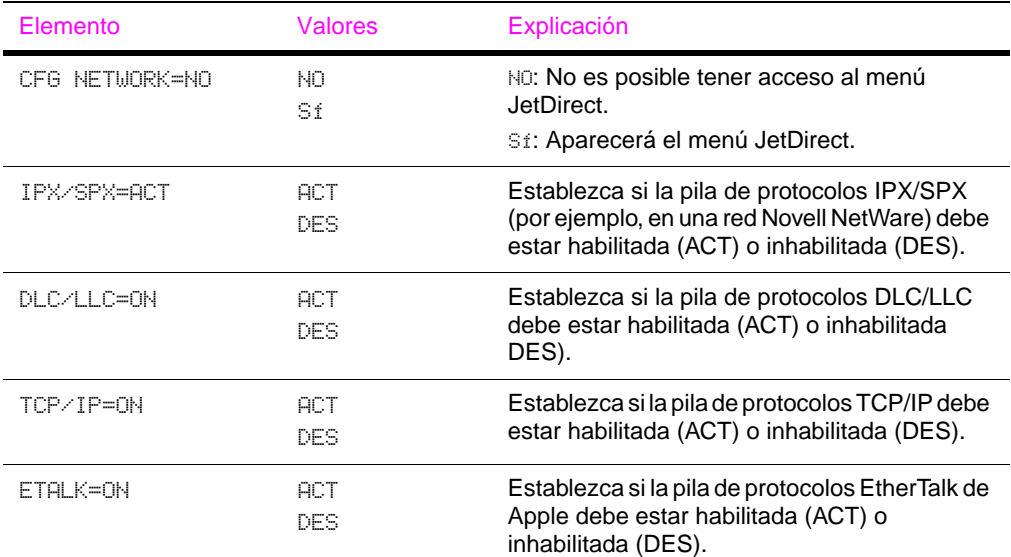

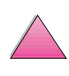

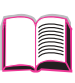

2000

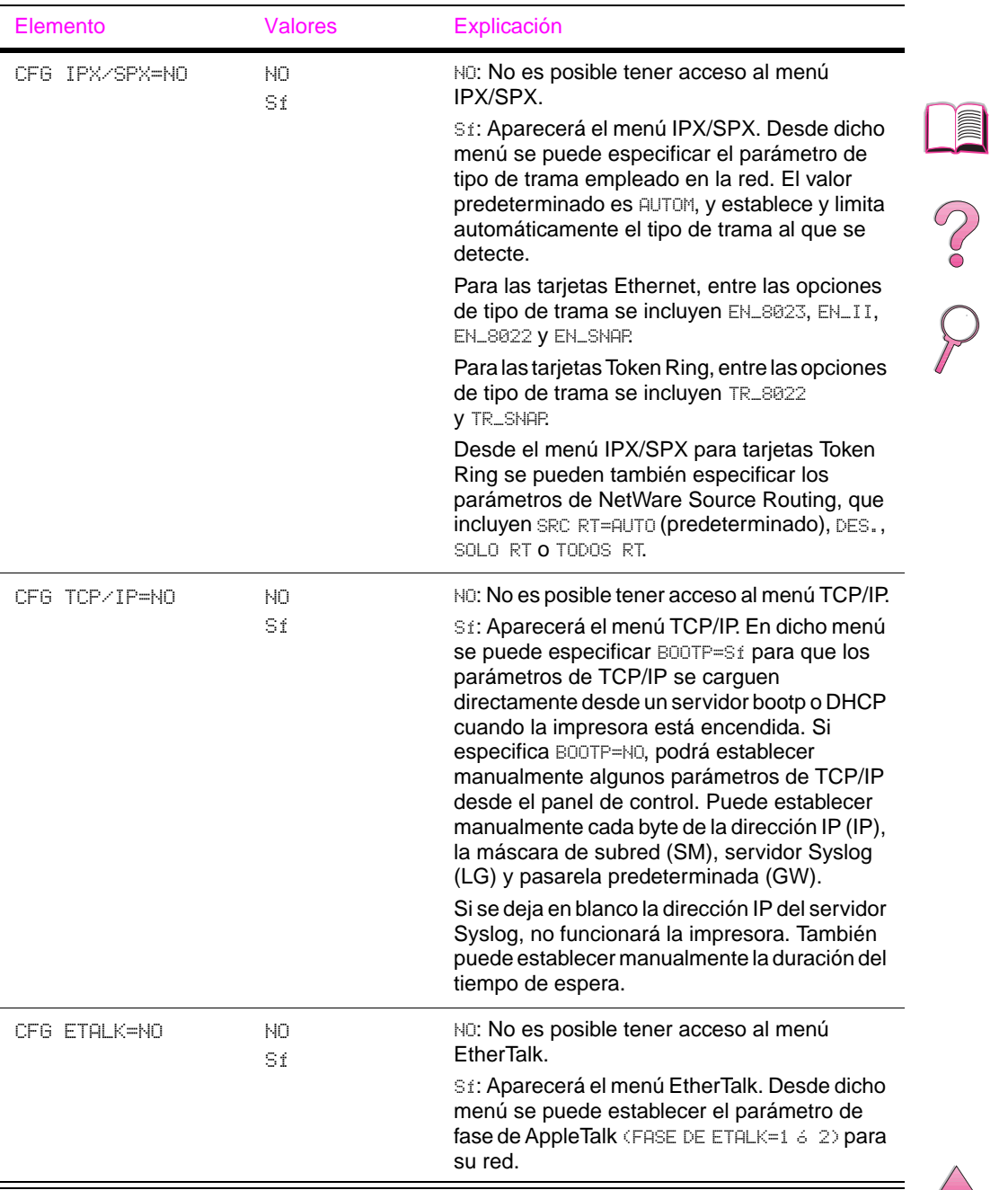

### **Menú EIO (continuación)**

### **Menú Restablecer**

Utilice este menú con cuidado, ya que cuando se seleccionan estos elementos, se pueden perder los datos de página que están en el buffer o los valores de configuración de la impresora. Restablezca la impresora sólo por los siguientes motivos:

- Para restaurar los valores predeterminados de la impresora.
- Si se ha interrumpido la comunicación entre la impresora y el ordenador.
- Si está utilizando los puertos de E/S serie y paralelo, y uno de ellos está experimentando problemas.

Los elementos del menú Restablecer borran por completo la memoria de la impresora, mientras que el botón **[Cancelar trabajo]** se limita a borrar el trabajo en curso.

#### **Nota** Las características de Retención de trabajos se eliminarán si no cuenta con el accesorio de disco duro.

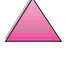

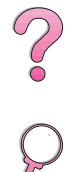

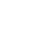

#### **Resets Menu**

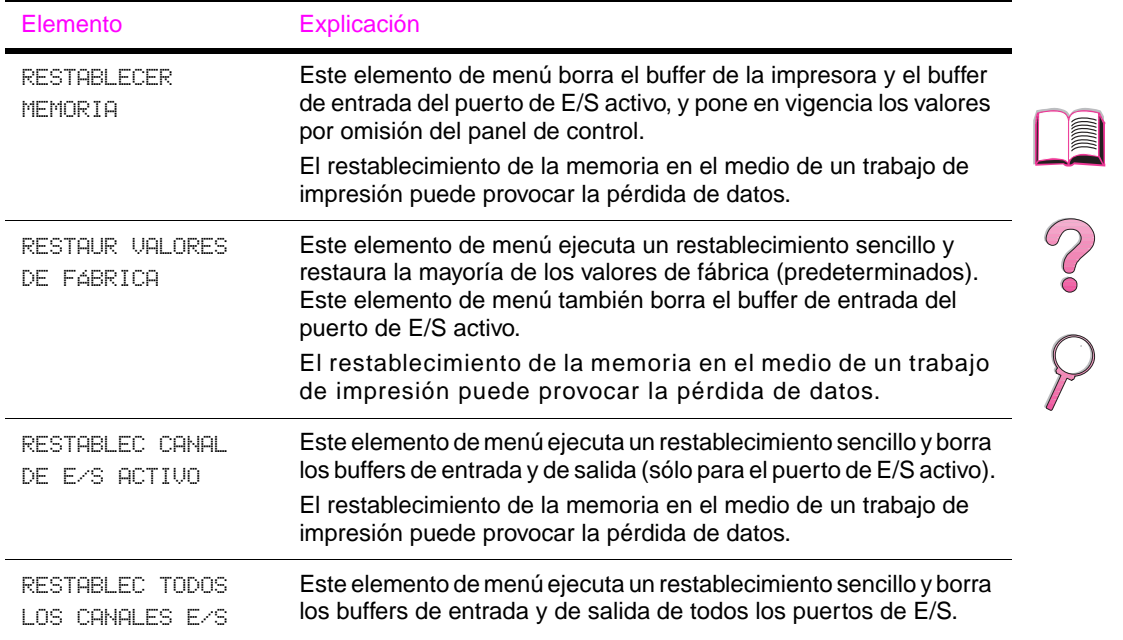

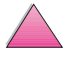

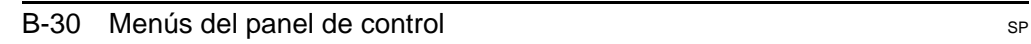

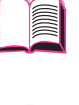

# <span id="page-238-0"></span>**Memoria de la impresora y su ampliación**

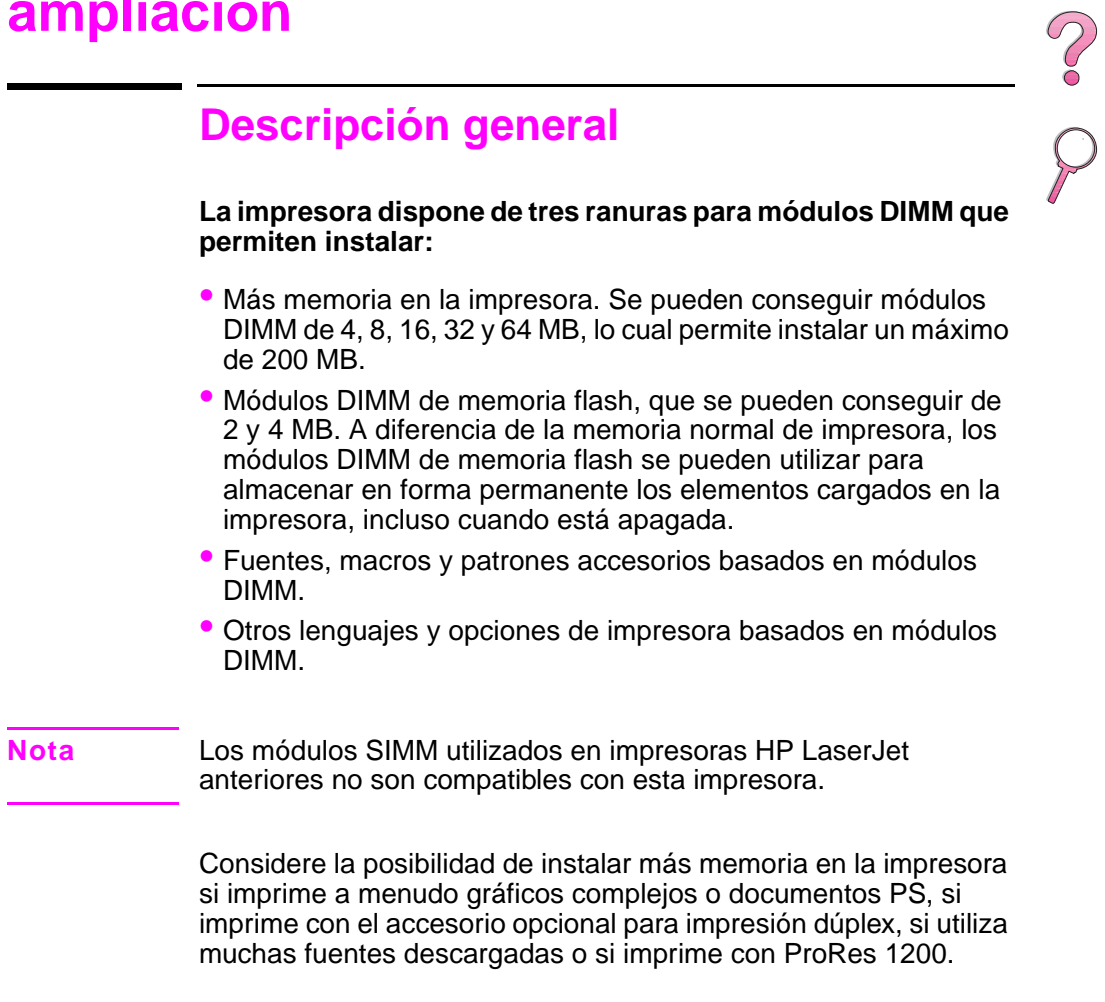

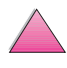

#### **La impresora dispone de dos ranuras para puertos de entrada/salida mejorada (EIO) que permiten expandir las capacidades de la impresora con:**

- Una tarjeta de red.
- Un dispositivo de almacenamiento masivo, como un disco duro.

Para obtener información sobre pedido[s, consulte la página 9.](#page-30-0)

Para ver cuánta memoria está instalada en la impresora, o para saber qué hay instalado en las ranuras de EIO, imprima una página de configuración [\(página 139\)](#page-160-0).

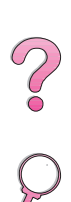

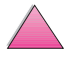

### **Instalación de la memoria**

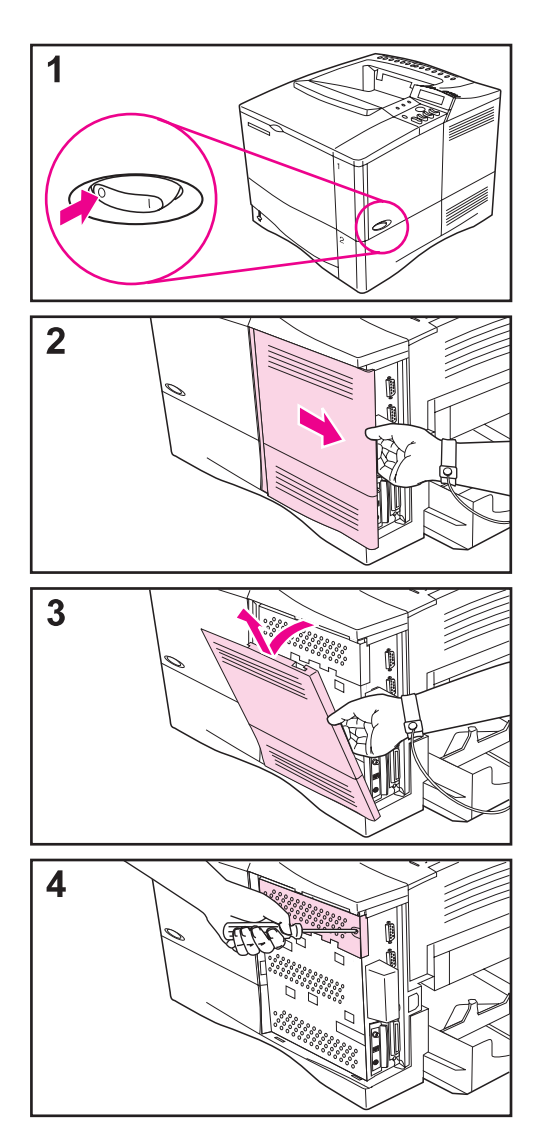

#### **Cuidado**

La electricidad estática puede dañar los módulos de memoria DIMM. Cuando trabaje con un módulo DIMM, póngase una pulsera antiestática o toque con frecuencia la superficie de la bolsa antiestática del módulo DIMM y luego algún componente metálico no pintado de la impresora.

Si todavía no lo ha hecho, imprima una página de configuración para ver cuánta memoria hay en la impresora antes de instalar más [\(página 139\).](#page-160-0)

- **1** Apague la impresora. Gire la impresora de modo que tenga acceso al lado derecho. Desenchufe el cable de alimentación eléctrica y desconecte los demás cables.
- **2** Sujete la cubierta de la manera ilustrada y tire de ella firmemente hacia la parte posterior de la impresora, hasta que sienta resistencia.
- **3** Quite la cubierta de la impresora.
- **4** Afloje el tornillo prisionero que sujeta la puerta de acceso a las ranuras para módulos DIMM con un destornillador Phillips nº 2. Abra la puerta.

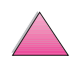

G

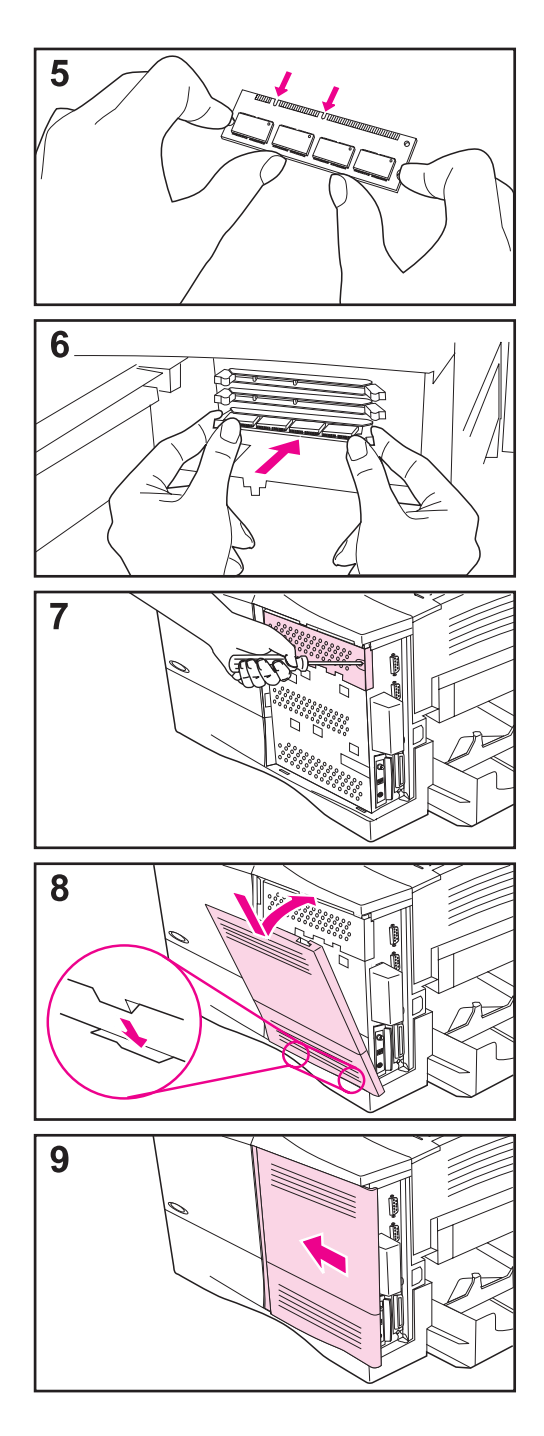

- **5** Retire el módulo DIMM de la bolsa antiestática. La manera correcta de sujetar el módulo DIMM consiste en poner los pulgares contra el borde posterior del módulo y los otros dedos contra los lados. Alinee las muescas del módulo DIMM con la ranura, cerciorándose de que las trabas de cada lado de la ranura estén abiertas, es decir, orientadas hacia afuera.
- **6** Introduzca el módulo DIMM en la ranura y apriételo firmemente. Cerciórese que las trabas de los lados del módulo DIMM hayan saltado a la posición de traba, hacia adentro. (Para quitar un módulo DIMM, se deben soltar las trabas.)
- **7** Cierre la puerta de acceso y apriete el tornillo.
- **8** Coloque la parte inferior de la cubierta en la impresora. Cerciórese que las lengüetas inferiores de la cubierta entren en las ranuras correspondientes de la impresora. Levante la cubierta hacia la impresora.
- **9** Deslice la cubierta hacia el frente de la impresora hasta que encaje en su sitio. Vuelva a conectar los cables de interfaz y el cable de alimentación eléctrica y luego encienda la impresora y pruebe los módulos DIMM. ([Consulte la página C-5.](#page-242-0))

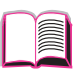

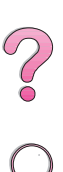

### <span id="page-242-0"></span>**Comprobación de la instalación de la memoria**

Para verificar si ha instalado los módulos DIMM correctamente, siga este procedimiento:

- **1** Fíjese que la impresora esté encendida y que en el panel control aparezca el mensaje PREPARADA. Si aparece un mensaje de error, es posible que uno de los módulos DIMM no esté instalado correctamente. Fíjese en los mensajes de la impresora [\(página 103\)](#page-124-0).
- **2** Imprima otra página de configuración [\(página 139\)](#page-160-0).
- **3** Fíjese en la información que aparece en la sección Memoria de la página de configuración y compárela con la que aparece en la página de configuración que imprimió antes de instalar los módulos DIMM. Si la cantidad de memoria no ha aumentado, es posible que el módulo DIMM no esté instalado correctamente, debiendo repetir el proceso de instalación, o que el módulo sea defectuoso, en cuyo caso puede tratar de instalar otro módulo DIMM.
- **Nota** Si instaló un lenguaje de impresora, fíjese en la sección Lenguajes y opciones instalados de la página de configuración, donde debería figurar el nuevo lenguaje de impresora.

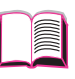

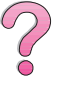

### <span id="page-243-0"></span>**Ajuste de los valores de memoria**

#### **Conservación de recursos**

Mediante la conservación de recursos, la impresora puede guardar los recursos cargados (fuentes, macros y patrones permanentes) en memoria cuando se cambia su lenguaje o resolución.

Si no dispone de un disco duro opcional o de un módulo DIMM de memoria flash para almacenar los recursos cargados, debería considerar cambiar la cantidad de memoria asignada a cada lenguaje cuando cargue muchas fuentes en la impresora o si ésta se encuentra en un entorno compartido.

La cantidad mínima de memoria que se puede asignar a la conservación de recursos es 400 KB para PCL y otros tantos para PS.

#### **Para determinar cuánta memoria hay que asignar a un lenguaje:**

- **1** En el menú Configuración, establezca CONSERV RECRSOS= ACTIVADA [\(página B-19\)](#page-226-0). Es posible que tenga que instalar más memoria en la impresora para que esta opción aparezca en el panel de control.
- **2** En el mismo menú, elija MEMORIA PCL o MEMORIA PS y cambie el valor al máximo que se le ofrezca. Esta cantidad puede variar de acuerdo con la cantidad de memoria instalada en la impresora.
- **3** Mediante algún software de aplicación, cargue todas las fuentes que desee utilizar con el lenguaje que seleccionó.
- **4** Imprima una página de configuración [\(página 139\)](#page-160-0). La cantidad de memoria utilizada por las fuentes aparecerá al lado del lenguaje. Redondee esta cantidad a los próximos 100 KB. Por ejemplo, si aparece 475 KB, reserve 500 KB.
- **5** En el menú Configuración, establezca MEMORIA PCL o MEMORIA PS en el valor que determinó en el paso 4.
- **6** Repita el paso 3. (Tendrá que volver a cargar todas las fuentes. Vea la nota que sigue.)
- **Nota** Cuando se cambia el valor de conservación de recursos, hay que volver a cargar todos los recursos (como las fuentes y las macros), a menos que estén almacenados en un disco duro o en módulos DIMM de memoria flash opcionales.

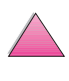

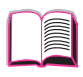

**COO** 

### <span id="page-244-0"></span>**Configuración del buffer de E/S**

Para permitir que el ordenador siga trabajando sin que tenga que esperar a que se termine de enviar el trabajo a la cola de impresión, la impresora utiliza parte de su memoria (un buffer de E/S) para almacenar los trabajos en curso. (Si no hay un buffer de E/S configurado, no se reserva memoria para esta función.)

En la mayoría de los casos, conviene dejar que la impresora reserve automáticamente la memoria para el buffer de E/S. (Para cada megabyte de memoria que se añada en la impresora, se reservarán 100 KB.)

Para agilizar la impresión en la red, quizás deba aumentar la cantidad de memoria reservada para el buffer de E/S.

#### **Para cambiar la configuración del buffer de E/S:**

- **1** En el menú E/S, establezca BUFFER DE E/S=ACTIVADO [\(página B-24\).](#page-231-0)
- **2** En el mismo menú, establezca TAMAÑO BUFFER DE E/S en el valor deseado.
- **Nota** Cuando se cambia el valor del buffer de E/S, hay que volver a cargar todos los recursos (como las fuentes y las macros), a menos que estén almacenados en un disco duro o en módulos DIMM de memoria flash opcionales.

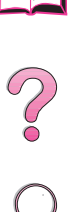

### **Instalación de tarjetas EIO y dispositivos de almacenamiento masivo**

Apague la impresora antes de instalar la controladora EIO o un dispositivo de almacenamiento masivo.

La figura C-1 muestra la orientación y la posición de la tarjeta EIO o el dispositivo opcional de almacenamiento masivo, como un disco duro.

Utilice el Gestor de recursos de HP para administrar las fuentes en el dispositivo de almacenamiento masivo [\(página 25\).](#page-46-0) Para obtener más información, consulte la ayuda del software de la impresora.

HP constantemente introduce nuevas herramientas de software para el uso con sus impresoras y accesorios. Estas herramientas están disponibles en Internet gratuitamente. Consulte la [página viii](#page-9-0) para obtener información sobre cómo conectarse con el sitio en la World Wide Web de HP.

Después de instalar un dispositivo nuevo, imprima una página de configuración.

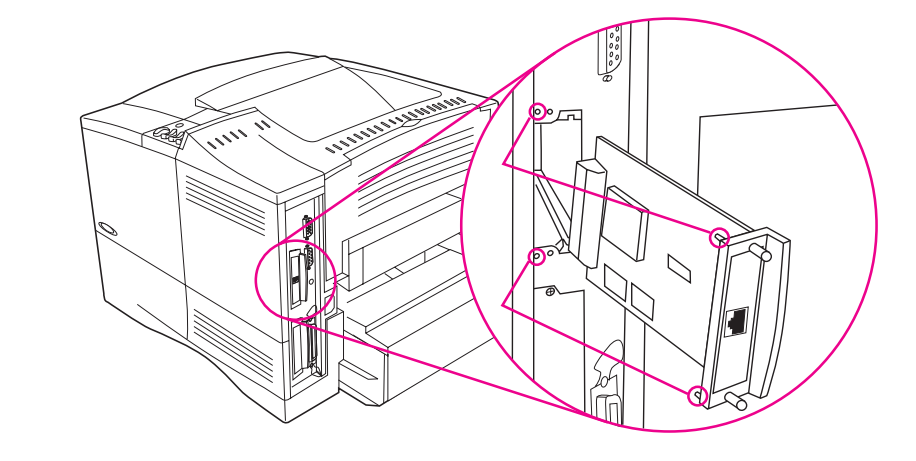

#### **Figura C-1 Instalalación de tarjetas EIO o dispositivos de almacenamiento masivo**

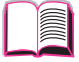

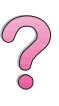

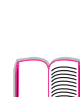

**D**

# **Comandos de la impresora**

### **Descripción general**

La mayoría de los tipos de software de aplicación no requieren la introducción de comandos de impresora. Si necesita determinar la manera de introducir los comandos de impresora, consulte la documentación de su ordenador o de su software.

- PCL 5e Los comandos de impresora en lenguaje PCL 5e indican a la impresora qué tareas debe llevar a cabo o qué fuentes debe utilizar. Este apéndice ofrece una referencia rápida para aquellos usuarios que ya estén familiarizados con la estructura de los comandos en lenguaje PCL 5e.
- HP-GL/2 La impresora puede imprimir gráficos vectoriales mediante el lenguaje HP-GL/2 para gráficos. Para imprimir con el lenguaje HP-GL/2, la impresora debe salir del lenguaje PCL 5e y entrar en el modo HP-GL 5e, lo cual se logra enviando a la impresora un código PCL 5e. Algunas aplicaciones de software conmutan entre lenguajes a través de sus controladores.
- PJL El lenguaje PJL (Printer Job Language) de HP brinda control por encima de PCL 5e y los demás lenguajes de impresora. Las cuatro funciones principales que ofrece PJL son la conmutación de lenguajes de impresora, separación de trabajos, configuración de la impresora y respuestas a las peticiones de estado enviadas por la impresora. Los comandos PJL se pueden utilizar para cambiar los valores predeterminados de la impresora.
- **Nota** La tabla que aparece al final de este apéndice contiene los comandos del lenguaje PCL 5e que se utilizan con mayor frecuencia [\(página D-6\).](#page-251-0) Para obtener una lista completa de los comandos de los lenguajes PCL 5e, HP-GL/2 y PJL así como una explicación de su uso, transfiera el PCL 5e/PJL Technical Reference Documentation Package [\(página 11\).](#page-32-0)

Para recibir más información acerca de los comandos de impresora por fax, llame a HP FIRST (Fax Information Retieval Service Technology) y pida un índice para las impresoras HP LaserJet. (Consulte la sección de [Servicio y apoyo de atención al cliente de](#page-9-0)  [HP](#page-9-0) al principio de esta guía del usuario.)

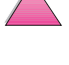

### <span id="page-247-0"></span>**Explicación de la sintaxis de los comandos de impresora en el lenguaje PCL 5e**

Antes de utilizar los comandos de impresora, fíjese en la diferencia entre estos caracteres:

La I minúscula: l La O mayúscula: O

El número uno: 1 El número cero: 0

Muchos de los comandos de la impresora utilizan letra  $l(l)$ minúscula y el número uno (1), o la O mayúscula (O) y el número cero (0). Es posible que en pantalla estos caracteres no tengan el mismo aspecto que tienen aquí. Debe utilizar los caracteres correctos, respetando las mayúsculas y minúsculas, para introducir los comandos de impresora en lenguaje PCL 5e.

La figura D-1 muestra los elementos que constituyen un comando de impresora típico (en este caso, se trata de un comando que establece la orientación de página).

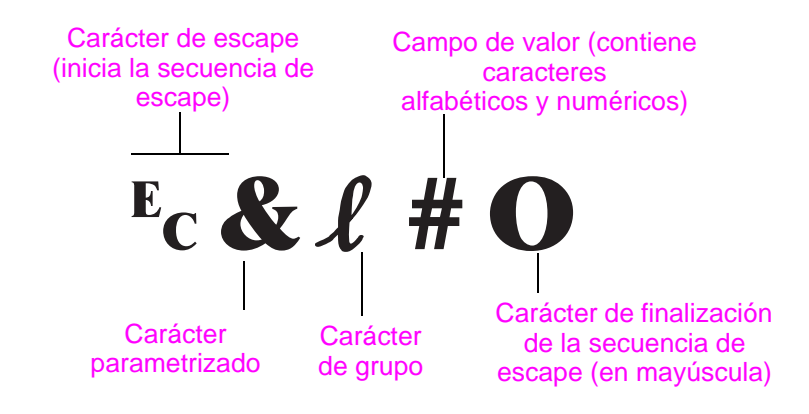

**Figura D-1 Elementos de los comandos de impresora**

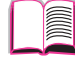

 $\mathcal{C}$ 

### **Combinación de secuencias de escape**

Las secuencias de escape se pueden combinar para formar una sola cadena de secuencias de escape. Cuando se combinan varios códigos, hay que tener en cuenta tres reglas importantes:

- **1** Los dos primeros caracteres después del carácter <sup>E</sup>c (los caracteres parametrizados y de grupo; vea la [figura D-1\)](#page-247-0) deben ser los mismos en todos los comandos que se combinen.
- **2** Cuando se combinan varias secuencias de escape, se debe cambiar a minúscula el carácter en mayúscula (terminación) de cada secuencia de escape individual.
- **3** El carácter final de la secuencia de escape combinada debe ser una mayúscula.

La cadena de secuencias de escape que aparece a continuación se enviaría a la impresora para seleccionar papel Legal, orientación horizontal y 8 líneas por pulgada:

 $E<sub>C</sub>$ &  $R3AE<sub>C</sub>$ &  $R1OE<sub>C</sub>$ &  $R8D$ 

Esta secuencia de escape envía los mismos comandos de impresora combinándolos en una secuencia más breve:

 $E<sub>C</sub> & 13a1o8D$ 

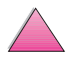

 $\frac{1}{2}$ 

### **Introducción de los caracteres de escape**

Los comandos de impresora comienzan siempre con el carácter de escape  $(E_C)$ .

La tabla siguiente muestra cómo se introduce el carácter de escape desde varios tipos de software de aplicación para DOS.

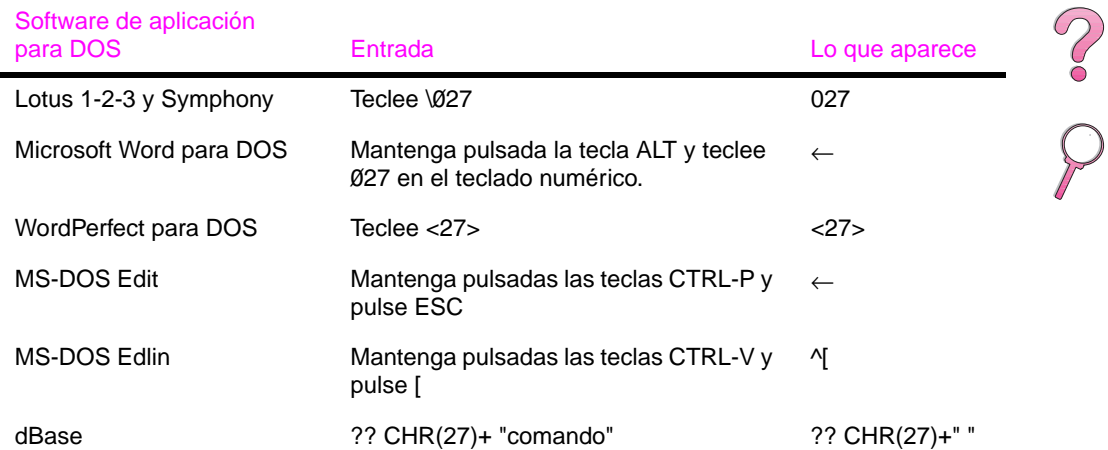

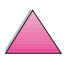

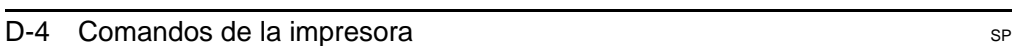

### **Selección de fuentes PCL 5e**

Los comandos de impresora en lenguaje PCL 5e empleados para seleccionar las fuentes aparecen en la lista de fuentes PCL 5e [\(página 141\)](#page-162-0). A continuación se presenta un ejemplo de una sección de dicha lista. Observe los cuadros para variables correspondientes al juego de caracteres y al tamaño.

Univers Medium Scale  $101$ <esc>(Cassical cesc>(s1p V0s0b4148T)

> Si no se especifican estas variables, la impresora utilizará los valores predeterminados. Por ejemplo, si desea utilizar un juego de caracteres que contiene caracteres de dibujo líneal, seleccione el juego 10U (PC- 8) o 12U (PC-850). Encontrará el código que corresponde a otros juegos de caracteres en la tabla de la [página D-8.](#page-253-0)

**Nota** El espaciado de las fuentes es "fijo" o "proporcional". La impresora contiene fuentes de espaciado fijo (Courier, Letter Gothic y Lineprinter) y fuentes de espaciado proporcional (CG Times, Arial®,Times New Roman® y otras).

> Normalmente, las fuentes de espaciado fijo se utilizan en programas como hojas de cálculo y bases de datos, donde es importante que las columnas queden alineadas en sentido vertical. Las fuentes de espaciado proporcional se utilizan con mayor frecuencia para aplicaciones de texto y procesamiento de textos.

 $\bigg\{$ 

### **Comandos de impresora comunes en lenguaje PCL 5e**

#### <span id="page-251-0"></span>**Comandos de impresora comunes en lenguaje PCL 5e**

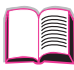

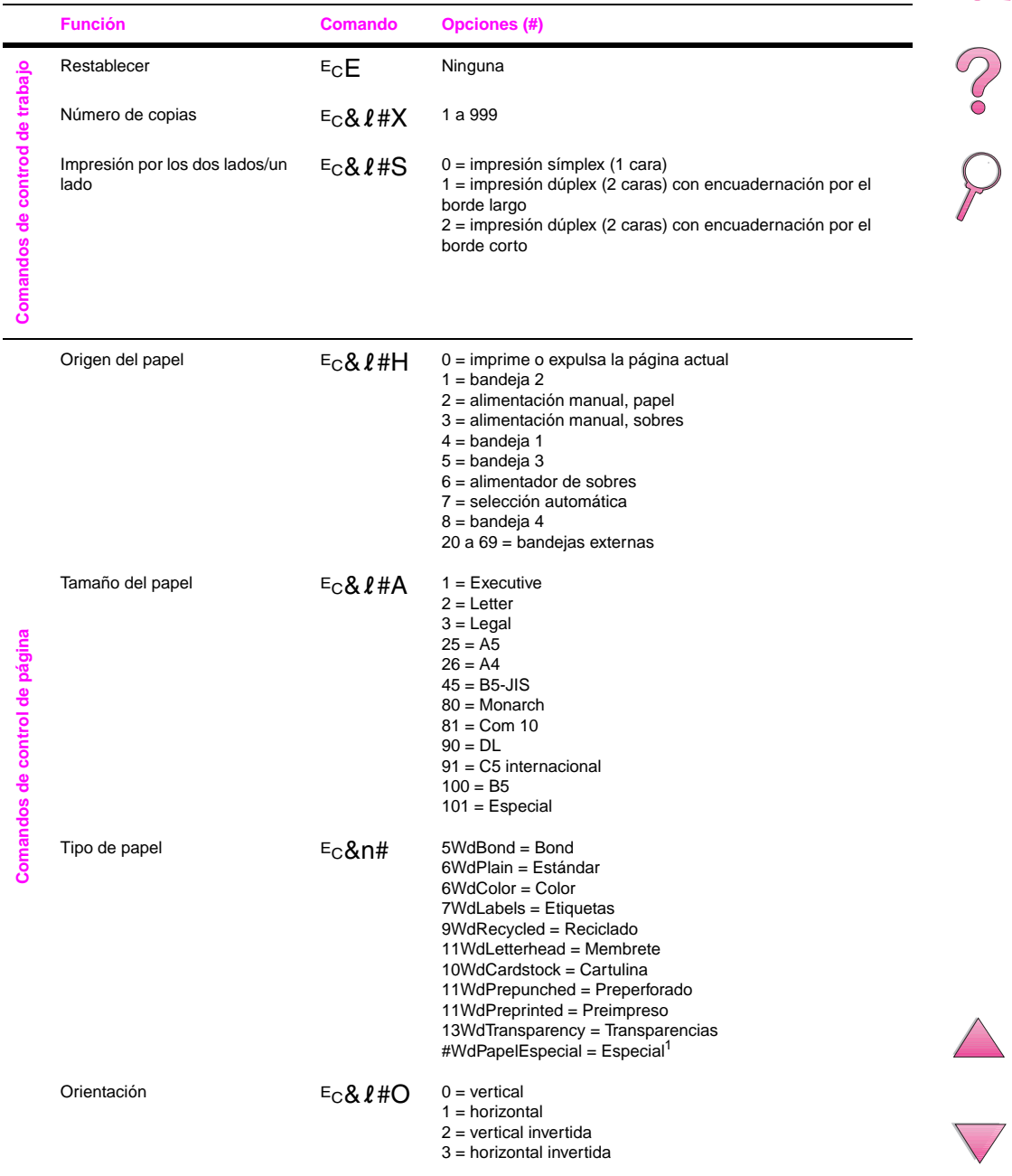
## **Comandos de impresora comunes en lenguaje PCL 5e (continuación)**

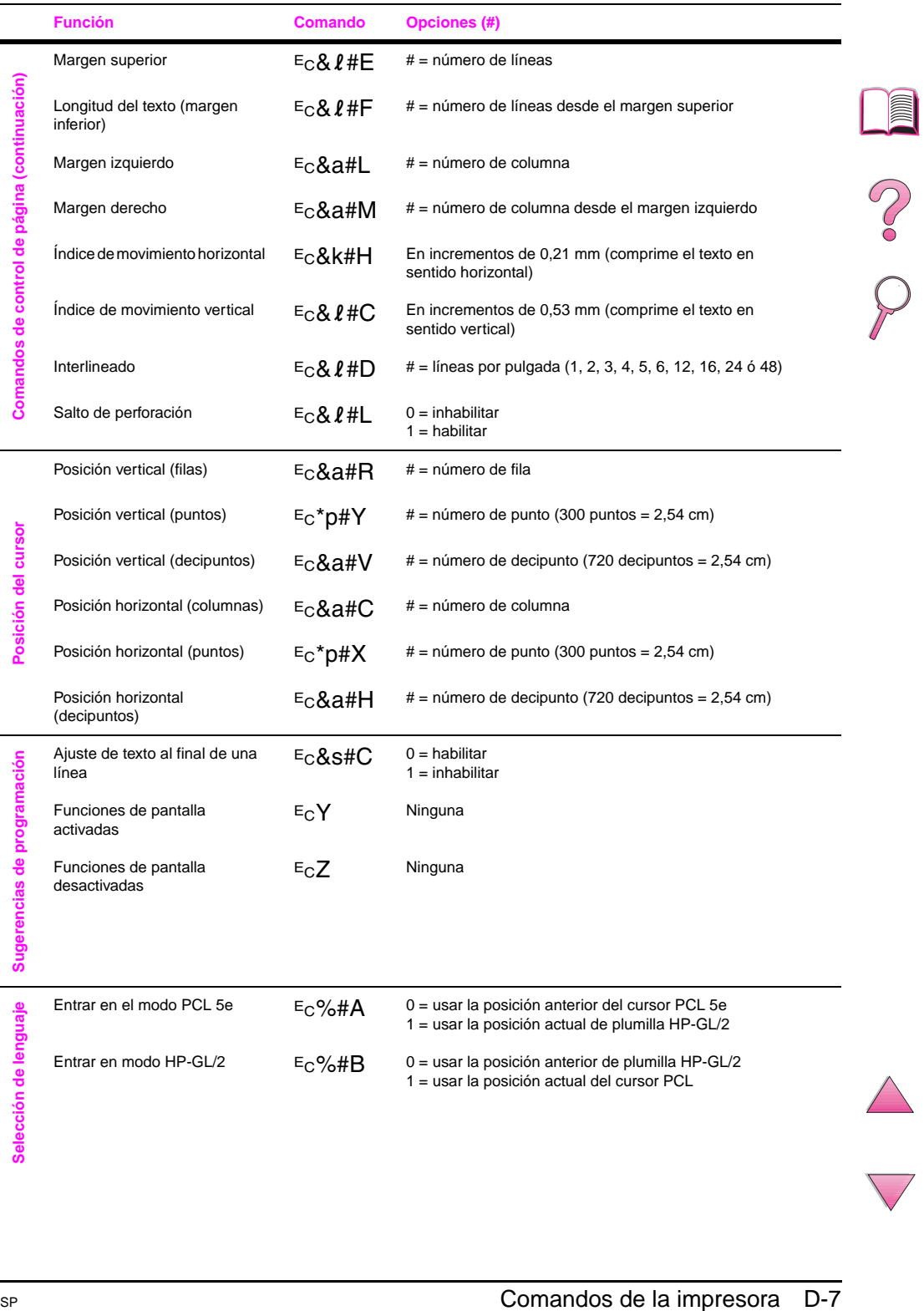

## **Comandos de impresora comunes en lenguaje PCL 5e (continuación)**

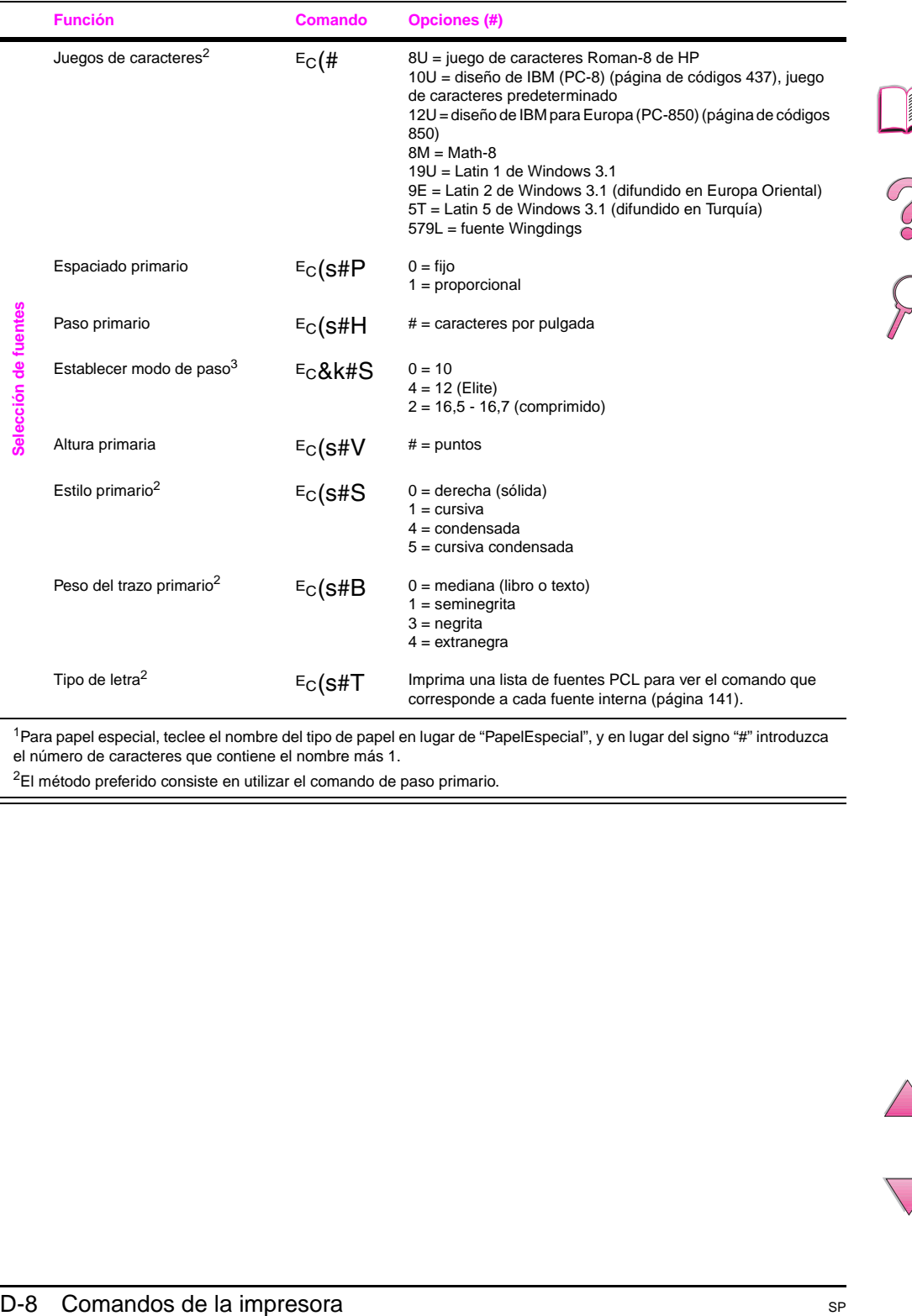

1Para papel especial, teclee el nombre del tipo de papel en lugar de "PapelEspecial", y en lugar del signo "#" introduzca el número de caracteres que contiene el nombre más 1.

<sup>2</sup>El método preferido consiste en utilizar el comando de paso primario.

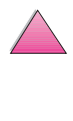

**e** 

5)

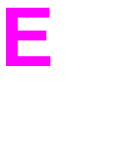

# <span id="page-254-0"></span>**Información reglamentaria**

# **FCC Regulations**

This equipment has been tested and found to comply with the limits for a Class B digital device, pursuant to Part 15 of the FCC rules. These limits are designed to provide reasonable protection against harmful interference in a residential installation. This equipment generates, uses, and can radiate radio frequency energy. If this equipment is not installed and used in accordance with the instructions, it may cause harmful interference to radio communications. However, there is no guarantee that interference will not occur in a particular installation. If this equipment does cause harmful interference to radio or television reception, which can be determined by turning the equipment off and on, the user is encouraged to try to correct the interference by one or more of the following measures:

- Reorient or relocate the receiving antenna.
- Increase separation between equipment and receiver.
- Connect equipment to an outlet on a circuit different from that to which the receiver is located.
- Consult your dealer or an experienced radio/TV technician.
- **Nota** Any changes or modifications to the printer that are not expressly approved by HP could void the user's authority to operate this equipment.

Use of a shielded interface cable is required to comply with the Class B limits of Part 15 of FCC rules.

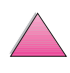

# <span id="page-255-0"></span>**Responsabilidad ecológica en cuanto al producto**

# **Protección del medio ambiente**

Hewlett-Packard Company se ha comprometido a brindar productos de alta calidad de manera segura para el medio ambiente. La impresora HP LaserJet ha sido diseñada con varios atributos de modo que reduzca al mínimo las repercusiones sobre el medio ambiente.

Esta impresora HP LaserJet elimina:

• Emisión de ozono

En la ejecución de su proceso electrofotográfico, esta impresora utiliza rodillos de carga y, por tanto, produce gas de ozono  $(O_3)$  no perceptible.

El diseño de esta impresora HP LaserJet reduce:

• Consumo energético

El consumo de energía baja considerablemente en el modo de bajo consumo (PowerSave). No sólo ahorra recursos naturales, también ahorra dinero sin afectar el alto rendimiento de esta impresora. Este producto satisface los requisitos del programa ENERGY STAR. ENERGY STAR es un programa voluntario que fue establecido para fomentar el desarrollo de productos de oficina eficientes en el consumo de energía.

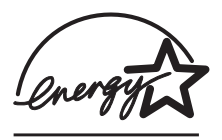

ENERGY STAR es una marca de servicios registrada en EE.UU. de la EPA estadounidense. Como partícipe en el programa ENERGY STAR, Hewlett-Packard Company ha determinado que este producto cumple con las recomendaciones de ENERGY STAR en cuanto al uso eficiente de la energía.

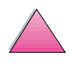

 $\frac{1}{2}$ 

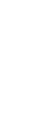

<span id="page-256-0"></span>Consumo de tóner

En EconoMode, la impresora utiliza considerablemente menos tóner, lo que puede extender la vida útil del cartucho de tóner.

• Consumo de papel

Según el tipo de programa de software que utilice, podrá solicitar que cierta cantidad de páginas en su documento se impriman en una sola hoja. El uso de la impresión de n páginas por hoja y la característica automática de impresión a doble cara, que permite imprimir en ambos lados de una hoja de papel, reducen el consumo de papel y las repercusiones sobre nuestros recursos naturales.

El diseño de esta impresora HP LaserJet facilita el reciclado de:

**Plásticos** 

Los componentes de plástico de la carcasa llevan estampada una marca de identificación del material, de acuerdo con las normativas internacionales al respecto, para que los distintos tipos de plástico se puedan identificar más fácilmente, lo cual permitirá eliminarlos de manera adecuada cuando la impresora alcance el fin de su vida útil.

• Suministros de impresión de HP LaserJet

En muchos países, los suministros de impresión de este producto (p. ej. los cartuchos de tóner, el tambor, el fusor) se pueden devolver a HP mediante HP Planet Partners Printing Supplies Environmental Program. En más de 20 países existe un programa fácil de utilizar y gratuito para devolver estos cartuchos gastados. En cada cartucho de tóner y paquete de elementos fungibles de la impresora HP LaserJet se incluyen instrucciones e información del programa en varios idiomas.

**•** Información de HP Planet Partners Printing Supplies Environmental Program

Desde 1990, el Programa de reciclaje de cartuchos de tóner para impresoras HP LaserJet nos ha permitido recoger más de veinticinco millones de cartuchos de tóner, que de otro modo hubieran terminado descartados en los rellenos sanitarios del mundo. Los cartuchos de tóner y los elementos fungibles se recogen y envían en masa a nuestros socios en recuperación de recursos, quienes los desarman. Después de realizar una inspección minuciosa de calidad, se vuelven a aprovechar las partes menores y críticas no incluidas en el proceso de impresión tales como tuercas, tornillos y sujetadores, que se utilizan en cartuchos nuevos. Los materiales que no se pueden volver a utilizar, se separan y se convierten en materia prima para otras industrias que los convierten en una variedad de productos útiles.

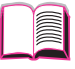

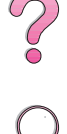

## <span id="page-257-0"></span>Devoluciones en EE.UU.

Para garantizar una devolución de cartuchos y elementos fungibles utilizados más beneficioso para el medio ambiente, HP enfatiza el retorno en cantidades. Simplemente empaquete dos o más cartuchos juntos y utilice una sola etiqueta de UPS prepagada y con la dirección de retorno ya impresa, suministrada en el paquete. Para obtener más información en los EE.UU., llame al 1-800-340-2445 o visite el sitio en la World Wide Web de suministros HP LaserJet http://www.ljsupplies.com/ planetpartners.

Los clientes fuera de los EE.UU. deben contactar a la oficina de ventas y servicio técnico local de HP o visitar los siguientes sitios en la World Wide Web para obtener información adicional sobre la disponibilidad del HP Planet Partners LaserJet Toner Cartridge and Consumables Recycling Program.

Región de Asia y el Pacífico http://www.asiapacific.hp.com/planp1

Europa

http://www.hp.com/pays/eur\_supplies/english/ planetpartners

**Papel** 

Esta impresora utiliza papeles reciclados sólo si éstos reúnen los criterios especificados en HP LaserJet Printer Family Paper Specifications Guide (Guía de especificaciones sobre el papel para la familia de impresoras HP LaserJet). Vea la [page 11](#page-32-0) de esa guía para obtener información de solicitud. La impresora puede utilizar papel reciclado de acuerdo con la norma DIN 19309.

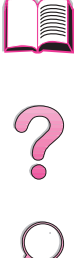

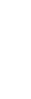

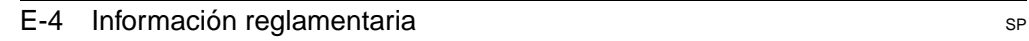

<span id="page-258-0"></span>Para asegurar una larga vida útil para la impresora HP LaserJet, HP proporciona:

• Garantía extendida

El paquete de garantía y asistencia de HP (SupportPack) proporciona cobertura para el producto de hardware de HP y los componentes internos suministrados por HP. El mantenimiento del hardware es de un período de tres años a partir de la fecha de compra del producto HP. El cliente debe adquirir el HP SupportPack dentro de los 90 días a partir de la fecha de compra del producto. Para obtener información por fax acerca de HP SupportPack, llame a HP FIRST (servicio de fax por solicitud). El número del documento es 9036. Consulte la sección de servicio y apoyo de atención al cliente de HP al principio de esta Guía del usuario para obtener los números telefónicos y la información apropiada sobre HP FIRST.

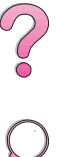

• Disponibilidad de las piezas de recambio y los materiales fungibles

Las piezas de recambio y los materiales fungibles para este producto se podrán conseguir durante al menos cinco (5) años después de que deje de estar en producción.

# **Hojas de datos sobre seguridad de materiales**

Para obtener la Hoja de datos sobre seguridad de materiales (MSDS) del cartucho de tóner y del fusor, consulte el sitio en la World Wide Web de HP LaserJet http://www.ljsupplies.com/ planetpartners/datasheets.html.

Si no cuenta con acceso a Internet, llame a HP FIRST (servicio de fax por solicitud) en los EE.UU. al (800) 231-9300. Utilice el número de índice 7 para obtener una lista de las hojas de datos sobre seguridad de materiales de cartuchos de tóner/material del tambor/ químicos. Los clientes fuera de los EE.UU. deben consultar al frente de este manual para obtener los números telefónicos y la información apropiada sobre HP FIRST.

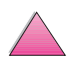

<span id="page-259-0"></span>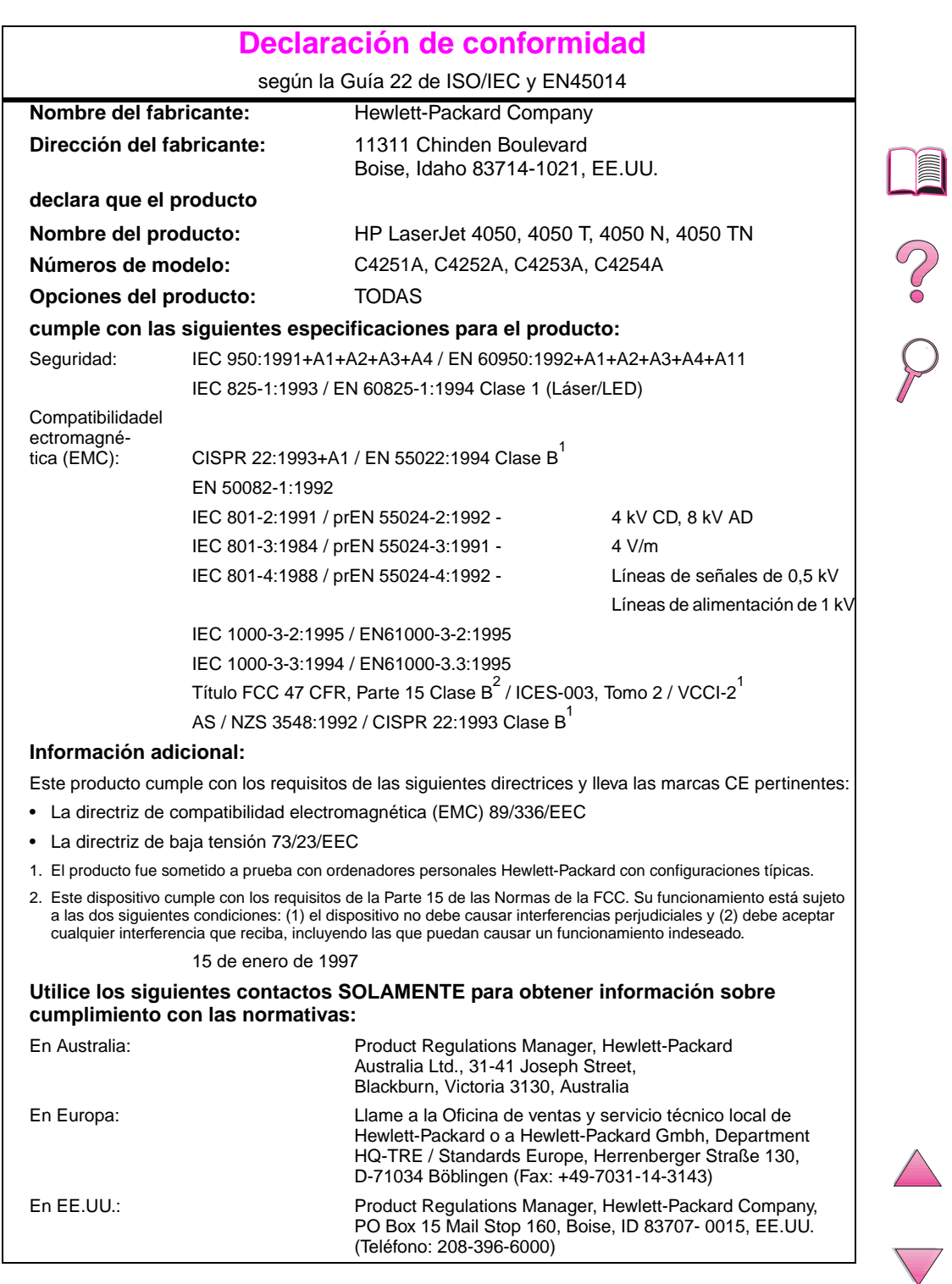

# **Safety Statements**

# **Laser Safety Statement**

The Center for Devices and Radiological Health (CDRH) of the U.S. Food and Drug Administration has implemented regulations for laser products manufactured since August 1, 1976. Compliance is mandatory for products marketed in the United States. The printer is certified as a "Class 1" laser product under the U.S. Department of Health and Human Services (DHHS) Radiation Performance Standard according to the Radiation Control for Health and Safety Act of 1968. Since radiation emitted inside the printer is completely confined within protective housings and external covers, the laser beam cannot escape during any phase of normal user operation.

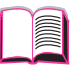

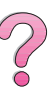

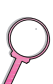

## **¡ADVERTENCIA!** El uso de controles, ajustes o procedimientos que no sean los que se especifican en la presente guía podrían dejar al usuario expuesto a radiaciones peligrosas.

# **Canadian DOC Regulations**

Complies with Canadian EMC Class B requirements.

« Conforme á la classe B des normes canadiennes de compatibilité électromagnétiques. « CEM ». »

# **VCCI Statement (Japan)**

この装置は、情報処理装置等電波障害自主規制協議会(VCCI)の基準 に基づく第二種情報技術装置です。この装置は、家庭環境で使用することを 目的としていますが、この装置がラジオやテレビジョン受信機に近接して使 用されると、受信障害を引き起こすことがあります。

取り扱い説明書に従って正しい取り扱いをして下さい。

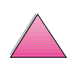

# <span id="page-261-0"></span>**Laser Statement for Finland**

# **Luokan 1 laserlaite**

# **Klass 1 Laser Apparat**

HP LaserJet 4050, 4050 T, 4050 N, 4050 TN laserkirjoitin on käyttäjän kannalta turvallinen luokan 1 laserlaite. Normaalissa käytössä kirjoittimen suojakotelointi estää lasersäteen pääsyn laitteen ulkopuolelle. Laitteen turvallisuusluokka on määritetty standardin EN 60825-1 (1994) mukaisesti.

# **Varoitus!**

Laitteen käyttäminen muulla kuin käyttöohjeessa mainitulla tavalla saattaa altistaa käyttäjän turvallisuusluokan 1 ylittävälle näkymättömälle lasersäteilylle.

# **Varning!**

Om apparaten används på annat sätt än i bruksanvisning specificerats, kan användaren utsättas för osynlig laserstrålning, som överskrider gränsen för laserklass 1.

# HUOLTO

HP LaserJet 4050, 4050 T, 4050 N, 4050 TN -kirjoittimen sisällä ei ole käyttäjän huollettavissa olevia kohteita. Laitteen saa avata ja huoltaa ainoastaan sen huoltamiseen koulutettu henkilö. Tällaiseksi huoltotoimenpiteeksi ei katsota väriainekasetin vaihtamista, paperiradan puhdistusta tai muita käyttäjän käsikirjassa lueteltuja, käyttäjän tehtäväksi tarkoitettuja ylläpitotoimia, jotka voidaan suorittaa ilman erikoistyökaluja.

# **Varo!**

Mikäli kirjoittimen suojakotelo avataan, olet alttiina näkymättömälle lasersäteilylle laitteen ollessa toiminnassa. Älä katso säteeseen.

# **Varning!**

Om laserprinterns skyddshölje öppnas då apparaten är i funktion, utsättas användaren för osynlig laserstrålning. Betrakta ej strålen.

Tiedot laitteessa käytettävän laserdiodin säteilyominaisuuksista:

Aallonpituus 775-795 nm Teho 5 mW Luokan 3B laser

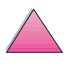

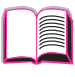

S.<br>O

# **Glosario**

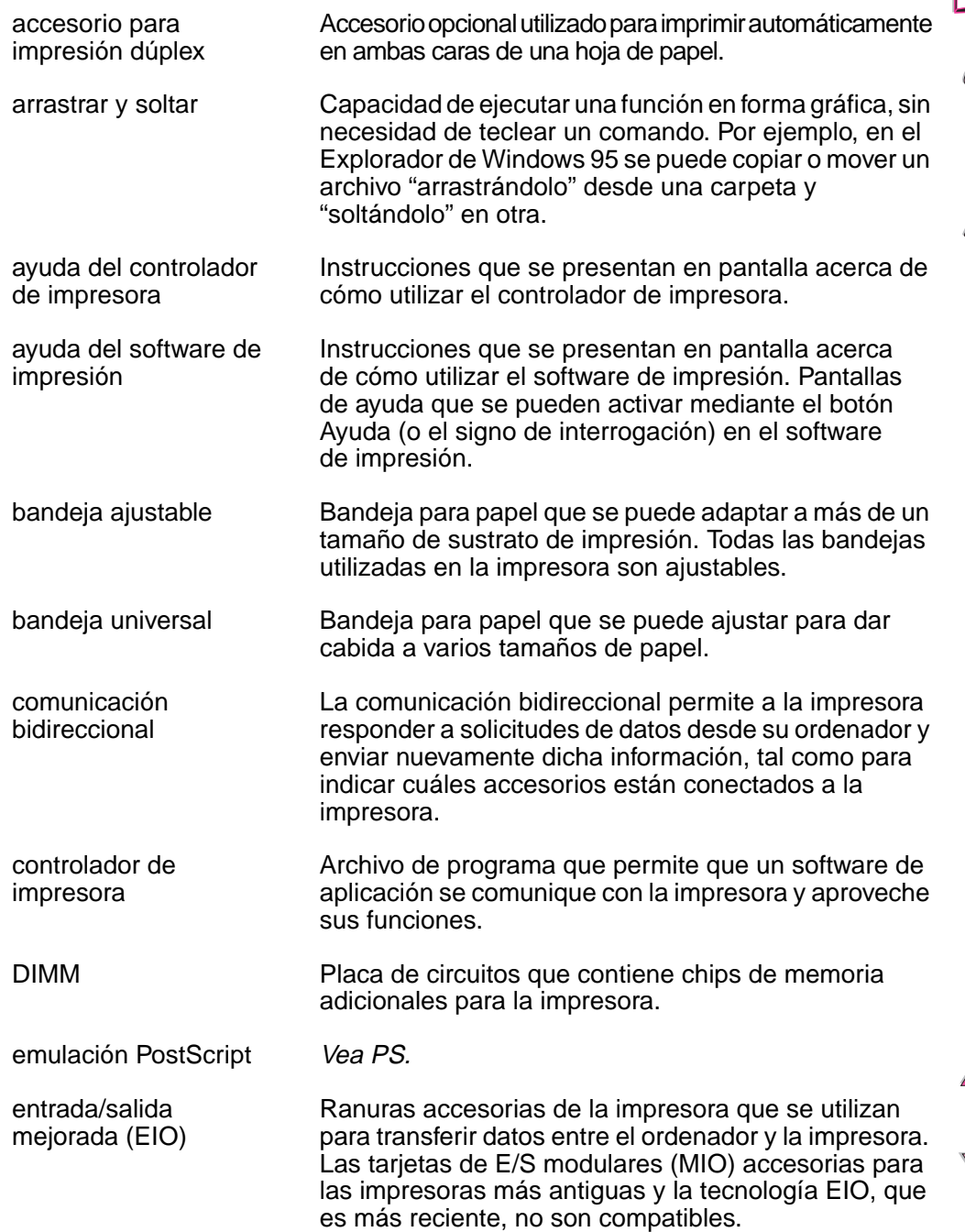

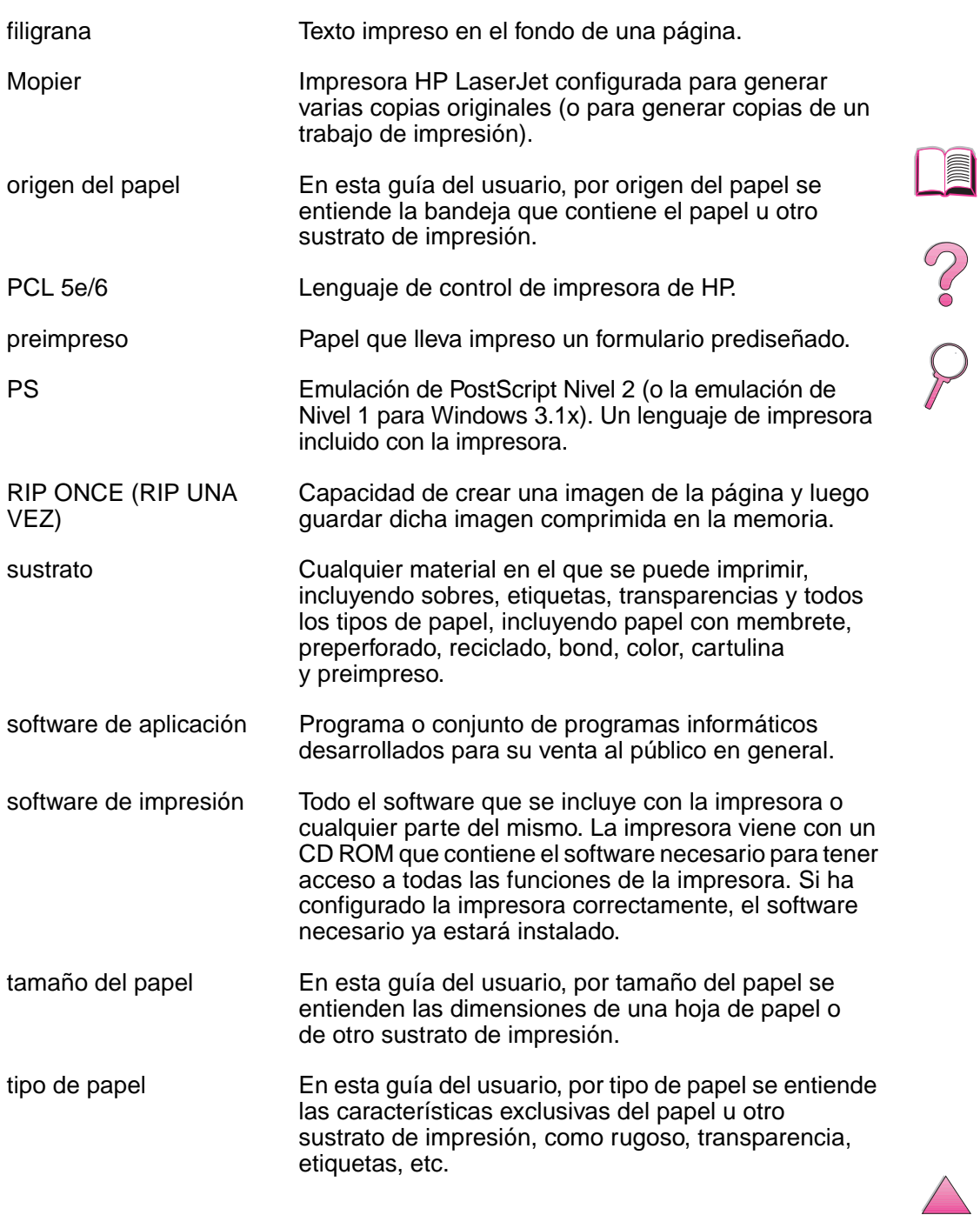

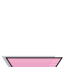

# **Índice alfabético**

## **Numerico**

[1200 ppp B-10](#page-217-0) [300 ppp B-10](#page-217-0) [600 ppp B-10](#page-217-0)

## **A**

[A4 ancho, configurar B-16](#page-223-0) [Acceso denegado menús](#page-36-0)  bloqueados, mensaje 15, [104](#page-125-0) accesorio de impresión a doble cara [cubierta contra polvo 41](#page-62-0) [eliminar atascos de papel](#page-112-0)  [91,](#page-112-0) [100–](#page-121-0)[102](#page-123-0) [imprimir con 41, 41–](#page-62-0)[44](#page-65-0) [opciones de configuración](#page-65-0)  de impresión 44 [opciones de disposición del](#page-65-0)  papel 44 [orientación del papel 43](#page-64-0) [pedir 8](#page-29-0) [recomendaciones 42](#page-63-0) [resolución de problemas](#page-123-0)  [102,](#page-123-0) [127](#page-148-0) [accesorio de impresión a](#page-62-0)  [doble cara opcional,](#page-62-0) vea accesorio de impresión a doble cara accesorios [disponibilidad 6](#page-27-0) [garantía 143](#page-164-0) [pedir 8,](#page-29-0) [11](#page-32-0) [tipos 6](#page-27-0) [verificar la instalación 139,](#page-160-0)  [140](#page-161-0) accesorios de interfaz [pedir 10](#page-31-0) accesorios opcionales [garantía 143](#page-164-0) [pedir 6,](#page-27-0) [11](#page-32-0) [resolución de problemas](#page-148-0)  127 [verificar la instalación 139,](#page-160-0)   $140$ [acuerdos de servicio 143](#page-164-0) vea también [primeras](#page-12-0)  [páginas xi](#page-12-0) [acuerdos de soporte 143](#page-164-0) vea también [primeras](#page-12-0)  [páginas xi](#page-12-0) [adaptador serie, pedir 10](#page-31-0)

adaptadores [conexiones de pines A-19](#page-206-0) [pedir 10](#page-31-0) [adhesivo en sobres, imprimir](#page-199-0)  con A-12 administración [medioambiental de](#page-255-0)  [productos E-2–](#page-255-0)[E-5](#page-258-0) [Advert. elim., valor B-20](#page-227-0) ahorrar [tóner B-11,](#page-218-0) [E-2](#page-255-0) [ahorrar recursos, asignar](#page-243-0)  memoria C-6 [Ahorro de energía, configurar](#page-225-0)  B-18 [Ahorro de energía, modo E-2](#page-255-0) [ajustar configuración de](#page-243-0)  memoria C-6 [Aliment manual, configura B-7](#page-214-0) alimentador de sobres [atascos de papel, eliminar](#page-115-0)  94 [especificaciones de sobres](#page-68-0)  [47,](#page-68-0) [49](#page-70-0) [especificaciones del sobre](#page-198-0)  A-11 [imprimir con 49,](#page-70-0) [51](#page-72-0) [insertar y retirar 50](#page-71-0) [pedir 8](#page-29-0) [alimentador de sobres](#page-70-0)  [opcional,](#page-70-0) vea alimentador de sobres [alimentar papel manualmente](#page-85-0)  64 [alimentar papel, problemas](#page-147-0)  [con 126,](#page-147-0) [A-7](#page-194-0) almacenar [cartuchos de tóner 78](#page-99-0) [sobres A-13](#page-200-0) [trabajo de impresión 73](#page-94-0) [ambas caras, imprimir con](#page-62-0)  accesorio de impresión a [doble cara,](#page-62-0) vea accesorio de impresión a doble cara [Añadir retorno a salto línea,](#page-224-0)  configurar B-17 [archivos de descripción de](#page-49-0)  [impresora PostScript,](#page-49-0) vea PPD [asignar memoria a lenguaje](#page-243-0)  de impresora C-6 [atascos de papel 90–](#page-111-0)[102](#page-123-0) [alimentador de sobres 94](#page-115-0) [atascos persistentes 102](#page-123-0)

[área de cubierta superior 96](#page-117-0) [áreas de la bandeja de](#page-113-0)  [entrada 92–](#page-113-0)[94](#page-115-0) [bandeja 1 92](#page-113-0) [ubicar 91](#page-112-0) [unidad de impresión a doble](#page-121-0)  [cara 100–](#page-121-0)[101](#page-122-0) [atascos de papel continuos,](#page-123-0)  resolver 102 [atascos de papel, solving 102](#page-123-0) [Avzdas paralelo, configurar](#page-232-0)  B-25 [ayuda en línea 24](#page-45-0) [Ayuda, botón,en el controlador](#page-45-0)  de impresora 24

# **Á**

[árbol de menús,](#page-37-0) vea mapa de menús área de cubierta superior, [eliminar atascos de papel 96](#page-117-0) áreas de la bandeja de entrada [atascos de papel 92–](#page-113-0)[94](#page-115-0) [atascos en el alimentador](#page-115-0)  de sobres 94 [resolución de problemas](#page-148-0)  127 áreas de salida [resolución de problemas](#page-148-0)  127

### **B**

bandeja 1 [atascos de papel, eliminar](#page-113-0)  92 [configuración del modo 64](#page-85-0) [configurar el modo 63](#page-84-0) [deseleccionar 127](#page-148-0) [especificaciones de sobres](#page-198-0)  A-11 [especificaciones del papel](#page-190-0)  A-3 [imprimir en papel especial](#page-66-0)  [45,](#page-66-0) [48,](#page-69-0) [53–](#page-74-0)[54](#page-75-0) [imprimir sobres 47,](#page-68-0) [48](#page-69-0) [orientación del papel 46](#page-67-0) [papel de impresión 34](#page-55-0) [personalizar](#page-84-0)  [funcionamiento 63,](#page-84-0) [64](#page-85-0) [ubicar 4](#page-25-0) bandeja 2 (4050/4050 N) [atascos de papel, eliminar](#page-113-0)  92

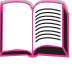

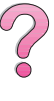

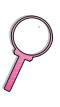

[cargar 35](#page-56-0) [orientación del papel 46](#page-67-0) [bandeja de salida 32–](#page-53-0)[33](#page-54-0) [bandeja de salida boca abajo](#page-53-0)  32 [bandeja de salida boca arriba](#page-54-0)  33 bandeja de salida posterior [ubicar 4](#page-25-0) [utilizar 33](#page-54-0) bandeja de salida superior [ubicar 4](#page-25-0) [utilizar 32](#page-53-0) bandeja equivocada, [resolución de problemas 127](#page-148-0) [bandeja multipropósito,](#page-55-0) vea bandeja 1 bandeja para 250 hojas de papel [cargar 37](#page-58-0) [orientación del papel 46](#page-67-0) [pedir 8](#page-29-0) bandeja para 500 hojas de papel (4050/4050 N) [cargar 35](#page-56-0) [orientación del papel 46](#page-67-0) [pedir 8](#page-29-0) bandeja para 500 hojas de papel (opcional) [cargar 40](#page-61-0) [orientación del papel 46](#page-67-0) [pedir 8](#page-29-0) [poner papel 39](#page-60-0) [bandeja para 500 hojas de](#page-60-0)  [papel opcional,](#page-60-0) vea bandeja para 500 hojas de papel (opcional) bandejas 2 y 3 (4050 T/ 4050 TN) [atascos de papel, eliminar](#page-113-0)  92 [cargar 37](#page-58-0) [orientación del papel 46](#page-67-0) [pedir 8](#page-29-0) bandejas para papel [bloquear 65](#page-86-0) [cargar 34,](#page-55-0) [40](#page-61-0) [eliminar atascos de papel](#page-111-0)  [90–](#page-111-0)[102](#page-123-0) [extensión 34](#page-55-0) [multipropósito 34](#page-55-0) [pedir 8](#page-29-0) [personalizar la bandeja 1](#page-84-0)  [63,](#page-84-0) [64](#page-85-0) [resolución de problemas](#page-148-0)  127 [resolver atascos frecuentes](#page-123-0)  102 [tamaños, configuraciones](#page-161-0)  actuales 140 [beneficios, impresora 2](#page-23-0)

bloquear [bandejas para papel 65](#page-86-0) [bloquear bandejas para papel](#page-86-0)  65 [bloquear el panel de control 28](#page-49-0) borrar [mensajes persistentes 103](#page-124-0) [botones, panel de contro 13](#page-34-0) [botón Cancelar trabajo,](#page-34-0) vea botón Cancelar trabajo [buffer de E/S, cambiar tamaño](#page-244-0)  C-7 [Buffer de E/S, configurar B-24](#page-231-0) [buffer, cambiar tamaño C-7](#page-244-0) **C**

[cables paralelos, pedir 10](#page-31-0) cables serie [especificaciones A-18–](#page-205-0)[A-20](#page-207-0) [pedir 10](#page-31-0) [posición de los pines A-20](#page-207-0) [resolución de problemas](#page-145-0)  [124,](#page-145-0) [127](#page-148-0) tipos de cable, serie [tipos de A-19](#page-206-0) [Calidad de impresión, menú](#page-217-0)  [B-10–](#page-217-0)[B-12](#page-219-0) calidad, impresión [problemas 119](#page-140-0) calidad, imprimir [con tóner bajo 80–](#page-101-0)[81](#page-102-0) [problemas 89,](#page-110-0) [118](#page-139-0) cambiar [tipo y tamaño del papel 65](#page-86-0) [cambiar lenguaje de impresión](#page-45-0)  24 [Cancelar trabajo, botón 13](#page-34-0) [Cancelar trabajo, tecla B-28](#page-235-0) [capacidad, bandeja de papel](#page-190-0)  A-3 caracteres [escape D-3](#page-248-0) [malformados 118,](#page-139-0) [119](#page-140-0) caracteres de escape [introducir en DOS D-3](#page-248-0) [caracteres malformados,](#page-139-0)  resolución de problemas [118,](#page-139-0) [119](#page-140-0) [características, impresora 2](#page-23-0) cargar [alimentador de sobres 51](#page-72-0) [bandejas para papel 34,](#page-55-0) [40](#page-61-0) [sobres en bandeja 1 48](#page-69-0) cartucho [vea](#page-99-0) cartucho de tóner cartucho de tóner restablecer [HP TonerGauge 79](#page-100-0) [revisar el nivel de tóner 79](#page-100-0) [cartuchos de tóner 78–](#page-99-0)[81](#page-102-0) [garantía limitada 147](#page-168-0) [nuevo 78,](#page-99-0) [B-22](#page-229-0)

[pedir 8](#page-29-0) [reciclar 78,](#page-99-0) [E-3](#page-256-0) [vida útil 78](#page-99-0) [cartulina A-13–](#page-200-0)[A-14](#page-201-0) [vea también](#page-200-0) papel especial Centro de atención al cliente de HP, vea [primeras páginas](#page-9-0)  [viii–](#page-9-0)[xi](#page-12-0) [clasificación \(crear mopies\) 59](#page-80-0) [Clasificación por impresora,](#page-137-0)  página 116 [clasificación por la impresora](#page-80-0)  (crear mopies) 59 [uso de CFC E-2](#page-255-0) [comandos HP-GL/2 D-1](#page-246-0) [comandos PJL D-1](#page-246-0) [comandos, impresora D-1](#page-246-0) [PCL D-6](#page-251-0) [seleccionar fuentes PCL](#page-250-0)  D-5 [sintaxis D-3](#page-248-0) [combinar secuencias de](#page-248-0)  escape D-3 [comunicación bidireccional](#page-232-0)  paralela, configurar B-25 [conector serie de interfaz,](#page-26-0)  ubicar 5 [conexiones de pines A-19](#page-206-0) Conexión defectuosa con [unidad dúplex, mensaje 104](#page-125-0) configuraciones [impresora 3](#page-24-0) [panel de control 16,](#page-37-0) [B-1](#page-208-0) configuraciones actuales [verificar 141](#page-162-0) [configuraciones actuales de](#page-37-0)  [impresora 16,](#page-37-0) [141](#page-162-0) configuraciones de actuales [impresora B-1](#page-208-0) configuraciones de impresora [revisar 141](#page-162-0) [configuraciones de tamaño](#page-61-0)  [40,](#page-61-0) [51,](#page-72-0) [65](#page-86-0) [configuraciones de tipo 65](#page-86-0) [configuraciones fijas 60](#page-81-0) [configuraciones por omisión](#page-208-0)  B-1 [restablcer B-28](#page-235-0) configuración [panel de control B-28](#page-235-0) [configuración de](#page-65-0)  [encuadernado 44,](#page-65-0) [B-8](#page-215-0) [Configuración de EtherTalk,](#page-234-0)  valor B-27 [Configuración de Novell, valor](#page-234-0)  B-27 [Configuración de TCP/IP,](#page-234-0)  valor B-27 [Configuración, menú B-22](#page-229-0) configurar [accesorio de impresión a](#page-62-0)  doble cara 41

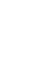

 $\begin{matrix} 2 \ 6 \end{matrix}$ 

[opciones de impresión a](#page-65-0)  doble cara 44 [tamaño especial es de](#page-79-0)  papel 58 [tamaño especiales de papel](#page-78-0)  57 [tipo y tamaño de papel 65,](#page-86-0)  [66](#page-87-0) [Configurar papel especial,](#page-220-0)  configurar B-13 [configurar ProRes 1200 B-23](#page-230-0) [configurar tamaño 35,](#page-56-0) [56,](#page-77-0) [58,](#page-79-0)  [66](#page-87-0) [configurar tipo 66,](#page-87-0) [B-6–](#page-213-0)[B-7](#page-214-0) [consumo de energía A-16](#page-203-0) [conteo de páginas, impresora](#page-161-0)  140 [Continuación automática,](#page-228-0)  configurar B-21 [continuar imprimiendo con](#page-101-0)  [tóner bajo 80–](#page-101-0)[81](#page-102-0) [Continuar, botón 13](#page-34-0) controlador de impresora [primera página diferente 61](#page-82-0) [RIP ONCE \(RIP UNA VEZ\)](#page-81-0)  60 [controlador de impresora](#page-49-0)  LaserWriter 28 [controlador de impresora](#page-42-0)  OS/2 21 [controladores adicionales,](#page-38-0)  obtener 17 [controladores de impresora](#page-38-0)  [17–](#page-38-0)[24](#page-45-0) [adicionales 21](#page-42-0) [incluidos con impresora 20](#page-41-0) [Macintosh 28](#page-49-0) resolución de problemas [Macintosh 128](#page-149-0) [seleccionar 24](#page-45-0) [software de ayuda 24](#page-45-0) [Windows 22](#page-43-0) controladores más [actualizados, obtener 17](#page-38-0) [controladores PCL 5e 20](#page-41-0) [función 24](#page-45-0) [controladores PCL 6 20](#page-41-0) [función 24](#page-45-0) [controladores, impresora](#page-38-0)  [17–](#page-38-0)[24](#page-45-0) [incluidos con impresora 20](#page-41-0) [Macintosh 28](#page-49-0) resolución de problemas [Macintosh 128](#page-149-0) [seleccionar 24](#page-45-0) [software de ayuda 24](#page-45-0) [Windows 22](#page-43-0) [convertir el peso del papel A-9](#page-196-0) copia rápida [almacenar 67](#page-88-0) [característica 67](#page-88-0) [copias adicionales 67](#page-88-0)

[eliminar 68](#page-89-0) [imprimir 67](#page-88-0) [menú de configuración B-23](#page-230-0) copias [imprimir adicionales 67](#page-88-0) [Copias, configurar B-13](#page-220-0) [cosumo de energía,](#page-203-0) vea consumo de energía [Courier, configurar B-16](#page-223-0) crear mopies vea también[clasificación](#page-80-0)  [por la impresora 59](#page-80-0) [Crear página de limpieza,](#page-219-0)  configurar B-12 cubierta contra polvo [accesorio de impresión a](#page-62-0)  doble cara 41 [cubierta superior, ubicar 4](#page-25-0)

#### **D**

[datos, velocidad de](#page-232-0)  transmisión B-25 declaraciones [de conformidad E-6](#page-259-0) [declaraciones de seguridad](#page-261-0)  E-8 [declaración sobre láser para](#page-261-0)  Finlandia E-8 defectos repetitivos, [resolución de problemas](#page-139-0)  [118,](#page-139-0) [119](#page-140-0) [Densidad de tóner, configurar](#page-219-0)  B-12 [desinstalar fuentes 25](#page-46-0) [devolver 143,](#page-164-0) [144,](#page-165-0) [148](#page-169-0) [devolver el producto 143,](#page-164-0) [144,](#page-165-0)  [148](#page-169-0) [devolver el producto,](#page-169-0)  veadevolver el producto [diagnósticos, impresora 29](#page-50-0) [dial del tamaño de papel 40](#page-61-0) [dial, del tamaño de papel 40](#page-61-0) [diapositivas,](#page-76-0) vea transparencias [dimensiones, impresora A-15](#page-202-0) [dimensiones, papel A-3](#page-190-0) [direcciones de World Wide](#page-9-0)  [Web,](#page-9-0) vea primeras páginas [direcciones IP, actual 140](#page-161-0) [directorio de archivos B-4](#page-211-0) [disco compacto 17](#page-38-0) disco duro [imprimir lista de fuentes 141](#page-162-0) [pedir 9](#page-30-0) [Disco RAM, configurar B-21](#page-228-0) [disponibilidad de suministros](#page-32-0)  11 dispositivos de almacenamiento masivo [pedir 10](#page-31-0)

distribuidores autorizados de HP, ubicar, vea [primeras](#page-9-0)  [páginas viii](#page-9-0) [DLC/LLC, configurar B-26](#page-233-0) [dobleces, resolución de](#page-139-0)  [problemas 118,](#page-139-0) [119](#page-140-0) [documentación, pedir 11](#page-32-0) [dos caras, imprimir por 41](#page-62-0) [con accesorio de impresión](#page-62-0)  a doble cara 41 [DOS, introducir caracteres de](#page-248-0)  escape D-3 [Dúplex, configurar 42](#page-63-0)

#### **E**

[E/S, menú B-24–](#page-231-0)[B-25](#page-232-0) [EconoMode, configurar B-11](#page-218-0) [EIO, menú B-26](#page-233-0) ejemplos [problemas de calidad de](#page-139-0)  impresión 118 [Elemento, botón 13](#page-34-0) [elementos fungibles,](#page-27-0) vea suministros eliminar [atascos de papel 90–](#page-111-0)[102](#page-123-0) [eliminar fuetnes 25](#page-46-0) [emisiones acústicas A-17](#page-204-0) [emisiones de ruido,](#page-204-0) vea emisiones acústicas [emissions, acoustic A-17](#page-204-0) [emulación PostScript,](#page-162-0) vea PS energía [ahorrar B-18](#page-225-0) [energía, consumo A-16](#page-203-0) [Energy Star E-2](#page-255-0) enrollamiento del papel, [resolución de problemas 119](#page-140-0) [enviar la impresora 144](#page-165-0) [equivalencia de peso al papel](#page-196-0)  de EE.UU. A-9 Error del disco de [almacenamiento de trabajos,](#page-137-0)  página 116 especificaciones [alimentador de sobres A-11](#page-198-0) [cable serie A-18–](#page-205-0)[A-20](#page-207-0) [cartulina A-13–](#page-200-0)[A-14](#page-201-0) [eléctricas A-16](#page-203-0) [emisiones acústicas A-17](#page-204-0) [etiquetas A-10](#page-197-0) [general A-17](#page-204-0) [impresora A-15–](#page-202-0)[A-17](#page-204-0) [papel A-2–](#page-189-0)[A-14](#page-201-0) [papel grueso A-13–](#page-200-0)[A-14](#page-201-0) [sobres A-11](#page-198-0) [transparencias A-10](#page-197-0) [especificaciones ambientales](#page-203-0)  A-16 [especificaciones de humedad](#page-204-0)  A-17

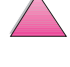

[especificaciones eléctricas](#page-203-0)   $A-16$ especificaciones [medioambientales A-17](#page-204-0) [EtherTalk, configurar B-26](#page-233-0) etiquetas [especificaciones A-10](#page-197-0) [imprimir 33,](#page-54-0) [53–](#page-74-0)[54](#page-75-0) [resolver atascos frecuentes](#page-123-0)  102 [extensión de bandeja 34](#page-55-0)

## **F**

[FastRes 1200 B-10](#page-217-0) [fichas A-13–](#page-200-0)[A-14](#page-201-0) [vea también](#page-77-0) papel especial [filigrana, imprimir 60](#page-81-0) [Finlandia, declaración de](#page-261-0)  seguridad E-8 [Finlandia, declaración sobre](#page-261-0)  láser E-8 [fondo gris, resolución de](#page-140-0)  [problemas 119,](#page-140-0) [A-7](#page-194-0) [FontSmart,](#page-46-0) vea HP FontSmart [formulario, Información de](#page-169-0)  servicios 148 fuentes [configuarciones del panel](#page-223-0)  de control B-16 [espacio fijo D-5](#page-250-0) [espacio proporcional D-5](#page-250-0) [imprimir lista 141](#page-162-0) [información sobre 141](#page-162-0) [instalar y eliminar 25](#page-46-0) [internas 141](#page-162-0) panel de control, [configuraciones B-15](#page-222-0) [pedir módulos DIMM 9](#page-30-0) [resolución de problemas](#page-150-0)  (Macintosh) 129 [seleccionar PCL D-5](#page-250-0) [transferibles 141](#page-162-0) [fuentes de espacio fijo D-5](#page-250-0) [fuentes de espacio](#page-250-0)  proporcional D-5 [fuentes incorrectas 125,](#page-146-0) [126,](#page-147-0)  [129](#page-150-0) [fuentes internas 141,](#page-162-0) [B-15](#page-222-0) [fuentes permanentes 141,](#page-162-0)  [B-15](#page-222-0) [fuentes transferibles 141,](#page-162-0) [B-15](#page-222-0)

## **G**

garantía [cartucho de tóner, limitada](#page-168-0)  147 [estándar 143](#page-164-0) [garantía de hardware 143](#page-164-0) [gestión de trabajos 67](#page-88-0) [Gestor de recursos de HP 25](#page-46-0) [gráficos de vector D-1](#page-246-0)

guardar [configuración de impresora](#page-81-0)  60 [guía del usuario, pedir 11](#page-32-0)

#### **H**

[horizontal, orientación B-14](#page-221-0) HP Fast InfraRed Receiver [acerca de 75](#page-96-0) HP FIRST, vea [primeras](#page-12-0)  [páginas xi](#page-12-0) [HP FontSmart 25](#page-46-0) [HP JetAdmin 17,](#page-38-0) [29,](#page-50-0) [65,](#page-86-0) [66](#page-87-0) [instalar 29](#page-50-0) HP JetDirect, tarjeta de servidor de impresión [configurara parámetros de](#page-233-0)  red B-26 [pedir 10](#page-31-0) [HP JetSend 26](#page-47-0) [HP LaserJet 4050, configurar](#page-24-0)  impresoras 3 HP LaserJet, cartucho de tóner [pedir 8](#page-29-0) [programa de reciclaje E-3](#page-256-0) [HP TonerGauge 79,](#page-100-0) [140](#page-161-0) [HP-UX 29](#page-50-0) [humedad relativa A-17](#page-204-0)

## **I**

[idioma, en el panel de control](#page-142-0)  121 impresión [doble cara 44](#page-65-0) [tareas básicas 31](#page-52-0) impresión a doble cara [accesorio, imprimir con](#page-62-0)  [41–](#page-62-0)[44](#page-65-0) [impresión a doble cara,](#page-215-0)  configurar B-8 impresión clara [establecer densidad de](#page-219-0)  tóner B-12 [resolución de problemas](#page-139-0)  [118,](#page-139-0) [119](#page-140-0) impresión desvanecida, [resolución de problemas](#page-139-0)  [118,](#page-139-0) [119](#page-140-0) [impresión incomprensible,](#page-146-0)  resolución de problemas [125,](#page-146-0) [126](#page-147-0) [impresión oscura, establecer](#page-219-0)  densidad de tóner B-12 impresión, calidad [problemas A-7](#page-194-0) impresora [adaptadores A-19](#page-206-0) [administrar mediante red 29](#page-50-0) [bandejas de salida 32–](#page-53-0)[33](#page-54-0) [características 2](#page-23-0) [comandos D-1](#page-246-0)

[comandos PCL D-1](#page-246-0) [configuraciones actuales](#page-162-0)  141 [configuración 141](#page-162-0) [configuración del panel de](#page-33-0)  [control 12–](#page-33-0)[15](#page-36-0) [controladores 17–](#page-38-0)[24](#page-45-0) [controladores, Macintosh](#page-49-0)  28 [diagnósticos 29](#page-50-0) [dimensiones A-15](#page-202-0) [enviar 144](#page-165-0) [errores, resolución de](#page-110-0)  [problemas 89,](#page-110-0) [141](#page-162-0) [especificaciones A-15–](#page-202-0)[A-17](#page-204-0) estado, acceder [vea también](#page-110-0) messages [humedad relativa A-17](#page-204-0) [limpiar 83–](#page-104-0)[86](#page-107-0) [mantenimiento 77–](#page-98-0)[87](#page-108-0) [juego 11,](#page-32-0) [87](#page-108-0) [mapa de menús 16](#page-37-0) [memoria C-1](#page-238-0) [mensajes 89,](#page-110-0) [103,](#page-124-0) [115](#page-136-0) [páginas de información 141](#page-162-0) [pedir suministros 8,](#page-29-0) [11](#page-32-0) [piezas y ubicación 4](#page-25-0) prevalecer sobre la [configuración del panel de](#page-43-0)  control 22 [software 17–](#page-38-0)[30](#page-51-0) [software de ayuda 24](#page-45-0) temperatura de [funcionamiento A-17](#page-204-0) [volver a empacar 144](#page-165-0) impresora incorrecta [seleccionada, resolución de](#page-150-0)  problemas (Macintosh) 129 impresora, controlador [adicional 21](#page-42-0) impresora, lenguajes [asignar memoria C-6](#page-243-0) [imprimir 66](#page-87-0) [accesorio opcional para](#page-62-0)  [impresión a doble cara](#page-62-0)  [41–](#page-62-0)[44](#page-65-0) alimentar papel [manualmente 64](#page-85-0) [bandejas de salida 32–](#page-53-0)[33](#page-54-0) [con tóner bajo 80–](#page-101-0)[81](#page-102-0) [etiquetas 53–](#page-74-0)[54](#page-75-0) [filigrana 60](#page-81-0) [imprimir a doble cara 41](#page-62-0) [lista de fuentes 141](#page-162-0) [mapa de menús 16](#page-37-0) [papel especial 45,](#page-66-0) [56,](#page-77-0) [58](#page-79-0) [papel grueso 56](#page-77-0) [página de configuración](#page-160-0)  [139,](#page-160-0) [140](#page-161-0) [por los dos lados 41](#page-62-0)

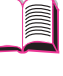

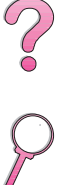

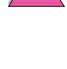

[por los dos lados con](#page-62-0)  accesorio opcional para [impresión a doble cara 41,](#page-62-0)  [44](#page-65-0) [por los dos lados, opciones](#page-65-0)  de disposición del papel 44 [primera hoja en página](#page-83-0)  diferente 62 [sobres 47,](#page-68-0) [51,](#page-72-0) [A-11](#page-198-0) [con alimentador 49,](#page-70-0) [51](#page-72-0) [desde bandeja 1 48,](#page-69-0) [A-11](#page-198-0) [suministros, pedir 8](#page-29-0) [tareas avanzadas 60–](#page-81-0)[66](#page-87-0) [tareas básicas 58](#page-79-0) [trabajos almacenados 73](#page-94-0) [transparencias 55](#page-76-0) [varias páginas en una hoja](#page-83-0)  62 [velocidad A-17,](#page-204-0) [B-10](#page-217-0) [imprimir 2 páginas por hoja 62](#page-83-0) [imprimir a doble cara,](#page-62-0) vea accesorio de impresión a doble cara [imprimir borrador B-11](#page-218-0) imprimir en el [fondo\(Macintosh\) 129](#page-150-0) [Imprimir errores PS,](#page-224-0)  configurar B-17 [imprimir galerada 69](#page-90-0) [imprimir galerada y esperar,](#page-90-0)  característica 69 [imprimir n páginas por hoja 62](#page-83-0) [Imprimir, menú B-13–](#page-220-0)[B-17](#page-224-0) [indicador de atención 12](#page-33-0) [Indicador de datos 12](#page-33-0) [indicador de nivel del papel,](#page-25-0)  ubicar 4 [Indicador Preparada 12](#page-33-0) indicadores [apagar \(Consumo de](#page-225-0)  energía) B-18 [panel de control 12](#page-33-0) [Información de servicios,](#page-169-0)  formulario 148 [información reglamentaria](#page-254-0)  [E-1,](#page-254-0) [E-8](#page-261-0) [información sobre paso/punto](#page-162-0)  141 información sobre servicio técnico, vea [primeras](#page-9-0)  [páginas viii](#page-9-0) [Información, menú B-4](#page-211-0) infrarrojos [imprimir con 75](#page-96-0) [insertar el alimentador de](#page-71-0)  sobres 50 [Instalación mínima, opción 21](#page-42-0) [Instalación normal, opción 21,](#page-42-0)  22 [Instalación personalizada,](#page-42-0)  [opción 21,](#page-42-0) [22](#page-43-0)

instalar [cartuchos de tóner 78](#page-99-0) [controladores 20](#page-41-0) [fuentes 25](#page-46-0) [HP FontSmart 25](#page-46-0) [HP JetAdmin 18,](#page-39-0) [29](#page-50-0) [HP JetSend 26](#page-47-0) [memoria C-3–](#page-240-0)[C-5](#page-242-0) [software 17](#page-38-0) [interruptor de energía,](#page-25-0)  ubicar 4

#### **J**

[JetAdmin,](#page-50-0) vea HP JetAdmin [JetSend,](#page-47-0) vea HP JetSend [Juego caracteres PCL,](#page-223-0)  configurar B-16 [juego de mantenimiento 87](#page-108-0) [juego para mantenimiento 11](#page-32-0)

## **L**

láser [declaración de seguridad](#page-261-0)  para Finlandia E-8 lenguajes de impresora [asignar memoria C-6](#page-243-0) [controladores 24](#page-45-0) lenguajes, impresora [controladores 24](#page-45-0) [licencia de software 149](#page-170-0) limpiar [impresora 83–](#page-104-0)[84](#page-105-0) [ruta de papel 86](#page-107-0) [líneas, resolución de](#page-139-0)  [problemas 118,](#page-139-0) [119](#page-140-0)

## **M**

Macintosh [cable serie, pedir 10](#page-31-0) controlador de [LaserWriter 8 28](#page-49-0) [controladores de impresora](#page-41-0)  [20,](#page-41-0) [28](#page-49-0) [juego de cables de red,](#page-31-0)  pedir 10 [organigrama de resolución](#page-149-0)  [de problemas 128,](#page-149-0) [129](#page-150-0) [PPD 20,](#page-41-0) [28](#page-49-0) [software para 28](#page-49-0) [Manejo del papel, menú](#page-213-0)  [B-6–](#page-213-0)[B-8](#page-215-0) [mantener la impresora 77–](#page-98-0)[87](#page-108-0) [manuales, pedir 11](#page-32-0) [mapa de menús B-4](#page-211-0) [imprimir 16](#page-37-0) márgener [sobres A-13](#page-200-0) márgenes [papel especial 57](#page-78-0) [sobres 47](#page-68-0) [medios,](#page-66-0) vea papel

memoria [asignada a lenguajes de](#page-243-0)  impresora C-6 [cambiar ahorro de recursos](#page-243-0)  C-6 [cambiar tamaño de buffer](#page-244-0)  de E/S C-7 [expansión C-1](#page-238-0) información sobre una [página de configuración](#page-161-0)  140 [instalar módulos DIMM](#page-240-0)  [C-3–](#page-240-0)[C-5](#page-242-0) [pedir 9](#page-30-0) [revisar instalación C-5](#page-242-0) [ubicación de instalación 4](#page-25-0) [Memoria PCL, configurar B-19](#page-226-0) [Memoria PS, configurar B-20](#page-227-0) [memoria, expandir C-1](#page-238-0) [mensaje de mantenimiento](#page-108-0)  [87,](#page-108-0) [B-22](#page-229-0) [mensajes de error 103,](#page-124-0) [115](#page-136-0) [borrar mensajes repetidos](#page-124-0)  103 [mensajes, impresora 103,](#page-124-0) [115](#page-136-0) [Menú configurar modo fusor,](#page-215-0)  configurar B-8 [menú EIO B-27](#page-234-0) [menú Trabajos de copia](#page-209-0)  rápida B-2 menú Trabajos [privado/almacen B-3](#page-210-0) [Menú, botón 13](#page-34-0) menús del panel de control [Trabajos de copia rápida,](#page-209-0)  menú B-2 [Trabajos privado/almacen,](#page-210-0)  menú B-3 [menús, panel de control B-1,](#page-208-0)  [B-28](#page-235-0) [MEt B-20](#page-227-0) [Modo bandeja 1, configurar](#page-213-0)  B-6 [Modo bandeja 1=casete 63](#page-84-0) [Modo bandeja 1=primera 63](#page-84-0) [mostrar registro de eventos](#page-211-0)  B-4 módulos DIMM [accesorios 6](#page-27-0) [imprimir lista de fuentes 141](#page-162-0) [instalar C-1,](#page-238-0) [C-5](#page-242-0) [pedior 9](#page-30-0) [módulos DIMM de EDO,](#page-30-0)  pedir 9 [vea también](#page-30-0) módulos DIMM [módulos DIMM de memoria](#page-30-0)  flash, pedir 9 [vea también](#page-30-0) módulos DIMM [módulos DIMM de SDRAM,](#page-30-0)  pedir 9 [vea también](#page-30-0) módulos DIMM

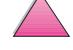

MS Windows 3.1, 9x o NT [ayuda 24](#page-45-0) [controladores de impresora](#page-41-0)  20 [software 17–](#page-38-0)[26,](#page-47-0) [29–](#page-50-0)[30](#page-51-0) [software de red 29](#page-50-0) muestras [página de configuración](#page-161-0)  140

#### **N**

normas [papel A-2](#page-189-0) [normas de FCC E-1](#page-254-0) [Novell NetWare 29](#page-50-0) [Novell, configurar B-26](#page-233-0) [nuevo cartucho de tóner 78,](#page-99-0)  [B-22](#page-229-0) [Número de fuente PCL,](#page-222-0)  configurar B-15 [número de modelo, ubicar 5](#page-26-0) [número de serie, ubicar 5,](#page-26-0) [140](#page-161-0)

## **O**

[omitidos, resolución de](#page-139-0)  [problemas 118,](#page-139-0) [119,](#page-140-0) [A-7](#page-194-0) opciones de configuración imprimir [varias páginas en una](#page-83-0)  hoja 62 [imprimir a doble cara 44](#page-65-0) opciones de disposición [imprimir por los dos lados](#page-65-0)  44 organigrama, resolución de problemas [errores de impresora 129](#page-150-0) [para Macintosh 128,](#page-149-0) [129](#page-150-0) [printer errors 121](#page-142-0) orientación [imprimir a doble cara 43](#page-64-0) [papel 45,](#page-66-0) [46](#page-67-0) [vertical u horizontal B-14](#page-221-0) [orientación del papel 43](#page-64-0) [orientación, configurar B-14](#page-221-0) [Origen de fuente PCL,](#page-222-0)  configurar B-15

### **P**

panel de control [bloquear 28](#page-49-0) [botones 13](#page-34-0) [idioma 121](#page-142-0) [imprimir mapa de menús 16](#page-37-0) [indicadores 12,](#page-33-0) [B-18](#page-225-0) [mensajes 103](#page-124-0) [menús B-1,](#page-208-0) [B-28](#page-235-0) [messages 115](#page-136-0) prevalecer sobre [configuraciones 16](#page-37-0) [resolución de problemas](#page-142-0)  121

[ubicar 4](#page-25-0) [pantalla en blanco, resolución](#page-142-0)  de problemas 121 [pantalla,](#page-33-0) vea panel de control [pantallas de ayuda 24](#page-45-0) papel [alimentar manualmente 64](#page-85-0) [atascos, corregir 90–](#page-111-0)[102,](#page-123-0)  [A-7](#page-194-0) [cambiar tipo y tamaño 65](#page-86-0) [cartulina A-13–](#page-200-0)[A-14](#page-201-0) [con membrete, imprimir por](#page-64-0)  los dos lados 43 [convertir pesos de papel](#page-196-0)  A-9 [eliminar atascos 90–](#page-111-0)[102](#page-123-0) [enrollado, resolución de](#page-139-0)  [problemas 118–](#page-139-0)[119,](#page-140-0) [A-7](#page-194-0) [especial 33,](#page-54-0) [56](#page-77-0) [especificaciones A-2–](#page-189-0)[A-14](#page-201-0) [especificaciones de papel](#page-190-0)  A-3 [grueso A-13–](#page-200-0)[A-14](#page-201-0) [imprimir por tipo y tamaño](#page-86-0)  [65,](#page-86-0) [66](#page-87-0) [marca HP 8](#page-29-0) [orientación 45,](#page-66-0) [46](#page-67-0) papel [cambiar tipo y tamaño 66](#page-87-0) [pedir 8](#page-29-0) [pliegues, resolución de](#page-139-0)  [problemas 118–](#page-139-0)[119](#page-140-0) [primera página diferente 61](#page-82-0) [problemas con 118–](#page-139-0)[119,](#page-140-0)  [A-7](#page-194-0) [recomendaciones A-7](#page-194-0) [tabla de equivalencia de](#page-196-0)  pesos A-9 [tamaño especial 58](#page-79-0) [tamaños soportados A-3](#page-190-0) [tipos especiales 45](#page-66-0) [tipos soportados 66,](#page-87-0) [A-7](#page-194-0) [papel arrugado, resolución de](#page-139-0)  [problemas 118,](#page-139-0) [119,](#page-140-0) [A-13](#page-200-0) papel con membrete [imprimir a doble cara 43](#page-64-0) [orientación 46](#page-67-0) papel con tres agujeros perforados [orientación 45](#page-66-0) papel con tres orificios [imprimir por los dos lados](#page-64-0)  43 papel de membrete [orientación 45](#page-66-0) [papel enrollado, resolución de](#page-139-0)  [problemas 118,](#page-139-0) [A-7](#page-194-0) papel especial [alimentar manualmente 64](#page-85-0) [configurar el tamaño del](#page-78-0)  [papel 57,](#page-78-0) [58](#page-79-0) [especificaciones A-3](#page-190-0)

[imprimir 33,](#page-54-0) [56,](#page-77-0) [58](#page-79-0) [imprimir con 45](#page-66-0) [imprimir en 58](#page-79-0) [márgenes 57](#page-78-0) [orientación 46](#page-67-0) [recomendaciones para](#page-78-0)  imprimir 57 papel grueso [especificaciones A-13–](#page-200-0)[A-14](#page-201-0) [imprimir 33,](#page-54-0) [56](#page-77-0) [papel HP LaserJet, pedir 8](#page-29-0) [papel multipropósito, pedir 8](#page-29-0) [papel ondulado, resolución de](#page-139-0)  [problemas 118,](#page-139-0) [119](#page-140-0) [papel para LaserJet,](#page-29-0) vea papel HP LaserJet [papel pequeño, imprimir 33](#page-54-0) [vea también](#page-54-0) papel especial papel perforado con 3 agujeros [imprimir a doble cara 43](#page-64-0) [papel perforado con tres](#page-67-0)  agujeros 46 papel preimpreso/preperforado [imprimir a doble cara 43](#page-64-0) [orientación 45,](#page-66-0) [46](#page-67-0) [Papel, configurar B-13](#page-220-0) [Paralelo alta velocidad,](#page-232-0)  configurar B-25 [pausar un trabajo 69](#page-90-0) página de configuración [imprimir 139,](#page-160-0) [140,](#page-161-0) [B-4](#page-211-0) [muestra 140](#page-161-0) página de limpieza [configuración B-12](#page-219-0) [utilizar 86](#page-107-0) [página de uso B-4,](#page-211-0) [B-5](#page-212-0) [página inclinada, resolución](#page-139-0)  [de problemas 118,](#page-139-0) [119](#page-140-0) [páginas de información, para](#page-162-0)  resolución de problemas 141 PCL [asignar memoria a C-6](#page-243-0) [comandos D-1](#page-246-0) [imprimir lista de fuentes](#page-162-0)  [141,](#page-162-0) [B-4](#page-211-0) [seleccionar fuentes D-5](#page-250-0) [sintaxis D-3](#page-248-0) [personalizar la bandeja 1,](#page-84-0)  [funcionamiento 63,](#page-84-0) [64](#page-85-0) [peso de la impresora A-15](#page-202-0) [peso, papel A-3](#page-190-0) [peso, tabla de equivalencia de](#page-196-0)  papel A-9 [piezas, ubicar 4](#page-25-0) posición de los pines [cables serie A-20](#page-207-0) [postales A-13–](#page-200-0)[A-14](#page-201-0) [vea también](#page-77-0) papel especial PPD [Macintosh 28](#page-49-0)

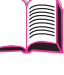

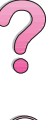

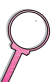

preimpreso, papel [imprimir por los dos lados](#page-64-0)  43 prevalcer sobre la [configuración de impresora](#page-43-0)  22 problemas con formato, [resolución de problemas 126](#page-147-0) [problemas de calidad de](#page-139-0)  [impresión 118–](#page-139-0)[119,](#page-140-0) [A-7](#page-194-0) problemas de formato, [resolución de problemas 125](#page-146-0) [Procesar página de limpieza,](#page-219-0)  configurar B-12 [producción de ozono E-2](#page-255-0) [ProRes 1200 B-10](#page-217-0) [configurar B-23](#page-230-0) [Protect página, configurar](#page-227-0)  B-20 [protocolo TCP/IP, configurar](#page-234-0)  B-27 PS [asignar memoria a C-6](#page-243-0) controladores [función 24](#page-45-0) [incluidos con impresora](#page-41-0)  20 [imprimir lista de fuentes 141](#page-162-0)

## **R**

[reciclar cartuchos de tóner](#page-99-0)  [usados 78,](#page-99-0) [E-3](#page-256-0) recomendaciones [cartulina 56,](#page-77-0) [A-13–](#page-200-0)[A-14](#page-201-0) [etiquetas 53–](#page-74-0)[54,](#page-75-0) [A-10](#page-197-0) [impresión a doble cara 42](#page-63-0) [imprimir en ambas caras 42](#page-63-0) [papel A-7](#page-194-0) [papel especial 56–](#page-77-0)[57](#page-78-0) [sobres 47,](#page-68-0) [A-11](#page-198-0) [transparencias 55,](#page-76-0) [A-10](#page-197-0) [volver a empacar impresora](#page-165-0)  144 [Recuperación de atascos,](#page-229-0)  configurar B-22 redes [HP JetAdmin 17,](#page-38-0) [29](#page-50-0) [pedir tarjetas de E/S 10](#page-31-0) [resolución de problemas](#page-150-0)  129 [Macintosh 128](#page-149-0) [software para 17,](#page-38-0) [29](#page-50-0) [redistribuir tóner 80–](#page-101-0)[81](#page-102-0) [resolución de impresión B-10](#page-217-0) resolución de la impresora, [información sobre la página](#page-161-0)  de configuración 140 [resolución de problemas 89,](#page-110-0)  [141](#page-162-0) [atascos de papel 90–](#page-111-0)[102](#page-123-0) [atascos de papel frecuentes](#page-123-0)  102

[Macintosh 128](#page-149-0) [mensajes de impresora](#page-124-0)  [103,](#page-124-0) [115](#page-136-0) [organigrama 121,](#page-142-0) [129](#page-150-0) [problemas de calidad de](#page-139-0)  [impresión 118–](#page-139-0)[119,](#page-140-0) [A-7](#page-194-0) [utilizar páginas de](#page-162-0)  información 141 [resolución de problemas,](#page-110-0)  [errores de impresora 89,](#page-110-0) [141](#page-162-0) [Resolución, configurar B-10](#page-217-0) Responsabilidad ecológica en cuanto al producto [cartucho de tóner 8,](#page-29-0) [78–](#page-99-0)[81,](#page-102-0)  [147,](#page-168-0) [E-2–](#page-255-0)[E-4](#page-257-0) [consumo de energía A-16,](#page-203-0)  [E-2](#page-255-0) [consumo de energía,](#page-203-0) vea consumo de energía [devolver 143,](#page-164-0) [144,](#page-165-0) [148](#page-169-0) [devolver el producto 143,](#page-164-0)  [144,](#page-165-0) [148](#page-169-0) [devolver el producto,](#page-169-0) vea devolver el producto [emisiones acústicas A-17](#page-204-0) [emisiones de ruido,](#page-204-0) vea emisiones acústicas [expandir memoria C-1](#page-238-0) [fungibles,](#page-27-0) veasuministros garantía [estándar 143](#page-164-0) papel [especificaciones](#page-189-0)  [A-2–](#page-189-0)[A-14](#page-201-0) [suministro de piezas 8,](#page-29-0) [11](#page-32-0) suministros [disponibilidad 6,](#page-27-0) [11](#page-32-0) [papel 8](#page-29-0) [responsabilidad ecológica en](#page-259-0)  cuanto al producto E-6 [Restablec todos los canales](#page-236-0)  E/S, configurar B-29 restablecer las [configuraciones por omisión](#page-235-0)  B-28 [Restablecer memoria,](#page-236-0)  configurar B-29 [Restablecer, menú B-28](#page-235-0) [Restaur valores de fábrica,](#page-236-0)  configurar B-29 [REt, configurar B-11](#page-218-0) [retención de trabajos 67,](#page-88-0) [72](#page-93-0) [retener trabajos 69](#page-90-0) [retirar el alimentador de](#page-71-0)  sobres 50 [retroiluminación, apagar B-18](#page-225-0) RIP ONCE (RIP UNA VEZ) [acerca de 60](#page-81-0) [ruta de papel rectilínea 33](#page-54-0) [ruta de papel, limpiar 86](#page-107-0)

## **S**

[secuencias de escape 141,](#page-162-0)  [D-3](#page-248-0) seguridad [declaración para productos](#page-261-0)  de láser en Finlandia E-8 [seguridad, información sobre](#page-161-0)  una página de configuración  $140$ [seleccionar controlador 24](#page-45-0) [Seleccionar, botón 13](#page-34-0) [Selector, resolución de](#page-149-0)  problemas 128 servicios en línea, ve[a](#page-9-0) [primeras páginas viii](#page-9-0) [sintaxis de los comandos de](#page-248-0)  impresora D-3 [sobre con doble costura](#page-199-0)  lateral, imprimir en A-12 sobres [almacenar A-13](#page-200-0) [arrugados 47,](#page-68-0) [A-11](#page-198-0) [doble costura lateral A-12](#page-199-0) [especificaciones 47,](#page-68-0) [49,](#page-70-0)  [A-11](#page-198-0) [imprimir 33,](#page-54-0) [47,](#page-68-0) [51](#page-72-0) [imprimir con alimentador de](#page-70-0)  [sobres 49,](#page-70-0) [51](#page-72-0) [imprimir desde bandeja 1 48](#page-69-0) [márgenes 47,](#page-68-0) [A-13](#page-200-0) [recomendaciones 47](#page-68-0) [resolver atascos frecuentes](#page-123-0)  102 [tiras o solapas adhesivas](#page-199-0)  A-12 [Sobrescr A4 con Letter,](#page-215-0)  configurar B-8 software [ayuda de los controladores](#page-45-0)  24 [controlador Apple](#page-49-0)  LaserWriter 8 28 [controladores 17–](#page-38-0)[24,](#page-45-0) [28](#page-49-0) [HP FontSmart 25](#page-46-0) [HP JetAdmin 17,](#page-38-0) [29](#page-50-0) [HP JetSend 26](#page-47-0) [incluido con impresora 17](#page-38-0) [licencia 149](#page-170-0) [Macintosh 28](#page-49-0) [redes 17,](#page-38-0) [29](#page-50-0) [utilidad HP LaserJet para](#page-49-0)  Macintosh 28 [Windows 17–](#page-38-0)[26,](#page-47-0) [29–](#page-50-0)[30](#page-51-0) [solapas en sobres, imprimir](#page-199-0)  con A-12 [Solaris 29](#page-50-0) [status,](#page-110-0) vea mensajes de impresora suministros [papel 8](#page-29-0) [pedir 8,](#page-29-0) [11](#page-32-0) [Sun OS 29](#page-50-0)

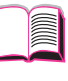

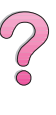

#### **T**

[Tam alim sobres, configurar](#page-213-0)  B-6 [Tamaño disco RAM,](#page-229-0)  configurar B-22 [Tamaño fuente PCL,](#page-223-0)  configurar B-16 [tamaño máximo de papel 56,](#page-77-0)  [A-3](#page-190-0) [tamaño mínimo de papel 56,](#page-77-0)  [A-3](#page-190-0) [tamaño, papel A-3](#page-190-0) [tareas avanzadas de](#page-81-0)  [impresión 60–](#page-81-0)[66](#page-87-0) [tareas básicas de impresión](#page-52-0)  [31,](#page-52-0) [58](#page-79-0) tarjetas de E/S [pedir 10](#page-31-0) tarjetas EIO [pedir 10](#page-31-0) [TCP/IP, configurar B-26](#page-233-0) [tecnología Resolution](#page-218-0)  Enhancement (REt), configurar B-11 temperatura de [funcionamiento A-17](#page-204-0) [términos de la licencia de](#page-170-0)  software de HP 149 [Tipo alim sobre, configurar B-6](#page-213-0) [Tipo bandja 1, configurar B-7](#page-214-0) [Tipo bandja 2, configurar B-7](#page-214-0) [Tipo bandja 3, configurar B-7](#page-214-0) [Tipo bandja 4, configurar B-7](#page-214-0) [tipos de papel especial 58](#page-79-0) [TonerGauge, HP 140](#page-161-0) tóner [bajo, continuar imprimiendo](#page-101-0)  [80–](#page-101-0)[81](#page-102-0) [consumo E-2](#page-255-0) [densidad B-12](#page-219-0) [derrame 96](#page-117-0) [resolución de problemas](#page-140-0)  [119,](#page-140-0) [A-7](#page-194-0) [Tóner bajo, configurar B-21](#page-228-0) [Tóner bajo, mensaje 80](#page-101-0) [tóner suelto, resolución de](#page-140-0)  [problemas 119,](#page-140-0) [A-7](#page-194-0) trabajo de impresión [almacenar 73](#page-94-0) trabajo pausado [eliminar 70](#page-91-0) [imprimir 69](#page-90-0) [trabajos almacenados 73](#page-94-0) [eliminar 74](#page-95-0) [imprimir 73](#page-94-0) [Trabajos de copia rápida,](#page-209-0)  menú B-2 trabajos privados [eliminar 72](#page-93-0) [especificar 71](#page-92-0) [imprimir 71](#page-92-0) [liberar 71](#page-92-0)

[transmisión de bits A-18](#page-205-0) [transmitir datos, velocidad](#page-232-0)  B-25 transparencias [especificaciones A-10](#page-197-0) [imprimir 32,](#page-53-0) [55](#page-76-0) [resolver atascos frecuentes](#page-123-0)  102 papel perforado con 3 agujeros [imprimir a doble cara 43](#page-64-0) [tres orificios, papel 43](#page-64-0) [TrueType, fuentes 25](#page-46-0)

#### **U**

[ubicar atascos de papel 91](#page-112-0) [Unid de medida, configurar](#page-221-0)  B-14 [unidad de impresión a doble](#page-29-0)  [cara,](#page-29-0) vea accesorio de impresión a doble cara [UNIX,](#page-50-0) vea HP-UX [utilidad HP LaserJet 28](#page-49-0) [utilidad LaserJet,](#page-49-0) vea utilidad HP LaserJet

## **V**

[Valor, botón 13](#page-34-0) [vector, gráficos de D-1](#page-246-0) velocidad [imprimir A-17,](#page-204-0) [B-10](#page-217-0) [transmitir datos B-25](#page-232-0) [velocidad de impresión A-17,](#page-204-0)  [B-10](#page-217-0) [velocidad de papel pequeño](#page-229-0)  B-22 [vertical, orientación B-14](#page-221-0) [volver a empacar la impresora](#page-165-0)  144

# **W**

Windows [ayuda 24](#page-45-0) [controladores de impresora](#page-41-0)  20 [software 17–](#page-38-0)[26,](#page-47-0) [29–](#page-50-0)[30](#page-51-0) [software de red 17,](#page-38-0) [29](#page-50-0) [Windows NT 3.51 PCL 5e/6,](#page-42-0)  controlador de impresora 21

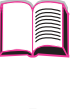

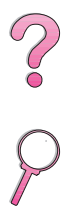

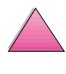

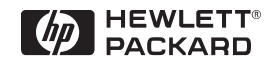

Copyright© 1999 Hewlett-Packard Co.